# Financial Planning & Analysis

for the Windows operating system

Software Version: 9.10

# Data Warehouse Administration Guide

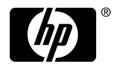

### **Legal Notices**

#### Warranty

The only warranties for HP products and services are set forth in the express warranty statements accompanying such products and services. Nothing herein should be construed as constituting an additional warranty. HP shall not be liable for technical or editorial errors or omissions contained herein.

The information contained herein is subject to change without notice.

#### Restricted Rights Legend

Confidential computer software. Valid license from HP required for possession, use or copying. Consistent with FAR 12.211 and 12.212, Commercial Computer Software, Computer Software Documentation, and Technical Data for Commercial Items are licensed to the U.S. Government under vendor's standard commercial license.

#### Copyright Notices

© Copyright 2007–2010 Hewlett-Packard Development Company, L.P.

#### Trademark Notices

Adobe® is a trademark of Adobe Systems Incorporated.

Microsoft® and Windows® are U.S. registered trademarks of Microsoft Corporation.

Oracle is a registered trademark of Oracle Corporation and/or its affiliates.

#### Acknowledgements

This product includes ANTLR 3 software, which is Copyright © 2003-2008, Terence Parr All rights reserved. (www.antlr.org/)

This product includes software developed by the Apache Software Foundation. (www.apache.org/)

This product includes software developed by the OpenSymphony Group. (www.opensymphony.com/)

This product includes Sentry Spelling-Checker Engine, which is Copyright © 2000 Wintertree Software Inc. (www.wintertree-software.com)

### **Documentation Updates**

This guide's title page contains the following identifying information:

- Software Version number, which indicates the software version.
- Document Release Date, which changes each time the document is updated.
- Software Release Date, which indicates the release date of this version of the software.

To check for recent updates, or to verify that you are using the most recent edition of a document, go to:

#### http://h20230.www2.hp.com/selfsolve/manuals

This site requires that you register for an HP Passport and sign-in. To register for an HP Passport ID, go to:

#### http://h20229.www2.hp.com/passport-registration.html

Or click the New users - please register link on the HP Passport login page.

You will also receive updated or new editions if you subscribe to the appropriate product support service. Contact your HP sales representative for details.

### **Support**

You can visit the HP Software Support web site at:

#### http://www.hp.com/go/hpsoftwaresupport

This web site provides contact information and details about the products, services, and support that HP Software offers.

HP Software Support Online provides customer self-solve capabilities. It provides a fast and efficient way to access interactive technical support tools needed to manage your business. As a valued support customer, you can benefit by using the HP Software Support web site to:

- Search for knowledge documents of interest
- Submit and track support cases and enhancement requests
- Download software patches
- Manage support contracts
- Look up HP support contacts
- Review information about available services
- Enter into discussions with other software customers
- Research and register for software training

Most of the support areas require that you register as an HP Passport user and sign in. Many also require a support contract.

To find more information about access levels, go to:

http://h20230.www2.hp.com/new access levels.jsp

To register for an HP Passport ID, go to:

http://h20229.www2.hp.com/passport-registration.html

# Contents

| ı | Getting Started                    | . 11 |
|---|------------------------------------|------|
|   | Administration Guide Overview      | . 11 |
|   | Hardware and Software Requirements | . 12 |
|   | Server Configuration               | . 12 |
|   | Multiple Servers                   | . 13 |
|   | Knowledge Requirements             | . 14 |
|   | Updates                            | . 15 |
|   | Other Documentation Resources      |      |
| 2 | Working With a Data Warehouse      | 17   |
| _ |                                    |      |
|   | ETL                                |      |
|   | Data Warehouse Model               |      |
|   | Source Data Models                 |      |
|   | Data Integration Interface         |      |
|   | SAP BusinessObjects Data Services  |      |
|   | Audit, Balance, and Control        |      |
|   | Staging Database                   |      |
|   | Target Database                    |      |
|   | Queries                            |      |
|   | Presentation                       |      |
|   | Other Data Warehouse Components    |      |
|   | Data Models                        |      |
|   | Schemas                            |      |
|   | Data Warehouse Files               |      |
|   | ETL Configuration Files.           |      |
|   | Configurable Log Files             | . 23 |
| 3 | Audit, Balance, and Control        | 25   |
|   | Audit                              | 25   |
|   | Balance                            | . 25 |
|   | Control                            | . 25 |
|   | ETL Overview                       | . 26 |
|   | ABC Utilities                      | 26   |
|   | dw_abc_load_batch                  |      |
|   | dw_abc_batch_control               |      |
|   | dw_abc_run_steps                   |      |
|   | dw_abc_retry_step                  |      |
|   | Tracking Reports.                  |      |
|   | Scheduling                         |      |

|   | Out-of-Box Files                                   | . 29 |
|---|----------------------------------------------------|------|
| 4 | Initialization and ETL                             | . 31 |
|   | Task 1: Modify the View Script (PPM Only)          | . 32 |
|   | Task 2: Create the Source Data Views               | . 32 |
|   | Task 3: Customize the Data to Match the XREF Views | . 33 |
|   | Budgetline Data                                    | . 33 |
|   | Expense Line Data                                  | . 37 |
|   | Task 4: Load the XREF Views                        | . 38 |
|   | Task 5: Copy the Entity and Metric Spreadsheets    | . 39 |
|   | Editing and Merging Spreadsheets                   | . 39 |
|   | Updates                                            | . 40 |
|   | Task 6: Configure the Reference Views              | . 42 |
|   | Task 7: Edit the External Data Source Spreadsheets | . 43 |
|   | APPLICATIONS.XLS                                   | . 43 |
|   | Budget.xls.                                        | . 44 |
|   | CostCategory.xls                                   |      |
|   | CURRENCY.xls                                       | -    |
|   | EXCHANGE.xls                                       |      |
|   | ITFUNCTIONS.xls                                    |      |
|   | PERIOD.xls                                         |      |
|   | PROGRAMS.xls                                       |      |
|   | Task 8: Edit the Metric Spreadsheet                |      |
|   | AllocationMetric.xls                               |      |
|   | Task 9: Set Consolidation Priorities               |      |
|   | Task 10: Run Initial Sync                          |      |
|   | Step 1: Load ETL Batch                             |      |
|   | Step 2: Create a Windows Scheduled Task            |      |
|   | Upstream.xml and fpa_allocationmetric.xml          |      |
|   | Task 11: Check the Status of the ETL Job Steps     | . 62 |
| 5 | ABC Administrative Tasks                           | . 63 |
|   | How Do I Update the Connection to Data Services?   | . 63 |
|   | How Do I Validate Catalog and Stream Definitions?  | . 64 |
|   | How Do I Load a Batch Job?                         | . 64 |
|   | How Do I Run Job Steps?                            | . 65 |
|   | How Do I Restart a Job Step?                       |      |
|   | How Do I Start and Stop Batch Jobs?                |      |
|   | How Do I Change the Number of Retries?             |      |
|   | How Do I Change Data Warehouse Passwords?          |      |
|   | Password Types.                                    |      |
|   | How Do I Improve Performance?                      |      |
|   | How Do I Check the Runtime Status of Batch Jobs?   |      |
|   | How Do I Resolve an ETL Error?                     |      |
|   | How Do I Monitor and Tune the Data Warehouse?      |      |
|   | How Do I Purge Validation Tables?                  |      |
|   |                                                    |      |

|   | How Do I Change the Location of External Source Files? | 70    |
|---|--------------------------------------------------------|-------|
| 6 | Error Handling                                         | 73    |
|   | Retry Handling                                         |       |
|   | Automatic Step Retry                                   |       |
|   | Manual Step Retry                                      |       |
| 7 | Data Warahawa Bararta                                  |       |
| 7 | Data Warehouse Reports                                 |       |
|   | Viewing Reports                                        |       |
|   | Data Warehouse Administration Reports                  |       |
|   | Data Model Reports                                     |       |
|   | Data Model Overview                                    |       |
|   | Extraction Model Details                               |       |
|   | Consolidation Model Details                            |       |
|   | Dimension Model Details                                |       |
|   | Source Model Details                                   |       |
|   | Aggregation Model Details                              |       |
|   | Platform Physical Schemas.                             |       |
|   | Platform Configuration Report                          |       |
|   | Data Warehouse Operational Reports                     |       |
|   | Audit Reports                                          |       |
|   | ABC - Consolidation Tables Activity                    |       |
|   | ABC - Dimension Tables Activity                        |       |
|   | ABC - Source Extraction Tables Activity                |       |
|   | Control Reports                                        |       |
|   | ABC - Operational Status                               |       |
|   | ABC - Batch Details                                    |       |
|   | ABC - Job Details                                      | . 110 |
|   | ABC - Model Definitions                                | . 114 |
|   | ABC - Operational Duration History                     | . 114 |
|   | ABC - Operational Status History                       | . 119 |
| 8 | ABC Command Reference                                  | 193   |
| 0 | Syntax Conventions                                     |       |
|   | Command Summary                                        |       |
|   |                                                        |       |
|   | dw_abc_add_audit_measure                               |       |
|   | dw_abc_add_audit_metric                                |       |
|   | dw_abc_add_balance_measure                             |       |
|   | dw_abc_add_balance_metric                              |       |
|   | dw_abc_add_process_measure                             |       |
|   | dw_abc_batch_control                                   |       |
|   | dw_abc_enter_step_detail                               |       |
|   | dw_abc_exit_step_detail                                |       |
|   | dw_abc_importdefs                                      |       |
|   | dw_abc_job_launcher                                    |       |
|   | dw_abc_load_batch                                      | . 135 |

|    | dw_abc_retry_step                                          | 136 |
|----|------------------------------------------------------------|-----|
|    | dw_abc_run_steps                                           | 137 |
|    | dw_abc_set_status                                          | 138 |
| 9  | Time Zana Configuration                                    | 100 |
| 9  | Time Zone Configuration                                    |     |
|    | Time Zone Management                                       |     |
|    | Task 1: Configure Data Source Time Zone Properties         |     |
|    | Task 2: Configure Data Warehouse Time Zone Properties      |     |
|    | Task 3: (Optional) Capture the Data Source DST Information |     |
|    | Troubleshooting Date Conversion                            |     |
|    | Updating Data Warehouse Server Time Zone Information       |     |
|    | Updating Data Warehouse Server Tables                      | 142 |
| 10 | Tracing and Logging                                        | 143 |
|    | The Java Logging Mechanism                                 |     |
|    | Configure the Logs                                         |     |
|    | Trace Levels                                               |     |
|    | Other Log Parameters                                       |     |
|    | Sample Log Information                                     |     |
|    | SQL Command Logging Mechanism                              |     |
|    | XREF Log                                                   |     |
|    | Example                                                    |     |
|    | Apache Tomcat Logs                                         |     |
|    | BOE Logs                                                   |     |
|    |                                                            |     |
| П  | Backup and Re-Initialization                               |     |
|    | Daily Backup Process.                                      | 147 |
|    | Source Tables                                              | 147 |
|    | Staging Tables                                             | 148 |
|    | ABC Tables                                                 | 148 |
|    | XREF Tables                                                |     |
|    | Lookup Tables                                              |     |
|    | Metadata Tables                                            | 152 |
|    | Snapshot Tables                                            | 154 |
|    | Validation Tables                                          | 157 |
|    | XREFGEN Tables                                             | 158 |
|    | Export and Import ETL                                      | 164 |
|    | Re-Initialization                                          | 166 |
|    | Related Entities and Tables                                | 166 |
|    | Core Entities                                              | 166 |
|    | FPA Entities                                               | 171 |
|    | Re-Initialization Scenarios                                | 173 |
|    | Re-Initialize a Single Entity From a Single Source         | 173 |
|    | Re-Initialize a Single Entity From All Sources             | 176 |
|    | Re-Initialize a Single Entity That Shares Tables           | 177 |
|    | Re-Initialize All Entities From a Single Source            | 181 |
|    | Re-Initialize All Entities From All Sources                | 183 |

| 12  | Recovery                                                          | 185 |
|-----|-------------------------------------------------------------------|-----|
|     | Restoring a Microsoft SQL Server Database                         |     |
|     | Scenario 1: Failed Job With Intact Source Data                    |     |
|     | Scenario 2: The ETL Job Fails                                     |     |
|     | Before ETL Begins                                                 |     |
|     | Failure During the ETL Job.                                       |     |
|     | Failure During the TSNP Phase                                     |     |
|     | Failure During the SSNP Phase                                     |     |
|     | Failure During the CSNP Phase                                     |     |
|     | Scenario 3: Invalid Data                                          |     |
| 12  | Traubleshooting                                                   | 101 |
| 13  | Troubleshooting                                                   |     |
|     | ABC Errors                                                        |     |
|     | Initial Sync Failure                                              |     |
|     | ABC Process Errors                                                |     |
|     | Batch Control                                                     |     |
|     | BODS Step Retry                                                   |     |
|     | ODBC and Dataflow Time Out Errors                                 |     |
|     | Web Service Errors                                                |     |
|     | BODS Errors                                                       |     |
|     | Connectivity Errors                                               |     |
|     | Verify Connectivity                                               |     |
|     | Broken Web Service Connections.                                   |     |
|     | BOE Caches Connections                                            |     |
|     | ETL Warnings                                                      |     |
|     | Job Warnings During Installation                                  |     |
|     | Password Errors.                                                  |     |
|     | Changing Database Passwords                                       |     |
|     | Passphrase.txt File Missing                                       |     |
|     | Source Data Errors                                                |     |
|     | Validation Errors                                                 |     |
|     | XREF_GENERATOR Errors                                             |     |
|     |                                                                   |     |
| Glo | ossary                                                            | 203 |
| Α   | Data Warehouse Command Reference                                  | 219 |
|     | Syntax Conventions                                                | 219 |
|     | Command Summary                                                   | 219 |
|     | dw_app_config                                                     |     |
|     | dw_check_datasources_connectivity                                 | 222 |
|     | dw_cleandb                                                        |     |
|     | dw_config_loader                                                  |     |
|     | dw_deploy_biar_files                                              |     |
|     | dw_ds_gen                                                         |     |
|     | dw_ds_import                                                      |     |
|     | dw-encryptpasswords                                               |     |
|     | 417 CIIVI 7 PVP4000 17 VI 410 1 1 1 1 1 1 1 1 1 1 1 1 1 1 1 1 1 1 |     |

|   | dw_etl_export                     |     |
|---|-----------------------------------|-----|
|   | dw_etl_import                     |     |
|   | dw_etl_update_containers          | 232 |
|   | dw_foundation_setup               | 233 |
|   | dw_initdb                         | 234 |
|   | dw_tz_update_dst                  | 235 |
|   | dw_generateschemas                | 236 |
|   | dw_importdefs                     | 237 |
| В | Naming Conventions                | 239 |
|   | Data Warehouse Naming Conventions | 239 |
|   | BODS Naming Conventions           | 240 |
|   | Target and Staging Databases      | 242 |

# 1 Getting Started

The data warehouse is the repository for key business data that is cleansed, consolidated, and organized to support efficient queries, reports, and to populate a variety of business analytics. The contents of the data warehouse depend on the related HP applications that generate business data. For example, the data may originate with such HP Service Management applications as Asset Manager or HP Demand and Portfolio Management applications like Project and Portfolio Management.

The data warehouse consolidates the data from one or more of these applications and makes it available for business impact analysis.

### Administration Guide Overview

This guide contains information about how to configure and use the HP Data Warehouse. Table 1 summarizes the content of each chapter.

Table 1 Document Map

| Chapter                                  | Describes                                                                                               |
|------------------------------------------|----------------------------------------------------------------------------------------------------|
| Chapter 1, Getting Started               | Configuration and requirements overview.                                                                |
| Chapter 2, Working With a Data Warehouse | General data warehouse information about layers, schemas, files, and models.                            |
| Chapter 3, Audit, Balance, and Control   | Managing the Audit, Balance, and Control processes.                                                     |
| Chapter 4, Initialization and ETL        | The first steps after installation.                                                                     |
| Chapter 5, ABC Administrative Tasks      | How to complete typical data warehouse tasks.                                                           |
| Chapter 6, Error Handling                | What to do when an error occurs in an Audit, Balance, and Control job.                                  |
| Chapter 7, Data Warehouse Reports        | Out-of-box administrative and operational reports about the data warehouse.                             |
| Chapter 8, ABC Command Reference         | A syntax reference for all Audit, Balance, and Control utilities used by data warehouse administrators. |
| Chapter 9, Time Zone Configuration       | How to configure time zone information for data sources and the data warehouse.                         |
| Chapter 10, Tracing and Logging          | How to customize logs and start traces.                                                                 |

Table 1 Document Map

| Chapter                                         | Describes                                                                                                    |
|-------------------------------------------------|----------------------------------------------------------------------------------------------------|
| Chapter 11, Backup and Re-Initialization        | Daily data warehouse backup procedures and re-initialization scenarios.                                               |
| Chapter 12, Recovery                            | How to recover the data warehouse to a steady state when errors occur.                                                |
| Chapter 13, Troubleshooting                     | Tips, tricks, and problem solving strategies.                                                                         |
| Glossary                                        | A list of Data Warehouse terms and definitions.                                                                       |
| Appendix A, Data Warehouse Command<br>Reference | A syntax reference for all data warehouse utilities used by ETL designers and developers.                             |
| Appendix B, Naming Conventions                  | Naming conventions for the data warehouse,<br>SAP BusinessObjects Data Services, and<br>target and staging databases. |

# Hardware and Software Requirements

There are specific requirements for the hardware, operating system, and third party software products that support the data warehouse. For complete information about required software that must be installed and configured before you install the data warehouse, see the data warehouse Support Matrix on the **HP Software Support** web site (http://support.openview.hp.com/sc/support\_matrices.jsp).

# Server Configuration

The data warehouse functions in a single or multiple application environment. Although it is possible to operate successfully in a single server environment, shown in Figure 1, it is primarily a simple configuration that works well for small operations, prototyping, and testing before you deploy to a production environment.

12 Chapter: Getting Started

Figure 1 Single server environment

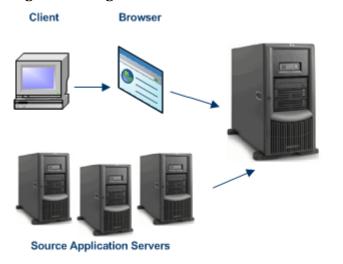

Asset Manager Product and Portfolio Manager

#### **RDBMS Server**

(\*Microsoft SQL Server 2005)

Target Database Staging Database BOE and Data Services Repositories

#### SAP BusinessObjects Server

SAP BusinessObjects Enterprise XI

#### Data Warehouse Server

(\*Microsoft SQL Server client + Oracle 10g client)
ABC Components
SAP BusinessObjects Data Services

#### IT Analytics Web Server

Web tier Components IT Analytics web application

### **Multiple Servers**

The most common installation of the data warehouse occurs in a distributed server environment. This configuration involves networked servers that can be co-located or in diverse locations and time zones. For example, the source data repositories might be in different cities and time zones. The data warehouse can be in yet another location and time zone. There must be an SAP BusinessObjects server, RDBMS server, and web application server that can be in different locations.

Installation and configuration processes ensure that these differences are transparent in the production environment. Figure 2 shows a typical distributed server configuration.

Figure 2 Multiple server environment

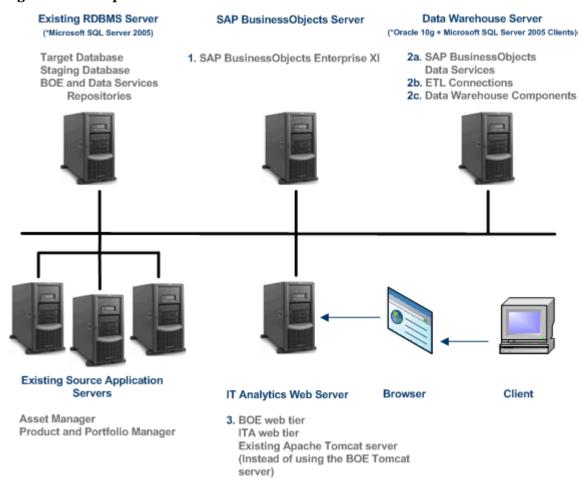

For more information about the possible server configurations, see the  $HP\ IT\ Analytics\ Installation\ and\ Configuration\ Guide.$ 

# Knowledge Requirements

The administration tasks described in this guide assume that you have experience as a Database Administrator with responsibilities in these areas:

- Installation
- Configuration
- Administration
- Troubleshooting

SAP BusinessObjects Enterprise XI 3.1 expertise with emphasis in SAP BusinessObjects Data Services is highly recommended.

14 Chapter : Getting Started

## **Updates**

HP makes hotfix and fix pack releases available to address defects and other software problems. Contact HP Support to verify that you have all the available post-release fix packs applied before you implement a production environment.

### Other Documentation Resources

There are other documentation sources that you need to reference for data management and administration tasks.

For all data warehouse installation and configuration information, see the *HP IT Analytics Installation and Configuration Guide*. For more information about obtaining source data from external applications, see the *HP IT Analytics ETL User Guide*.

For all SAP BusinessObjects Enterprise XI 3.1 or SAP BusinessObjects Data Services tasks and troubleshooting, refer to the SAP BusinessObjects Enterprise XI 3.1 and SAP BusinessObjects Data Services documentation that is accessible from those installed products.

For basic RDBMS tasks and troubleshooting, see the appropriate vendor documentation.

16

# 2 Working With a Data Warehouse

The data warehouse is the repository for key business data that support queries, reports, and populates business analytics. The data warehouse acquires, standardizes, enriches, and consolidates data based on the target model designed to satisfy the business analytic requirements. The data warehouse uses SAP BusinessObjects Data Services to complete the process that extracts data from one or more source applications.

The content of the data warehouse depends on the related HP applications that generate business data, and the analytic application that presents the data. Data can originate with external applications such as Asset Manager and Project and Portfolio Management. The data warehouse can consolidate similar data from these applications into a meaningful target model that populates relevant business analytics. Enabling multiple source applications to provide input data ensures that the application can produce robust and comprehensive results.

The data warehouse enables data integration and promotes data consolidation by using consistent data models regardless of the disparate data models among different data sources. The data warehouse software relies on common data models that support each phase of ETL. As the data is progressively aligned into a single target model, transformation processes assign common data names and attributes for each entity that appears in the target model.

The data warehouse is scalable, extensible, and modular. It can grow and respond to added processes and an increasing volume of data. It is maintainable with a set of tools that monitor processes, troubleshoot problems, and produce reports.

### ETL

The Extract, Transform, and Load (ETL) process is an end-to-end transfer of external source data through several staging layers and into the target layer of the data warehouse. The source data can reside in a single database or multiple databases. The data warehouse uses the ETL process to extract, consolidate, and transform the source data into a meaningful target model that populates relevant business analytics. The ETL engine is SAP BusinessObjects Data Services.

The ETL process comprises eight primary stages. The stages that process depend on metadata and the nature of the sources. Figure 3 on page 18 shows the overall ETL process.

Figure 3 ETL Process

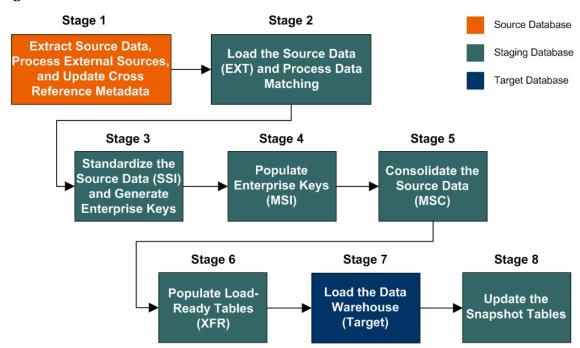

### Data Warehouse Model

The data warehouse model is an end-to-end solution for extracting source data and consolidating disparate source data models into a consolidated data model. The data organized to reflect this model resides in target tables that become the source for IT Analytics.

The data warehouse relies on an external RDBMS to provide daily maintenance and backup support, SAP BusinessObjects Data Services to assist with ETL, an ABC infrastructure of utilities and processes to govern regularly scheduled ETL jobs, and internal data warehouse utilities to create the data warehouse and maintain data integrity.

Figure 4 on page 19 shows the principal data warehouse components and how they interact. Read the following sections for more information about each component, its role, and responsibilities.

Figure 4 Data Warehouse Overview

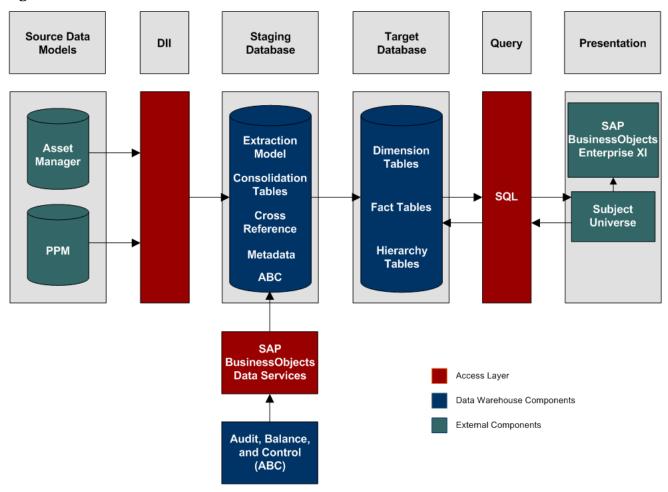

#### Source Data Models

Source data originates in external application repositories. Data generated by an external application can be rich in business information, but unless you can integrate it with equally important business information generated by other applications, it is difficult to get a complete view of operational information.

The source data models describe the source and extraction format so that the data warehouse can consume this data and integrate it into a common view that you can use to populate comprehensive business intelligence reports and dashboards.

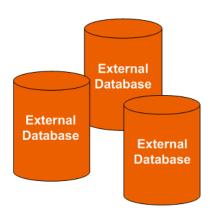

### Data Integration Interface

The data integration interface (DII) is the access layer that stands between the source database models and the extraction models in the staging database. The DII uses a mapping model that transforms the source data to fit into extraction work tables. The DII can accommodate minor variations in the source model schemas from one version to another.

## SAP BusinessObjects Data Services

SAP BusinessObjects Data Services is the access mechanism that performs the physical data extraction from the source repository to the staging database.

### Audit, Balance, and Control

Audit, Balance, and Control (ABC) processes ensure that source data is not corrupted in the extraction process, and that the integrity of the extracted data is maintained as it progresses from the initial source extraction through the logical and physical transformation into target tables. SAP BusinessObjects Data Services can move the data but does not evaluate whether the final result is correct. ABC establishes checkpoints and provides feedback on each step to guarantee that each step is valid before the next step begins.

The Audit component ensures consistency during ETL processing. It measures the number of records in and the number of records out for each step and displays these runtime statistics in a collection of audit reports.

Balance verifies that data in the data warehouse matches data in the source system. For example, if the data warehouse stores project dollar amounts then the balance process verifies that the aggregate project dollars in the data warehouse matches the aggregate project dollars in the source application data.

Control governs ETL processes. Control makes sure that there is a proper restart and recovery when a system error occurs. Control also manages job dependencies at runtime.

ABC utilities are applications that you can invoke automatically or manually to run ETL, solve problems, and perform ETL-related tasks.

### Staging Database

The staging database contains tables and snapshots that are critical to the ETL process. Metadata describes these tables. IT Analytics processes data in the staging database before loading it into the final target tables in the target database.

- Extraction (EXT) tables contain the initial version of source data. EXT tables are used during the stage of ETL when IT Analytics loads data from the extract flat files into the staging database.
- Validation (VALF) failure tables are used during the data validation process that ensures all of the data is usable. VALF tables store source data that is rejected by the ETL process due to validation failure. Data validation is part of the process to load the EXT tables.
- Identification (SSI and MSI) tables restructure the diverse source system data into a conformed structure. IT Analytics uses SSI and MSI tables to standardize the data and add an enterprise key.

- Consolidation (MSC) tables integrate disparate source data into a consolidated entity. The MSC tables contain the uniform structure that IT Analytics uses to load the data into the target tables.
- Transformation (XFR) tables are load-ready tables that match the internal structure of the target tables. IT Analytics uses XFR tables while preparing the data to be loaded into the target tables in the target database.
- Lookup (LOOKUP) tables store durable keys and surrogate keys. IT Analytics uses these tables to establish dimension-to-dimension references in dimension tables and foreign key references in fact tables.
- Snapshot (TSNP, SSNP, and CSNP) tables are the persistent storage for ETL staging data. These snapshot tables capture the changed data and support the data warehouse recovery process. The data warehouse uses TSNP tables for source extraction staging, SSNP tables for single source integration staging, and CSNP tables for multiple source consolidation staging. The final ETL stage captures the snapshot data.
- Cross Reference (XREF) tables support the data integration processes that combine records from multiple sources into a single record in the consolidation model.
- Cross Reference Generator (XREFGEN) tables support data matching and cross reference inputs for the consolidation models.
- Metadata tables contain a logical model and describe how to translate that model into the physical implementation of tables and views.
- ABC tables support the ETL workflow and enable job control and sequencing. They also host audit information to ensure data quality.

### Target Database

The target data models describe the format of the data that produces business intelligence analytics. The instantiated data models are dimension, fact, and hierarchy tables populated with data obtained through ETL processes.

- Dimension tables contain the data model to be queried and presented by IT Analytics in a variety of reports and analytics.
- Fact tables contain data that describes events, transactions, or other granular information.
- Hierarchy tables capture hierarchical relationships among levels of data.

Target Database

Dimension Tables

**Hierarchy Tables** 

**Fact Tables** 

#### Queries

You can use structured query language (SQL) to create a primary abstraction layer of data from the target tables and use that data to populate reports, dashboards, or resolve business questions. The SAP BusinessObjects Enterprise XI 3.1 suite of business tools simplify accessing this information and storing it in business-oriented views.

Extraction Tables
Validation Tables
Identification Tables
Consolidation Tables
Transformation Tables
Lookup Tables
Snapshot Tables
Cross Reference Tables
Cross Reference Tables
Metadata Tables
Audit, Balance, and
Control (ABC) Tables

#### Presentation

SAP BusinessObjects Enterprise XI 3.1 uses a universe abstraction layer to organize data for presentation in out-of-box or user-designed analytics. The universe provides a business oriented view of the data that resides in the data warehouse target tables.

## Other Data Warehouse Components

The language of the data warehouse includes other database concepts.

#### Data Models

Data models are the design for the source, extraction, consolidation and final format of the data warehouse entities:

- **Source entity models:** The source entity model is the data produced by an external application, such as Asset Manager or Project and Portfolio Management.
- **Extraction models:** ETL processes obtain the data in native format and stage it in intermediate tables that conform to the extraction data model for that entity. Extraction also validates the data to ensure that it is usable.
- **Consolidation models:** Consolidation transforms the data further by merging extracted data from diverse sources into meaningful data required by IT Analytics.
- **Target models:** The target models describe the final version of the data that adheres to the design required by IT Analytics.

For more information and to view entity relationship diagrams (ERDs) of the target data models, see the *HP IT Analytics ETL User Guide*.

#### **Schemas**

Logical schemas define entities and attributes. Along with the metadata, schemas become the blueprint for organizing data. This predictable organization enables IT Analytics to access and display the data to end users.

## **Data Warehouse Files**

The data warehouse contains these out-of-box .xml files in this directory:

C:\Program Files\HP\FPA\Foundation\conf\

### **ETL Configuration Files**

These two files describe the data sources, passwords, and other configuration information modified by your input to the Configuration Tool during installation.

Table 2 Out-of-box .xml files

| File Name             | Description                                                                                                    |
|-----------------------|----------------------------------------------------------------------------------------------------|
| dataSources.xml       | A comprehensive collection of data source connection information, including all the parameter values that define the ODBC data source connection (DNS). There is one complete definition for each known external data source. For example, if you access financial planning data, you would have an entry to describe your Asset Manager data source.                 |
| dwplatform.properties | A comprehensive set of properties captured during the installation and configuration process. This file contains user-defined paths and passwords, version numbers, data source information, and RDBMS configuration information.  Stored passwords are encrypted. If you change a password, you must run the dw-encryptpasswords tool to update the encrypted value. |

### Configurable Log Files

ABC utilities have customizable log files. For more information, see Configure the Logs on page 143.

# 3 Audit, Balance, and Control

Audit, Balance, and Control (ABC) is a set of functions based on data warehousing best practices. Although SAP BusinessObjects Data Services (BODS) manages the ETL workflow, ABC ensures work flow integrity. It controls the overall ETL execution, provides error handling, and collects job progress statistics. Other ABC features are:

- Multiple job stream management
- Command line administration tools
- Generated ABC operational system reports
- Generated ABC historical system reports

### **Audit**

ABC Audit collects metric information about the processed data that communicates success, warning, or error statuses. If the audit information shows data loss or inconsistency, an error or warning status tells you that the results of the job are invalid.

When an error occurs, the ABC Audit function locks the subsequent steps in the batch job to prevent possible data corruption and further invalid data processing.

The data warehouse generates audit reports that summarize the number of entities that were extracted from the source systems, processed during ETL and then updated in the data warehouse. You can use these reports to verify that ETL processing works correctly or determine where to make adjustments that improve the work flow.

For more information, see Audit Reports on page 93.

### **Balance**

The ABC Balance component enables the administrator to verify that data is synchronized between the source systems and data warehouse. ABC Balance can obtain external reference data to validate the contents of the data warehouse against other information stores, or enterprise record systems, and generate related reports.

### Control

The ABC Control feature consists of a data model that describes ETL job stream design, and run-time executables that monitor the sequencing of each ETL step according to the overall ETL design.

ETL workflow is a complex operation that requires precision in the execution order and specific synchronization points. ABC Control adds value to the ETL process by validating the execution status of each step before launching the next step.

ABC Control also leverages audit information to ensure that the data warehouse content is not corrupted by ETL processes.

#### **ETL Overview**

Figure 5 on page 27 shows the phases of a typical job stream that runs using BODS through a BODS web service.

The job stream is a workflow of individual job stream (execution) steps and a description of related dependencies. A job stream can have one or more start steps, one or more end steps, and contain parallel execution branches. Each job stream has an identifier used to reference the job stream.

The job stream step invokes a command line utility or executes a BODS job. Each job stream contains job stream steps that also have unique identifiers.

After importing the out-of-box job stream file (upstream.xml), ABC:

- Creates the execution ready batch.
- Compiles a list of parallel and sequential execution job steps that are ready to run.
- Launches each job step that is ready for execution.
- Monitors job step dependencies by verifying the successful execution of each step before a dependent step begins.
- Stops any running step that exceeds its maximum execution time and sets its status to Max\_Execution\_Time\_Exceeded.
- Finds all steps that block the stream execution and reports them.
- Retries any step that terminates with an error but has not exceeded the maximum number of retries.

#### **ABC** Utilities

Although BODS runs the jobs that extract, transform, and load data, ABC manages the actual launch, execution, and sequencing of the steps in these jobs. If you run jobs using BODS only, there can be conflicts, sequence errors, and data corruption. Run-time statistics will be lost.

The data warehouse provides the out-of-box file (upstream.xml) that contains the required job steps. The primary ABC tasks are to launch ETL batch jobs at regularly scheduled intervals and ensure that the individual job steps run as soon as they are ready. There are four ABC utilities that govern this process:

- dw\_abc\_load\_batch
- dw abc batch control
- dw\_abc\_run\_steps
- dw abc retry steps

Read the following sections for a description of each utility.

Figure 5 Process overview

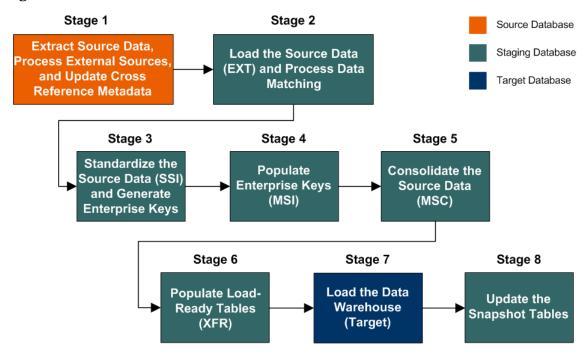

### dw\_abc\_load\_batch

The dw\_abc\_load\_batch utility loads the executable jobs identified in the catalog file (upstream.xml). You can run this utility manually at the command line, or create a Windows scheduled task to run at scheduled intervals.

Batch job streams can run concurrently if each job stream is independent of other job streams; however, if two concurrent batch jobs invoke the same job stream, they cannot run successfully. If the dw\_abc\_load\_batch utility successfully loads a batch job, as long as that batch job is running, any attempt to load a second instance of the same batch job will fail. Running the out-of-box upstream.xml job stream in overlapping batches produces errors.

For more information, see How Do I Load a Batch Job? on page 64. For more information about the command line syntax options, see dw\_abc\_load\_batch on page 135.

#### dw abc batch control

The dw\_abc\_batch\_control utility enables you to:

- Suspend an active batch job stream
- Resume a suspended batch job stream
- Abort a running batch job stream

For more information, see How Do I Start and Stop Batch Jobs? on page 66. For more information about the command line syntax options, see dw\_abc\_batch\_control on page 130.

### dw\_abc\_run\_steps

The dw\_abc\_run\_steps utility is the ABC engine. You can run this utility manually at the command line, but HP recommends that you create a Windows scheduled task to run at scheduled intervals.

The ABC engine verifies the successful execution of each step before a dependent step begins. It also compiles a list of parallel and sequential execution steps that are ready to run, then launches each step that is ready for execution. The ABC engine:

- Determines which steps are ready to run and starts them.
- Creates processes for each step in a batch job stream.
- Reports execution state for each process, then updates a final execution status for the batch.
- Sets a status of Max\_Execution\_Time\_Exceeded if a step exceeds its maximum execution time.
- If Max\_Execution\_Time\_Exceeded occurs, stops job step execution.
- Finds all steps that are blocking the execution of a job stream and reports them.
- Retries any step that terminates with an error and has not exceeded the specified maximum number of retries.

You can specify a maximum number of retries when an error occurs, and a maximum execution time for each step in the job stream definition file. Because they are optional parameters, they have default values of no retries and unlimited execution time.

For more information, see How Do I Run Job Steps? on page 65. For more information about the command line syntax options, see dw\_abc\_run\_steps on page 137.

### dw\_abc\_retry\_step

The dw\_abc\_retry\_step utility re-starts a job step. When you specify a maximum number of retries, the ABC engine blocks the job stream when that number is exceeded.

For more information, see How Do I Restart a Job Step? on page 65. For more information about the command line syntax options, see dw\_abc\_retry\_step on page 136.

### Tracking Reports

ABC reports monitor the batch jobs as they run. These reports display execution status, start and end times, error message information, and batch states. You can monitor jobs over time and use the reports to evaluate trends, workload variations, or compare operational data. For more information, see Data Warehouse Reports on page 75.

### Scheduling

Although you can load batch job streams and run job steps manually, you should automate the scheduling process on a production system. The ABC engine should run every few minutes, depending on how long ETL job steps take to complete. You should schedule a complete ETL batch job to extract new or updated data from external data sources once or twice each day. The job steps within the ETL batch job should run as soon as they are ready.

Both dw\_abc\_run\_steps and dw\_abc\_load\_batch have syntax options that enable you to register a recurring job as a Windows scheduled task. For more information, see Step 2: Create a Windows Scheduled Task on page 60.

# Out-of-Box Files

The data warehouse provides all the tools, workflows, and related supporting files to run an end-to-end ETL process for each supported data source.

# 4 Initialization and ETL

After you complete the installation, understand the basic data warehouse structure, and the ABC processes, you can synchronize the source databases with the data warehouse. Thereafter, the first ETL run verifies that you have a smooth extraction process configured.

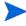

Task 1 is required when PPM is the only data source. Task 2 through Task 11 are required when AM is a single data source, or PPM is a single data source, or both AM and PPM are dual data sources.

The required steps to run the first successful ETL are:

- Task 1: Modify the View Script (PPM Only) on page 32.
- Task 2: Create the Source Data Views on page 32.
- Task 3: Customize the Data to Match the XREF Views on page 33.
- Task 4: Load the XREF Views on page 38.
- Task 5: Copy the Entity and Metric Spreadsheets on page 39.
- Task 6: Configure the Reference Views on page 42.
- Task 7: Edit the External Data Source Spreadsheets on page 43.
- Task 8: Edit the Metric Spreadsheet on page 58.
- Task 9: Set Consolidation Priorities on page 59.
- Task 10: Run Initial Sync on page 60.
- Task 11: Check the Status of the ETL Job Steps on page 62.

# Task 1: Modify the View Script (PPM Only)

Complete this task if you use Project and Portfolio Management (PPM) as a data source and your user name for PPM (*dbUser* in dataSources.xml) is different than the schema name for PPM that you want to create the views for. The view creation script is generated using the PPM user name in place of the schema name. Therefore, if the user name differs from the schema name, you must change the script to replace the user name with the schema name. If your data source is only Asset Manager, skip to Task 2.

To modify the view script

- 1 Navigate to this directory:
  - C:\Program Files\HP\FPA\Foundation\generated\sql\interface
- 2 Open the CreateInterfaces\_PPMxxx-PPMVIEW\_DS-oracle.sql script.
  - For PPM 7.50: CreateInterfaces\_PPM7.5-PPMVIEW\_DS-oracle.sql script.
  - For PPM 8.00: CreateInterfaces\_PPM8.0-PPMVIEW\_DS-oracle.sql script.
- 3 Search for the login user name and replace it with the schema name. For example, if your PPM user name is *PPM75* and the schema name is *PPM*, replace *PPM75* with *PPM*.

To update the datastore connection in BODS Designer

- From the Windows Start menu, click All Programs > BusinessObjects Enterprise XI 3.1 > BusinessObjects Data Services > Data Services Designer.
- 2 Login with the server, database, and authentication information.
- 3 In the Local Object Library section in the lower left pane, select **Datastores**.
- 4 Right-click the **PPMVIEW\_DS** datastore.
- 5 Click Edit.
- 6 Click Advanced.
- 7 Click Edit.
- 8 Under **Aliases** > **PPMVIEW\_ALIAS**, change the user name to the schema name. For example: replace *PPM\_USERNAME* with *PPM\_SCHEMANAME*.
- 9 Click Apply.
- 10 Click OK.
- 11 Click **OK** again.

### Task 2: Create the Source Data Views

The IT Analytics installation creates a directory of SQL scripts that you can run to create views for each of your identified source databases. These views contain the key data that you will extract during ETL runs and use to populate analytics.

To create the source data views

- 1 Navigate to this directory:
  - C:\Program Files\HP\FPA\Foundation\generated\sql\interface

- 2 Verify that you have administrative access to the remote data sources, or identify the database administrator for each data source who can run SQL scripts for you.
- 3 For each data source, run the applicable script:
  - o On the server that hosts the source data, use the appropriate RDBMS client to import the script or scripts in

C:\Program Files\HP\FPA\Foundation\generated\sql\interface:

- For PPM 7.50, run CreateInterfaces\_PPM7.5-PPMVIEW\_DS-oracle.sql
- For PPM 8.00, run CreateInterfaces\_PPM8.0-PPMVIEW\_DS-oracle.sql
- For PPM 9.10, modify the script from PPM 8.00.
  - Open CreateInterfaces\_PPM8.0-PPMVIEW\_DS-oracle.sql with a text editor.
  - Locate PROJECTS\_CONTAINER\_ID and change it to **PROGRAM\_ID**.
  - Locate PM\_PROJECTS\_CONTAINERS and change it to PGM\_PROGRAMS PM\_PROJECTS\_CONTAINERS.

The modified script should look like this:

```
CREATE OR REPLACE VIEW PPM.PPM_PM_PROJECTS_CONT AS SELECT CAST(
PM_PROJECTS_CONTAINERS.CONTAINER_NAME AS Varchar2(255)) AS CONTAINER_NAME
,CAST( PM_PROJECTS_CONTAINERS.PROGRAM_ID AS Varchar2(100)) AS
MD BUSINESS KEY
```

, CAST( PM\_PROJECTS\_CONTAINERS.PARENT\_PROJECTS\_CONTAINER\_ID AS Number) AS PARENT\_PROJ\_CONTAINER\_ID

,CAST( PM\_PROJECTS\_CONTAINERS.LAST\_UPDATE\_DATE AS Date) AS SRC LASTMODDATE

#### FROM PGM\_PROGRAMS PM\_PROJECTS\_CONTAINERS

- Save and close the file.
- Run the modified CreateInterfaces\_PPM8.0-PPMVIEW\_DS-oracle.sql script.
- For AM 5.10 or AM 5.20, run CreateInterfaces\_AM5.1-AMVIEW\_DS-mssql.sql

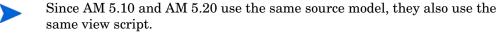

b Verify that the script runs successfully. Look for the appropriate RDBMS message. If an error occurs, you must troubleshoot the error, and re-run the script successfully.

### Task 3: Customize the Data to Match the XREF Views

In this task, you must add more information to fields in the external data source spreadsheets.

### **Budgetline Data**

The Budgetline data to be consolidated from Asset Manager (AM) and Project and Portfolio Management (PPM) cannot merge until you add more information to the Budget Category Names in the Cost Category external source spreadsheet.

In Asset Manager, Budgetline information is in two columns:

- amBudget.Name
- amBudgetCategory.Name

In Project and Portfolio Management 7.50, Budgetline information is in three columns:

- KCST BUDGETS.BUDGET NAME
- KCST\_BUDGET\_LINES.EXPENSE\_TYPE\_CODE
- KCST\_BUDGET\_LINES.CATEGORY\_CODE

In Project and Portfolio Management 8.00, Budgetline information is in three columns:

- FM\_FINANCIAL\_SUMMARY. NAME
- FM\_FORECAST\_ACTUAL\_LINES.EXPENSE\_TYPE\_CODE
- FM\_FORECAST\_ACTUAL\_LINES.CATEGORY\_CODE

Because the structure of Budgetline data differs in the two source systems, you must modify the structure of the Budgetline data in Asset Manager to consolidate it with Budgetline data in Project and Portfolio Management. The Budget Category Names in Asset Manager must include the following information:

- Capex/Opex indicator (CAPITAL or OPERATING)
- Category Code

For example, CAPITAL CONTRACTOR or OPERATING EMPLOYEE.

To modify the structure of the Budegetline data in AM to consolidate it with PPM

- 1 From the Asset Manager client, click **Budgets**.
- 2 Select a budget that you want to consolidate. This example uses Windows XP.
  - Ensure that the name in AM matches the budget name that you want to consolidate in PPM.
- 3 Click the **Lines** tab.

4 Select Windows XP-2009: Corporate services/M1.

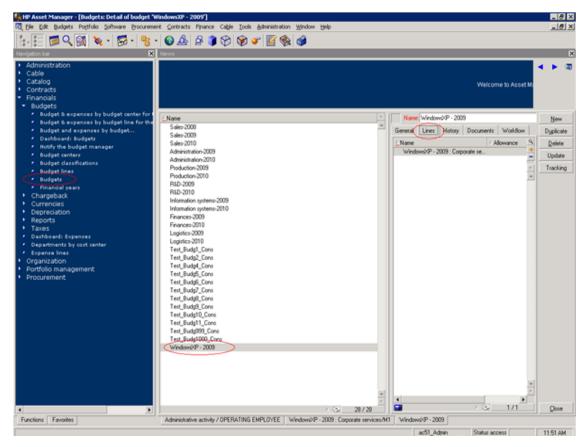

5 Ensure that the Budget Category name has the Capex/Opex indicator and Category Code. In this example, the Capex/Opex indicator is Capital and the Cateory Code is Employee.

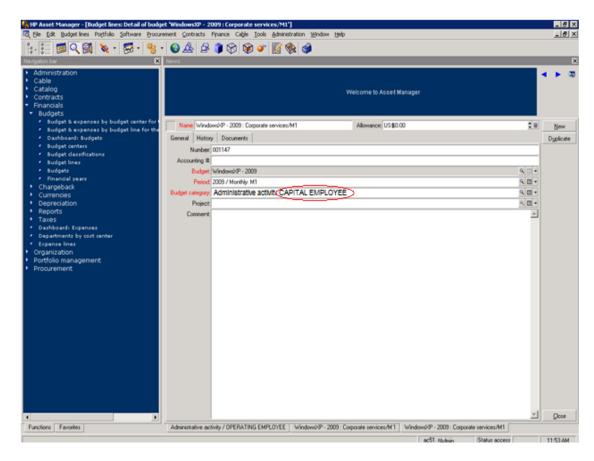

If you need to create Budget data, you must make sure that the structure of the data in Asset Manager can be consolidated with Project and Portfolio Management.

#### To create Budgetline data in AM that can be consolidated with PPM

- 1 From the Asset Manager client, make sure that MONTHLY periods are available.
  - a Click Finance > Financial Years > < financial year desired>
  - b Click **New** to create the monthly division for the year.
- 2 Create a Cost Type that needs to be consolidated. For example, in amCostCategory create CAPITAL EMPLOYEE:
  - Click Finance > Cost Types.
- 3 Create Budget Classification. For example, in amCostCategory create Consolidation Testing Budget Classification:
  - a Click Finance > Budget Classifications.
  - b From Budget Categories for Testisng Budget Classification, add CAPITAL EMPLOYEE.
  - From the Cost Types tab **CAPITAL EMPLOYEE**, add a link to Cost Type created in step 2.
- 4 Create a Budget Center to store all the budgets for testing. For example, Test\_BudgCtrl\_Cons):
  - Click Finance > Budget Centers.
- 5 Create a Budget.

- a When the Budget Center is created, click **Budget** to start the wizard.
- b From the wizard, select Create the budget directly.
- c Complete these fields:

Name: < name >

**Budget Classification**: use the classification you created in step 3.

Time division: monthly

## **Expense Line Data**

The Expense Line data to be consolidated in Asset Manager with Expense Line data in Project and Portfolio Management cannot merge until you add information to the Expense Line records from Asset Manager.

In Asset Manager, Expense Line information is in two columns:

- amExpenseLine.Title
- amExpenseLine.dBilling

In Project and Portfolio Management 7.50, Expense Line information is in five columns:

- KCRT\_FG\_PFM\_PROJECT.PRJ\_PROJECT\_ID or KCRT\_FG\_PFM\_ASSET.REQUEST\_ID
- KCST BUDGET LINES.CATEGORY CODE
- KCST BUDGET LINES.EXPENSE TYPE CODE
- KCST\_BUDGET\_LINES.LABOR\_TYPE\_CODE
- KCST\_BUDGET\_PERIOD\_SUM.PERIOD\_ID (KNTA\_PERIODS.START\_DATE)

In Project and Portfolio Management 8.00, Expense Line information is in five columns:

- KCRT\_FG\_PFM\_PROJECT.PRJ\_PROJECT\_ID or KCRT\_FG\_PFM\_ASSET.REQUEST\_ID
- FM\_FORECAST\_ACTUAL\_LINES.CATEGORY\_CODE
- FM\_FORECAST\_ACTUAL\_LINES.EXPENSE\_TYPE\_CODE
- FM\_FORECAST\_ACTUAL\_LINES.LABOR\_TYPE\_CODE
- FM FINANCIAL LINE CELLS.PERIOD ID (PPM FISCAL PERIODS.START DATE)

Because the structure of Expense Line data differs in the two source systems, you must modify the structure of the Expense Line data in Asset Manager to consolidate it with Expense Line data in Project and Portfolio Management. The Title for Expense Line records in Asset Manager must include the following:

- Project or Asset ID for the expense
- Category Code
- Capex/Opex indicator (- CAPEX or OPEX)
- Labor/non-labor indicator (LABOR or NON-LABOR)

#### For example:

30514 Software - CAPEX NON-LABOR or 30514 Employee - OPEX LABOR.

### To modify the structure of the Expense Line data in AM to consolidate it with PPM

- 1 From the Asset Manager client, click Finance > Expense lines.
- 2 Click an existing expense to be consolidated.
- 3 Change the **Title** field to match the PPM consolidated expense. For example, 30514 Employee OPEX LABOR.
- 4 Change the **Expense date** field to match the PPM consolidated expense. For example, 1/31/2009.
- 5 Click Modify.

If you need to create Expense Line data, you must make sure that the structure of the data in Asset Manager can be consolidated with Project and Portfolio Management.

#### To create Expense Line data in AM that can be consolidated with PPM

- 1 From the Asset Manager client, click Finance > Expense lines.
- 2 Click New.
- 3 In the **Title** field, enter the ID, Category Code, Capex/Opex indicator, and Labor/non-labor indicator. The records must match those in PPM. For example, 30514 Employee OPEX LABOR.
- In the **Expense date** field, enter the date. It must match the PPM date. For example, 1/31/2009.
- 5 Enter the expense amounts for these required fields: Credit Debit
- 6 Click Create.

## Task 4: Load the XREF Views

The installation creates a directory of SQL scripts that create XREF views. These views expose appropriate information in the source databases that enable the ETL process to cross-reference an entity in one data source to a corresponding entity in another data source. For example, you may want to link a project identifier from Asset Manager with a project identifier from Project and Portfolio Management.

### To create the XREF views

- 1 Navigate to this directory:
  - $\label{lem:contentPacks} $$ Core \subset \operatorname{Custom\schema\creation} \CrossReference $$$
- 2 Verify that you have administrative access to the remote data sources, or identify the database administrator for each data source who can run SQL scripts for you.
- 3 For each data source, do the following:
  - On the server that hosts the source data, use the appropriate RDBMS client to import the scripts in this folder:
    - C:\Program Files\HP\FPA\ContentPacks\Core\custom\schema \creation\CrossReference

b Verify that each script runs successfully. Look for the appropriate RDBMS message. If an error occurs, you must troubleshoot the error, and re-run the script successfully.

# Task 5: Copy the Entity and Metric Spreadsheets

The installation folders contain Microsoft Excel spreadsheets that serve as external data sources. The content of these flat files is simple, but important, to the ETL workflow. You must stage these files in the external source directory that was defined during installation in Step 2c of the Configuration Tool. For more information, see the *Financial Planning & Analysis Installation and Configuration Guide*.

The following entities use external source information that you provide in Microsoft Excel spreadsheets.

- Application
- Budget
- Cost Category
- Currency
- Exchange
- IT Function
- Period
- Program

The allocation metric also uses external source information that you provide in a Microsoft Excel spreadsheet.

The spreadsheets have an out-of-box format that is not customizable. After editing the content, that data can be consolidated manually. The external source data in these spreadsheets is usually static. For example, currency and cost category information are good candidates for external source data. For more information, see Task 7: Edit the External Data Source Spreadsheets on page 43.

## Editing and Merging Spreadsheets

HP recommends that you adhere to these rules for editing the external data source and metric spreadsheets. In general, do not change the format of the spreadsheet. The edit process is only to add content to the out-of-box spreadsheets.

- Do not change the name of the file. The internal ETL process expects specific file names. User-defined file names are not supported.
- Do not add tabs or change the name of the **Data** tab in the out-of-box spreadsheet. The ETL process looks at the Data tab for the input data.
- Do not remove the header row. In addition, if the spreadsheet has a dummy row under the header row, do not edit or delete the dummy record. This record tells the ETL process what data type to use when processing the column.
- Do not add or remove columns.

- After pasting data into a spreadsheet from other applications, check the spreadsheet for
  incorrect formatting changes such as reformatted dates. If necessary, select all rows in a
  column except the header row, then set the cells to the appropriate format for the column.
- For each spreadsheet, be aware of what columns to use for consolidating records across applications. To treat two records from different sources as identical in the data warehouse, make sure that the consolidation columns have identical data, including capitalization and format. For example, if a budget in Asset Manager and a budget in Project and Portfolio Management refer to the same real world budget, consolidate them in the data warehouse using the TGT\_BUDGET\_NAME column in the Budget spreadsheet.
- While multiple source records may map to one consolidated record, one source record MAY NOT map to multiple consolidated records.
- To avoid errors during ETL processing, make sure all of the spreadsheets are closed before ETL runs.

To edit the external data sources, navigate to the directory that was defined in Step 2c of the Configuration Tool during installation. For more information, see the *Financial Planning & Analysis Installation and Configuration Guide*. Capture the required data that exists in an external application and record it in each related spreadsheet.

## **Updates**

If the external source data changes, you must re-edit the affected spreadsheet to add or change the data. For example, currency exchange rate information can change at any time. New cost categories or any other changes in the source data that impacts the expected results requires updates to the Microsoft Excel spreadsheets.

To copy the required files

Use Windows Explorer to copy these files.

- Navigate to C:\Program Files\HP\FPA\ContentPacks\Core\ETL\flatfiles \spreadsheets. Copy and paste these files to the external sources folder that was defined during installation in Step 2c of the Configuration Tool. For example, D:\EXTERNAL.
  - ConsolidatedXREF.xls
  - CURRENCY.xls
  - EXCHANGE.xls
  - SourceAttrConsPriorityXREF.xls
  - SourceConsPriorityXREF.xls
  - SourceSysInstanceXREF.xls
- Navigate to C:\Program Files\HP\FPA\ContentPacks\FPA\ETL\flatfiles \spreadsheets. Copy and paste these files to the external sources folder that was defined during installation in Step 2c of the Configuration Tool. For example, D:\EXTERNAL.
  - APPLICATION.xls
  - ITFUNCTIONS.xls
  - PROGRAMS.xls
  - AllocationMetric.xls
- 3 Create a PERIOD.xls file in the external sources folder that was defined during installation in Step 2c of the Configuration Tool. For example, D:\EXTERNAL.

- If you use one data source, copy PERIOD.xls from the appropriate directory and paste it in the D:\EXTERNAL folder:
  - Asset Manager 5.10 or 5.20:
     C:\Program Files\HP\FPA\ContentPacks\Core\ETL\flatfiles\AM\5.1\PERIOD.xls
  - Project and Portfolio Management 7.50:
     C:\Program Files\HP\FPA\ContentPacks\Core\ETL\flatfiles\PPM\7.5\PERIOD.xls
  - Project and Portfolio Management 8.00:
     C:\Program Files\HP\FPA\ContentPacks\Core\ETL\flatfiles\PPM\8.0\PERIOD.xls
- If you have Asset Manager and Project and Portfolio Management configured, you must merge the data from the appropriate spreadsheets into one PERIOD.xls file that you copy to the external sources folder that was defined in Step 2c of the Configuration Tool. For example, D:\EXTERNAL.

For example, if you are using AM 5.20 and PPM 8.00 and you want to consolidate Periods, open PERIOD.xls for AM 5.20 and PERIOD.xls for PPM 8.00. Copy all of the rows in the PPM 8.00 spreadsheet except for the header and dummy rows, then paste the rows into the Period spreadsheet for AM 5.20. Place a copy of this merged spreadsheet in D:\EXTERNAL.

- 4 Create Budget.xls and CostCategory.xls files in the external sources folder that was defined during installation in Step 2c of the Configuration Tool. For example, D:\EXTERNAL.
  - If you use one data source, copy Budget.xls and CostCategory.xls from the appropriate directory and paste the files in the external sources folder that was defined in Step 2c of the Configuration Tool. For example, D:\EXTERNAL.
    - Asset Manager 5.10 or 5.20:
       C:\Program Files\HP\FPA\ContentPacks\FPA\ETL\flatfiles\AM\5.1\Budget.xls and CostCategory.xls
    - Project and Portfolio Management 7.50:
       C:\Program Files\HP\FPA\ContentPacks\FPA\ETL
       \flatfiles\PPM\7.5\Budget.xls and CostCategory.xls
    - Project and Portfolio Management 8.00:
       C:\Program Files\HP\FPA\ContentPacks\FPA\ETL
       \flatfiles\PPM\8.0\Budget.xls and CostCategory.xls
  - If you have Asset Manager and Project and Portfolio Management configured, you must merge the data from the appropriate spreadsheets into one Budget.xls file and one CostCategory.xls file that you copy to the external sources folder that was defined in Step 2c of the Configuration Tool. For example, D:\EXTERNAL.

For example, if you are using AM 5.20 and PPM 8.00 and you want to consolidate Budgets, open Budget.xls for AM 5.20 and Budget.xls for PPM 8.00. Copy all of the rows in the PPM 8.00 spreadsheet except for the header and dummy rows, then paste the rows into the Budget spreadsheet for AM 5.20. Place a copy of this merged spreadsheet in D:\EXTERNAL.

# Task 6: Configure the Reference Views

Complete this task only if you use both Asset Manager (AM) and Project and Portfolio Management (PPM) as data sources and you do not want to consolidate data from both sources for all consolidated entities. The out-of-box reference views (\*\_REF\_V) are configured to use data from both sources for all of the consolidated entities. Follow the instructions in this task to remove the consolidation for entities for which you want to use data from only one source.

To configure the reference views

- 1 If the xref.properties file is not already open, navigate to this directory:
  - C:\Program Files\HP\FPA\ContentPacks\Core\conf
- 2 Open the xref.properties file with a text editor.
- 3 Locate the properties section that describes the reference views for each consolidated entity. This section looks like this:

```
PERSON=AM_AMPERSON_REF_V,PPM_KNTA_USERS_REF_V
LOCATION=AM_AMLOCATION_REF_V,PPM_KNTA_REGIONS_REF_V
ORG=AM_AMORG_REF_V,PPM_KRSC_ORG_UNITS_REF_V
PROJECT=AM_AMPROJECT_REF_V,PPM_PM_PROJECTS_REF_V
BUDGETLINE=AM_AMBUDGLINE_REF_V,PPM_KCST_BUDGET_LINES_REF_V
ACTUALCOST=AM_AMEXPENSELINE_REF_V,PPM_ACTUALCOST_REF_V
```

- 4 Copy this section and paste it below the original section.
- 5 Insert a comment character (#) at the beginning of each original line.

```
#PERSON=AM_AMPERSON_REF_V,PPM_KNTA_USERS_REF_V
#LOCATION=AM_AMLOCATION_REF_V,PPM_KNTA_REGIONS_REF_V
#ORG=AM_AMORG_REF_V,PPM_KRSC_ORG_UNITS_REF_V
#PROJECT=AM_AMPROJECT_REF_V,PPM_PM_PROJECTS_REF_V
#BUDGETLINE=AM_AMBUDGLINE_REF_V,PPM_KCST_BUDGET_LINES_REF_V
#ACTUALCOST=AM_AMEXPENSELINE_REF_V,PPM_ACTUALCOST_REF_V
```

6 In the new pasted section, remove the appropriate data source from entities that you do not want to consolidate. For example, if you want to consolidate your person and user, location and region, and organization data from AM and PPM, but you want to use only PPM data for project, budget, and actual cost, the section would look like this:

```
#PERSON=AM_AMPERSON_REF_V,PPM_KNTA_USERS_REF_V
#LOCATION=AM_AMLOCATION_REF_V,PPM_KNTA_REGIONS_REF_V
#ORG=AM_AMORG_REF_V,PPM_KRSC_ORG_UNITS_REF_V
#PPM_PM_PROJECTS_REF_V
#PPM_KCST_BUDGET_LINES_REF_V
#PPM_ACTUALCOST_REF_V
```

7 Save and close the file.

# Task 7: Edit the External Data Source Spreadsheets

Before you edit the external data source spreadsheets, follow the recommendations listed in Editing and Merging Spreadsheets on page 39.

### APPLICATIONS.XLS

Applications are large scale software implementations that incur costs and generate dependencies. Applications can be a business service such as email which encompasses both hardware and software. Financial Planning & Analysis uses application information in allocation scenarios.

Table 3 APPLICATIONS.XLS columns

| Consolidation Columns |                         |  |  |  |
|-----------------------|-------------------------|--|--|--|
| APPLICATION_NAME      | APPLICATION_NAME_ALT    |  |  |  |
| Unique name           | Alternate name (if any) |  |  |  |
| Required              | Optional                |  |  |  |

There is no source data about applications in Asset Manager or Project and Portfolio Management. You must enter the APPLICATION\_NAME and optional APPLICATION\_NAME\_ALT manually.

### Example

If you have an enterprise installation of SAP software, maintenance of the application would incur costs and generate dependencies. In this example, the APPLICATION\_NAME would be SAP Business Suite and the APPLICATION\_NAME\_ALT might be SAP.

Table 4 APPLICATIONS.XLS Spreadsheet Example

| Consolidation Columns |                      |  |  |  |  |
|-----------------------|----------------------|--|--|--|--|
| APPLICATION_NAME      | APPLICATION_NAME_ALT |  |  |  |  |
| SAP Business Suite    | SAP                  |  |  |  |  |
| Application name 2    | Optional             |  |  |  |  |

## **Budget.xls**

Budgets are high-level containers in source applications for planned costs. Budget data is in the amBudget table in Asset Manager and in the KCST\_BUDGETS table in Project and Portfolio Management.

Table 5 Budget.xls Column Description

| Source Data                                              |                                                                 |                                                     | Consolidation Columns                                                                                  |                     |  |
|----------------------------------------------------------|-----------------------------------------------------------------|-----------------------------------------------------|----------------------------------------------------------------------------------------------------|---------------------|--|
| SRC_PRIMARY<br>_KEY                                      | SRC_APP                                                         | SRC_BUDGET_<br>NAME                                 | TGT_BUDGET<br>_NAME                                                                                    | BUDGET<br>_NAME_ALT |  |
| The unique key<br>generated by the<br>source application | The short name<br>of the specific<br>application (AM<br>or PPM) | The descriptive name used in the source application | Unique name. Make sure the names for consolidated records match exactly. The column is case-sensitive. | Alternate name      |  |
| Required                                                 | Required                                                        | Required                                            | Required                                                                                               | Optional            |  |

To edit the Budget spreadsheet and replace the sample data

- Open the Budget.xls spreadsheet in the folder you defined in Step 2c of the Configuration Tool. For example, D:\External.
- 2 Delete all rows except the header row.

### For Asset Manager:

- 3 From the Windows Start menu, start the SQL Server client.
- 4 Run the following query against the Asset Manager source database to return the information that you need to populate the spreadsheet columns.

```
Select
lBudgId as SRC_PRIMARY_KEY,
'AM' as SRC_APP,
Name as SRC_BUDGET_NAME,
Name as TGT_BUDGET_NAME
from
itam.amBudget where lBudgId > 0
```

5 Paste the results into the appropriate columns in the spreadsheet.

### For Project and Portfolio Management:

- 6 From the Windows Start menu, start the Oracle client.
- 7 Run the following query against the Project and Portfolio Management source database to return the information that you need to populate the spreadsheet columns.

```
For PPM 7.50:
```

```
Select BUDGET_ID as SRC_PRIMARY_KEY, 'PPM' as SRC_APP, BUDGET_NAME as SRC_BUDGET_NAME, BUDGET_NAME as TGT_BUDGET_NAME from PPM75.KCST_BUDGETS;
```

#### For PPM 8.00:

Select FINANCIAL\_SUMMARY\_ID as SRC\_PRIMARY\_KEY, 'PPM' as SRC\_APP, NAME as SRC\_BUDGET\_NAME, NAME as TGT\_BUDGET\_NAME from PPM8.FM\_FINANCIAL\_SUMMARY WHERE

```
(PARENT_ENTITY_ID IN (526) AND ENTITY_TYPE IN ('FS'))
OR (PARENT_ENTITY_ID IN (526) AND ENTITY_TYPE IN ('SNAPSHOT' ) AND
PLAN_OF_RECORD_FLAG IN ('Y'))
```

8 Paste the results into the appropriate columns in the spreadsheet.

#### For all sources:

- 9 Enter the consolidation information as required. If you find multiple entries that refer to the same item, enter identical values in the consolidation columns for both entries to ensure proper mapping.
- 10 Save and close the spreadsheet.

#### Example

The queries return two records from Asset Manager and one record from Project and Portfolio Management.

Table 6 Budget Source Data Example

| SRC_PRIMARY_KEY | SRC_APP | SRC_BUDGET_NAME  |
|-----------------|---------|------------------|
| 1001            | AM      | Sales 2009       |
| 1002            | AM      | R&D 2009         |
| 9999            | PPM     | Development 2009 |

After analysis, you might decide that the R&D 2009 budget information from the Asset Manager data source, and the Development 2009 budget information from the Project and Portfolio Management data source are the same budget information. You can keep the unique source information for both, but by filling in identical values in the consolidation columns of the spreadsheet the data is not duplicated, but used correctly.

Table 7 Budget.xls Spreadsheet Example

| Source Data         |         |                     | <b>Consolidation Columns</b> |                     |  |
|---------------------|---------|---------------------|------------------------------|---------------------|--|
| SRC_PRIMARY<br>_KEY | SRC_APP | SRC_BUDGET<br>_NAME | TGT_BUDGET<br>_NAME          | BUDGET<br>_NAME_ALT |  |
| 1001                | AM      | Sales 2009          | Sales 2009                   | Optional            |  |
| 1002                | AM      | R&D 2009            | Development 2009             | R&D 2009            |  |
| 9999                | PPM     | Development 2009    | Development 2009             | R&D 2009            |  |

## CostCategory.xls

Cost Categories describe and sort planned and actual costs. Cost Category data is in the amCostCategory table in Asset Manager and in the KNTA\_LOOKUPS table in Project and Portfolio Management.

Table 8 CostCategory.xls Column Explanations

| Source Data                                                 |                                                                       |                                                     | Consolidation Columns                                                                                  |                               |                                                        |  |
|-------------------------------------------------------------|-----------------------------------------------------------------------|-----------------------------------------------------|----------------------------------------------------------------------------------------------------|-------------------------------|--------------------------------------------------------|--|
| SRC<br>_PRIMARY<br>_KEY                                     | SRC_APP                                                               | SRC_COST<br>CATEGORY_<br>NAME                       | TGT_COST<br>CATEGORY<br>_NAME                                                                          | COST<br>CATEGORY<br>_NAME_ALT | ACCOUNTING<br>_CODE                                    |  |
| The unique<br>key generated<br>by the source<br>application | The short<br>name of the<br>specific<br>application<br>(AM or<br>PPM) | The descriptive name used in the source application | Unique name. Make sure the names for consolidated records match exactly. The column is case-sensitive. | Alternative name              | Special code<br>(Chart of accounts<br>or billing code) |  |
| Required                                                    | Required                                                              | Required                                            | Required                                                                                               | Optional                      | Optional                                               |  |

To edit the CostCategory spreadsheet and replace the sample data

- Open the CostCategory.xls spreadsheet in the folder you defined in Step 2c of the Configuration Tool. For example, D:\External.
- 2 Delete all rows except the header row and row 2, a dummy record that provides a workaround for a BODS defect.

#### For Asset Manager:

- 3 From the Windows Start menu, start the SQL Server client.
- 4 Run the following query against the Asset Manager source database to return the information that you need to populate the spreadsheet columns.

```
Select lBudgCatId as SRC_PRIMARY_KEY, 'AM_BudgetCat' as SRC_APP, Code as SRC_COSTCATEGORY_NAME, Code as TGT_COSTCATEGORY_NAME, Name as TGT_COSTCATEGORY_NAME_ALT from itam.amBudgetCategory where lBudgCatId > 0 UNION Select lCostCatId as SRC_PRIMARY_KEY, 'AM_CostCat' as SRC_APP, Name as SRC_COSTCATEGORY_NAME, Name as TGT_COSTCATEGORY_NAME, Name as TGT_COSTCATEGORY_NAME_ALT from itam.amCostCategory where lCostCatId > 0
```

5 Paste the results into the appropriate columns in the spreadsheet.

#### For Project and Portfolio Management:

- 6 From the Windows **Start** menu, start the **Oracle** client.
- 7 Run the following query against the Project and Portfolio Management source database to return the information that you need to populate the spreadsheet columns.

#### For PPM 7.50 or PPM 8.00:

8 Paste the results into the appropriate columns in the spreadsheet.

#### For all sources:

- 9 Enter the consolidation information as required. If you find multiple entries that refer to the same item, enter identical values in the consolidation columns for both entries to ensure proper mapping.
- 10 Save and close the spreadsheet.

### Example

The queries return two records from Asset Manager and one record from Project and Portfolio Management.

Table 9 CostCategory Source Data Example

| SRC_PRIMARY<br>_KEY | SRC_APP      | SRC_COSTCATEGORY_NAME |
|---------------------|--------------|-----------------------|
| 1001                | AM_CostCat   | Travel                |
| 1002                | AM_BudgetCat | Travel                |
| 9999                | PPM          | Business Travel       |

Analysis shows that all three items refer to the same category. To preserve the unique source information for each, specify identical values in the consolidation columns.

Table 10 CostCategory.xls Example

| Source Data             |                  | Consolidation Columns         |                               |                               |                     |
|-------------------------|------------------|-------------------------------|-------------------------------|-------------------------------|---------------------|
| SRC<br>_PRIMARY<br>_KEY | SRC<br>_APP      | SRC_COST<br>CATEGORY_<br>NAME | TGT_COST<br>CATEGORY<br>_NAME | COST<br>CATEGORY<br>_NAME_ALT | ACCOUNTING<br>_CODE |
| 1001                    | AM_<br>CostCat   | Travel                        | Travel                        | Business Travel               | Optional            |
| 1002                    | AM_<br>BudgetCat | Travel                        | Travel                        | Business Travel               | Optional            |
| 9999                    | PPM              | Business<br>Travel            | Travel                        | Business Travel               | Optional            |

### **CURRENCY.xls**

CURRENCY describes all supported national currencies used for display and conversion.

Table 11 CURRENCY.xls Column Explanations

#### **Consolidation Columns**

| PK_<br>CURRENCY<br>_ID                | CURRENCY<br>_CODE                    | CURRENCY<br>_NAME                                                          | CURRENCY<br>_PRECISION                         | CURRENCY<br>_SYMBOL                     | FLAG<br>_SYMBOL<br>_FIRST                                                          | FLAG<br>_BASE<br>_CURR                                             |
|---------------------------------------|--------------------------------------|----------------------------------------------------------------------------|------------------------------------------------|-----------------------------------------|------------------------------------------------------------------------------------|--------------------------------------------------------------------|
| A unique<br>number for<br>this record | Three-letter<br>ISO currency<br>code | Descriptive<br>name of the<br>currency,<br>such as<br>US Dollar or<br>Euro | Number of<br>displayed<br>decimal<br>positions | Symbol to<br>display with<br>the amount | Y or N<br>Choose Y<br>to display<br>the symbol<br>left of the<br>amount<br>(\$100) | Y or N<br>Choose Y<br>only once<br>to assign<br>a base<br>currency |
| Required                              | Required                             | Required                                                                   | Required                                       | Required                                | Required                                                                           | Required                                                           |

To edit the CURRENCY spreadsheet and replace the sample data

Open the CURRENCY.xls spreadsheet in the folder you defined in Step 2c of the Configuration Tool. For example, D:\External.

### For Asset Manager:

- 2 From the Windows Start menu, start the SQL Server client.
- 3 Run the following query against the Asset Manager source database to return a list of the International Organization for Standardization (ISO) codes that are used by all existing costs.

```
SELECT DebitCur AS CURRENCY_CODE
FROM itam.amExpenseLine
WHERE (DebitCur IS NOT NULL)
UNION
SELECT BudgetCur AS CURRENCY_CODE
FROM itam.amBudgLine
WHERE (BudgetCur IS NOT NULL)
```

4 Make note of the ISO codes that the query returns.

#### For Project and Portfolio Management:

- 5 From the Windows Start menu, start the Oracle client.
- Run the following query against the Project and Portfolio Management source database to return a list of the ISO codes that are used by all existing costs.

```
(select KCST_CURRENCIES.CURRENCY_CODE from KCST_CURRENCY_CELLS inner join
KCST_CURRENCIES on KCST_CURRENCIES.CURRENCY_ID =
KCST_CURRENCY_CELLS.LOCAL_CURRENCY_ID)
```

#### UNION

```
(select KCST_CURRENCIES.CURRENCY_CODE from KCST_CURRENCY_LINES inner join
KCST_CURRENCIES on KCST_CURRENCIES.CURRENCY_ID =
KCST_CURRENCY_LINES.LOCAL_CURRENCY_ID)
```

7 Make note of the ISO codes that the query returns.

#### For all sources:

- 8 Make sure all of the currencies returned by the above queries are listed in CURRENCY.XLS. Manually add rows for any unnamed currencies. Although you might not use all the listed currencies, do not delete them.
  - Do not delete any of the currencies listed in CURRENCY.XLS. The out-of-box currencies must remain in the spreadsheet.
- 9 Select the currency that will be the base currency in the data warehouse. The data warehouse saves all costs in the original source currency and in the base currency. Type Y in the FLAG\_BASE\_CURR column only for the designated base currency. Type N in all other columns. Only one row must be marked Y in this column.
- 10 Save and close the spreadsheet.

**Consolidation Columns** 

### **EXCHANGE.xls**

EXCHANGE describes the monetary exchange rates during a specified period of time. These rates can be actual or projected values.

Table 12 EXCHANGE.xls Column Explanations

| CURRENCY<br>_CODE                    | DATE_START                                   | DATE_END                                      | XXX_MULTIPLIER                                                                                                    | IS_CURRENT                                                                                                    |  |  |
|--------------------------------------|----------------------------------------------|-----------------------------------------------|----------------------------------------------------------------------------------------------------|----------------------------------------------------------------------------------------------------|--|--|
| Three-letter<br>ISO currency<br>code | Date and time<br>the exchange<br>rate begins | Date and<br>time the<br>exchange<br>rate ends | where XXX is a target<br>currency and the<br>multiplier is the value to<br>use when converting this<br>currency to XXX | Y or N where Y specifies a<br>real exchange rate (actual<br>cost) and N specifies a<br>projected rate (planned<br>cost) |  |  |
| Required                             | Required                                     | Required                                      | Required                                                                                                    | Required                                                                                                    |  |  |

Projected records (IS\_CURRENT=N) may extend into the future. Actual records (IS\_CURRENT=Y) are not processed beyond the current day.

To edit the EXCHANGE spreadsheet and replace the sample data

- 1 Verify that the steps described in CURRENCY.xls on page 48 are complete.
- 2 Open the EXCHANGE.xls spreadsheet in the folder you defined in Step 2c of the Configuration Tool. For example, D:\External.

### For Asset Manager:

- 3 From the Windows Start menu, start the SQL Server client.
- Run the following query against the Asset Manager source database to return the date range than needs to be covered by your exchange rate table.

```
SELECT MIN(dBilling) AS MIN_DATE, MAX(dBilling) AS MAX_DATE FROM itam.amExpenseLine
UNION
SELECT MIN(amPeriod.dStart) AS MIN_DATE, MAX(amPeriod.dEnd)
```

AS MAX\_DATE

FROM itam.amBudgLine INNER JOIN amPeriod

ON amBudgLine.lPeriodId = amPeriod.lPeriodId

5 Make note of the dates that the query returns.

## For Project and Portfolio Management:

- 6 From the Windows Start menu, start the Oracle client.
- Run the following query against the Project and Portfolio Management source database to return the date range than needs to be covered by your exchange rate table.

```
select min(K1.START_DATE) as MIN_DATE, max(K2.END_DATE) as MAX_DATE from
KCST_BUDGETS inner join KNTA_PERIODS k1 on KCST_BUDGETS.START_PERIOD_ID =
K1.PERIOD_ID inner join KNTA_PERIODS k2 on KCST_BUDGETS.END_PERIOD_ID =
K2.PERIOD ID
```

8 Make note of the dates that the query returns.

#### For all sources:

9 Following these guidelines, add exchange rates to the spreadsheet:

Exchange rates can be updated through a subscription service provided by a number of financial sites. You can find a daily grid at Oanda.com:

http://www.oanda.com/cgi/crossrate/ crossrateresult.shtml?quotes=BRL&quotes=CAD&quotes=CHF&quotes=CNY&q uotes=DKK&quotes=EUR&quotes=GBP&quotes=JPY&quotes=KRW&quotes=N OK&quotes=PLN&quotes=RUB&quotes=SEK&quotes=USD&go=Get+my+Table

The URL produces a grid for the current day only. To find exchange rates for past days, refer to this site:

### http://www.oanda.com/convert/fxhistory

- You can delete and replace the existing exchange rates or append new exchange rates to the ones shipped in the spreadsheet.
- Make sure all dates are covered for any currencies you use. Do not overlap the date ranges for a single currency.
- Include both a projected and actual exchange rate for each currency, covering all time between the dates returned above.
- You must enter rates for the earliest cost date in your data source up to current cost date, then continue to refresh the rates in the spreadsheet according to the schedule you have decided on.
- Do not delete any columns.

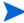

During the ETL process, Financial Planning & Analysis will add to EXCHANGE\_DIM only the exchange rates for dates later than those currently in the table. For example, if the Exchange table contains exchange rates from 1/1/2008 to 12/31/2008, and you attempt to add an exchange rate for 9/1/2008, it will be rejected. Therefore, if you add a new currency to the system, you cannot backfill exchange rates for that currency. You can only add exchange rates going forward.

10 Save and close the spreadsheet.

### Example

The previous queries give the following information:

- The CURRENCY spreadsheet shows that applications have data in three currencies: CAD, EUR, and USD.
- The queries against cost data showed that cost data exists for the period of January through December of 2008).
- The exchange rate table updates monthly, or 12 times each year.

Using this information, it is possible to calculate the number of records needed:

Number of records = Number of currencies (3) x

Frequency of updates (12) x

2 (actual and projected exchange rates)

 $72 \text{ records} = 3 \times 12 \times 2$ 

The result of the computation shows that 72 records are required.

**Table 13 EXCHANGE.xls Column Explanations** 

| Consolidation Columns |                           |                           |                    |                    |                    |                |
|-----------------------|---------------------------|---------------------------|--------------------|--------------------|--------------------|----------------|
| CURRENCY<br>_CODE     | DATE_<br>START            | DATE_<br>END              | CAD<br>_MULTIPLIER | EUR<br>_MULTIPLIER | USD<br>_MULTIPLIER | IS_<br>CURRENT |
| CAD                   | 02/01/2008<br>12:00:00 AM | 02/29/2008<br>11:59:59 PM | 1                  | 1.3                | 1.2                | Y              |
| EUR                   | 02/01/2008<br>12:00:00 AM | 02/29/2008<br>11:59:59 PM | 8                  | 1                  | .9                 | Y              |
| USD                   | 02/01/2008<br>12:00:00 AM | 02/29/2008<br>11:59:59 PM | .9                 | 1.1                | 1                  | Y              |
| CAD                   | 01/01/2008<br>12:00:00 AM | 01/31/2008<br>11:59:59 PM | 1                  | 1.5                | 1.2                | N              |
| EUR                   | 01/01/2008<br>12:00:00 AM | 01/31/2008<br>11:59:59 PM | .75                | 1                  | .8                 | N              |
| USD                   | 01/01/2008<br>12:00:00 AM | 01/31/2008<br>11:59:59 PM | .9                 | 1.25               | 1                  | N              |

## ITFUNCTIONS.xls

IT functional domains are high-level divisions of your IT operations that may be different from traditional divisions, such as departments or locations. For example, your Hardware group might have both Desktop and Server support. Financial Planning & Analysis uses functional domain information in allocation scenarios.

Table 14 ITFUNCTIONS.xls Columns

| Consolidation Columns |                         |  |  |  |
|-----------------------|-------------------------|--|--|--|
| ITFUNCTION_NAME       | ITFUNCTION_NAME_ALT     |  |  |  |
| Unique name           | Alternate name (if any) |  |  |  |
| Required              | Optional                |  |  |  |

There is no source data about IT functions in Asset Manager or Project and Portfolio Management. You must enter the ITFUNCTION\_NAME and optional ITFUNCTION\_NAME\_ALT manually. For example, if you have an IT function like Desktop Support, the group would incur costs and generate dependencies. In this example, the ITFUNCTION\_NAME would be Desktop and the ITFUNCTION\_NAME\_ALT might be Desktop Support.

### Example

Table 15 ITFUNCTIONS.xls Spreadsheet Example

| Consolidation Columns |                     |  |  |  |  |
|-----------------------|---------------------|--|--|--|--|
| ITFUNCTION_NAME       | ITFUNCTION_NAME_ALT |  |  |  |  |
| IT function name 1    | Optional            |  |  |  |  |
| IT function name 2    | Optional            |  |  |  |  |

### PERIOD.xls

Periods are a fiscal re-definition of calendar intervals for the purpose of financial planning. A period might be four weeks, one calendar month, or some other defined span of time. Table 16 shows the Source and Consolidation columns in the PERIOD.xls spreadsheet.

To edit the PERIOD spreadsheet and replace the sample data

- Open the PERIOD.xls spreadsheet in the folder you defined in Step 2c of the Configuration Tool. For example, D:\External.
- 2 Delete all unnecessary rows. Do not edit or delete the first record in the spreadsheet. The ETL process requires the dummy record to run correctly.

#### For Asset Manager:

- 3 From the Windows Start menu, start the SQL Server client.
- 4 Run the following query against the Asset Manager source database to return the information that you need to populate the spreadsheet columns.

```
CAST(p.lPeriodId as VARCHAR(10)) as SOURCE PRIMARYKEY,
'AM' as SOURCE NAME,
p.Name AS SOURCE PERIOD NAME,
CASE
WHEN Month(p.dStart) > 9 THEN 'FY' + y.Name + '/' + CAST(Month(p.dStart) as
VARCHAR(2))
 ELSE 'FY' + y.Name + '/0' + CAST(Month(p.dStart) as VARCHAR(1))
 END AS PERIOD NAME TARGET,
CASE
 WHEN Month(p.dStart) > 9 THEN 'FY' + y.Name + '/' + CAST(Month(p.dStart)
as VARCHAR(2))
 ELSE 'FY' + y.Name + '/0' + CAST(Month(p.dStart) as VARCHAR(1))
 END AS QUALIFIED FISCAL PERIOD,
CASE
 WHEN Month(p.dStart) in (1,2,3) then 'FY' + y.Name + '/Q1'
 WHEN Month(p.dStart) in (4,5,6) then 'FY' + y.Name + '/Q2'
 WHEN Month(p.dStart) in (7,8,9) then 'FY' + y.Name + '/Q3'
 ELSE 'FY' + y.Name + '/Q4'
```

```
END AS QUALIFIED_FISCAL_QTR,
'FY' + y.Name AS QUALIFIED_FISCAL_YEAR,
CASE
 WHEN Month(p.dStart) > 9 THEN 'FY' + y.Name + '/' + CAST(Month(p.dStart)
as VARCHAR(2))
ELSE 'FY' + y.Name + '/0' + CAST(Month(p.dStart) as VARCHAR(1))
 END AS QUALIFIED_FISCAL_PERIOD_ALT,
CASE
 WHEN Month(p.dStart) in (1,2,3) then 'FY' + y.Name + '/Q1'
 WHEN Month(p.dStart) in (4,5,6) then 'FY' + y.Name + '/Q2'
 WHEN Month(p.dStart) in (7,8,9) then 'FY' + y.Name + '/Q3'
 ELSE 'FY' + y.Name + '/Q4'
END AS QUALIFIED_FISCAL_QTR_ALT,
'FY' + y.Name AS QUALIFIED_FISCAL_YEAR_ALT,
CONVERT(VARCHAR(10), p.dStart, 101) as DATE_START,
CONVERT(VARCHAR(10), DATEADD(dd, -1, DATEADD(mm, 1, p.dStart)), 101) as
DATE_END,
'Month' as PERIOD_TYPE,
Month(p.dStart) as FISCAL_PERIOD_NUMERIC,
WHEN Month(p.dStart) in (1,2,3) then 1
WHEN Month(p.dStart) in (4,5,6) then 2
WHEN Month(p.dStart) in (7,8,9) then 3
ELSE 4
END
as FISCAL_QTR_NUMERIC,
y.Name as FISCAL_YEAR_NUMERIC
from
  itam.amPeriod p
  left join itam.amFYDivision d on p.lFYDivisionId = d.lFYDivId
  left join itam.amFinancialYear y on d.lFinYearId = y.lFinYearId
WHERE
  p.lPeriodId > 0
order by
  y.Name, d.Name
```

5 Paste the results into the appropriate columns in the spreadsheet.

Table 16 PERIOD.XLS columns

| SOURC                                  | SOUR                                      | sou                                                      | P                                                                             |                                                                                |                                   |                                 |                                             | Source Consolidation Columns |                           |                                                                                        |                                                                                      |                         |                                        |                                        |                             |
|----------------------------------------|-------------------------------------------|----------------------------------------------------------|-------------------------------------------------------------------------------|--------------------------------------------------------------------------------|-----------------------------------|---------------------------------|---------------------------------------------|------------------------------|---------------------------|----------------------------------------------------------------------------------------|--------------------------------------------------------------------------------------|-------------------------|----------------------------------------|----------------------------------------|-----------------------------|
| SOURCE_PRIMARYKEY                      | SOURCE_NAME                               | SOURCE_PERIOD_NAME                                       | PERIOD_NAME_TARGET                                                            | QUALIFIED_FISCAL_PERIOD                                                        | QUALIFIED_FISCAL_QTR              | QUALIFIED_FISCAL_YEAR           | QUALIFIED_FISCAL_PERIOD_ALT                 | QUALIFIED FISCAL_QTR_ALT     | QUALIFIED_FISCAL_YEAR_ALT | DATE_START                                                                             | DATE_END                                                                             | PERIOD_TYPE             | FISCAL_PERIOD_NUMERIC                  | FISCAL_QTR_NUMERIC                     | FISCAL_YEAR_NUMERIC         |
| Unique key from the source application | Short name of the Application (AM or PPM) | Descriptive name as it appears in the source application | Unique name. Make sure the names match exactly. The column is case-sensitive. | Unique name. Make sure the values match exactly. The column is case-sensitive. | Period name formatted for display | Year name formatted for display | Alternate period name formatted for display | Alternate quarter name       | Alternate fiscal year     | Calendar period start date. Make sure the dates are identical in format and precision. | Calendar period end date. Make sure the dates are identical in format and precision. | Month, Quarter, or Year | Sequential number of the period (1–12) | Sequential number of the quarter (1–4) | Number of the year $(nnnn)$ |

## For Project and Portfolio Management:

- 6 From the Windows Start menu, start the Oracle client.
- 7 Run the following query against the Project and Portfolio Management source database to return the information that you need to populate the spreadsheet columns.

#### For PPM 7.50:

```
Select
CAST(p.PERIOD_ID as VARCHAR(10)) as SOURCE_PRIMARYKEY,
'PPM' as SOURCE_NAME,
p.PERIOD_FULL_NAME AS SOURCE_PERIOD_NAME,
'FY' || TO_CHAR(p.START_DATE, 'YYYY/MM') AS PERIOD_NAME_TARGET,
'FY' || TO_CHAR(p.START_DATE, 'YYYY/MM') AS QUALIFIED_FISCAL_PERIOD,
'FY' || TO_CHAR(p.START_DATE, 'YYYY') || '/Q' ||
TO_CHAR(CEIL(TO_NUMBER(TO_CHAR(p.START_DATE, 'MM')) / 3)) AS
QUALIFIED_FISCAL_QTR,
'FY' || TO_CHAR(p.START_DATE, 'YYYY') AS QUALIFIED_FISCAL_YEAR,
'FY' || TO_CHAR(p.START_DATE, 'YYYY/MM') AS QUALIFIED_FISCAL_PERIOD_ALT,
```

```
'FY' || TO_CHAR(p.START_DATE, 'YYYY') || '/Q' ||
TO_CHAR(CEIL(TO_NUMBER(TO_CHAR(p.START_DATE, 'MM')) / 3)) AS
QUALIFIED_FISCAL_QTR_ALT,
'FY' || TO_CHAR(p.START_DATE, 'YYYY') AS QUALIFIED_FISCAL_YEAR_ALT,
TO_CHAR(p.START_DATE, 'MM/DD/YYYY') as DATE_START,
TO_CHAR(p.END_DATE, 'MM/DD/YYYY') as DATE_END,
'Month' as PERIOD_TYPE,
TO_NUMBER(TO_CHAR(p.START_DATE, 'MM')) as FISCAL_PERIOD_NUMERIC,
CEIL(TO_NUMBER(TO_CHAR(p.START_DATE, 'MM')) / 3) as FISCAL_QTR_NUMERIC,
TO_NUMBER(TO_CHAR(p.START_DATE, 'YYYY')) as FISCAL_YEAR_NUMERIC
  PPM75.KNTA_PERIODS p where p.PERIOD_TYPE = 'FISCAL_MONTH'
order by
  p.START_DATE
For PPM 8.00:
Select
CAST(p.FISCAL_PERIOD_ID as VARCHAR(10)) as SOURCE_PRIMARYKEY,
'PPM' as SOURCE_NAME,
p.LONG_NAME AS SOURCE_PERIOD_NAME,
     | TO_CHAR(p.START_DATE, 'YYYY/MM') AS PERIOD_NAME_TARGET,
       TO_CHAR(p.START_DATE, 'YYYY/MM') AS QUALIFIED_FISCAL_PERIOD,
'FY' || TO_CHAR(p.START_DATE, 'YYYY') || '/Q' ||
TO_CHAR(CEIL(TO_NUMBER(TO_CHAR(p.START_DATE, 'MM')) / 3)) AS
QUALIFIED_FISCAL_QTR,
'FY' | TO_CHAR(p.START_DATE, 'YYYY') AS QUALIFIED_FISCAL_YEAR,
     | TO_CHAR(p.START_DATE, 'YYYY/MM') AS QUALIFIED_FISCAL_PERIOD_ALT,
'FY' || TO_CHAR(p.START_DATE, 'YYYY') || '/Q' ||
TO_CHAR(CEIL(TO_NUMBER(TO_CHAR(p.START_DATE, 'MM')) / 3)) AS
QUALIFIED_FISCAL_QTR_ALT,
'FY' || TO_CHAR(p.START_DATE, 'YYYY') AS QUALIFIED_FISCAL_YEAR_ALT,
TO_CHAR(p.START_DATE, 'MM/DD/YYYY') as DATE_START,
TO_CHAR(p.END_DATE, 'MM/DD/YYYY') as DATE_END,
'Month' as PERIOD_TYPE,
TO_NUMBER(TO_CHAR(p.START_DATE, 'MM')) as FISCAL_PERIOD_NUMERIC,
CEIL(TO_NUMBER(TO_CHAR(p.START_DATE, 'MM')) / 3) as FISCAL_QTR_NUMERIC,
TO_NUMBER(TO_CHAR(p.START_DATE, 'YYYY')) as FISCAL_YEAR_NUMERIC
from
  PPM8.PPM_FISCAL_PERIODS
 p where p.PERIOD_TYPE = 4
order by
  p.START_DATE
```

8 Paste the results into the appropriate columns in the spreadsheet.

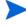

For editing recommendations, see Editing and Merging Spreadsheets on page 39.

### For all sources:

9 Check the spreadsheet for incorrect formatting changes such as reformatted dates. In particular, check the DATE\_START and DATE\_END columns. If necessary, select all rows in the DATE\_START and DATE\_END columns except the header row, then right-click and select **Format Cells**. Make sure the Date format in the Format Cells dialog is set to a date-only format (for example, m/d/yyyy). Do not include time.

- 10 Enter the consolidation information as required. If you find multiple entries that refer to the same item, enter identical values in the consolidation columns for both entries to ensure proper mapping.
- 11 Save and close the spreadsheet.

Make sure that you follow these rules for consolidation by period:

- All resulting consolidated periods must be at the monthly granularity. Do not mix weekly, monthly, quarterly, or yearly periods. Source systems can use different accounting methods that organize information by years, quarters, months, or weeks. Your mappings must flatten these variances.
- The dates in DATE\_START and DATE\_END must match exactly in format and precision (to the second).
- Periods should not overlap, except when consolidating from different sources. Many ETL processes in the data warehouse will allocate costs incurred on a certain date to a period based on the DATE\_START and DATE\_END of the period. If the same date appears in two period ranges, results may be unpredictable.

### Example 1

The queries returned several periods from Asset Manager and Project and Portfolio Management.

Table 17 PERIOD.xls Source Data Example

| SOURCE_PRIMARYKEY | SOURCE_APP | SOURCE_PERIOD_NAME |
|-------------------|------------|--------------------|
| 1001              | AM         | Jan 2008           |
| 1002              | AM         | Jan 1-15, 2008     |
| 1003              | AM         | Jan 16-30, 2008    |
| 9998              | PPM        | January 2008       |
| 9999              | PPM        | Q1 2008            |

The data returned by the queries varies in granularity. There is semi-monthly and quarterly data. You must resolve the variation in granularity by aligning on a common accounting period. In this example, it is possible to organize it by month, which is optimal for the data warehouse.

Table 18 PERIOD.xls Spreadsheet Example

| Source Data                                      |     |                 | Consolidation Columns      |            |            |  |
|--------------------------------------------------|-----|-----------------|----------------------------|------------|------------|--|
| SOURCE_<br>PRIMARYKEY SOURCE_<br>PERIOD_<br>NAME |     | PERIOD_         | PERIOD_<br>NAME_<br>TARGET | DATE_START | DATE_END   |  |
| 1001                                             | AM  | Jan 2008        | Jan 2008                   | 01/01/2008 | 01/31/2008 |  |
| 1002                                             | AM  | Jan 1-15, 2008  | Jan 2008                   | 01/01/2008 | 01/31/2008 |  |
| 1003                                             | AM  | Jan 16-30, 2008 | Jan 2008                   | 01/01/2008 | 01/31/2008 |  |
| 9998                                             | PPM | January 2008    | Jan 2008                   | 01/01/2008 | 01/31/2008 |  |
| 9999                                             | PPM | Q1 2008         | Jan 2008                   | 01/01/2008 | 01/31/2008 |  |

Choosing a larger unit of time creates more accuracy because some periods are longer than one month. However, for those rows that contain only one month of results, accounting by quarter would force you to extrapolate one month of data into three months of data, which could produce flawed results. You must analyze the returned data and decide what is the best methodology for consolidating disparate data.

### Example 2

Table 19 lists examples of incorrect periods:

**Table 19 Incorrect Period Examples** 

| Name               | Date Start         | Date End           | Issue                                                                                                    |
|--------------------|--------------------|--------------------|----------------------------------------------------------------------------------------------------|
| January (Calendar) | 1/1/2009 00:00:00  | 1/31/2009 23:59:59 | Dates overlap but are not identical.                                                                                                    |
| January (Fiscal)   | 1/15/2009 00:00:00 | Jan 1-15, 2008     |                                                                                                    |
| Jan-09             | 1/1/2009 00:00:00  | 1/31/2009 23:59:59 | Dates are not the same level of granularity (months versus quarters).                                                                                 |
| Feb-09             | 2/1/2009 00:00:00  | 2/28/2009 23:59:59 |                                                                                                    |
| Mar-09             | 3/1/2009 00:00:00  | 3/31/2009 23:59:59 |                                                                                                    |
| Q1                 | 1/1/2009 00:00:00  | 3/31/2009 23:59:59 |                                                                                                    |
| Jan 2009 (AM)      | 1/1/2009 00:00:00  | 1/31/2009 23:59:59 | Dates from AM and PPM do not have the same precision and will not match in the data warehouse.                                                        |
| Jan 2009 (PPM)     | 1/1/2009 00:00     | 1/31/2009 23:59    |                                                                                                    |
| Jan-09             | 1/1/2009           | 1/31/2009          | The dates omit the time. Events happening on the last day of the month will not match a period lookup. <date> between DATE_START and DATE_END.</date> |
| Feb-09             | 2/1/2009           | 2/28/2009          |                                                                                                    |
| Mar-09             | 3/1/2009           | 3/31/2009          |                                                                                                    |

### PROGRAMS.xls

Programs are large collections of resources, projects, and other corporate initiatives. For example, Cost Cutting might involve licenses, hardware, and contracts. Financial Planning & Analysis uses program information in allocation scenarios.

Table 20 PROGRAMS.xls columns

| Consolidation Columns |                         |  |  |  |  |  |
|-----------------------|-------------------------|--|--|--|--|--|
| PROGRAM_NAME          | PROGRAM_NAME_ALT        |  |  |  |  |  |
| Unique name           | Alternate name (if any) |  |  |  |  |  |
| Required              | Optional                |  |  |  |  |  |

There is no source data about programs in Asset Manager or Project and Portfolio Management. You must enter the PROGRAM\_NAME and optional PROGRAM\_NAME\_ALT manually. For example, if you have a corporate initiative like Energy Conservation, the group would incur costs and generate dependencies. In this example, the PROGRAM\_NAME would be ENERGYCONS and the PROGRAM\_NAME\_ALT might be ENG.

### Example

Table 21 PROGRAMS.xls Spreadsheet Example

| Consolidation Columns |                  |  |  |  |  |
|-----------------------|------------------|--|--|--|--|
| PROGRAM_NAME          | PROGRAM_NAME_ALT |  |  |  |  |
| ENERGYCONS            | ENG              |  |  |  |  |
| Program name 2        | Optional         |  |  |  |  |

# Task 8: Edit the Metric Spreadsheet

Before you edit the external data source spreadsheet, follow the recommendations listed in Editing and Merging Spreadsheets on page 39.

### AllocationMetric.xls

With metric based allocation, costs are allocated based on values that change from period to period. For example, an Organization's headcount or the number of service tickets a Person logs.

Table 22 AllocationMetric.xls Column Explanations

| METRIC<br>_NAME                                    | METRIC<br>_DESCRIPTION         | DIMENSION<br>_NAME                                          | PERIOD<br>_DATE<br>_START                                          | PERIOD<br>_DATE_END                                              | DIMENSION<br>_VALUE                                                                                    | METRIC<br>_AMOUNT                               |  |
|----------------------------------------------------|--------------------------------|-------------------------------------------------------------|--------------------------------------------------------------------|------------------------------------------------------------------|----------------------------------------------------------------------------------------------------|-------------------------------------------------|--|
| Name of a<br>metric<br>related to the<br>dimension | Descriptive name of the metric | Dimension<br>table name<br>without the<br>_DIM<br>extension | Date the time<br>period begins.<br>Format is<br>Month/Day/<br>Year | Date the time<br>period ends.<br>Format is<br>Month/Day/<br>Year | Value that<br>matches an<br>attribute of a<br>dimension<br>name or<br>alternative<br>dimension<br>name | Numeric<br>value<br>relating to<br>the criteria |  |
| Required                                           | Optional                       | Required                                                    | Required                                                           | Required                                                         | Required                                                                                               | Required                                        |  |

There is no source data about metric allocations in Asset Manager or Project and Portfolio Management. You must enter the fields manually. You do not need to add rows when the METRIC\_AMOUNT is 0. For example, if you have 10 organizations, but only 3 of them had service requests in a given period, then you only need 3 rows for that Dimension/Metric/Period combination.

**Columns** 

### Example

In this example, row 1 indicates that the organization represented by ORG\_DIM R&D had a head count of 20 in January 2008.

Table 23 AllocationMetric.xls Spreadsheet Example

#### **Columns**

| METRIC<br>_NAME | METRIC<br>_DESCRIPTION  | DIMENSION<br>_NAME | PERIOD<br>_DATE<br>_START | PERIOD<br>_DATE_END | DIMENSION<br>_VALUE | METRIC<br>_AMOUNT |
|-----------------|-------------------------|--------------------|---------------------------|---------------------|---------------------|-------------------|
| HeadCount       | Metric for<br>headcount | ORG                | 1/1/2008                  | 1/31/2008           | R&D                 | 20                |
| HeadCount       | Metric for headcount    | ORG                | 2/1/2008                  | 2/29/2008           | Accounting          | 150               |
| ServiceReqs     | Metric for services     | ORG                | 1/1/2008                  | 1/31/2008           | R&D                 | 5                 |
| ServiceReqs     | Metric for services     | ORG                | 2/1/2008                  | 2/29/2008           | Accounting          | 8                 |

You must load a batch job to run the AllocationMetric ETL. For more information, see Step 1: Load ETL Batch on page 60. You can also schedule a task to run the job. For more information, see Step 2: Create a Windows Scheduled Task on page 60.

## Task 9: Set Consolidation Priorities

Financial Planning & Analysis sets a default priority of 1 for Asset Manager and a default priority of 2 for Project and Portfolio Management for all data consolidated from two or more data sources.

You can change the priority at the entity level or attribute level. At the entity level all the attributes inherit the priorities of the entity. If you set priority at the attribute level, that priority overrides the entity level priority. Before changing the levels, you must copy these files to the external source directory that was defined during installation in Step 2c of the Configuration Tool.

To change the entity level priority

- 1 Using Windows Explorer, navigate to C:\Program Files\HP\FPA\ContentPacks\Core \ETL\flatfiles\spreadsheets\SourceConsPriorityXREF.xls. Copy and paste this file to the external source folder that was defined in Step 2c of the Configuration Tool. For example, D:\EXTERNAL.
- 2 Open the copied file with Microsoft Office Excel.
- 3 For each source in column A, there is a corresponding priority in column C. You can change the priority value in column C for each source.
- 4 Save and close the file.

To change the attribute level priority

- 1 Using Windows Explorer, navigate to C:\Program Files\HP\FPA\ContentPacks\Core \ETL\flatfiles\spreadsheets\SourceAttrConsPriorityXREF.xls. Copy and paste this file to the external source folder that was defined in Step 2c of the Configuration Tool. For example, D:\EXTERNAL.
- 2 Open the copied file with Microsoft Office Excel.
- 3 For each consolidated attribute in column C, there is a corresponding priority in column D. You can change the priority value in column D for each attribute.
- 4 Save and close the file.

The ETL process uses the priority information in these files to create consolidated views. For more information about the ETL process, see the *Financial Planning & Analysis ETL Reference Guide*.

# Task 10: Run Initial Sync

Follow these steps to load the ETL batch files and schedule a Windows task to run ETL.

## Step 1: Load ETL Batch

- 1 Verify that the Tomcat server is running.
- 2 Verify that the BODS Job Server is running.
- 3 Open a Windows command line window.
- 4 Switch to this directory:
  - C:\Program Files\HP\FPA\Foundation\bin
- 5 For Upstream ETL, run this command:
  - dw abc load batch -streamId Upstream
- 6 For AllocationMetric ETL, run this command:
  - dw abc load batch -streamId AllocationMetric

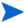

The dwt.PERIOD\_DIM must be populated using the Upstream ETL before you run the AllocationMetric ETL. If it is not populated, the AllocationMetric ETL fails and produces this error message:

PERIOD DIM table is not populated. Exiting without running ETL.

• Ensure that the AllocationMetric.xls is not open in Excel or any application. SAP BusinessObjects Data Services will register an error if the spreadsheet is open, and the spreadsheet will not be processed.

## Step 2: Create a Windows Scheduled Task

To avoid manually loading batch jobs or running job streams, register the utilities to run at regular intervals. You can specify a recurrent interval of time for dw\_abc\_run\_steps and both a recurrent interval and a start time for dw\_abc\_load\_batch. HP recommends that you register batch jobs to run automatically no more than two times a day and register job steps to

run every few minutes. Do not attempt to schedule one instance of the same batch job to run concurrently with another instance of the same batch job. HP recommends that you schedule the Upstream job to run daily and the AllocationMetric job to run weekly.

To create a Windows scheduled task

- 1 Open a Windows command line window.
- 2 Switch to this directory:
  - C:\Program Files\HP\FPA\Foundation\bin
- 3 Run this command:

```
dw_abc_run_steps -register -every nn
```

where Windows runs a task to start dw\_abc\_run\_steps.bat every nn minutes.

#### **Examples**

 To start a specific batch job (Upstream) at 10:30PM, run this command to create the scheduled task:

```
dw_abc_load_batch -streamId Upstream -starttime 22:30
```

 To register a batch job of steps that run every 5 minutes, run this command to create the scheduled task:

```
dw_abc_run_steps -register -every 5
```

To schedule the allocation metric job to run once every week:

dw\_abc\_load\_batch -streamId allocationmetric -register -every 10080

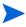

To schedule a job to run at a specific day and time, you can use the AT command from the Windows command line. For example, to run the allocation metric job every Monday at 8:00PM, use this command:

at 20:00 /every:M "dw\_abc\_load\_batch -streamId allocationmetric"

For more information, see dw\_abc\_load\_batch on page 135 or dw\_abc\_run\_steps on page 137. To create a more complex Windows task schedule, see the MSDN (http://msdn.microsoft.com/web site.

## Upstream.xml and fpa\_allocationmetric.xml

The out-of-box upstream.xml and fpa\_allocationmetric.xml files contain all the steps, in the proper sequence, to run a full ETL job. A trigger is performed during the final job within the stream that notifies the engine to recalculate changes. The engine is called on two occasions:

- After the Upstream ETL completes successfully, the allocation engine runs cost based allocations.
- After the AllocationMetric ETL completes successfully and had made updates to the itaapp.allocation\_metric table, the allocation engine runs metric-based, or dynamic, allocations.

#### To view upstream.xml

Navigate to this directory:

C:\Program Files\HP\FPA\ContentPacks\Core\ABC

### To view fpa allocationmetric.xml

Navigate to this directory:

C:\Program Files\HP\FPA\ContentPacks\FPA\ABC

Open these files with a text editor to learn more about the out-of-box sequencing for ETL job steps. You can trace the execution of the ETL process. These files also provide the step IDs that you need if you run job steps separately.

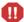

Do not attempt to customize this file. It is the complete template for extracting data from remote sources and storing that data in the data warehouse. HP recommends that you contact HP Services for assistance if you wish to introduce customizing.

# Task 11: Check the Status of the ETL Job Steps

Task 10: Check the Status of the ETL Job Steps

After running initial sync, and after subsequent ETL runs, use the Data Warehouse Administration Operations reports to check the job stream status and make sure there were no job step warnings or errors during batch processing.

To check the status of the ETL job steps

- 1 Open the operations reports. For more information, see Viewing Reports on page 75.
- 2 View the Operational Status report. For more information, see ABC Operational Status on page 104.
- 3 Check the Status column for any *WARNING* or *ERROR* entries.
  - If the Status column contains *WARNING* for a job, view the Recovery Recommended Action column for instructions about what to change.
    - If the Recovery Recommended Action column contains, Check WARNING metrics, view the appropriate Audit Report for details. For more information, see Audit Reports on page 93.
    - If the Recovery Recommended Action column is empty, log in to the SAP BusinessObjects Data Services Management Console, click **Status**, select the repository, and then select the error to view details.
  - If the Status column contains *ERROR* for a job, view the Recovery Recommended Action column for instructions about what to change.
    - If the Recovery Recommended Action column is empty, NULL, or NOT NULL, log
      in to the SAP BusinessObjects Data Services Management Console and view the
      status information for the error.
  - If you see a warning in the xref\_gen ETL step, view the dw\_xref.log file for details. For more information, see XREF\_GENERATOR Errors on page 201.

For more information about the Data Warehouse Administration Reports, see Data Warehouse Operational Reports on page 93. For more information about errors, see Error Handling on page 73 and Troubleshooting on page 191.

# 5 ABC Administrative Tasks

The data warehouse administrator manages the ETL process by using the out-of-box ABC utilities to solve problems and produce reports. Read this chapter for information about typical data warehouse administration tasks.

```
How Do I Update the Connection to Data Services? (on this page).
```

How Do I Validate Catalog and Stream Definitions? on page 64.

```
How Do I Load a Batch Job? on page 64
```

How Do I Run Job Steps? on page 65

How Do I Restart a Job Step? on page 65.

How Do I Start and Stop Batch Jobs? on page 66

How Do I Change the Number of Retries? on page 66

How Do I Change Data Warehouse Passwords? on page 68.

How Do I Improve Performance? on page 69.

How Do I Check the Runtime Status of Batch Jobs? on page 69.

How Do I Resolve an ETL Error? on page 69

How Do I Monitor and Tune the Data Warehouse? on page 69

How Do I Purge Validation Tables? on page 70.

How Do I Change the Location of External Source Files? on page 70.

## How Do I Update the Connection to Data Services?

The initial installation prompts you to configure the required connections. The ABC engine manages BODS jobs using the BODS Web Service interface. If you change the BODS host and port information, you must update the connection information in the dwplatform.properties file.

To update the BODS connection

- 1 Open this file with a text editor:
  - C:\Program Files\HP\FPA\Foundation\conf\dwplatform.properties
- 2 Navigate to the Business Objects section and locate the URL parameter:

```
## Business Object
```

- # Data Services Management Console Address,
- # The url looks like: http://<host>:<port>/DataServices

DataServicesManagementConsoleAddress <url>

DataServicesManagementConsoleUser admin

DataServicesManagementConsolePassword TIoAmgMCVUbvZ K7rtmgcQ.

Paste the updated Data Services port information into the DataServicesManagementConsoleAddress parameter <url> location. For example:

DataServicesManagementConsoleAddress http://localhost:8080/DataServices

4 If the user name for the new connection is different, replace the **DataServicesManagementConsoleUser** value. For example:

DataServicesManagementConsoleUser admin

- 5 Save and close the file.
- 6 If the console password is different, run the dw-encryptpasswords utility at the command line to encrypt the new password value and store it in the dwplatform.properties configuration file. For more information, see dw-encryptpasswords on page 228.

# How Do I Validate Catalog and Stream Definitions?

ABC utilities automatically validate xml syntax and perform more sophisticated validation, such as loop detection in a job stream and valid catalog references to the job stream (dwid=Upstream).

If an error occurs, you can review the ABC Operational Status report to see where the process failed.

## How Do I Load a Batch Job?

The dw\_abc\_load\_batch.bat script loads the upstream.xml batch job. When the batch job loads, the job steps within the batch job run as they become ready. The dw\_run\_steps.bat (the ABC engine) utility looks for these ready steps at scheduled intervals and starts each one individually. The batch job manages the details of extracting entities from source databases like Asset Manager or Project and Portfolio Management.

All the job steps in the batch job reference the same batch ID. The initial state of the batch is Active. The initial state of all of the pending processes (job steps) is Waiting.

To load a batch job

- 1 Open a Windows command line window.
- 2 Switch to this directory:
  - C:\Program Files\HP\FPA\Foundation\bin
- 3 Run this command:

dw\_abc\_load\_batch -streamId Upstream

where -streamId and its value Upstream are required.

For more information, see dw abc load batch on page 135.

# How Do I Run Job Steps?

The dw\_abc\_run\_steps.bat utility is the ABC engine. It assesses the readiness of candidate job steps and runs them at the appropriate time.

To run job steps

- 1 Open a Windows command line window.
- 2 Switch to this directory:
  - C:\Program Files\HP\FPA\Foundation\bin
- 3 To run a specific job stream (Upstream), run this command:

```
dw_abc_run_steps -streamId Upstream
```

where -streamId and its value Upstream are required.

The dw\_abc\_run\_steps utility determines which step to run next. When the current step ends, the job stream waits until dw\_abc\_run\_steps restarts to launch the next sequential step. If the next step does not start when launched, the dw\_abc\_run\_steps utility tries *maxretries* times to run the job step. For example:

```
<ns1:JobStreamStep dwid="EXTERNAL_FILE" businessname="extract External Files"
... maxretries="4"/>
```

HP recommends that you create a scheduled task to run any pending job steps at frequent intervals. For more information, see dw\_abc\_run\_steps on page 137.

# How Do I Restart a Job Step?

The dw\_abc\_retry\_step utility manually restarts a job step after the dw\_abc\_run\_steps.bat utility exceeds the *maxretries* value for a job step.

To restart a job step

- 1 Open a Windows command line window.
- 2 Switch to this directory:
  - C:\Program Files\HP\FPA\Foundation\bin
- 3 Run this command:

```
dw_abc_retry_step -streamId Upstream -stepId step_id where step_id is the job step identifier in the upstream.xml file.
```

#### **Example**

To restart job step EXTERNAL\_FILE in the upstream.xml job stream, type this command: dw\_abc\_retry\_step -streamId Upstream -stepId EXTERNAL\_FILE

For more information, see dw\_abc\_retry\_step on page 136.

# How Do I Start and Stop Batch Jobs?

Batch jobs can start manually or with a Windows scheduled task. You can control a batch run with commands to suspend, resume, or abort the run.

To start or stop a batch job

- 1 Open a Windows command line window.
- 2 Switch to this directory:
  - C:\Program Files\HP\FPA\Foundation\bin
- 3 To suspend a batch run (Upstream), run this command:
  - dw\_abc\_batch\_control -suspend -streamid Upstream
- 4 To resume a batch run (Upstream), run this command:
  - dw abc batch control -resume -streamid Upstream
- 5 To terminate a batch run (Upstream), run this command:
  - dw abc batch control -abort -streamid Upstream

For more information, see dw\_abc\_batch\_control on page 130.

# How Do I Change the Number of Retries?

The job stream batch file has a job stream step for each required task in the end-to-end ETL process and for each data source. Each job stream step has a parameter value that specifies the number of retries allowable before the job step terminates with an error. You can manually edit this value to increase or decrease the number of retries.

To change the number of retries

- Navigate to the installation directory structure to locate this file:
  C:\Program Files\HP\FPA\ContentPacks\Core\ABC\upstream.xml
- 2 Save a backup copy of the file before you proceed.
- 3 Open upstream.xml with a text editor. There is a sequential list of job stream steps that manage the entire ETL process.

```
<ns1:JobStreamStep dwid="PPM_SSI" businessname="PPM Single Source</pre>
  Identity" ... maxretries="4"/>
  <ns1:JobStreamStep dwid="AM_SSI" businessname="AM Single Source</pre>
  Identity" ... maxretries="12"/>
  <ns1:JobStreamStep dwid="PPM_SSI_XREF" businessname="PPM SSI Xref" ...</pre>
  maxretries="4"/>
  <ns1:JobStreamStep dwid="AM_SSI_XREF" businessname="AM SSI Xref" ...</pre>
  maxretries="4"/>
  <ns1:JobStreamStep dwid="PPM_MSI" businessname="PPM Mutiple Source</pre>
  Identity"... maxretries="4"/>
  <ns1:JobStreamStep dwid="AM_MSI" businessname="AM Mutiple Source</pre>
  Identity" ... maxretries="4"/>
  <ns1:JobStreamStep dwid="PPM_BACKFILL_CTRL" businessname="PPM backfill</pre>
  keys" ... maxretries="4"/>
  <ns1:JobStreamStep dwid="AM_BACKFILL_CTRL" businessname="AM backfill</pre>
  keys" ... " maxretries="4"/>
  <ns1:JobStreamStep dwid="XREF_BACKFILL_CTRL" businessname="Xref</pre>
  backfill" ... maxretries="4"/>
  <ns1:JobStreamStep dwid="PPM_BACKFILL" businessname="PPM backfill" ...</pre>
  maxretries="4"/>
  <ns1:JobStreamStep dwid="AM_BACKFILL" businessname="AM backfill" ...</pre>
  maxretries="4"/>
  <ns1:JobStreamStep dwid="PPM_CON" businessname="PPM Consolidation" ...</pre>
  maxretries="4"/>
  <ns1:JobStreamStep dwid="AM_CON" businessname="AM Consolidation"</pre>
  ...maxretries="4"/>
  <ns1:JobStreamStep dwid="MS_CON" businessname="Multi Source</pre>
  Consolidation" ... maxretries="4"/>
  <ns1:JobStreamStep dwid="XFR_DIM" businessname="prepare load" .../</pre>
  maxretries="4">
  <ns1:JobStreamStep dwid="XFR_FACT" businessname="prepare load"</pre>
  ...maxretries="4"/>
   <ns1:JobStreamStep dwid="DW" businessname="load from staging to</pre>
  target" ...maxretries="4"/>
   <ns1:JobStreamStep dwid="CSNP" businessname="consolidated snapshot"</pre>
  ...maxretries="4"/>
  <ns1:JobStreamStep dwid="SSNP" businessname="single source snapshot"</pre>
  ...maxretries="4"/>
  <ns1:JobStreamStep dwid="TSNP" businessname="transactional snapshot"</pre>
  .../maxretries="4">
  <ns1:JobStreamStep dwid="SYS_CLOSE" businessname="check ETL post</pre>
  condition"...maxretries="4"/>
</ns1:JobStreamSteps>
```

- 4 Locate the job stream step that you want to modify and change maxretries="4" to maxretries="nn" where "nn" is the number of retries before the job step terminates.
- 5 Save and close the file.
- 6 You must re-load the updated job stream file. Open a Windows command line window.
- 7 Switch to this directory:
  - C:\Program Files\HP\FPA\ContentPacks\Core\ABC\
- 8 Run this command:
  - dw\_abc\_importdefs -xmlfile Upstream.xml

## How Do I Change Data Warehouse Passwords?

The installation and configuration process gathers all data warehouse and SAP Business Objects passwords, encrypts them, and stores them in the dwplatform.properties file. If you need to update these passwords, you must re-encrypt them. The encryption utility stores the new encrypted password in the dwplatform.properties file.

To change a password

- 1 Open a Windows command line window.
- 2 Switch to this directory:
  - C:\Program Files\HP\FPA\Foundation\bin
- 3 To change the ABC database administrator password, type this command:
  - dw-encryptpasswords AbcDBAdminPwd<br/> newPassword
  - where newPassword is the updated password value.

The existing value in the dwplatform.properties file is automatically replaced by an encrypted version of the paSSw0rd value.

### **Example**

Type this command to change the existing password to "paSSw0rd."

dw-encryptpasswords -AbcDBAdminPwd paSSw0rd

where paSSw0rd is the new password value.

The existing value in the dwplatform.properties file is automatically replaced by an encrypted version of "paSSw0rd."

AbcDBAdminPwd smkOULucWUdLAa6Qupd2fQ...

## Password Types

The dwplatform.properties or datasources.xml file contains the encrypted password values. Use the same dw-encryptpasswords syntax to change and encrypt these passwords:

- -AbcDBAdminPwd password
- -AbcDBOwnerPwd password
- -AllSchemasAdminPwd password
- -AllSchemasOwnerPwd password
- -DSManagementConsolePwd password
- -DSRepositoryPwd password
- MetadataDBAdminPwd password
- MetadataDBOwnerPwd password
- -RDSTargetDBAdminPwd password
- -RDSTargetDBOwnerPwd password
- StagingDBAdminPwd password
- -StagingDBOwnerPwd password

- -StagingTargetDBOwnerPwd password
- -AMPwd password
- -PPMPwd password
- -SMPwd password

# How Do I Improve Performance?

Normal procedures require database administrators to set up aggregation, indices, and partitions that can enhance performance. Enhancing and tuning overall database performance will also improve the data warehouse performance.

Because the end-to-end ETL process involves accessing remote source databases and network connections, you may want to evaluate where performance degradation occurs and apply tuning strategies to these external connections.

## How Do I Check the Runtime Status of Batch Jobs?

The data warehouse produces operational and administrative reports that contain information about job status and other critical data warehouse activities. When you view the ABC Operational Status report, you can see the global status and state of each ETL job stream and a snapshot of the runtime status of each job stream step.

For more information, see ABC - Operational Status on page 104.

## How Do I Resolve an ETL Error?

ETL jobs contain stream steps that you can restart. If the stream step is ready for processing, the next scheduled execution of abc\_run\_steps.bat will restart the stream step automatically. If there is another impediment, such as source database or connection issues, you must resolve that issue before the step can complete successfully. If there is an obvious error with an executing step, you can terminate the process by following the steps in Chapter 6, Error Handling on page 73.

For more information, see dw\_abc\_retry\_step on page 136.

## How Do I Monitor and Tune the Data Warehouse?

The overall health of the data warehouse depends on the administrative skill of the RDBMS administrator. The Microsoft SQL Server 2005 database administrator uses standard operating procedures for daily database operations. The data warehouse is governed by these same processes and procedures. For monitoring and tuning information, consult the Microsoft SQL Server 2005 documentation.

# How Do I Purge Validation Tables?

There is no automated process to purge these tables on a regular schedule. Because organizations require audit and validation information to be retained for varying amounts of time, you should verify what the appropriate retention period is in your organization. Use the following SQL script to delete all records in each of the validation tables that are older than the defined retention period.

```
<
CREATE OR REPLACE PROCEDURE sp_del_valf_info AS
--declare variables
BEGIN
--Delete All Required records in selection
    DELETE FROM *.VALF
    WHERE --trunc(Date) < '09-FEB-06'
);
    COMMIT;
END sp_del_valf_info >
```

# How Do I Change the Location of External Source Files?

To create the required directories

- Use Windows Explorer to create these folders. The folder names must match, and be in upper case. Create them at the location of your choice. For example:
  - D:\EXTERNAL
  - E:\EXTRACTIONS\AM
  - E:\EXTRACTIONS\PPM
- 2 From the Windows Start menu, click All Programs > BusinessObjects Enterprise XI 3.1 > BusinessObjects Data Services > Data Services Designer.
- 3 Login with the server, database, and authentication information.
- 4 In the Local Object Library section in the lower left pane, expand Batch Jobs.
- 5 Right-click an extraction job. For example, *xx*\_EXT\_JB or *xx*\_SOURCE\_EXTRACT\_JB shown in Figure 6 on page 71.
- 6 Select Properties.
- 7 On the **Global Variable** tab, locate the \$G\_xx\_FILELOCATION variable. For example, an Asset Manager job has a global variable named \$G\_AM\_FILELOCATION.
- In the **Value** column, type the path to the directory that contains the external source file spreadsheet. For this example, you would type D:\EXTRACTIONS\AM.
- 9 For each relevant *xx*\_EXT\_JB or *xx*\_SOURCE\_EXTRACT\_JB, repeat step 5 through step 8.
- 10 Save all jobs and exit Data Services Designer.

Figure 6 Local Object Library

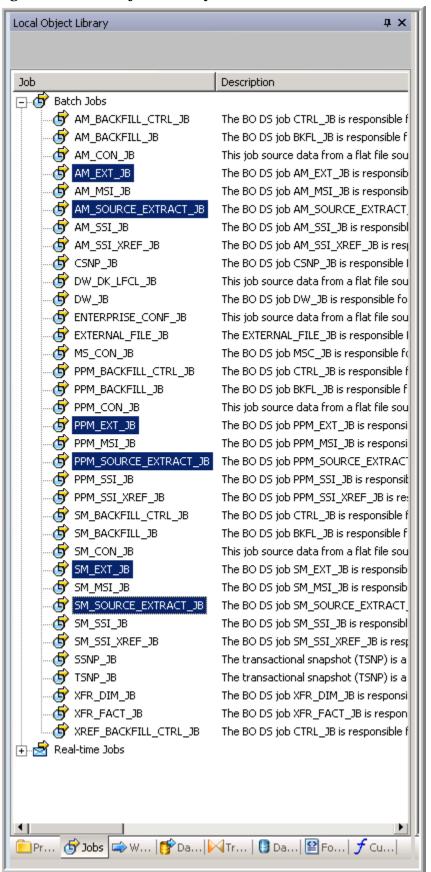

# 6 Error Handling

If an error occurs when you run ABC through SAP BusinessObjects Data Services (BODS), the job stream is blocked. In this example, the list of batch jobs shows an error control status for the job stream ID ControlStreamWithError.

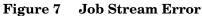

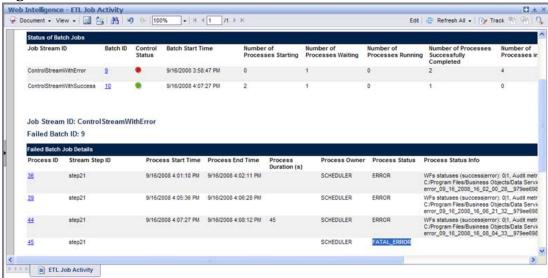

When an error occurs, the Failed Batch Job Details section shows the status of each step and the Process Status Info column provides more detailed information.

# **Retry Handling**

The automatic retry restarts the step up to the *maxretries* limit specified in the job step definition in the upstream.xml file. Thereafter, you can switch to a manual retry method.

## **Automatic Step Retry**

When a step has an error status, ABC automatically attempts to restart the step the next time dw\_abc\_run\_steps.bat runs using a new process ID. Each time dw\_abc\_run\_steps.bat runs, it automatically restarts the failed step until it reaches the *maxretries* value. The step status passes into a final state in the next run. In the example shown in Figure 7 on page 73, step21, with a *maxretries* value of 3, ends with a status of ERROR three times and then has a final FATAL\_ERROR status after the last retry.

## Manual Step Retry

After you correct the step error, you can retry the step manually with the dw\_abc\_retry\_step.bat script.

• To put the batch into a suspended state

From the Windows command line interface, navigate to the installation directory that contains data warehouse scripts:

C:\Program Files\HP\FPA\Foundation\bin

• To suspend the batch

Run this command:

 $dw\_abc\_batch\_control.bat \ \hbox{-suspend ControlStreamWithError}$ 

• To restart the step

Run this command:

 $dw_abc_retry_step.bat$  -stepId stepid -streamId Upstream

You can repeat the manual retry as many times as necessary to obtain a status of SUCCESS.

74 Chapter: Error Handling

# 7 Data Warehouse Reports

The data warehouse delivers different types of reports in a SAP BusinessObjects Enterprise XI 3.1 Web Intelligence format that report on administrative or Audit, Balance, and Control (ABC) activities.

## **Viewing Reports**

BOE InfoView displays data warehouse reports as Web Intelligence (WebI) reports.

To view a report

- From the Windows Start menu, click Programs > BusinessObjects XI 3.1 > BusinessObjects Enterprise > BusinessObjects Enterprise Java InfoView.
- 2 Type valid user credentials.
- 3 Click Log On.
- 4 Click Document List.
- In the navigation pane, expand **Public Folders**. There are two folders that contain reports: **DW** *xx* **Administration** and **DW** *xx* **Operations**, where *xx* represents the localization abbreviation. For example, **DW EN Administration** if the selected language is English.
- 6 Expand these directories to see the sub-directories for **Data Model Reports**, **Audit Reports**, or **Control Reports**. The Platform Configuration report is at the root level of the **DW** xx **Administration** directory.
- 7 To print the report, or save it for future reference, you can click **Document > Save to my** computer as (or Save report to my computer as) > PDF.

Some reports contain more than one page. You can use the toolbar at the top of the InfoView window to advance through multiple pages or jump to the last page of the reports. Other toolbar buttons enable you to customize the display mode, save the reports, print, and complete other editing tasks.

## Data Warehouse Administration Reports

The objective of the Administration reports is to provide:

- An overview of the current status of the data warehouse configuration.
- Detailed model definition descriptions.
- Generated schema descriptions.

Read the following sections for information about each report.

## Data Model Reports

The typical user of data model reports is the data warehouse administrator, data warehouse developer, or an HP Support representative who is gathering information about the current state of the data warehouse.

### Data Model Overview

This query produces a complete view of extraction path for every fact and dimension entity. Run this report after you deploy a new application. It is the entry point for all data model reports. The links in the report enable you to link to reports that provide more detail.

To view the report

- 1 Click Public Folders > DW xx Administration > Data Model Overview.
- 2 Click Run Query.
- 3 On the **Data Model Overview Dimensions** tab, click the drop-down list to choose an entity. For example, choose the PERSON entity. Figure 8 on page 77 shows the dimension data model for the PERSON entity when extracted from multiple sources and consolidated into a target dimension.
- 4 On the **Data Model Overview Facts** tab, shown in Figure 9 on page 78, click the drop-down list to choose a view of the data, **ACTUALCOST**, **PLANNEDCOST**, or **Facts (All values)**. For example, choose ACTUALCOST.

Figure 8 Data Model Overview - Dimensions report

| HP FI                | PA Data Warehouse - D                             | ata Model Overview - Dimensio                               | ons                                                         |                                                  |
|----------------------|---------------------------------------------------|-------------------------------------------------------------|-------------------------------------------------------------|--------------------------------------------------|
| This report pr       | rovides the data model overview for each loaded D | DIMENSION entity from the Source Model to the Dimension Mod | el. Click on the URL link of a model to have details on it. |                                                  |
| APPLICATIO           | ON DIMENSION                                      |                                                             |                                                             |                                                  |
| Product              | Sauroe Model                                      | Extraction                                                  | Consolidation<br>APPLICATION                                | Dimension<br>APPLICATION                         |
| BUDGET DI            | MENSION                                           |                                                             |                                                             |                                                  |
| Product<br>AM<br>PPM | Source Model AMBUDGET KCST_BUDGETS                | Extraction AMBUDGET KCST_BUDGETS                            | Consolidation BUDGET                                        | Dimension<br>BUDGET                              |
| BUDGETLIN            | E DIMENSION                                       |                                                             |                                                             |                                                  |
| Product<br>AM<br>PPM | Source Model AMBUDGLINE KCST_BUDGET_LINES         | Extraction AMBUDGLINE KCST_BUDGET_LINES                     | Consolidation  BUDGETLINE                                   | Dimension BUDGETLINE                             |
|                      | E DIMENSION                                       |                                                             |                                                             |                                                  |
| Product<br>AM<br>AM  | Source Model  AMASSET  AMMODEL                    | Extraction AMASSET AMMODEL                                  | Consolidation                                               | Dimension                                        |
| AM<br>AM<br>SM       | AMNATURE AMPORTFOLIO DEVICEZM1                    | AMNATURE AMPORTFOLIO DEVICE2M1                              | CFGITEM                                                     | BUSSERVICE                                       |
| CFGITEM D            |                                                   |                                                             |                                                             |                                                  |
| Product<br>AM<br>AM  | Source Model AMASSET AMMODEL                      | Extraction AMASSET AMMODEL                                  | Consolidation                                               | Dimension                                        |
| AM<br>AM             | AMNATURE<br>AMPORTFOLIO                           | AMNATURE<br>AMPORTFOLIO                                     | CFGITEM                                                     | CFGITEM                                          |
| SM<br>CONTRACT       | DEVICE2M1  DIMENSION                              | DEVICE2M1                                                   |                                                             |                                                  |
| Product<br>AM        | Source Model<br>AMCONTRACT                        | Extraction<br>AMCONTRACT                                    | Consolidation<br>CONTRACT                                   | Dimension<br>CONTRACT                            |
|                      |                                                   |                                                             |                                                             | © 2010 Hewlett-Packard Development Company, L.P. |

### **HP FPA Data Warehouse - Data Model Overview - Facts**

This report provides the data model overview for each loaded FACT entity from the Source Model to the Aggregation Model. Click on the URL link of a model to have details on it.

| ACTUALCOS | CTUALCOST FACT        |                       |               |              |           |  |  |  |  |  |  |
|-----------|-----------------------|-----------------------|---------------|--------------|-----------|--|--|--|--|--|--|
| Product   | Source Model          | Extraction            | Consolidation | Fact         | Aggregate |  |  |  |  |  |  |
| AM        | AMEXPENSELINE         | AMEXPENSELINE         |               |              |           |  |  |  |  |  |  |
| PPM       | FM FCST ACTUAL LINES  | FM FCST ACTUAL LINES  |               |              |           |  |  |  |  |  |  |
| PPM       | FM FINANCIAL SUMMARY  | FM FINANCIAL SUMMARY  |               |              |           |  |  |  |  |  |  |
| PPM       | FM FIN LINE CELLS     | FM FIN LINE CELLS     |               |              |           |  |  |  |  |  |  |
| PPM       | KCRT FG PFM ASSET     | KCRT FG PFM ASSET     |               |              |           |  |  |  |  |  |  |
| PPM       | KCRT REQUESTS         | KCRT_REQUESTS         |               |              |           |  |  |  |  |  |  |
| PPM       | KCST BUDGET LINES     | KCST BUDGET LINES     | A CTUAL COOT  | A CTUAL COOT |           |  |  |  |  |  |  |
| PPM       | KCST BUDGET LNK ENT   | KCST BUDGET LNK ENT   | ACTUALCOST    | ACTUALCOST   |           |  |  |  |  |  |  |
| PPM       | KCST_BUDGETS          | KCST_BUDGETS          |               |              |           |  |  |  |  |  |  |
| PPM       | KCST BUDG LINE CELLS  | KCST BUDG LINE CELLS  |               |              |           |  |  |  |  |  |  |
| PPM       | KCST BUDG PERIOD SUM  | KCST BUDG PERIOD SUM  |               |              |           |  |  |  |  |  |  |
| PPM       | KCST CURRENCY CELLS   | KCST CURRENCY CELLS   |               |              |           |  |  |  |  |  |  |
| PPM       | KCST CURRENCY LINES   | KCST CURRENCY LINES   |               |              |           |  |  |  |  |  |  |
| PPM       | PFM LIFCYC PARENT ENT | PFM LIFCYC PARENT ENT |               |              |           |  |  |  |  |  |  |
|           |                       |                       |               |              |           |  |  |  |  |  |  |

| Droduet       | Course Medel              | Extraction               | Connelidation      | East        | Aggregate |
|---------------|---------------------------|--------------------------|--------------------|-------------|-----------|
| Product<br>AM | Source Model AMBUDGCENTER | Extraction  AMBUDGCENTER | Consolidation      | Fact        | Aggregate |
|               |                           |                          |                    |             |           |
| AM            | AMBUDGLINE                | AMBUDGLINE               |                    |             |           |
| PPM           | FM FCST ACTUAL LINES      | FM FCST ACTUAL LINES     |                    |             |           |
| PPM           | FM FINANCIAL SUMMARY      | FM FINANCIAL SUMMARY     |                    |             |           |
| PPM           | FM FIN LINE CELLS         | FM FIN LINE CELLS        |                    |             |           |
| PPM           | KCRT FG PFM ASSET         | KCRT FG PFM ASSET        |                    |             |           |
| PPM           | KCRT FG PFM PROJECT       | KCRT FG PFM PROJECT      | PLANNEDCOST        | PLANNEDCOST |           |
| PPM           | KCRT_REQUESTS             | KCRT_REQUESTS            | <u>PEANNEDCOST</u> | PEANNEDCOST |           |
| PPM           | KCST BUDGET LINES         | KCST BUDGET LINES        |                    |             |           |
| PPM           | KCST BUDGET LNK ENT       | KCST BUDGET LNK ENT      |                    |             |           |
| PPM           | KCST_BUDGETS              | KCST_BUDGETS             |                    |             |           |
| PPM           | KCST BUDG LINE CELLS      | KCST BUDG LINE CELLS     |                    |             |           |
| PPM           | KCST CURRENCY CELLS       | KCST CURRENCY CELLS      |                    |             |           |
| PPM           | PFM LIFCYC PARENT ENT     | PFM LIFCYC PARENT ENT    |                    |             |           |
|               |                           |                          |                    |             |           |

© 2010 Hewlett-Packard Development Company, L.P.

### Extraction Model Details

The report shows the extraction model for a selected extraction model.

To view the report

- 1 Click Public Folders > DW xx Administration > Extraction Model Details.
- 2 Select one or more **Extraction Ids** from the left list box. You can also type an **Extraction Id** value and click the **Search** icon.
- 3 Click the Right arrow (>) to move it into the Select Extraction Model list. For example, select AMBUDGET.
- 4 Click Run Query.

Figure 10 on page 80 shows the extraction model details for the source AMBUDGET entity.

### Consolidation Model Details

Consolidation Model Details shows the final attributes for the selected entity, including the data type, length, and whether null values are permitted.

To view the report

- 1 Click Public Folders > DW xx Administration > Consolidation Model Details.
- 2 Select one or more **Consolidation Ids** from the left list box. You can also type a **Consolidation Id** value and click the **Search** icon.
- 3 Click the Right arrow (>) to move it into the Select Consolidation Model list. For example, select PERSON.
- 4 Click Run Query.

Figure 11 on page 81 shows the Consolidation Model details for the PERSON entity.

### Dimension Model Details

When you select a dimension, the Dimension Model Details report displays the dimension attributes, hierarchies, and associated dimensions.

To view the report

- 1 Click Public Folders > DW xx Administration > Dimension Model Details.
- 2 Select one or more **Dimension Ids** from the left list box. You can also type a **Dimension Id** value and click the **Search** icon.
- 3 Click the **Right arrow** (>) to move it into the **Select Dimension Model** list. For example, select PERSON.
- 4 Click Run Query.

Figure 12 on page 82 shows the Dimension Model details for the PERSON entity.

### Figure 10 Extraction Model Details report

### **HP FPA Data Warehouse - Extraction Model**

This reports provides details on extraction models. For an extraction, this reports displays all its consolidation references and all its etiributes details.

### AMBUDGET Extraction Model

Extraction Name (kd): Budgets (AMBUDGET)

Description: Extract model for amBudget

Consolidation Identifier(s) SUDGET

### Extraction Attributes

| Attribute Name (ld)                      | Datatype | Longth | NullAllowed | Description              |
|------------------------------------------|----------|--------|-------------|--------------------------|
| Code (CODE)                              | VARCHAR  | 20     | Υ           | Code                     |
| ID of link Budget center (LBUDGCNTRID)   | INT      | 92     | N           | ID of link Budget center |
| ID of link Time division (LEYDIVISIONID) | INT      | 32     | N           | ID of link Time division |
| Last mod time (SRC_LASTMODDATE)          | DATETIME |        | Y           | Last mod time            |
| Name (NAME)                              | WARCHAR  | 80     | Υ           | Name                     |

Figure 11 Consolidation Model Details report

### **HP FPA Data Warehouse - Consolidation Model** This reports provides details on consolidation models. For a consolidation, this reports displays all its target references, all its attributes details and all its consolidation relationships attributes. PERSON Consolidation Model Description Consolidation Name (id) People (PERSON) Employees and Contacts Target References Fact Name (Id) Dimension Name (id) People (PERSON) No fact reference: Consolidation Attributes Attribute Name (Id) Description Datatype Length NullAllowed Person Name (Alternate) (PERSON\_NAME\_ALT) Alternate display name of the individual VARCHAR Start Date (DATE\_START) LOCALIZED\_DATETIME Date hired End Date (DATE\_END) Date terminated LOCALIZED\_DATETIME Person Name (PERSON\_NAME) Display name of the individual VARCHAR 60 Consolidation Relationships Attributes Attribute Name (Id) Description Datatype Length NullAllowed Department Business Key (DEPT\_BUSINESS\_KEY) Foreign key to the dept (ORG) VARCHAR 100 Department Enterprise Key (DEPT\_ENTERPRISE\_KEY) Foreign key to the dept (ORG) 16 Location Business Key (LOCATION\_BUSINESS\_KEY) Foreign key to the location (LOCATION) VARCHAR 100 Location Enterprise Key (LOCATION\_ENTERPRISE\_KEY) Foreign key to the location (LOCATION) Manager Business Key (PARENT\_BUSINESS\_KEY) Foreign key to the manager (PERSON) VARCHAR 100 Manager Enterprise Key (PARENT\_ENTERPRISE\_KEY) Foreign key to the manager (PERSON) © 2010 Hewlett-Packard Development Company, L.P.

### Figure 12 Dimension Model Details report

| HP FPA Data Warehouse -                                  | Dimension Model                                                              |                                       |              |        |                    |                    |                        |
|----------------------------------------------------------|------------------------------------------------------------------------------|---------------------------------------|--------------|--------|--------------------|--------------------|------------------------|
| This reports provides details on dimension models. For a | dimension, this reports displays all its attributes, all the associated hier | rarchies and all the dimensions it is | linked with. |        |                    |                    |                        |
| BUDGET Dimension Madel                                   |                                                                              |                                       |              |        |                    |                    |                        |
| Dimension Name (Id)                                      | is Conformed Description                                                     |                                       |              |        |                    |                    |                        |
| Budgets (BUDGET)                                         | Y Budgets                                                                    |                                       |              |        |                    |                    |                        |
| Dimension Attributes                                     |                                                                              |                                       |              |        |                    |                    |                        |
| Attribute Name (Id)                                      | Description                                                                  |                                       | Data Type    | Length | Base Unit          | Null Allowed       | SCD Type<br>(non SCD1) |
| Budget Name (Alternate) (BUDGET_NAME_ALT)                | Alternate display name for the Budget                                        |                                       | VARCHAR      | 60     |                    | Y                  |                        |
| Budget Name (BUDGET_NAME)                                | Display name for the Sudget                                                  |                                       | VARCHAR      | 60     |                    | N                  |                        |
| Dimension Hierarchies                                    |                                                                              |                                       |              |        |                    |                    |                        |
| Hierarchie Name (id)                                     | Nb Hierarchy<br>Levels Hierarchy Type Description                            |                                       |              |        |                    |                    |                        |
| No defined hierarchy                                     | Levels moral type Securitarian                                               |                                       |              |        |                    |                    |                        |
|                                                          |                                                                              |                                       |              |        |                    |                    |                        |
| Associated Dimensions                                    |                                                                              |                                       |              |        |                    |                    |                        |
| Association Name (Id)                                    | Associated Dimension                                                         | Description                           |              |        |                    |                    |                        |
| No defined dimension association                         |                                                                              |                                       |              |        |                    |                    |                        |
|                                                          |                                                                              |                                       |              |        |                    |                    |                        |
|                                                          |                                                                              |                                       |              |        |                    |                    |                        |
|                                                          |                                                                              |                                       |              |        |                    |                    |                        |
|                                                          |                                                                              |                                       |              |        |                    |                    |                        |
|                                                          |                                                                              |                                       |              |        |                    |                    |                        |
|                                                          |                                                                              |                                       |              |        |                    |                    |                        |
|                                                          |                                                                              |                                       |              |        |                    |                    |                        |
|                                                          |                                                                              |                                       |              |        |                    |                    |                        |
|                                                          |                                                                              |                                       |              |        |                    |                    |                        |
|                                                          |                                                                              |                                       |              |        |                    |                    |                        |
|                                                          |                                                                              |                                       |              |        |                    |                    |                        |
|                                                          |                                                                              |                                       |              |        |                    |                    |                        |
|                                                          |                                                                              |                                       |              |        |                    |                    |                        |
|                                                          |                                                                              |                                       |              |        |                    |                    |                        |
|                                                          |                                                                              |                                       |              |        |                    |                    |                        |
|                                                          |                                                                              |                                       |              |        | 3 2040 Haveland    | lead Development O |                        |
|                                                          |                                                                              |                                       |              |        | 9 2010 Hewlett-Pac | kard Development C | ompany, L.P.           |

### Fact Model Report

The report shows the details for a selected fact model.

To view the report

- 1 Click Public Folders > DW xx Administration > Fact Model Details.
- 2 Select one or more Fact Ids from the left list box. You can also type a Fact Id value and click the Search icon.
- 3 Click the Right arrow (>) to move it into the Select Fact Model list. For example, select ACTUALCOST.
- 4 Click Run Query. Figure 13 on page 84 shows the fact model details for ACTUALCOST.

### Source Model Details

When you run this report, you must choose one or more **Source Model IDs** from the list of available models and click the **Right arrow** (>) to move it into the **Select Source Model** list. Click **Run Query**.

The report shows the names of each column, how it was derived, the source table information, and other related information.

To view the report

- 1 Click Public Folders > DW xx Administration > Source Model Details.
- 2 Select one or more **Source Model Ids** from the left list box. You can also type a **Source Model Id** value and click the **Search** icon.
- 3 Click the Right arrow (>) to move it into the Select Source Model list. For example, select AMBUDGET
- 4 Click **Run Query**. Figure 14 on page 85 shows the data source model details for AMBUDGET.

### Aggregation Model Details

To view the report

- 1 Click Public Folders > DW xx Administration > Aggregation Model Details.
- 2 Choose one or more Aggregate IDs from the left list box. You can also type an Aggregate ID value and click the Search icon.
- 3 Click the Right arrow (>) to move it into the Select Aggregate ID list.
- 4 Click Run Query.

Figure 15 on page 86 shows aggregation model details in a summary format that is organized by aggregate name.

Figure 13 Fact Model Details report

### HP FPA Data Warehouse - Fact Model This reports provides details on fect models. For a fect, this reports displays all its measures columns and all the dimensions it is linked with AACOST Fact Model Description Fact Name (id) Fact Type Allocated Actual Cost (AACOST) ACCUMULATED Allocated Actual Cost Items Fact Measures Null Base Unit Allowed Summary Calculation Formula Measure Name (ld) Description Data Type Length Cost Closed Flag (FLAG\_CLOSED) Cost Closed Flag (Not a measure) VARCHAR: Description (ACTUALCOST\_DESCRIPTION) Description VARCHAR: 100 Expense Status (EXPENSE\_STATUS) Expense Status VARCHAR: 60 Actual Cost ID (ACTUALCOST\_ID) Foreign Key to Actual Cost (not a measure) INT Actual Cost Amount - Base Currency (COST\_BASE) FLOAT SUM Actual Cost Amount - Local Currency (COST\_LOC) FLOAT SUM Actual Quantity (QUANTITY) FLOAT SUM Associated Dimensions Association Name (ld) Associated Dimension Description Application (APPLICATION) APPLICATION Foreign Key to the Application (APPLICATION) Budget (BUDGET) BUDGET Foreign Key to the Budget (BUDGET) Budget Line (BUDGETLINE) BUDGETLINE Foreign Key to the Budget Line (BUDGETLINE) Business Service (BUSSERVICE) BUSSERVICE Foreign Key to the Business Service (BUSSERVICE) Config Item (CFGITEM) CEGITEM Foreign Key to the CI (CFGITEM) Contract (CONTRACT) CONTRACT Foreign Key to the Contract (CONTRACT) Cost Category (COSTCATEGORY) COSTCATEGORY Foreign Key to the Cost Category (COSTCATEGORY) Cost Center (COSTCENTER) COSTCENTER Foreign Key to the Cost Center (COSTCENTER) Base Currency (CURRENCY\_BASE): CURRENCY Foreign Key to the Base Currency (CURRENCY) Local Currency (CURRENCY\_LOC) CURRENCY Foreign Key to the Local Currency (CURRENCY) Date (DATE\_INCURRED) DATE Foreign Key to the Date (DATE) Discretionary / Non-Discretionary Cost Flag (DNFLAG) DNFLAG Foreign Key to the Discretionary Flag (DNFLAG) Foreign Key to the Base Exchange Rate (EXCHANGE) Base Currency Rate (EXCHANGE\_BASE) EXCHANGE Local Currency Rate (EXCHANGE\_LOC) EXCHANGE Foreign Key to the Local Exchange Rate (EXCHANGE) IT Function (ITFUNCTION) **ITFUNCTION** Foreign Key to the IT Functional Domain (ITFUNCTION) Location (LICCATION) LOCATION Foreign Key to the Location (LOCATION) Opex/Capex Cost Flag (OCFLAG) OCFLAG Foreign Key to the Opex/Capex Flag (OCFLAG)

Figure 14 Source Model Details report

### **HP FPA Data Warehouse - Data Source Model** This reports provides details on Data Source models. For a data source, this report displays all its data source mapping details. AMCONTRACT Source Model Product ROBMS Type Extraction Id Product Name Interface JOIN Clause Interface WHERE Clause Name (kl) Version Contracts (Contracts) AMCONTRACT 5.1 mssql am/Contract Contracts (Contracts) AMCONTRACT AM. oracle amContract ICntrid <> 0 Mapping Details Data Source Extraction Column Id **Extraction Method Data Source Table** Data Source Column Name Column Type Length **Data Source Calculation Rule** Fixed Value CASE seType WHEN 0 THEN 'Other' WHEN 1 THEN 'Leesing (master lease)' CONTRACT\_CATEGORY Calculation Rule WHEN 2 THEN 'Lease schedule' WHEN 3 THEN 'Insurance' WHEN 4 THEN 'Maintenance' WHEN 5 THEN 'License' WHEN 6 THEN 'Blanket PO' WHEN 7 THEN 'Service level agreement' WHEN 8 THEN "Service level objective" CONTRACT NAME Direct Magping amContract Ref **VARCHAR** 20 CONTRACT\_NAME\_ALT 80 Direct Mapping amContract Purpose **VARCHAR** COSTCATEGORY\_BUSINESS\_KE Direct Mapping am/Contract CostCatid INT 32 COSTCENTER\_BUSINESS\_KEY Direct Mapping Costid INT 32 am/Contract DATE\_END (LOC) Direct Mapping amContract dEnd DATETIME DATE\_END (UTC) Fixed Value NULL DATE\_START (LCC) Direct Mapping DATETIME am/Contract dStart: DATE\_START (UTC) Fixed Value NULL FLAG\_ASSIGNABLE Calculation Rule CASE bAssignable WHEN 0 THEN IN ELSE Y FLAG\_PURCHASE Calculation Rule CASE bPurchOpt WHEN 0 THEN IN ELSE'Y' ENID

© 2010 Hewlett-Packard Development Company, L.P.

### HP FPA Data Warehouse - Aggregation Model Details

This report provides details about Aggregated Measures

Aggregate Name (ld):

Associated Fact Name (ld):

Aggregate Description:

### Aggregated Measures

<Summary Function> of: Measure Name (Id)

Model Datatype

Measure Baseunit

### Aggregates Generation Management

Dimension Name (ld):

Dimension Association Name (Id):

Dimension Association Description:

Fixed Hierarchy Name (Id)

Fixed Hierarchy Level Name (Id) selected for aggregate definition

### Additional Collapsed Dimensions

### Platform Physical Schemas

This report enables you to diagnose whether the ETL staging or target models are aligned with the metadata. The Platform Physical Schemas report has five information tabs:

- **Data Integration Interface (DII).** Shows connection information for the data sources and status of the generated views.
- **Staging Source Extract Identity**. For each data source, shows the status of the extraction process, including the number of extraction tables created and defined.
- Staging Source Consolidation. Shows the status of the consolidation tables by application.
- **Staging Target**. Shows the status of the data warehouse target staging tables organized by application.
- **DW Target**. Shows the status of the target data warehouse tables and views.

Red and green color cues help you locate problems and issues quickly. Run this report after you deploy a new application. An HP Support engineer can diagnose the platform state after a model customization.

To view the report

- 1 Click Public Folders > DW xx Administration > Data Model Overview.
- 2 Click Run Query.
- On the **Data Model Overview Dimension**s tab, click the drop-down list to choose an entity. For example, choose the PERSON entity.

Figure 16 on page 88 shows the dimension data model for the PERSON entity when extracted from multiple sources and consolidated into a target dimension.

Figure 17 on page 89 shows the number of extraction tables created and defined for each data source and whether table errors occurred during the ETL process.

Figure 18 on page 90 shows the status of all consolidation related tables and any error conditions.

Figure 19 on page 91 shows the Staging Target tab that reports on the status of ETL staging tables.

Figure 20 on page 92 shows the Data Warehouse Target tab that shows the status of ETL target tables.

# HP FPA Data Warehouse - Data Integration Interface (DII) This report provides: - a global status of the SQL script generation process for DII database views - detailed information about any error condition that might have been detected during the generation process

| Data Sources Con | lata Sources Connections Data Integration Interface Generation |            |                           |                        |          |
|------------------|----------------------------------------------------------------|------------|---------------------------|------------------------|----------|
|                  | Description                                                    |            | Nb of views<br>(generated |                        |          |
| Product Name     | Product<br>Version                                             | Rdbms Type | vs defined)               | Last Generation Time   | Comments |
| AM               | 5.1                                                            | oracie     | 16 / 16                   | Jul 7, 2009 2:55:11 PM |          |
| PPM              | 7.5                                                            | oracle     | 16 / 16                   | Jul 7, 2009 2:55:11 PM |          |

Figure 17 Staging Source for Extraction and Identity report

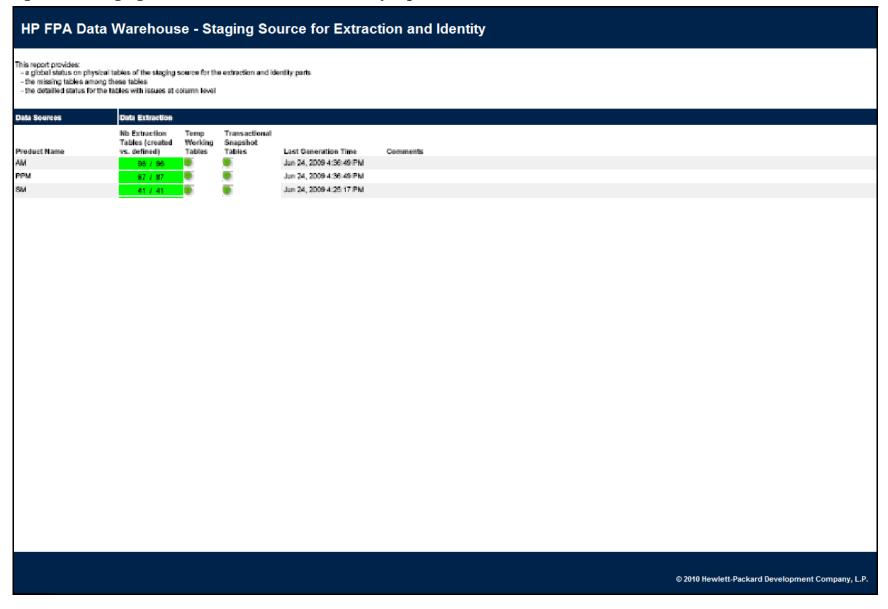

### **HP FPA Data Warehouse - Staging Source for Consolidation**

- This report provides:

   a global status on physical tables of the staging source for the consolidation part
   the missing tables among those tables
   the detailed status for the tables with issues at column level

| Application | Module | Consolidated Data     | Consolida                 | tion tables                        |                         |          |
|-------------|--------|-----------------------|---------------------------|------------------------------------|-------------------------|----------|
|             |        |                       | Temp<br>Working<br>Tables | Consolidated<br>Snapshot<br>Tables | Last Generation Time    | Comments |
| FPA         | FPA    | Actual Cost Lines     |                           |                                    | Jul 7, 2009 2:56:08 PM  |          |
| FPA         | FPA.   | Applications          |                           |                                    | Jun 24, 2009 4:36:49 PM |          |
| FPA         | EPA.   | Budget Lines          |                           |                                    | Jul 7, 2009 2:56:08 PM  |          |
| FPA         | FPA.   | Budgets               |                           |                                    | Jul 7, 2009 2:58:08 PM  |          |
| CORE        | CORE   | CI Models             | B                         |                                    | Jul 7, 2009 2:56:08 PM  |          |
| CORE        | CORE   | Configuration Items   |                           |                                    | Jul 7, 2009 2:56:08 PM  |          |
| FPA         | FPA.   | Contracts             |                           |                                    | Jul 7, 2009 2:56:08 PM  |          |
| FPA         | FPA    | Cost Catagories       |                           |                                    | Jun 24, 2009 4:36:49 PM |          |
| FPA         | FPA    | Cost Centers          |                           |                                    | Jul 7, 2009 2:58:08 PM  |          |
| CORE        | CORE   | Currencies            | B)                        |                                    | Jun 24, 2009 4:25:17 PM |          |
| CORE        | CORE   | Exchange Rates        | B                         |                                    | Jun 24, 2009 4:25:17 PM |          |
| FPA         | FPA    | IT Functional Domains |                           |                                    | Jun 24, 2009 4:36:49 PM |          |
| CORE        | CORE   | Locations             |                           |                                    | Jul 7, 2009 2:56:08 PM  |          |
| CORE        | CORE   | Organizational Units  |                           |                                    | Jul 7, 2009 2:56:08 PM  |          |
| CORE        | CORE   | People                |                           |                                    | Jul 7, 2009 2:56:08 PM  |          |
| CORE        | CORE   | Periods               |                           |                                    | Jun 24, 2009 4:25:17 PM |          |
| FPA         | FPA    | Planned Cost Lines    |                           |                                    | Jul 7, 2009 2:56:08 PM  |          |
| FPA         | EPA.   | Programs              | B                         |                                    | Jul 7, 2009 2:56:08 PM  |          |
| CORE        | CORE   | Projects              |                           |                                    | Jul 7, 2009 2:56:08 PM  |          |
| FPA         | FPA    | Scenarios             |                           |                                    | Jun 24, 2009 4:38:49 PM |          |

Figure 19 Staging Target report

### **HP FPA Data Warehouse - Staging Target**

- This report provides:
   a global status on physical tables of the staging target for the consolidation part grouped by consolidated data
   the missing tables among these tables
   the obtained status for the tables with issues at column level

| Application | Module | Consolidated Data     | Data Warehouse Staging |                             |                                                                              |
|-------------|--------|-----------------------|------------------------|-----------------------------|------------------------------------------------------------------------------|
|             |        |                       | Associated Target Id   | <b>Last Generation Time</b> | Comments                                                                     |
| CORE        | CORE   | Configuration Items   | BUSSERVICE dimension   | Jun 24, 2009 4:25:17 PM     |                                                                              |
| CORE        | CORE   | Configuration Items   | CFGITEM dimension      | Jun 24, 2009 4:25:17 PM     |                                                                              |
| CORE        | CORE   | Currencies            | OURRENCY dimension     | Jun 24, 2009 4:25:17 PM     |                                                                              |
| CORE        | CORE   | Exchange Rates        | EXCHANGE dimension     | Jun 24, 2009 4:25:17 PM     |                                                                              |
| CORE        | CORE   | Locations             | LOCATION dimension     | Jun 24, 2009 4:25:17 PM     |                                                                              |
| CORE        | CORE   | C1 Models             | MODEL dimension        | Jun 24, 2009 4:25:17 PM     |                                                                              |
| CORE        | CORE   | Organizational Units  | ORG dimension          | Jun 24, 2009 4:25:17 PM     |                                                                              |
| CORE        | CORE   | Periods               | PERIOD dimension       | Jun 24, 2009 4:25:17 PM     |                                                                              |
| CORE        | CORE   | People                | PERSON dimension       | Jun 24, 2009 4:25:17 PM     |                                                                              |
| CORE        | CORE   | Projects              | PROJECT dimension      | Jun 24, 2009 4:25:17 PM     |                                                                              |
| FPA         | FPA.   |                       | AACOST fact            | Jun 24, 2009 4:36:49 PM     |                                                                              |
| FPA         | FPA.   | Actual Cost Lines     | ACTUALCOST fact        | Jun 24, 2009 4:36:49 PM     |                                                                              |
| FPA         | FPA.   |                       | APCOST fact            | Jun 24, 2009 4:36:49 PM     |                                                                              |
| FPA         | FPA.   | Applications          | APPLICATION dimension  | Jun 24, 2009 4:36:49 PM     |                                                                              |
| FPA         | FPA.   | Budgets               | BUDGET dimension       | Jun 24, 2009 4:36:49 PM     |                                                                              |
| FPA         | FPA.   | Budget Lines          | BUDGETLINE dimension   | Jun 24, 2009 4:36:49 PM     |                                                                              |
| FPA         | FPA.   | Contracts             | CONTRACT dimension     | Jun 24, 2009 4:36:49 PM     | Some problems detected for some staging target tables. See below for details |
| FPA         | FPA    | Cost Categories       | COSTCATEGORY dimension | Jun 24, 2009 4:36:49 PM     |                                                                              |
| FPA         | FPA    | Cost Centers          | COSTCENTER dimension   | Jun 24, 2009 4:36:49 PM     | Some problems detected for some staging target tables. See below for details |
| FPA         | FPA    |                       | DNFLAG dimension       | Jun 24, 2009 4:36:49 PM     |                                                                              |
| FPA         | FPA.   | IT Functional Domains | ITFUNCTION dimension   | Jun 24, 2009 4:36:49 PM     |                                                                              |
| FPA         | FPA.   | Actual Cost Lines     | OCFLAG dimension       | Jun 24, 2009 4:36:49 PM     |                                                                              |
| FPA         | FPA.   | Planned Cost Lines    | OCFLAG dimension       | Jun 24, 2009 4:36:49 PM     |                                                                              |
| FPA         | FPA.   | Planned Cost Lines    | PLANNEDCOST fact       | Jun 24, 2009 4:36:49 PM     |                                                                              |
| FPA         | FPA.   | Programs              | PROGRAM dimension      | Jun 24, 2009 4:36:49 PM     |                                                                              |
| FPA         | FPA.   | Scenarios             | SCENARIO dimension     | Jun 24, 2009 4:56:49 PM     |                                                                              |

© 2010 Hewlett-Packard Development Company, L.P.

### **HP FPA Data Warehouse - Data Warehouse Target**

- This report provides:

   a global status on physical tables of the target data warehouse
   the missing tables among these tables
   the detailed status for the tables with issues at column level

### Application: CORE

| Module | Target Type      | Data Warehouse Tables and Views |              |       |                         |          |  |
|--------|------------------|---------------------------------|--------------|-------|-------------------------|----------|--|
|        |                  |                                 | Nb Table     |       |                         |          |  |
|        |                  |                                 | Columns      | _     |                         |          |  |
|        |                  | Warrand Administration (Marray) | (created vs. | Assoc | Last Generation Time    | A        |  |
|        |                  | Target Model ID (Business Name) | defined)     | Views |                         | Comments |  |
| CORE   | DIMENSION        | BUSSERVICE (Business Services)  | 14 / 14      |       | Jul 7, 2009 2:48:25 PM  |          |  |
| CORE   | DIMENSION        | CFGITEM (Configuration Items)   | 30 / 30      |       | Jul 7, 2009 2:48:25 PM  |          |  |
| CORE   | DIMENSION        | CURRENCY (Currencies)           | 16 / 16      |       | Jul 7, 2009 2:48:25 PM  |          |  |
| CORE   | DIMENSION        | EXCHANGE (Exchange Rates)       | 30 / 30      |       | Jul 7, 2009 2:48:25 PM  |          |  |
| CORE   | DIMENSION        | LOCATION (Locations)            | 21 / 21      |       | Jul 7, 2009 2:48:25 PM  |          |  |
| CORE   | DIMENSION        | MODEL (Cl Models)               | 14 / 14      |       | Jul 7, 2009 2:48:25 PM  |          |  |
| CORE   | DIMENSION        | ORG (Organizational Units)      | 18 / 18      |       | Jul 7, 2009 2:48:25 PM  |          |  |
| CORE   | DIMENSION        | PERIOD (Periods)                | 26 / 26      |       | Jul 7, 2009 2:48:25 PM  |          |  |
| CORE   | DIMENSION        | PERSON (People)                 | 22 / 22      |       | Jul 7, 2009 2:48:25 PM  |          |  |
| CORE   | DIMENSION        | PROJECT (Projects)              | 21 / 21      |       | Jul 7, 2009 2:48:25 PM  |          |  |
| CORE   | STATIC_DIMENSION | DATE (Date)                     | 16 / 16      | NA.   | Jun 24, 2009 4:23:03 PM |          |  |
| CORE   | STATIC_DIMENSION | TIME (Time)                     | 6/6          | NA.   | Jun 24, 2009 4:23:03 PM |          |  |

# Platform Configuration Report

The Platform Configuration report shows the names of configured data sources and the connection information about those data sources. The report contains:

- A list of data sources
- Connectivity status

The information in this report should match the connection configuration information in the dataSources.xml file. Run this report after you deploy a new application.

To view the report

- 1 Click Public Folders > DW xx Administration > Platform Configuration.
- 2 Click Run Query. Figure 21 on page 94 shows connection information for the Asset Manager and Project and Portfolio Management source data servers.

# Data Warehouse Operational Reports

ABC operational reports report different aspects of ABC governance of ETL job streams. The objectives of these reports are to display:

- ETL stream definitions, such as catalogs, stream, and stream step information.
- Operational information about ETL batch jobs and processes.

## **Audit Reports**

ABC Audit reports display ETL audit measure and metric information. You can define the length of time included in the audit history by specifying the number of days in the **Batch run history** field. The typical user is the data warehouse administrator or an HP Support engineer. Run the reports after multiple ETL runs produce historical results.

### ABC - Consolidation Tables Activity

The Job Streams Consolidations Activity report displays volume information ETL consolidation. To view the report

- 1 Click Public Folders > DW xx Operations > Audit Reports > ABC Consolidation Tables Activity.
- 2 Type the number of days of history to appear in the report. The default value is 1 day.
- 3 Click Run Query.

Figure 22 on page 95 shows the Measure/Batch per Measure Name tab that displays a bar chart view of the number of input rows and output rows for each affected consolidation table by batch ID and start time over the specified duration.

Figure 23 on page 96 shows the Measure/Measure Name per Entity tab that displays a bar chart view of the number of input rows and output rows by entity over the specified duration.

You can navigate between the tabs and select a view of the data by entity if you click the drop-down list box at the top of the report and select All values, or a single entity.

### **HP FPA Data Warehouse - Data Source Connections**

This report provides an overview of the Data Warehouse Platform Configuration.

The data source connections listed in the report coorespond to the connections defined in the dataSources.xml configuration file.

| Data Source Cor | Data Source Connections |                     |             |                                             |                  |            |          |  |  |  |  |  |
|-----------------|-------------------------|---------------------|-------------|---------------------------------------------|------------------|------------|----------|--|--|--|--|--|
| Product Name    | Product Version         | Time Zone           | RDBM'S Type | Database Name                               | Database User    | DII Status | Comments |  |  |  |  |  |
| AM              | 5.1                     | America/Los_Angeles | mssql       | AMDemo51en ON pdoperf-05.labs.peregrine.com | itam             |            | ок       |  |  |  |  |  |
| PPM             | 8.0                     | America/Los_Angeles | oracle      | ITA91_PPM80_NONCON                          | ITA91_PPM80_NONC | O Company  | ОК       |  |  |  |  |  |

Figure 22 Job Streams Consolidations Activity report

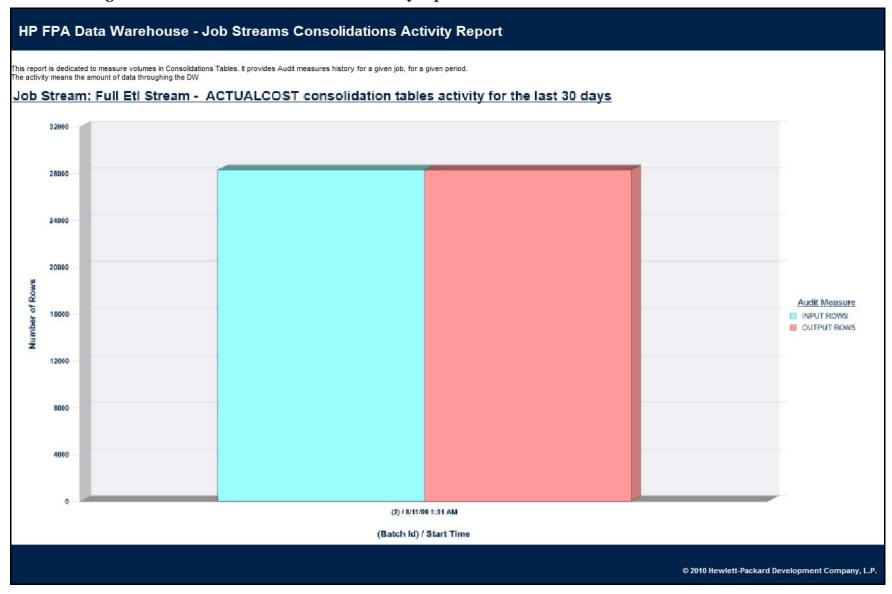

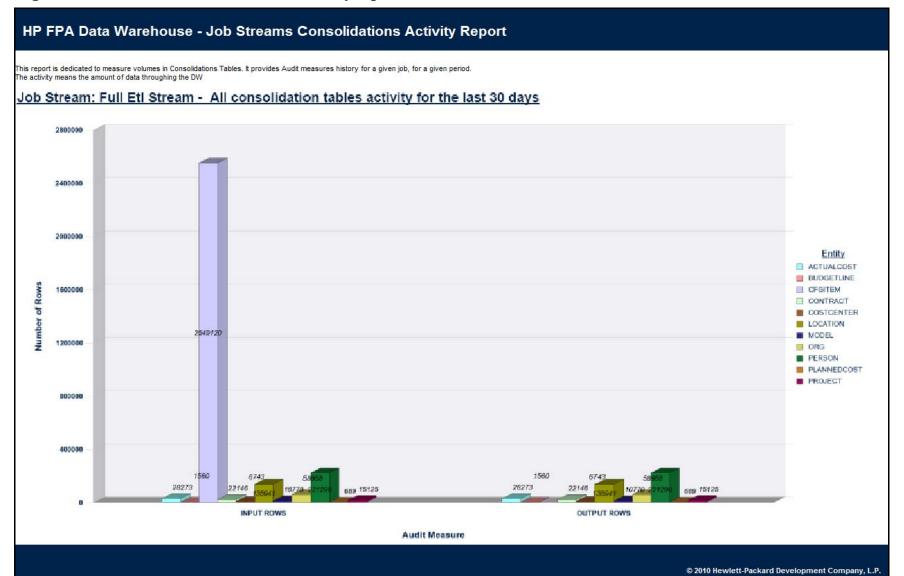

### ABC - Dimension Tables Activity

This report measures the volume of data processed by the data warehouse.

To view the report

- 1 Click Public Folders > DW xx Operations > Audit Reports > ABC Dimension Tables Activity.
- 2 Type the number of days of history to appear in the report. The default value is 2 days.
- 3 Click Run Query.

Figure 24 on page 98 shows the Measure/Batch per Measure Name tab that displays a bar chart view of the number of rows processed for each dimension table by batch ID and start time over the specified duration.

Figure 25 on page 99 shows the Measure/Measure Name per Entity tab that displays a bar chart view of the number of rows processed by entity over the specified duration.

You can navigate between the tabs and select a view of the data by the number of sources or the entity. Click the drop-down list box at the top of the report and select **All values**, or a specific entity.

### ABC - Source Extraction Tables Activity

This report shows the ETL activity on the source data tables.

To view the report

- 1 Click Public Folders > DW xx Operations > Audit Reports > ABC Source Extraction Tables Activity.
- 2 Type the number of days of history to appear in the report. The default value is 2 days.
- 3 Click Run Query.

Figure 26 on page 100 shows the Measure/Batch per Measure Name tab that displays a bar chart view of the measures processed from source tables over the specified duration.

Figure 27 on page 101 shows the Measure/Batch per Source Table tab that displays a bar chart view of the number of data rows in source tables processed over the specified duration.

Figure 28 on page 102 shows the Measure/Measure Name per Source product tab that displays a bar chart view of the extraction activity by source over the specified duration.

Figure 29 on page 103 shows the Measure/Measure Name per Source Table tab that displays a bar chart view of the extraction activity by source table over the specified duration.

You can navigate between the tabs and select a view of the data by the number of sources. Click the drop-down list box at the top of the report and select **All values**, or a specific number of sources.

### **HP FPA Data Warehouse - Job Streams Dimensions Activity Report**

This report is dedicated to measure volumes in Dimensions Tables. It provides Audit measures history for a given job, for a given period. The activity means the amount of data throughing the DW

### Job Stream: Full Etl Stream - All dimension tables activity for the last 10 days

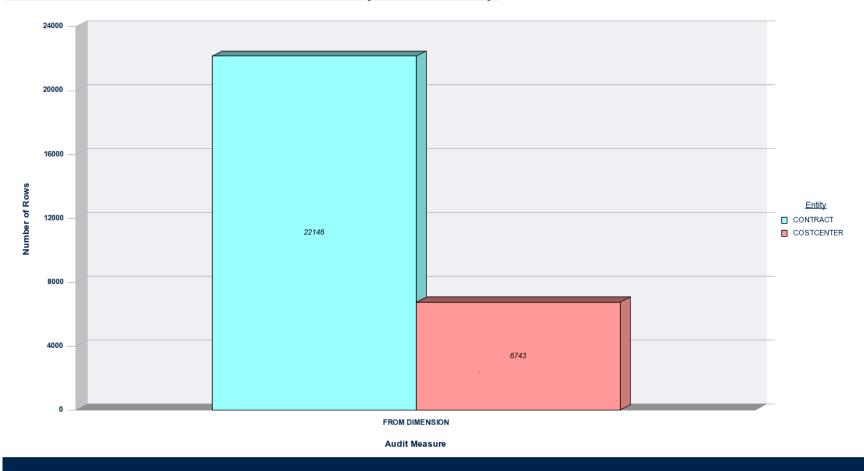

Figure 25 ABC - Dimension Tables Activity - report

### **HP FPA Data Warehouse - Job Streams Dimensions Activity Report**

This report is dedicated to measure volumes in Dimensions Tables. It provides Audit measures history for a given job, for a given period. The activity means the amount of data throughing the DW

### Job Stream: Full Etl Stream - All dimension tables activity for the last 10 days

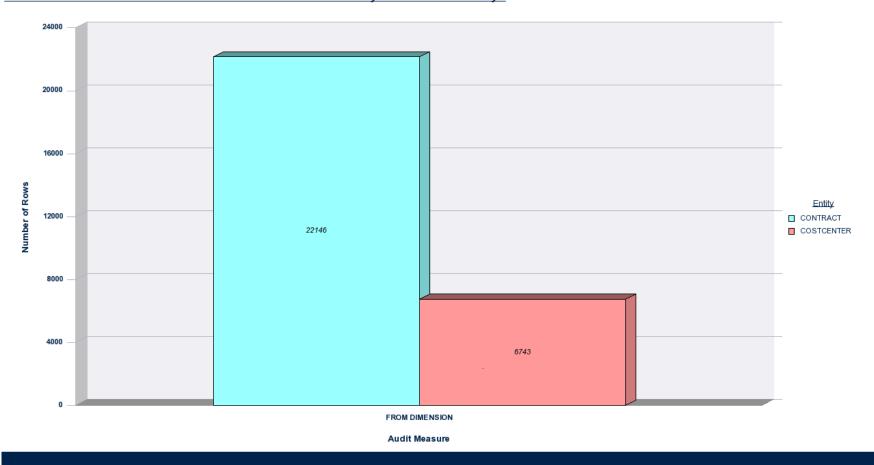

Figure 26 Measure/Batch per Measure Name report

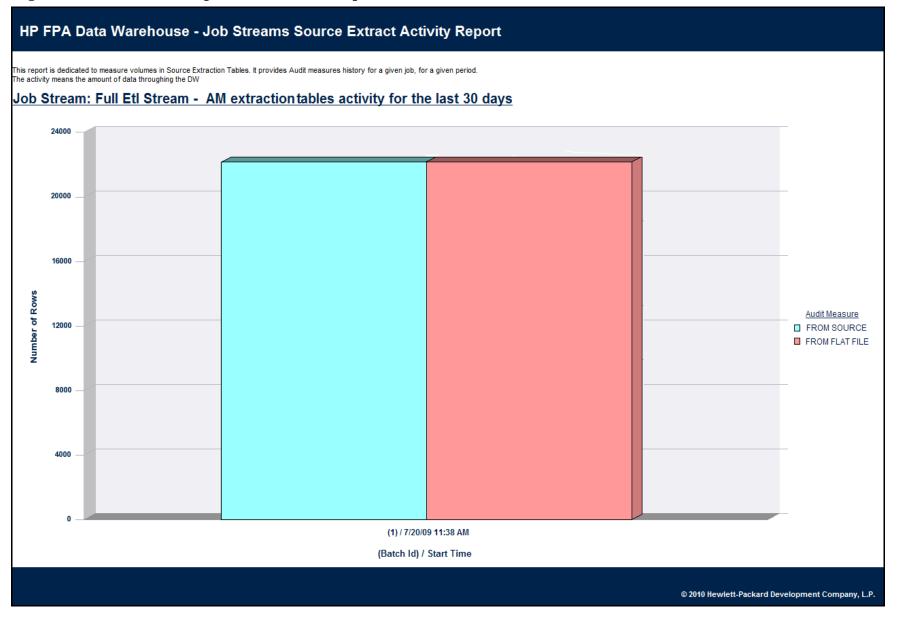

Figure 27 Measure/Batch per Source Table report

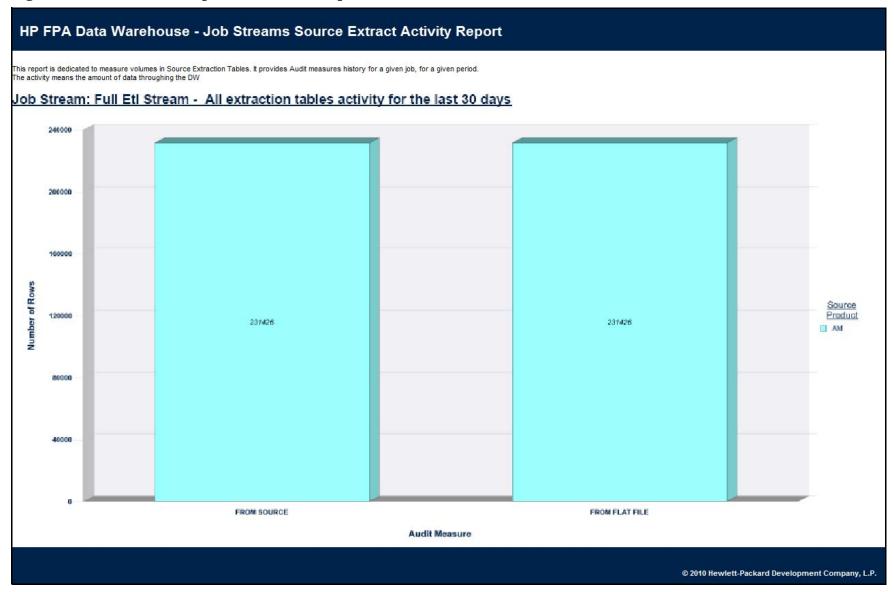

Figure 28 Measure/Measure Name per Source product report

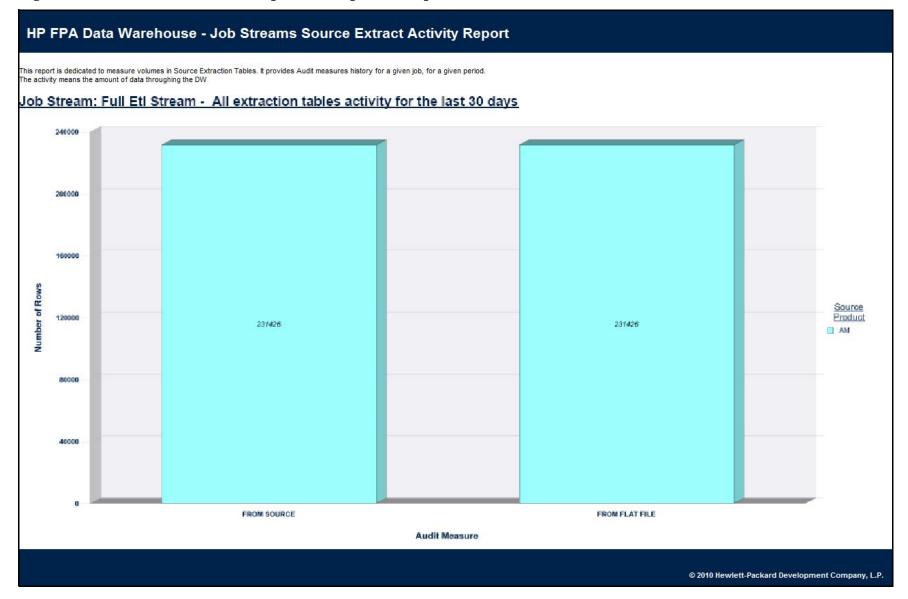

Figure 29 Measure/Measure Name per Source Table report

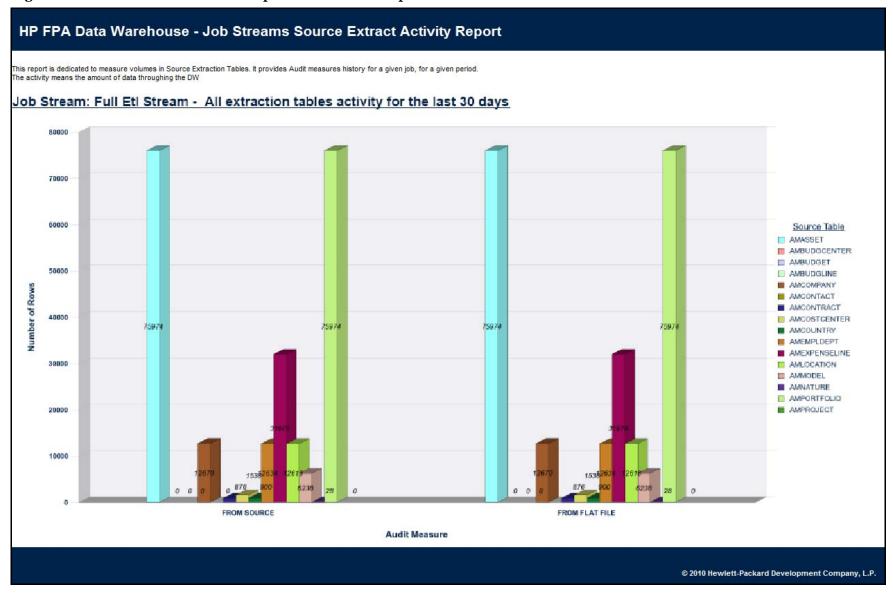

## **Control Reports**

Control reports describe historic or operational aspects of the data warehouse. Historic reports contain status information gathered over time for the purpose of analysis and performance improvements. Operational reports contain snapshot information about current jobs and other data warehouse activity. You can edit, save, or export the following ABC Control reports.

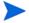

If the ABC database runs on a different system than SAP® Business Objects Data Services, and these two systems run in different timezones, you may see a discrepancy in the Duration column on the Control reports. For example, if you check a Control report while a step is processing, the report might show that the step has been processing for several hours even though the step has actually been running for only minutes. Once the step terminates, however, the duration becomes accurate.

### **ABC** - Operational Status

The ABC Operational Status report displays the runtime information about the out-of-box Upstream.xml file, which contains all the job stream steps for a complete ETL run.

To view the report

- 1 Click Public Folders > DW xx Operations > Control Reports > ABC Operational Status. Figure 30 on page 105 shows the Job Stream Status tab of the ABC Job Stream Status report.
- 2 On the **Job Stream Status** tab, click the **Batch ID** value in the first column. In this example, the batch ID value is 2. A new window and dialog box appear.
- In the **Prompts** dialog box, type the number of the Process ID that you want to review in the job stream.
- 4 Click Run Query. The new window displays the ABC Batch Control report for the Batch ID that you selected in step 2. Figure 31 on page 106 shows an example of the ABC Batch Control report.
  - If you click any **Process ID** value in the ABC Batch Control report, the ABC Job Process Audit report, shown in Figure 32 on page 107, appears to display all audit measures and metrics associated with that Process ID.
- 5 On the original Job Stream Status report, click the **Job Stream Progress** tab to display a snapshot of the runtime status of each job stream step in a graphic format, as shown in Figure 33 on page 108.
- 6 On the Job Stream Progress tab, click any ETL job name to display the ETL Job Process Audit report, shown in Figure 34 on page 109, which shows all audit measures and metrics associated with that Process ID.

Figure 30 ABC - Operational Status report (Job Stream Status tab)

### **HP FPA Data Warehouse - ABC Job Stream Status**

This report provides a quick overview on how ABC Job Streams and processes are performing. For a given ABC Job Stream definition, only the last run of this stream is displayed.

### Job Stream: allocationmetric (Allocation Metric Stream) - Batch ID: 2

| Last Batch | ast Batch Status |          |                      |                      |          |             |                  |                |  |  |  |  |
|------------|------------------|----------|----------------------|----------------------|----------|-------------|------------------|----------------|--|--|--|--|
| Batch ID   | Status           | State    | Batch Start Time     | Batch End Time       | Duration | Progression | Nb Error<br>Jobs | Status Details |  |  |  |  |
| 2          | OK               | FINISHED | 7/20/2010 8:26:34 AM | 7/20/2010 8:30:03 AM | 3 m 29 s | 100 %       | 0                |                |  |  |  |  |

| bbs with problems for ETL Batch ID 1 |                      |                                                  |                                                                                         |                                                                                                    |                                                                                                    |                                                                                                    |                              |  |  |  |  |
|--------------------------------------|----------------------|--------------------------------------------------|-----------------------------------------------------------------------------------------|----------------------------------------------------------------------------------------------------|----------------------------------------------------------------------------------------------------|----------------------------------------------------------------------------------------------------|------------------------------|--|--|--|--|
| Proc ID                              | Process Start Time   | Process End Time                                 | Duration                                                                                | Status                                                                                                   | Retry<br>Seq/Max                                                                                                    | Status Details                                                                                                    | Recovery Recommended Actions |  |  |  |  |
| 9                                    | 7/19/2010 9:53:20 PM | 7/19/2010 9:54:25 PM                             | 1 m 5 s                                                                                 | WARNING                                                                                                  |                                                                                                    |                                                                                                    | Check WARNING metrics.       |  |  |  |  |
| 7                                    | 7/19/2010 9:53:19 PM | 7/19/2010 9:54:23 PM                             | 1 m 4 s                                                                                 | WARNING                                                                                                  |                                                                                                    |                                                                                                    | Check WARNING metrics.       |  |  |  |  |
| <u>10</u>                            | 7/19/2010 9:50:08 PM | 7/19/2010 9:50:22 PM                             | 14 s                                                                                    | WARNING                                                                                                  | 1/4                                                                                                    | xref_gen encountered errors for some entities XREF Gen process                                                                       |                              |  |  |  |  |
|                                      | 9 7                  | 9 7/19/2010 9:53:20 PM<br>Z 7/19/2010 9:53:19 PM | 9 7/19/2010 9:53:20 PM 7/19/2010 9:54:25 PM 7 7/19/2010 9:53:19 PM 7/19/2010 9:54:23 PM | 9 7/19/2010 9:53:20 PM 7/19/2010 9:54:25 PM 1 m 5 s  7 7/19/2010 9:53:19 PM 7/19/2010 9:54:23 PM 1 m 4 s | 9 7/19/2010 9:53:20 PM 7/19/2010 9:54:25 PM 1 m 5 s WARNING 7 7/19/2010 9:53:19 PM 7/19/2010 9:54:23 PM 1 m 4 s WARNING | 9 7/19/2010 9:53:20 PM 7/19/2010 9:54:25 PM 1 m 5 s WARNING 1 / 4  7 7/19/2010 9:53:19 PM 7/19/2010 9:54:23 PM 1 m 4 s WARNING 1 / 4 | Seq/Max     9                |  |  |  |  |

© 2010 Hewlett-Packard Development Company, L.P.

Figure 31 ABC - Operational Status report (Job Stream Status tab) - ABC Batch Control report

| This report displays Control information pertaining to the Batch ID: 2 |          |          |                    |                                                               |                                                  |                          |                                            |                         |                                     |                                     |                                  |  |
|------------------------------------------------------------------------|----------|----------|--------------------|---------------------------------------------------------------|--------------------------------------------------|--------------------------|--------------------------------------------|-------------------------|-------------------------------------|-------------------------------------|----------------------------------|--|
|                                                                        |          |          |                    |                                                               |                                                  |                          |                                            |                         |                                     |                                     |                                  |  |
| Operational Batch Information for the Batch ID: 2                      |          |          |                    |                                                               |                                                  |                          |                                            |                         |                                     |                                     |                                  |  |
| lob Stream Id (Name)                                                   |          | State    | Status             | Duration Start Time                                           | End Time                                         | Nb Processes<br>Starting | Nb Processes<br>Waiting                    | Nb Processes<br>Running | Nb Processes<br>Finished<br>Success | Nb Processes<br>Finished<br>Warning | Nb Processe<br>Finished<br>Error |  |
| lpstream (Full Eti Stream)                                             |          | ACTIVE   | OK                 | 22 h 50 m 23 s 8/11/2009 1:31:46 AM                           |                                                  | 0                        | *                                          | 1                       | 25                                  | 4                                   | 0                                |  |
| associated Job Processes                                               |          |          |                    |                                                               |                                                  |                          |                                            |                         |                                     |                                     |                                  |  |
| Stream Step Id                                                         | Process  | Starte   | Status             | Duration Start Time                                           | End Time                                         | Owner                    | Status Info                                |                         |                                     |                                     |                                  |  |
| SYS_READY                                                              | 40       | FINISHED | SUCCESS            | S s 8/11/2009 1:32:05 AM                                      | 8/11/2009 1:32:08 AM                             | SCHEDULER :              | sys check start OK                         |                         |                                     |                                     |                                  |  |
| M_SOURCE_EXTRACT                                                       | 43       | FINISHED | SUCCESS            | 7 m 14 s 8/11/2009 1:33:31 AM                                 | 8/11/2009 1:40:45 AM                             |                          | WFs statuses: succe                        | ss: 32, error: 0    A   | udit metrics: succes                | s: 0, warning: 0, er                | mar: O.                          |  |
| ENTERPRISE_CONF                                                        | 44       | FINISHED | SUCCESS            | 2 m 27 s 8/11/2009 1:33:28 AM                                 | 8/11/2009 1:35:53 AM                             | SCHEDULER                | WFs statuses: succe                        | ss: 6, error: 0    Au   | dit metrics: success                | : 0, warning: 0, em                 | or: O.                           |  |
| XTERNAL_FILE                                                           | 45       | FINISHED | SUCCESS            | 5 m 58 s 8/11/2009 1:33:48 AM                                 | 8/11/2009 1:39:48 AM                             | SCHEDULER V              | WFs statuses: succe                        | ss: 32, error: 0    A   | udit metrics: succes                | is: 0, warning: 0, er               | mor: O.                          |  |
| PM_SOURCE_EXTRACT                                                      | 41       | FINISHED | SUCCESS            | 3 m 16 s 8/11/2009 1:33:30 AM                                 | 8/11/2009 1:38:48 AM                             | SCHEDULER (              | WFs statuses: succe                        | ss: 28, error: 0    A   | udit metrics: succes                | s: 0, warning: 0, er                | mar: O.                          |  |
| M_SOURCE_EXTRACT                                                       | 42       | FINISHED | SUCCESS            | 1 s 8/11/2009 1:33:22 AM                                      | 8/11/2009 1:33:23 AM                             | SCHEDULER (              | WFs statuses: succe                        | ss: 0, error: 0    Au   | dit metries: success                | : 0, warning: 0, em                 | or: 0.                           |  |
| M_EXT                                                                  | 48       | FINISHED | WARNING            | 2 11 50 = 17 8/11/2009 1:42:18 AM                             | 8/11/2009 4:40:35 AM                             | SCHEDULER (              | WFs statuses: succe                        | ss: 41, error: 0    A   | udit metrics: succes                | s: 28, warning: 2, 4                | error: O.                        |  |
| PM_EXT                                                                 | 46       | FINISHED | WARNING            | 4 m 38 s 8/11/2009 1:40:33 AM                                 | 8/11/2009 1:45:06 AM                             | SCHEDULER                | WFs statuses: succe                        | ss: 39, error: 0    A   | udit metrics: succes                | is: 22, warning: 4, 4               | error: O.                        |  |
| BM_EXT                                                                 | 47       | FINISHED | SUCCESS            | 1 s 8/11/2009 1:40:24 AM                                      | 8/11/2009 1:40:25 AM                             |                          | WFs statuses: succe                        | ss: 0, error: 0    Au   | dit metrics: success                | E 0, warning: 0, em                 | or: 0.                           |  |
| OREF_GENERATOR                                                         | 49       | FINISHED | SUCCESS            | 6 h 10 m 3/ a/11/2009 1:38:58 AM                              | 8/11/2009/7:47:35.AM                             |                          | rref_gen OK                                |                         |                                     |                                     |                                  |  |
| VM_SSI                                                                 | 52       | FINISHED | WARNING            | 6 h 4 m 41 8/11/2009 4:41:15 AM                               | 8/11/2009 10:45:58 AM                            | SCHEDULER \              | WFs statuses: succe                        | ss: 6, error: 0    Au   | dit metrics: success                | i: 0, warning: 4318-                | 4, error: 0.                     |  |
| ENTERPRISE_XREF                                                        | 53       | FINISHED | SUCCESS            | 12 s 8/11/2009 7:48:06 AM                                     | 8/11/2009 7:48:18 AM                             | SCHEDULER (              | ett_xref_end OK                            |                         |                                     |                                     |                                  |  |
| PPM_SSI                                                                | 50       | FINISHED | SUCCESS            | 44's 8/11/2009 1:48:09 AM                                     | 8/11/2009 1:46:53.AM                             |                          | WFs statuses: succe                        |                         |                                     |                                     |                                  |  |
| SM_SSI                                                                 | 51       | FINISHED | SUCCESS            | 3 s 8/11/2009 1:41:56 AM                                      | 8/11/2009 1:41:59.AM                             |                          | WFs statuses: succe                        |                         |                                     |                                     |                                  |  |
| AM_SSI_XREF                                                            | 56       | FINISHED | SUCCESS            | 7 m 55 s 8/11/2009 10:46:23 AM                                | 8/11/2009 10:54:16 AM                            |                          | WFs statuses: succe                        |                         |                                     |                                     |                                  |  |
| PPM_SSI_XREF                                                           | 54       | FINISHED | SUCCESS            | 52 s 8/11/2009 7:49:37 AM                                     | 8/11/2009 7:50:29 AM                             |                          | WFs statuses: succe                        |                         |                                     |                                     |                                  |  |
| SM_SSI_XREF                                                            | 55       | FINISHED | SUCCESS            | 2 s 8/11/2009 7:49:32 AM                                      | 8/11/2009 7:49:34 AM                             |                          | WFs statuses: succe                        |                         |                                     |                                     |                                  |  |
| AM_MSI                                                                 | 59<br>57 | FINISHED | WARNING            | 8 m 55 s 8/11/2009 10:55:34 AM                                | 8/11/2009/11:04:29 AM                            |                          | WFs statuses: succe                        |                         |                                     |                                     |                                  |  |
| PPM_MSI<br>BM_MSI                                                      | 58       | FINISHED | SUCCESS<br>SUCCESS | 33 s 8/11/2009 7:51:34 AM<br>4 s 8/11/2009 7:50:18 AM         | 8/11/2009 7:52:07 AM<br>8/11/2009 7:50:22 AM     |                          | WFs statuses: succe                        |                         |                                     |                                     |                                  |  |
| M BACKFILL CTRL                                                        | 62       | FINISHED | SUCCESS            | 4 s 8/11/2009 //50/18 AM<br>1 m 54 s 8/11/2009 11:05:48 AM    | 8/11/2009/7:50:22:AM<br>8/11/2009/11:07:42:AM    |                          | WFs statuses: succe<br>WFs statuses: succe |                         |                                     |                                     |                                  |  |
| MI_BACKFILL_CTRL                                                       | 68       | FINISHED | SUCCESS            | 14 m 10 s 8/11/2009 11:05:30 AM                               | 8/11/2009 11:19:40 AM                            |                          | WFs statuses: succe<br>WFs statuses: succe |                         |                                     |                                     |                                  |  |
| PPM BACKFILL CTRL                                                      | 60       | FINISHED | SUCCESS            | 14 m 10 s 8/11/2009 11:05:30 AM<br>48 s 8/11/2009 11:05:47 AM | 8/11/2006/ 11:19:40 AM<br>8/11/2006/ 11:06:35 AM |                          | WFs statuses: succe<br>WFs statuses: succe |                         |                                     |                                     |                                  |  |
| PPM_CON                                                                | 96       | FINISHED | SUCCESS            | 0 s 8/11/2009 7:52:23 AM                                      | 8/11/2009 7:52:23 AM                             |                          | WFs statuses, succe<br>WFs statuses, succe |                         |                                     |                                     |                                  |  |
| SM_BACKFILL_CTRL                                                       | 61       | FINISHED | SUCCESS            | 1 s 8/11/2009 11:05:27 AM                                     | 8/11/2009 11:05:28 AM                            |                          | WFs statuses, succe                        |                         |                                     |                                     |                                  |  |

Figure 32 ABC Job Process Audit report

# **HP FPA Data Warehouse - ABC Job Process Control** This report displays operational information pertaining to Job Process ID: 42. Operational Job Process Information for the process ld: 42 Job Stream Id Status **Duration Start Time** End Time SM\_SOURCE\_EXTRACT SCHEDULER WFs statuses: success: 0, error: 0 | Audit metrics: success: 0, warning: 0, error: 0. FINISHED SUCCESS 1 s 8/11/2009 1:33:22 AM 8/11/2009 1:33:23 AM 8/11/2009 1:31:46 AM Workflow/Data Flow Details WF/DF Detail ID WF/DF Detail Name Status Status Info Duration Start Time End Time No Status information Found © 2010 Hewlett-Packard Development Company, L.P.

### Figure 33 ABC Job Stream Progress report

### HP FPA Data Warehouse - ABC Job Stream Progress Report

This report provides real time progress status on ABC Jobs for a given ABC job stream.

The progression bars provides Work Flows execution progression for a given ABC Job.

The cells content format is: <Job Name> <Process Duration> s) <Number of Retries>/<Job Max Number of retries>

### Job Stream: Allocation Metric Stream - Batch ID: 2

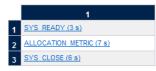

Figure 34 ABC Job Process Audit report

| HP FPA Data Warehouse - ABC Job Process Audit       |                                                                               |                   |                   |                                   |                     |                                  |                                       |                    |                                                                                                    |
|-----------------------------------------------------|-------------------------------------------------------------------------------|-------------------|-------------------|-----------------------------------|---------------------|----------------------------------|---------------------------------------|--------------------|----------------------------------------------------------------------------------------------------|
| This report displays operations                     | This report displays operational information pertaining to Job Process ID: 42 |                   |                   |                                   |                     |                                  |                                       |                    |                                                                                                    |
| Operational Job Process Info                        | ormation for the process is                                                   | d: 42             |                   |                                   |                     |                                  |                                       |                    |                                                                                                    |
| Stream Step Id<br>SM_SOURCE_EXTRACT                 | Job Stream Id<br>Upstream                                                     | State<br>FINISHED | Status<br>SUCCESS | Duration Start Ti<br>1 s 8/11/200 | me<br>09 1:33:22.AM | End Time<br>8/11/2009 1:33:23 AM | Schedule Time<br>8/11/2009 1:31:46 AM | Owner<br>SCHEDULER | Status Info<br>WFs statuses: success: 0, error: 0    Audit<br>metrics: success: 0, warning: 0, error: 0. |
| Worldlow/Data Flow Details                          |                                                                               |                   |                   |                                   |                     |                                  |                                       |                    |                                                                                                    |
| WEIDE Detail ID WEIDE D No Status information Found | atai Name                                                                     |                   |                   | Status                            | Status Info         |                                  |                                       | Duration Start     | Time End Time                                                                                            |
|                                                     |                                                                               |                   |                   |                                   |                     |                                  |                                       | © 20               | 10 Hewlett-Packard Development Company, L                                                                |

#### ABC - Batch Details

This report displays control information for a batch job. It reports the defined Upstream and allocationmetric job streams.

To view the report

- 1 Click Public Folders > DW xx Operations > Control Reports > ABC Batch Details. By default, Upstream and allocationmetric are selected.
- 2 Click the Left arrow (<) to remove one of the values from the Enter value(s) for Job Stream ID list.</p>
- 3 Click Run Query.

Figure 35 on page 111 shows the ABC Batch Control report.

### ABC - Job Details

The ABC Job Details report displays operation information, such as the Stream Step ID and workflow information.

To view the report

- Click Public Folders > DW xx Operations > Control Reports > ABC Job Details. You can also view by clicking the link in the batch detail report or the ABC Operational Status report.
- 2 Select a Process ID from the left list box.
  You can also type a Process Id value and click the Search icon.
- 3 Click the Right arrow (>) to move it into the Enter the Process ID list.
- 4 Click Run Query.

Figure 36 on page 112 shows the Job Process Control (Control Details tab) information for the selected process ID.

Figure 37 on page 113 shows the Job Process Audit (Audit Details tab) information for the same process ID.

Figure 35 ABC Batch Control report

#### **HP FPA Data Warehouse - ABC Batch Control** This report displays Control information pertaining to Job Stream(s): UpStream (U) Allocation Metric (A) erational Batch Information for the Job Streams(s): UpStream (U) Allocation Metric (A) Nb Processes Nb Processes Nb Processes Nb Processes Nb Processes Nb Processes Job Stream Id (Name) State Status Duration Start Time **End Time** Finished Finished Finished Waiting Warning Error allocationmetric (Allocation Metric Stream) FINISHED OK 3 m 29 s 7/20/2010 8:26:34 AM 7/20/2010 8:30:03 AM - Upstream (Full Eti Stream) FINISHED WARNING 21 m 29 s 7/19/2010 9:46:34 PM 7/19/2010 10:08:03 PM 35 Associated Job Processes Process State Job Stream Step Id Status **Duration Start Time End Time** Owner Status Info SYS READY 3 s 7/19/2010 9:47:10 PM 7/19/2010 9:47:13 PM SCHEDULER sys\_check\_start OK 1 SYS\_READY 39 SUCCESS 3 s 7/20/2010 8:27:07 AM 7/20/2010 8:27:10 AM sys\_check\_start OK ALLOCATION METRIC FINISHED SUCCESS 7 s 7/20/2010 8:28:14 AM 7/20/2010 8:28:21 AM WFs statuses: success: 2, error: 0 || Audit metrics: success: 0, warning: 0, error: 0 AM SOURCE EXTRACT SUCCESS 55 s 7/19/2010 9:48:31 PM FINISHED 7/19/2010 9:49:26 PM WFs statuses; success; 32, error; 0 || Audit metrics; success; 0, warning; 0, error; 0 ENTERPRISE CONF SUCCESS 1 m 9 s 7/19/2010 9:48:22 PM 7/19/2010 9:49:31 PM FINISHED SCHEDULER WFs statuses: success: 6, error: 0 | Audit metrics: success: 0, warning: 0, error: 0 EXTERNAL FILE FINISHED SUCCESS 3 m 42 s 7/19/2010 9:48:43 PM 7/19/2010 9:52:25 PM SCHEDULER WFs statuses: success: 32, error: 0 | Audit metrics: success: 0, warning: 0, error: 0. PPM SOURCE EXTRACT FINISHED SUCCESS 58 s 7/19/2010 9:48:27 PM 7/19/2010 9:49:25 PM SCHEDULER WFs statuses: success: 28, error: 0 || Audit metrics: success: 0, warning: 0, error: 0. SM SOURCE EXTRACT SCHEDULER 3 FINISHED SUCCESS 1 s 7/19/2010 9:48:19 PM 7/19/2010 9:48:20 PM WFs statuses: success: 0, error: 0 | Audit metrics: success: 0, warning: 0, error: 0. AM EXT 9 FINISHED WARNING 1 m 5 s 7/19/2010 9:53:20 PM 7/19/2010 9:54:25 PM SCHEDULER WFs statuses: success: 41, error: 0 | Audit metrics: success: 28, warning: 2, error: 0 PPM\_EXT FINISHED WARNING 1 m 4 s 7/19/2010 9:53:19 PM 7/19/2010 9:54:23 PM SCHEDULER WFs statuses: success: 39, error: 0 | Audit metrics: success: 25, warning: 1, error: 0 SM EXT 8 FINISHED SUCCESS 1 s 7/19/2010 9:53:10 PM 7/19/2010 9:53:11 PM SCHEDULER. WEs statuses: success: 0, error: 0 || Audit metrics: success: 0, warning: 0, error: 0 SM\_SSI\_XREF 16 SUCCESS 0 s 7/19/2010 9:55:10 PM 7/19/2010 9:55:10 PM SCHEDULER WFs statuses: success: 0, error: 0 || Audit metrics: success: 0, warning: 0, error: 0. AM MSI 20 SUCCESS 13 s 7/19/2010 9:57:16 PM 7/19/2010 9:57:29 PM SCHEDULER WFs statuses: success: 11, error: 0 || Audit metrics: success: 0, warning: 0, error: 0, PPM MSI 18 FINISHED SUCCESS 11 s 7/19/2010 9:57:13 PM 7/19/2010 9:57:24 PM SCHEDULER WFs statuses; success; 7, error; 0 || Audit metrics; success; 0, warning; 0, error; 0, SM MSI 19 FINISHED SUCCESS 0 s 7/19/2010 9:56:11 PM 7/19/2010 9:56:11 PM SCHEDULER WFs statuses: success: 0, error: 0 ∥ Audit metrics: success: 0, warning: 0, error: 0. AM BACKFILL CTRL 23 FINISHED SUCCESS 7 s 7/19/2010 9:58:18 PM 7/19/2010 9:58:25 PM SCHEDULER WFs statuses: success: 8, error: 0 || Audit metrics: success: 0, warning: 0, error: 0. AM CON 29 FINISHED SUCCESS 9 s 7/19/2010 9:58:16 PM 7/19/2010 9:58:25 PM SCHEDULER WFs statuses: success: 2, error: 0 ∥ Audit metrics: success: 2, warning: 0, error: 0. PPM BACKFILL CTRL SCHEDULFR 21 FINISHED SUCCESS 7 s 7/19/2010 9:58:16 PM 7/19/2010 9:58:23 PM WFs statuses: success: 6, error: 0 || Audit metrics: success: 0, warning: 0, error: 0, PPM CON 27 FINISHED SUCCESS 0 s 7/19/2010 9:58:15 PM 7/19/2010 9:58:15 PM SCHEDULER WFs statuses: success: 0, error: 0 || Audit metrics: success: 0, warning: 0, error: 0. SM BACKFILL CTRL 22 FINISHED SUCCESS 1 s 7/19/2010 9:58:14 PM 7/19/2010 9:58:15 PM SCHEDULER WFs statuses: success: 0, error: 0 | Audit metrics: success: 0, warning: 0, error: 0. SM\_CON 28 FINISHED SUCCESS 1 s 7/19/2010 9:57:10 PM 7/19/2010 9:57:11 PM SCHEDULER. WFs statuses: success: 0, error: 0 || Audit metrics: success: 0, warning: 0, error: 0, AM\_BACKFILL 26 FINISHED SHICCESS 10 s 7/19/2010 9:59:14 PM 7/19/2010 9:59:24 PM SCHEDULER. WFs statuses; success; 8, error; 0 II Audit metrics; success; 0, warning; 0, error; 0, PPM\_BACKFILL 24 FINISHED SUCCESS 9 s 7/19/2010 9:59:12 PM 7/19/2010 9:59:21 PM SCHEDULER WEs statuses; success: 6, error: 0 II Audit metrics; success: 0, warning: 0, error: 0 SM\_BACKFILL 0 s 7/19/2010 9:59:11 PM 25 FINISHED SUCCESS 7/19/2010 9:59:11 PM SCHEDULER WEs statuses; success; 0, error; 0 II Audit metrics; success; 0, warning; 0, error; 0 MS\_CON 30 s 7/19/2010 10:00:11 SUCCESS 30 FINISHED SCHEDULER WFs statuses: success: 9, error: 0 || Audit metrics: success: 9, warning: 0, error: 0, 37 s 7/19/2010 10:01:18 7/19/2010 10:01:55 XFR DIN 31 FINISHED SUCCESS SCHEDULER WFs statuses: success: 50, error: 0 || Audit metrics: success: 0, warning: 0, error: 0, 7/19/2010 10:02:10 7/19/2010 10:02:14 XFR FACT 32 FINISHED SUCCESS 4 s SCHEDULER WFs statuses: success: 2, error: 0 || Audit metrics: success: 0, warning: 0, error: 0. DW 7/19/2010 10:03:16 7/19/2010 10:03:45 33 FINISHED SUCCESS 29 s SCHEDULER WFs statuses: success: 53, error: 0 || Audit metrics: success: 38, warning: 0, error: 0. CSNP 34 FINISHED SUCCESS 7/19/2010 10:04:10 7/19/2010 10:04:16 SCHEDULER WFs statuses: success: 11, error: 0 || Audit metrics: success: 0, warning: 0, error: 0. DW\_DK\_LFCL 7/19/2010 10:04:08 7/19/2010 10:04:09 35 FINISHED SUCCESS SCHEDULER WFs statuses: success: 0, error: 0 | Audit metrics: success: 0, warning: 0, error: 0. 7/19/2010 10:05:18 SSNP FINISHED SUCCESS 7/19/2010 10:05:11 SCHEDULER WFs statuses: success: 13, error: 0 || Audit metrics: success: 0, warning: 0, error: 0. 7/19/2010 10:06:27 TSNP 37 7/19/2010 10:06:13 SCHEDULER. WFs statuses: success: 30, error: 0 || Audit metrics: success: 0, warning: 0, error: 0. 5 s 7/19/2010 10:07:07 7/19/2010 10:07:12 SYS\_CLOSE 38 sys check end OK © 2010 Hewlett-Packard Development Company, L.P.

Figure 36 ABC - Job Details - Job Process Control report

## **HP FPA Data Warehouse - ABC Job Process Control**

This report displays operational information pertaining to Job Process ID: 2

| Operational Job Process information for the process id: 2 |               |          |         |                             |                     |                     |           |                                                                                            |
|-----------------------------------------------------------|---------------|----------|---------|-----------------------------|---------------------|---------------------|-----------|--------------------------------------------------------------------------------------------|
| Stream Step Id                                            | Job Stream Id | State    | Status  | Duration Start Time         | End Time            | Schedule Time       | Owner     | Status Info                                                                                |
| PPM_BOURGE_EXTRACT                                        | Upstream      | FINISHED | 8UCCE88 | 2 m 5 s 8/7/2009 7:02:40 AM | 8/7/2009 7:04:45 AM | 8/7/2009 7:00:47 AM | SCHEDULER | WFs statuses: success: 28, error: 0    Audit<br>metrics: success: 0, warning: 0, error: 0. |

| Workflow/Data Flo | w Details                                                |          |             |          |                     |                     |
|-------------------|----------------------------------------------------------|----------|-------------|----------|---------------------|---------------------|
| WF/DF Detail ID   | WF/DF Detail Name                                        | Status . | Status Info | Duration | Start Time          | End Time            |
| 11                | PPM_KNTA_UBERB_SOURCE_EXTRACT_DELETE_FF_WF               | SUCCESS  |             | 45 s     | 8/7/2009 7:02:42 AM | 8/7/2009 7:03:27 AM |
| 12                | PPM_PM_PROJECTS_SOURCE_EXTRACT_FF_WF                     | 8UCCE88  |             | 1 m 34 s | 8/7/2009 7:02:42 AM | 8/7/2009 7:04:16 AM |
| 13                | FFM_PM_PROJECTS_SOURCE_EXTRACT_DELETE_FF_WF              | SUCCESS  |             | 40 s     | 8/7/2009 7:02:43 AM | 8/7/2009 7:03:23 AM |
| 15                | PPM_PM_PROJECT_TYPES_SOURCE_EXTRACT_FF_WF                | SUCCESS  |             | 1 m 29 s | 8/7/2009 7:02:43 AM | 8/7/2009 7:04:12 AM |
| 18                | PPM_PM_PROJECT_TYPES_SOURCE_EXTRACT_DELETE_FF_WF         | SUCCESS  |             | 39 s     | 8/7/2009 7:02:43 AM | 8/7/2009 7:03:22 AM |
| 19                | PPM_KCRT_FG_PFM_PROJECT_SOURCE_EXTRACT_FF_WF             | 8UCCE88  |             | 1 m 44 s | 8/7/2009 7:02:43 AM | 8/7/2009 7:04:27 AM |
| 2                 | FFM_KNTA_REGIONS_SOURCE_EXTRACT_FF_WF                    | SUCCESS  |             | 48 s     | 8/7/2009 7:02:41 AM | 8/7/2009 7:03:29 AM |
| 20                | PPM_KORT_FG_PFM_PROJECT_SOURCE_EXTRACT_DELETE_FF_W<br>F  | SUCCESS  |             | 37 s     | 8/7/2009 7:02:43 AM | 8/7/2009 7:03:20 AM |
| 21                | PPM_KGRT_FG_PFM_ASSET_SOURCE_EXTRACT_FF_WF               | 8UCCE88  |             | 2 m 1 s  | 8/7/2009 7:02:43 AM | 8/7/2009 7:04:44 AM |
| 23                | PPM_KGRT_FG_PFM_ASSET_SOURCE_EXTRACT_DELETE_FF_WF        | 8UCCE88  |             | 1 m 2 s  | 8/7/2009 7:02:44 AM | 8/7/2009 7:03:46 AM |
| 25                | FFM_KCST_BUDG_LINE_CELLS_SOURCE_EXTRACT_FF_WF            | SUCCESS  |             | 1 m 45 s | 8/7/2009 7:02:44 AM | 8/7/2009 7:04:29 AM |
| 26                | PPM_KCST_BUDG_LINE_CELLS_SOURCE_EXTRACT_DELETE_FF_W<br>F | SUCCESS  |             | 1 m 2 s  | 8/7/2009 7:02:44 AM | 8/7/2009 7:03:46 AM |
| 27                | PPM_KGST_BUDG_PERIOD_SUM_SOURCE_EXTRACT_FF_WF            | 8UCCE88  |             | 1 m 43 s | 8/7/2009 7:02:44 AM | 8/7/2009 7:04:27 AM |
| 28                | PPM_KCST_BUDG_PERIOD_SUM_SOURCE_EXTRACT_DELETE_FF_<br>WF | SUCCESS  |             | 1 m 2 s  | 8/7/2009 7:02:44 AM | 8/7/2009 7:03:46 AM |
| 29                | FFM_KCST_BUDGET_LINES_SOURCE_EXTRACT_FF_WF               | SUCCESS  |             | 1 m 45 s | 8/7/2009 7:02:44 AM | 8/7/2009 7:04:29 AM |
| 3.1               | PPM_KCST_BUDGET_LINES_SOURCE_EXTRACT_DELETE_FF_WF        | SUCCESS  |             | 58 s     | 8/7/2009 7:02:44 AM | 8/7/2009 7:03:42 AM |
| 32                | PPM_KG8T_BUDGET_LNK_ENT_80URGE_EXTRACT_FF_WF             | 8UCCE88  |             | 1 m 47 s | 8/7/2009 7:02:44 AM | 8/7/2009 7:04:31 AM |
| 33                | PPM_KCST_BUDGET_LINK_ENT_SOURCE_EXTRACT_DELETE_FF_W<br>F | SUCCESS  |             | 1 m 2 s  | 8/7/2009 7:02:44 AM | 8/7/2009 7:03:46 AM |
| 34                | FFM_KCST_BUDGETS_SOURCE_EXTRACT_FF_WF                    | SUCCESS  |             | 1 m 54 s | 8/7/2009 7:02:44 AM | 8/7/2009 7:04:38 AM |
| 36                | FPM_KCST_BUDGETS_SQURCE_EXTRACT_DELETE_FF_WF             | SUCCESS  |             | 1 m 23 s | 8/7/2009 7:02:44 AM | 8/7/2009 7:04:07 AM |
| 37                | FFM_KCST_CURRENCY_CELLS_SOURCE_EXTRACT_FF_WF             | SUCCESS  |             | 1 m 52 s | 8/7/2009 7:02:44 AM | 8/7/2009 7:04:36 AM |
| 39                | PPM_KCST_CURRENCY_CELLS_SOURCE_EXTRACT_DELETE_FF_W<br>F  | SUCCESS  |             | 1 m 25 s | 8/7/2009 7:02:45 AM | 8/7/2009 7:04:10 AM |

© 2010 Hewlett-Packard Development Company, L.P.

Figure 37 ABC - Job Details - Job Process Audit report

### **HP FPA Data Warehouse - ABC Job Process Audit**

This report displays auditing information pertaining to the PPM\_SOURCE\_EXTRACT Job with Process ID 2

| Measure Name          | Meacure Category | Value   | Unit | WF/DF Detail Name                                 | Description                          |
|-----------------------|------------------|---------|------|---------------------------------------------------|--------------------------------------|
| SOURCE_EXTRACT_VOLUME | volume check     | 29,858  | INT  | PPM_KCRT_FG_PFM_ASSET_SOURCE_EXTRACT_FF_WF        | number of rows loaded into flat file |
| SOURCE_EXTRACT_VOLUME | volume check     | 30,444  | INT  | PPM_KCRT_FG_PFM_PROJECT_SOURCE_EXTRACT_FF_WF      | number of rows loaded into flat file |
| SOURCE_EXTRACT_VOLUME | volume check     | 3,120   | INT  | PPM_KCST_BUDGET_LINES_SOURCE_EXTRACT_FF_WF        | number of rows loaded into flat file |
| SOURCE_EXTRACT_VOLUME | volume check     | 528     | INT  | PPM_KCST_BUDGET_LNK_ENT_SOURCE_EXTRACT_FF_WF      | number of rows loaded into flat file |
| BOURCE_EXTRACT_VOLUME | volume check     | 89.2    | INT  | PPM_KCST_BUDGETS_SOURCE_EXTRACT_FF_WF             | number of rows loaded into flat file |
| OURCE_EXTRACT_VOLUME  | volume check     | 44,884  | INT  | PPM_KCST_BUDG_LINE_CELLS_SOURCE_EXTRACT_FF_W<br>F | number of rows loaded into flat file |
| SOURCE_EXTRACT_VOLUME | volume check     | 1,140   | INT  | PPM_KCST_BUDG_PERIOD_SUM_SOURCE_EXTRACT_FF_<br>WF | number of rows loaded into flat file |
| OURCE_EXTRACT_VOLUME  | volume check     | 50,026  | INT  | FPM_KCST_CURRENCY_CELLS_SOURCE_EXTRACT_FF_W<br>F  | number of rows loaded into flat file |
| OURCE_EXTRACT_VOLUME  | volume check     | 1,140   | INT  | PPM_KCST_CURRENCY_LINES_SOURCE_EXTRACT_FF_WF      | number of rows loaded into flat file |
| OURCE_EXTRACT_VOLUME  | volume check     | 120     | INT  | PPM_KNTA_REGIONS_SOURCE_EXTRACT_FF_WF             | number of rows loaded into flat file |
| BOURCE_EXTRACT_VOLUME | volume check     | 128,242 | INT  | PPM_KNTA_USERS_SOURCE_EXTRACT_FF_WF               | number of rows loaded into flat file |
| SOURCE_EXTRACT_VOLUME | volume check     | 18,898  | INT  | FPM_KRSC_ORG_UNITS_SOURCE_EXTRACT_FF_WF           | number of rows loaded into flat file |
| SOURCE_EXTRACT_VOLUME | volume check     | 30,252  | INT  | PPM_PM_PROJECTS_SOURCE_EXTRACT_FF_WF              | number of rows loaded into flat file |
| SOURCE_EXTRACT_VOLUME | volume check     | 30,320  | INT  | PPM_PM_PROJECT_TYPES_SOURCE_EXTRACT_FF_WF         | number of rows loaded into flat file |

All Audit Metrics associated with the PPM\_SOURCE\_EXTRACT Job - Process ID: 2

© 2010 Hewlett-Packard Development Company, L.P.

#### ABC - Model Definitions

The ABC Model Definitions report displays the executable catalogs to be processed by ABC.

To view the report

Click Public Folders > DW xx Operations > Control Reports > ABC - Model Definitions.

Figure 38 on page 115 shows the information on the Executable Catalogs tab.

Figure 39 on page 116 shows the information on the Stream Definitions tab.

### ABC - Operational Duration History

This report describes the duration history of job stream batches during a specified period. To view the report

- 1 Click Public Folders > DW xx Operations > Control Reports > ABC Operational Duration History.
- 2 In the Prompts dialog, select Batch run history for last X days and type a value for X.
- 3 In the Prompts dialog, select Batch statistics for last Y days and type a value for Y.
- 4 Click Run Query.

Figure 40 on page 117 shows the Job Streams Duration tab with historical job stream information. The aborted job streams are red.

Figure 41 on page 118 shows the Job Details Duration tab with the amount of time consumed by individual jobs within the job stream.

Figure 38 ABC - Model Definitions - ABC Executable Catalogs report

## **HP FPA Data Warehouse - ABC Executable Catalogs**

This report displays the Executable Catalogs which have been loaded into ABC.

#### Core executable catalog

Catalog Id (Name): Core (Core application catalog)

Catalog Description: this catalog contains all the executables needed to perform ETL tasks

Last Time Imported: 7/15/2010 5:00:39 PM

#### Executables

| Executable Id (Name)                                    | Executable Type | Executable Path         | Executable Filename                |
|---------------------------------------------------------|-----------------|-------------------------|------------------------------------|
| etl_xref (load xref table)                              | SCRIPT          | \${BTO_DW_HOME}/etc/ABC | etl_xref.bat                       |
| sys_check_end (check system after ETL)                  | SCRIPT          | \${BTO_DW_HOME}/etc/ABC | check_system_for_etl_end.bat       |
| sys_check_metric_end (check system after Metric<br>ETL) | SCRIPT          | \${BTO_DW_HOME}/etc/ABC | check_system_for_metricett_end.bat |
| sys_check_start (check system before ETL)               | SCRIPT          | \${BTO_DW_HOME}/etc/ABC | check_system_for_etl_start.bat     |
| xrefgen (xref generator)                                | SCRIPT          | \${BTO_DW_HOME}/etc/ABC | xrefgen.bat                        |

© 2010 Hewlett-Packard Development Company, L.P.

### Figure 39 ABC - Model Definitions - ABC Job Stream Definitions report

### **HP FPA Data Warehouse - ABC Job Stream Definitions**

This report displays the Job Streams and the associated steps which have been loaded into ABC.

#### allocationmetric Job Stream

Stream Id (Name): allocationmetric (Allocation Metric Stream)

Last Time Imported: 7/15/2010 5:00:40 PM

#### Stream Steps

| Stream Step Id (Name)                                               | Predecessor Id    | Executable Id (Name)                                    | Catalog Id (Name)               | Exec Arguments       | Max<br>Retries | Max Exec<br>Time (m) |
|---------------------------------------------------------------------|-------------------|---------------------------------------------------------|---------------------------------|----------------------|----------------|----------------------|
| SYS_READY (check ETL pre conditions)                                |                   | sys_check_start (check system before ETL)               | Core (Core application catalog) |                      | 4              |                      |
| ALLOCATION_METRIC (perform Allocation Metric load from spreadsheet) | SYS_READY         | ds_job (Data-Service job)                               | dw (DW internal)                | ALLOCATION_METRIC_JB | 4              |                      |
| SYS_CLOSE (check ETL post condition)                                | ALLOCATION_METRIC | sys_check_metric_end (check system after<br>Metric ETL) | Core (Core application catalog) |                      | 4              |                      |
|                                                                     | TSNP              | sys_check_end (check system after ETL)                  | Core (Core application catalog) |                      | 4              |                      |

Figure 40 ABC - Operational Duration History - Job Streams Duration History report

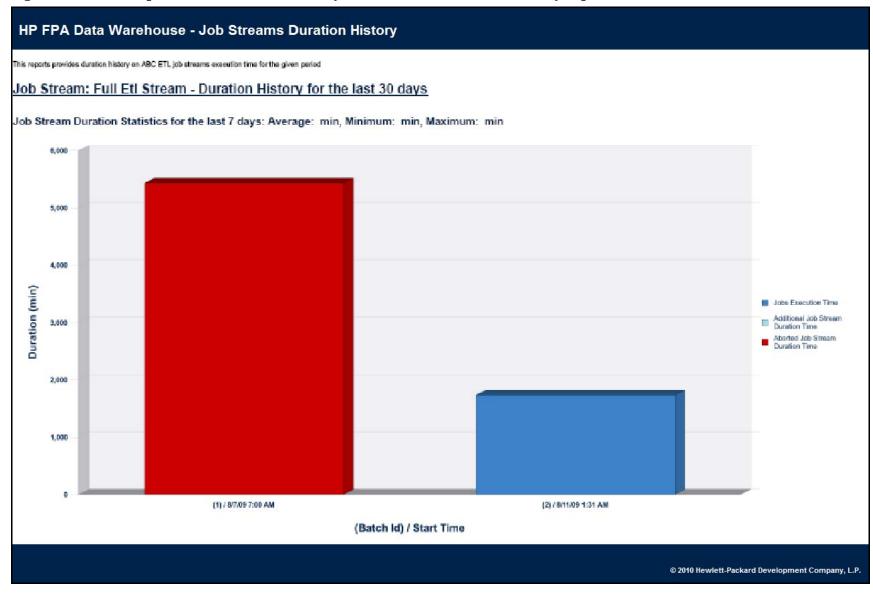

Figure 41 ABC - Operational Duration History - Job Streams Duration History report

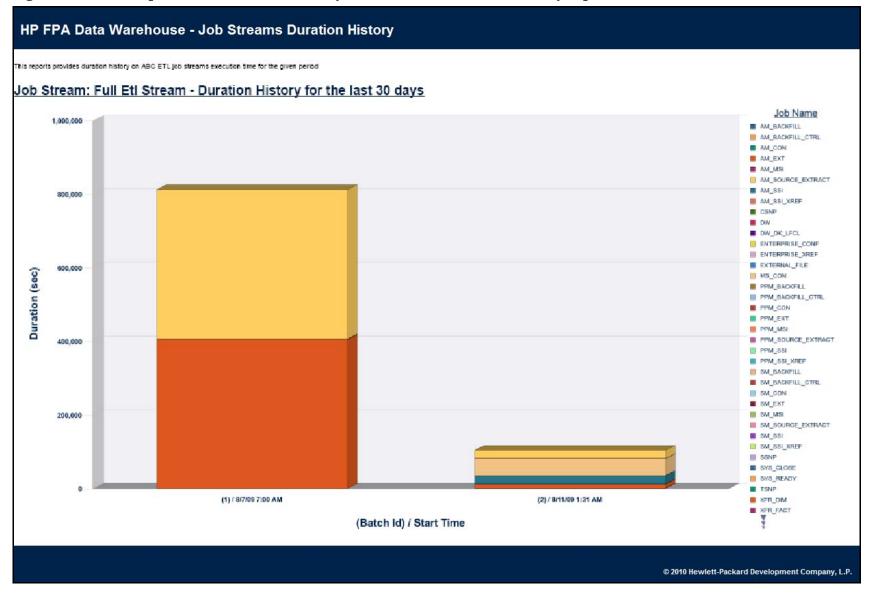

### ABC - Operational Status History

This report displays a batch run history for ABC ETL job streams during a specified period. The report shows run-time duration, status, and error frequency.

To view the report

- 1 Click Public Folders > DW xx Operations > Control Reports > ABC Operational Status History.
- 2 In the Prompts dialog, select Batch run history for last X days and type a value for X.
- 3 Click Run Query.

Figure 42 on page 120 shows the Job Streams Status report, which is a bar chart that uses these status values:

- Success (Green): The number of jobs with no error condition or inconsistency detected.
- Warning (Orange): The number of jobs where a minor error condition exists, although there are no data inconsistencies or corruption detected, and, there is no loss of data.
- Error (Red): The number of jobs with a critical error status.
- Max Time Exceeded (Pink): Number of jobs that exceed max execution time.
- **Remaining:** Number of jobs that are waiting to be started.

Figure 43 on page 121 shows the Jobs and Work Flows Errors Frequency report that shows how often job and work flow errors occur (in descending order). The reports lists only jobs and workflows that produce error conditions.

Figure 42 ABC - Operational Status History - Job Streams Status History report

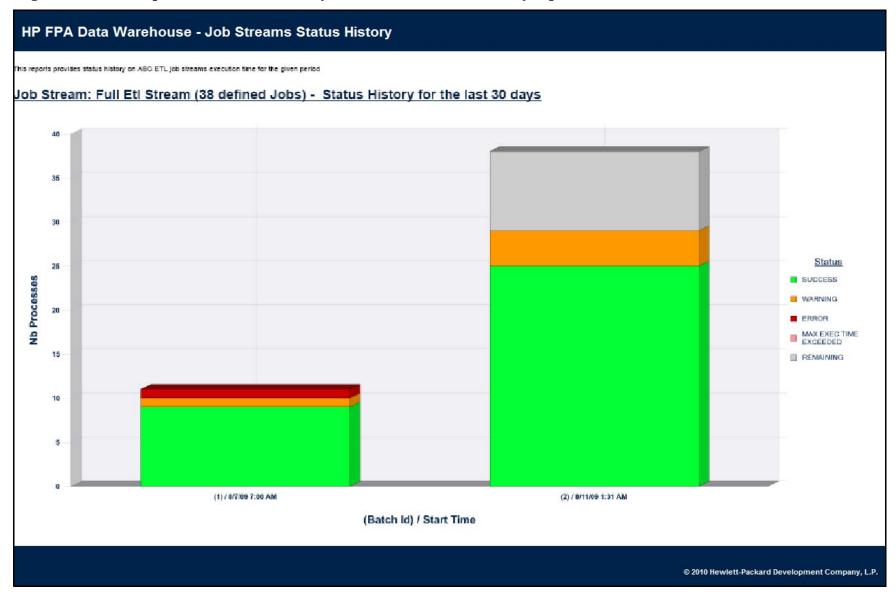

Figure 43 BC - Operational Status History - Job Streams and Work Flows Errors Frequency report

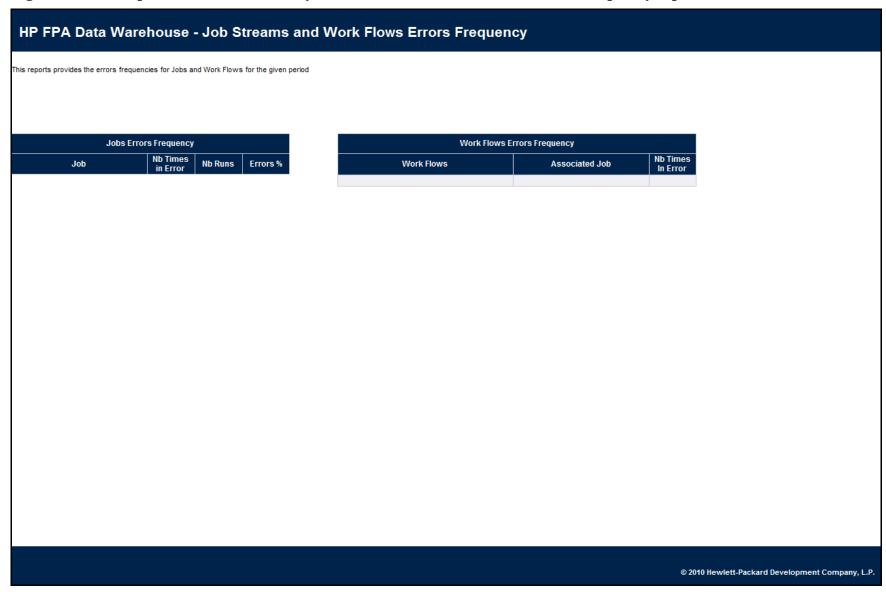

# 8 ABC Command Reference

This chapter describes all of the out-of-box ABC command files that are available to administer the ABC functions. Table 24 lists these out-of-box files that you can use to accomplish ABC tasks.

## **Syntax Conventions**

Command options in square brackets ([]) are optional.

Italicized lowercase expressions are variable values.

If a command option argument is a text string that contains blank spaces, you must enclose it in quotation marks. Otherwise, the text before the blank space is considered the entire argument and the remaining text becomes an undefined option.

## **Command Summary**

The following command script files are available in this directory:

C:\Program Files\HP\FPA\Foundation\bin

Table 24 ABC Script Files

| Name                                   | Purpose                           | Primary User                      |
|----------------------------------------|-----------------------------------|-----------------------------------|
| dw_abc_add_audit_measure on page 125   | Add an audit measure.             | Administrator or<br>ETL developer |
| dw_abc_add_audit_metric on page 126    | Add an audit metric.              | Administrator or<br>ETL developer |
| dw_abc_add_balance_measure on page 127 | Add a balance measure.            | Administrator or<br>ETL developer |
| dw_abc_add_balance_metric on page 128  | Add a balance metric.             | Administrator or<br>ETL developer |
| dw_abc_add_process_measure on page 129 | Add a process measure.            | Administrator or<br>ETL developer |
| dw_abc_batch_control on page 130       | Start and stop batch job streams. | Administrator                     |
| dw_abc_enter_step_detail on page 131   | Record the details of a job step. | Administrator or<br>ETL developer |

Table 24 ABC Script Files

| Name                                | Purpose                                                                                | Primary User                      |
|-------------------------------------|----------------------------------------------------------------------------------------|-----------------------------------|
| dw_abc_exit_step_detail on page 132 | Exit from a step.                                                                      | Administrator or<br>ETL developer |
| dw_abc_importdefs on page 133       | Load ABC definition files into the metadata repository.                                | Administrator                     |
| dw_abc_job_launcher on page 134     | Start or stop job steps within a job stream.                                           | Administrator or<br>ETL developer |
| dw_abc_load_batch on page 135       | Load a batch job stream or<br>register it as a Windows<br>scheduled task.              | Administrator                     |
| dw_abc_retry_step on page 136       | Restart a job stream step.                                                             | Administrator                     |
| dw_abc_run_steps on page 137        | Run job stream steps (the ABC engine) or register it as a Windows scheduled task.      | Administrator                     |
| dw_abc_set_status on page 138       | Capture the status of job<br>stream steps that are<br>implemented as batch<br>scripts. | Administrator or<br>ETL developer |

# dw\_abc\_add\_audit\_measure

#### **Purpose**

Use this script to add an audit measure.

#### User

Administrator or ETL developer

#### **Syntax**

dw\_abc\_add\_audit\_measure [-category <string>]

[-description < string>]

-jobstreamstepdetailname <string>

-name <string> [-process <long>] -unit <string> -value <string>

[-help]

Table 25 dw\_abc\_add\_audit\_measure.bat options

| Option                          | Required? | Description                  |
|---------------------------------|-----------|------------------------------|
| -category string                | N         | Category for aggregation.    |
| -description string             | N         | Description of record.       |
| -jobstreamstepdetailname string | Y         | Job stream step detail name. |
| -name string                    | Y         | Name.                        |
| -process process_id             | N         | Process ID value.            |
| -unit string                    | Y         | Unit.                        |
| -value string                   | Y         | Value.                       |
| -help                           | N         | Display command syntax.      |

If you omit the -process option, you must set an environment variable %DW\_PROCESS\_ID% that contains the value of the process ID. The description field is free text and optional.

#### Example

dw\_abc\_add\_audit\_measure -process %DW\_PROCESS\_ID% -jobstreamstepdetailname "PPM\_BUDGETS\_EXT\_DF" -name "RowCount" -value 25 -unit "INTEGER" -category "PPM\_BUDGETS\_EXT" -description "Inserted rows in table from category"

# dw\_abc\_add\_audit\_metric

#### **Purpose**

Use this script to add an audit metric.

#### User

Administrator or ETL developer

#### **Syntax**

dw\_abc\_add\_audit\_metric

[-category < string>] [-description < string>]

-jobstreamstepdetailname < string>

-name <string>
[-process <string>]
-unit <string>
-value <string>

[-error | -success | -value]

[-help]

Table 26 dw\_abc\_add\_audit\_metric.bat options

| Option                               | Required?   | Description                                           |
|--------------------------------------|-------------|-------------------------------------------------------|
| -category string                     | N           | Category for aggregation.                             |
| -description string                  | N           | Description of record.                                |
| -jobstreamstepdetailname string      | Y           | Job stream step detail name.                          |
| -name string                         | Y           | Name.                                                 |
| -process process_id                  | N           | Process ID value.                                     |
| -unit string                         | Y           | Unit.                                                 |
| -value string                        | Y           | Value.                                                |
| Choose one of the following status p | parameters: |                                                       |
| • -error                             | N           | If an error occurs, display an error status.          |
| • -success                           | N           | If successful, display a status of success.           |
| • -warning                           | N           | If a warning status occurs, display a warning status. |
| -help                                | N           | Display command syntax.                               |

If you omit the -process option, you must set an environment variable  $\%DW_PROCESS_ID\%$  that contains the value of the process ID. The description field is optional free text.

#### **Example**

dw\_abc\_add\_audit\_metric -process %DW\_PROCESS\_ID% -jobstreamstepdetailname "PPM\_BUDGETS\_EXT\_DF" -name "RowCountMatch" value 0 -success -unit "INTEGER" -category "PPM\_BUDGETS\_EXT" -description "Number of bad rows in table from category"

# dw\_abc\_add\_balance\_measure

#### **Purpose**

Use this script to add a balance measure.

#### User

Administrator or ETL developer

#### **Example**

Table 27 dw\_abc\_add\_balance\_measure.bat options

| Option              | Required? | Description               |
|---------------------|-----------|---------------------------|
| -batch batch_id     | N         | Batch ID value.           |
| -category string    | N         | Category for aggregation. |
| -description string | N         | Description of record.    |
| -name string        | Y         | Name.                     |
| -systemname string  | N         | System name value.        |
| -unit string        | Y         | Unit.                     |
| -value string       | Y         | Value.                    |
| -help               | N         | Display command syntax.   |

If you omit the -batch option, you must set an environment variable  $\%DW\_BATCH\_ID\%$  that contains the value of the batch ID. The description field is optional free text.

#### **Example**

 $\label{local-balance} $$ dw_abc_add_balance_measure -batch \%DW_BATCH_ID\% -name "Expense" -value 2500 -unit "USD" -category "PPM" -description "New expenses since previous run" -systemname "somewhere.hp.com"$ 

# dw\_abc\_add\_balance\_metric

#### **Purpose**

Use this script to add a balance metric.

#### User

Administrator or ETL developer

#### **Syntax**

dw\_abc\_add\_balance\_metric [-batch <long>]

[-category < string>] [-description < string>]

-name <string> -unit <string> -value <string>

[-error | -success | -value]

[-help]

Table 28 dw\_abc\_add\_balance\_metric.bat options

| Option                                         | Required? | Description                                  |  |  |  |
|------------------------------------------------|-----------|----------------------------------------------|--|--|--|
| -batch batch_id                                | N         | Batch ID value.                              |  |  |  |
| -category string                               | N         | Category for aggregation.                    |  |  |  |
| -description string N                          |           | Description of record.                       |  |  |  |
| -name string                                   | Y         | Name.                                        |  |  |  |
| -unit string                                   | Y         | Unit.                                        |  |  |  |
| -value string                                  | Y         | Value.                                       |  |  |  |
| Choose one of the following status parameters: |           |                                              |  |  |  |
| • -error                                       | N         | If an error occurs, display an error status. |  |  |  |

| • -error   | N If an error occurs, display an error status. |                                                       |  |
|------------|------------------------------------------------|-------------------------------------------------------|--|
| • -success | N If successful, display a status of success.  |                                                       |  |
| • -warning | N                                              | N If a warning status occurs, display a warning statu |  |
| -help      | N                                              | Display command syntax.                               |  |

If you omit the -batch option, you must set an environment variable %DW\_BATCH\_ID% that contains the value of the batch ID. The description field is optional free text.

#### Example

 $\label{local-balance_metric} $$\operatorname{dw_abc_add_balance_metric}$ -batch $\%DW_BATCH_ID\%$ -name "Expense Check" -value 304 -warning -unit USD -category PPM -description "Category expense in DW vs in source product"$ 

## dw\_abc\_add\_process\_measure

#### **Purpose**

Use this script to add a process measure.

#### User

Administrator or ETL developer

#### **Syntax**

-name <string>

[-process < long>]

-unit <string>

-value <string>

[-help]

Table 29 dw\_abc\_add\_process\_measure.bat options

| Option              | Required? | Description               |
|---------------------|-----------|---------------------------|
| -category string    | N         | Category for aggregation. |
| -description string | N         | Description of record.    |
| -name string        | Y         | Name.                     |
| -process process_id | N         | Process ID value.         |
| -unit string        | Y         | Unit.                     |
| -value string       | Y         | Value.                    |
| -help               | N         | Display command syntax.   |

If you omit the -process option, you must set an environment variable  $\text{\%DW\_PROCESS\_ID\%}$  that contains the value of the process ID.

The description field is free text and optional.

#### Example

 $\label{lem:continuous} $$ dw_abc_add_process_measure -process \%DW_PROCESS_ID\% -name\ DatasetSize -value\ 204 -unit\ KBytes\ -category\ Extraction\ -description\ "Total\ processed\ data\ set\ size\ for\ this\ job"$ 

# dw\_abc\_batch\_control

#### **Purpose**

Use this script to start and stop batch job streams.

#### User

Administrator

### **Syntax**

[-help]

Table 30 dw\_abc\_batch\_control.bat options

| Option                               | Required?    | Description                                                                                                    |  |
|--------------------------------------|--------------|----------------------------------------------------------------------------------------------------|--|
| Choose one of the follow             | ing options: |                                                                                                    |  |
| • -abort                             | N            | Terminate -all or a specific streamID where the streamID value is the catalog parameter value for dwid="xxxx".        |  |
| • -resume                            | N            | Re-start -all or a specific streamID where the streamID value is the catalog parameter value for dwid="xxxx".         |  |
| • -suspend                           | N            | Temporarily stop -all or a specific streamID where the streamID value is the catalog parameter value for dwid="xxxx". |  |
| Choose one of the following options: |              |                                                                                                    |  |
| • -streamId streamId                 | N            | The streamID value is the catalog parameter value for dwid="xxxx"                                                     |  |
| • -all                               | N            | All streams currently executing.                                                                                      |  |
| -help                                | N            | Display command syntax                                                                                                |  |

#### **Examples**

 $\label{lem:dw_abc_batch_control} $$\operatorname{dw_abc_batch_control}$ -suspend -streamid Stream1 $$\operatorname{dw_abc_batch_control}$ -resume -all $$$ 

# dw\_abc\_enter\_step\_detail

#### **Purpose**

Use this script to record the details of a job step.

#### User

Administrator or ETL developer

#### **Syntax**

dw\_abc\_add\_process\_measure -detailname <string>

[-process < long>]

[-help]

Table 31 dw\_abc\_enter\_step\_detail.bat options

| Option              | Required? | Description                  |
|---------------------|-----------|------------------------------|
| -detailname string  | Y         | Job stream step detail name. |
| -process process_id | N         | Process ID value.            |
| -help               | N         | Display command syntax.      |

If you omit the -process option, you must set an environment variable  $\mathrm{\%DW\_PROCESS\_ID\%}$  that contains the value of the process ID.

#### **Example**

 $dw\_abc\_enter\_step\_detail \ -detailname \ "Extractor"$ 

# dw\_abc\_exit\_step\_detail

#### **Purpose**

Use this script to exit from a step.

#### User

Administrator or ETL developer

#### **Syntax**

h alml

[-help]

Table 32 dw\_abc\_exit\_step\_detail.bat options

| Option                                         | Required? | Description                                  |
|------------------------------------------------|-----------|----------------------------------------------|
|                                                | -         | -                                            |
| -detailname string                             | Y         | Job stream step detail name.                 |
| -info string                                   | N         | Additional status information.               |
| -process process_id                            | N         | Process ID value.                            |
| Choose one of the following status parameters: |           |                                              |
| • -error                                       | N         | If an error occurs, display an error status. |
|                                                |           |                                              |

|            |    | !                                                     |
|------------|----|-------------------------------------------------------|
| -help      | N  | Display command syntax.                               |
| • -warning | N  | If a warning status occurs, display a warning status. |
| • -success | N  | If successful, display a status of success.           |
| -61101     | 11 | if an error occurs, display an error status.          |

The description field is optional free text.

#### Example

dw\_abc\_exit\_step\_detail - detailname "Extractor" -error -info "Error description"

# dw\_abc\_importdefs

#### **Purpose**

Use this script to Load ABC definition files (catalogs, streams) into the metadata repository.

#### User

Administrator

#### **Syntax**

 $\label{eq:continuous_def} $$ \text{dw_abc_importdefs} $$ [-xmlfile < xml_file_name > | -topdir < directory > ] $$ [-verbose] $$ [-help]$ 

Table 33 dw\_abc\_importdefs.bat options

| Option                         | Required? | Description                                                                                         |
|--------------------------------|-----------|----------------------------------------------------------------------------------------------------|
| -topdir "directory_name"       | N         | Load all the XML files in the specified directory and sub-directories into the metadata repository. |
| -verbose                       | N         | Verbose output.                                                                                     |
| -xmlfile path_and_file<br>name | N         | Load a single XML file into the metadata repository.                                                |
| -help                          | N         | Display command syntax.                                                                             |

#### **Return codes:**

0 - Success

1 – Success with warnings

>1 - Errors

#### Example

 $abc\_importdefs - xmlfile C: \Program Files \HP\FPA\Foundation \xmldir\filename. xml \\abc\_importdefs - topdir C: \Program Files \HP\FPA\Foundation \xmldir\filename. xml \\abc\_importdefs - topdir C: \Program Files \HP\FPA\Foundation \xmldir\filename. xml \\abc\_importdefs - topdir C: \Program Files \HP\FPA\Foundation \xmldir\filename. xml \\abc\_importdefs - topdir C: \Program Files \HP\FPA\Foundation \xmldir\filename. xml \\abc\_importdefs - topdir C: \Program Files \HP\FPA\Foundation \xmldir\filename. xml \\abc\_importdefs - topdir C: \Program Files \HP\FPA\Foundation \xmldir\filename. xml \\abc\_importdefs - topdir C: \Program Files \HP\FPA\Foundation \xmldir\filename. xml \\abc\_importdefs - topdir C: \Program Files \HP\FPA\Foundation \xmldir\filename. xml \\abc\_importdefs - topdir C: \Program Files \HP\FPA\Foundation \xmldir\filename. xml \\abc\_importdefs - topdir C: \Program Files \Ymlordefs - topdir C: \Program Files \Ymlordefs - topdir C$ 

# dw\_abc\_job\_launcher

#### **Purpose**

Use this script to start or stop a job stream.

#### User

Administrator or ETL developer

#### **Syntax**

dw\_abc\_job\_launcher\_detail -jobname <string>

[-stop]

Table 34 dw\_abc\_job\_launcher.bat options

| Option                   | Required?             | Description                           |
|--------------------------|-----------------------|---------------------------------------|
| -jobname <i>job_name</i> | Y                     | Name of the job that you want to run. |
| $-{\bf stop} job\_name$  | N Stop job execution. |                                       |
| -help                    | N                     | Display command syntax.               |

If you omit the -process option, you must set an environment variable  $\%DW_PROCESS_ID\%$  that contains the value of the process ID.

#### **Example**

dw\_abc\_job\_launcher -jobname Upstream

 $dw\_abc\_job\_launcher \ \hbox{-stop -jobname Upstream}$ 

# dw\_abc\_load\_batch

#### **Purpose**

Use this script to load a batch job stream or register it as a Windows scheduled task.

#### User

Administrator

#### **Syntax**

dw\_abc\_load\_batch -streamId <string>

[-register (-every < string> | -starttime < string>)]

[-help]

Table 35 dw\_abc\_load\_batch.bat options

| Option                  | Required?   | Description                                                                                         |
|-------------------------|-------------|----------------------------------------------------------------------------------------------------|
| -every nnn              | No          | Start the batch load task every nnn minutes.                                                        |
| Choose one of the follo | wing option | s:                                                                                                  |
| • -register             | No          | Create a Windows scheduled task to run dw_abc_load_batch at regular intervals.                      |
| • -starttime hh:mm      | No          | Start the task to load the batch where the value for $hh$ is 00–24 and the value for $mm$ is 00–59. |
| -streamid stream_id     | Yes         | Identify the stream ID value that is specified in the stream file parameter dwid="xxxx".            |
| -help                   | No          | Display command syntax.                                                                             |

#### **Examples**

 ${\tt dw\_abc\_load\_batch - streamId} \ streamId \ streamId$ 

dw\_abc\_load\_batch -streamId streamId -register -every 720

 ${\tt dw\_abc\_load\_batch - streamId } \textit{streamId - register - starttime } 22{:}30$ 

# dw\_abc\_retry\_step

#### **Purpose**

Use this script to restart a job stream step.

#### User

Administrator

### **Syntax**

 $\hbox{-stepId} <\!\! string \!\! >$ 

-prepareonly

[-help]

Table 36 dw\_abc\_retry\_step.bat options

| Option              | Required? | Description                                                  |
|---------------------|-----------|--------------------------------------------------------------|
| prepareonly         | N         | Allocate a new process for the step but do not run the step. |
| -stepId $step\_id$  | Y         | Step ID value for the step to restart.                       |
| -streamId stream_id | Y         | Stream ID value for the step to restart.                     |
| -help               | N         | Display command syntax.                                      |

### Example

 ${\tt dw\_abc\_retry\_step - streamId \ Upstream - stepId \ } \textit{step\_id}$ 

# dw\_abc\_run\_steps

#### **Purpose**

Use this script to run job stream steps or register the action as a Windows scheduled task.

#### User

Administrator

#### **Syntax**

Table 37 dw\_abc\_run\_steps.bat options

| Option              | Required? | Description                                                                   |
|---------------------|-----------|-------------------------------------------------------------------------------|
| -every <i>nnn</i>   | N         | Start the batch load task every <i>nnn</i> minutes.                           |
| -register           | N         | Create a Windows scheduled task to run dw_abc_run_steps at regular intervals. |
| -streamId stream_id | N         | Stream ID value for the step to restart.                                      |
| -help               | N         | Display command syntax for this command.                                      |

#### **Examples**

To run all the steps that are ready within a loaded batch job:

```
dw\_abc\_run\_steps
```

To create a Windows scheduled task that starts the  $dw_abc_run_steps$  utility every five minutes:

```
dw_abc_run_steps -register -every 5
```

To run all possible steps with a ready status:

```
dw_abc_run_steps -streamId Upstream
```

To create a Windows scheduled task that executes the dw\_abc\_run\_steps command every 60 minutes:

dw\_abc\_run\_steps -register -every 60 -streamId Upstream

# dw\_abc\_set\_status

#### **Purpose**

Use this script to capture the status of job stream steps that are implemented as batch scripts.

#### User

Administrator or ETL developer

#### **Syntax**

Table 38 dw\_abc\_set\_status.bat options

| Option                      | Required?     | Description                                                                    |
|-----------------------------|---------------|--------------------------------------------------------------------------------|
| -info "message_text"        | N             | Display text status message.                                                   |
| Choose one of the following | g status para | meters:                                                                        |
| • -error                    | N             | If an error occurs, update the data warehouse with the error status.           |
| • -final                    | N             | If an error occurs, update the data warehouse with the most severe status.     |
| • -running                  | N             | If an error occurs, update the data warehouse with the run status.             |
| • -success                  | N             | If successful, update the data warehouse with the success status.              |
| • -warning                  | N             | If a warning status occurs, update the data warehouse with the warning status. |
| -help                       | N             | Display command syntax.                                                        |

The -info "message\_text" is optional free text that you can display.

This script requires the DW\_PROCESS\_ID environment variable to be set with the value of the process ID before you run this script.

#### **Example**

dw\_abc\_set\_status -error -info "Job failed"

# 9 Time Zone Configuration

The data warehouse contains data extracted from external sources. The original data sources can be repositories in disparate locations. It is important that the data warehouse maintain accurate date and time stamps that normalize the differences between the source time zones and the current time of the data warehouse location. These differences include both Coordinated Universal Time (UTC) offset and daylight savings time (DST) variations.

The data warehouse foundation has transparent internal functions that convert a source time zone value to a UTC value, and convert the UTC value to the data warehouse local time zone during the ETL process.

## Time Zone Management

The data warehouse foundation contains tools and configuration files that help you manage time zone issues. For each data source, there are two time zones to track: the data source time zone and the data warehouse time zone. You must also collect the DST information for the time zone associated with the data source.

## Task 1: Configure Data Source Time Zone Properties

To configure time zone properties for a data source

- 1 Open this file with a text editor:
  - C:\Program Files\HP\FPA\Foundation\conf\dataSources.xml
- 2 Edit the time zone property for each data source.

The dataSources.xml file supports a configurable property for each data source connection. This property specifies the source application name, version, and local time zone. For example, to specify an Asset Manager data source that exists in the same time zone as Los Angeles, you would edit the timeZone property for Asset Manager:

The timeZone property value must conform to the requirements of the java.util.TimeZone class. For more information, see **php.net** (//www.php.net) for a list of supported time zones and the valid naming convention used to specify the time zone. For example, for Paris, New York, or Singapore, you must specify Europe/Paris, America/New\_York, or Asia/Singapore.

- Repeat step 2 on page 139 for the Project and Portfolio Management dw:DataSourceConnection parameters.
  - You can configure the timeZone value for one data source connection associated with a single application. The dataSources.xml file has only one set of productName, productVersion, and timeZone properties for each supported data source.
- 4 Save and close the file.

## Task 2: Configure Data Warehouse Time Zone Properties

To configure time zone properties for the data warehouse

- 1 Open this file with a text editor:
  - C:\Program Files\HP\FPA\Foundation\conf\dwplatform.properties
- 2 Navigate to the ## Other properties section. The platform.properties file stores the local time zone for the data warehouse.
- 3 Edit these properties:

```
DSTManagementPeriodStart yyyy
DSTManagementPeriodEnd yyyy
DWTimeZone xxxxxxx/xxxxxx
```

where <code>xxxxxx/xxxxx</code> conforms to the requirements of the java.util.TimeZone class. For more information, see <code>php.net</code> (//www.php.net) for a list of supported time zones and the valid naming convention used to specify the time zone.

4 Save and close the file.

This information becomes part of the data warehouse metadata at initialization time.

## Task 3: (Optional) Capture the Data Source DST Information

When the installation process runs the utilities to create the data warehouse, the dw\_tz\_update\_dst utility captures the time zone information for the data sources and the data warehouse. You can update this information as needed if there are time zone changes to the data sources or data warehouse. For example, if you replace your original data source with a new repository in a different time zone, you must update the time zone information.

To update existing, or capture new DST information

- Repeat the steps in Task 1: Configure Data Source Time Zone Properties on page 139.
- 2 Repeat the steps in Task 2: Configure Data Warehouse Time Zone Properties on page 140.
- 3 Open a Windows command line window.
- 4 Switch to this directory:
  - C:\Program Files\HP\FPA\Foundation\bin
- 5 Run this command:

```
dw tz update dst
```

Run dw\_tz\_update\_dst when you:

- Change the time zone attribute for a data source in the dataSources.xml file.
- Change the DST or time zone parameters in the dwplatform.properties file. For example, if you change the DSTManagementPeriodEnd value.

For more information, see dw\_tz\_update\_dst on page 235.

## Troubleshooting Date Conversion

If time zone conversion errors occur, verify that none of the following apply.

- If you specify a null date that is passed for conversion, the conversion function returns a null date. Verify that you formatted the dates correctly in any properties file value or conversion command.
- The ETL process uses special dates like 01/01/1900 00:00:01. All dates prior to 1900 are ignored for conversion purposes.
- If you do not update DST information, the ETL attempts date calculation for unmanaged years. The conversion function creates an exception that is caught by the containing workflow and propagated to the BODS job by ABC. The exception appears in the ABC reports. It is an error that locks batch execution.
- For global time zones that convert to DST, the return to standard time occurs at 2 AM.
   Clocks reset backwards one hour to 1 AM. When a data change occurs between 1 AM 2 AM while you are still on DST, the time stamp is the same as a data change that occurs between 1 AM 2 AM after the clock resets back to standard time (ST).

You can have two data events with the same time stamp, but one occurs before the clock turns back and one occurs after the clock turns back. Source data repositories may not clearly specify whether the data event occurred pre- or post-DST conversion. This issue occurs only during that one overlapping hour from  $1~\mathrm{AM}-2~\mathrm{AM}$  during the year. When a data event occurs within this window, the data warehouse time zone management feature assigns the time stamp after the conversion to standard time.

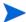

HP recommends that administrators suspend ETL processing during this interval to avoid conflicts.

# Updating Data Warehouse Server Time Zone Information

The administrator must make sure that time zone information is current on the server hosting the data warehouse. Although the definition of time zones and DST rules are fairly static, changes can occur. For example, moving the DST conversion date on a country-wide basis.

You can capture changes to the Olson Timezone Database by obtaining and running the Java TZUpdater Tool that is available on the Sun Developer Network (SDN). For more information, visit the **Java SE Timezone Updater Tool** home page.

After you run the TZUpdater tool, complete Task 3: (Optional) Capture the Data Source DST Information on page 140.

# **Updating Data Warehouse Server Tables**

If the daylight savings time (DST) rules change after the initial configuration, you can update these tables by re-running the  $dw_tz_update_dst.bat$  utility. For more information, see  $dw_tz_update_dst$  on page 235.

# 10 Tracing and Logging

This chapter describes the Data Warehouse logging and tracing mechanism.

Data warehouse scripts have different types of output log files:

- One log file for each data warehouse batch utility, using the Java application Log4J.
- One log file for each SQL command.

# The Java Logging Mechanism

The data warehouse generates one log file for each batch utility, and stores it in this directory:

C:\Program Files\HP\FPA\Foundation\conf\

For example:

- dw\_initdb.log
- dw\_importdefs.log
- dw\_generateschemas.log

## Configure the Logs

For data warehouse utilities, you can customize logging behavior by editing a related log configuration file with this naming convention: *xxx*-log4j.xml. For example, importdefs-log4j.xml. The log configuration files are in this directory:

C:\Program Files\HP\FPA\Foundation\conf

Open the related xxx-log4j.xml file with a text editor to choose the trace levels and to change other parameter values. If you make changes, save the file before you close it.

For ABC utilities, (abc-xxxx) there is a single log configuration file: abc-log4j.xml. The values that you specify in this file apply to all log files generated by any ABC utility.

#### Trace Levels

You can choose one of the following trace levels to control the amount of information stored in the logs:

- trace
- debug
- info
- warn

- error
- fatal

The default value is *info*. You can experiment with different levels to see how much information that you want to display or suppress.

#### Other Log Parameters

The logging mechanism allows each new block of log information to be appended to the existing log until it reaches the maximum size of 1 MB. At that point, new logging information is stored in a backup file. There can be a maximum of five log files for a single script. You can change the log file name, size, and maximum number of backup files.

### Sample Log Information

The following examples show the type of information you can find in these log files. The first example shows that a fatal error has occurred.

```
2008-07-02 13:33:10,652 INFO [com.hp.bto.dw.sqlbatch.SqlBatch] - Checking database options...
2008-07-02 13:33:10,949 FATAL
[com.hp.bto.dw.dbcreate.DbCreateCommandLine] - Problem during DB options check:
An error that can be corrected by the user has been found. Check the log file to correct the problem.
Check the error log file
'C:\...\\foundation\log\mssql_check_db_options_LastRun.log', line number 2

008-07-02 13:33:10,949 FATAL
[com.hp.bto.dw.dbcreate.DbCreateCommandLine] - Exit code: 6
```

The second example shows successful execution.

```
2008-07-02 13:36:27,136 INFO [com.hp.bto.dw.dbmetadatatool.DbMetadatatool] - Creating Date and Time stored procedures and populating the dimension tables...
2008-07-02 13:36:30,511 INFO [com.hp.bto.dw.commons.dblogparser.LogParserStatus] - Command successfully executed.
```

It is possible to change the format of the reported information by changing the corresponding configuration files.

## SQL Command Logging Mechanism

All the SQL commands that are executed at the direction of the data warehouse software are redirected to simple log file. You can view the log file to trace the execution of all SQL commands. All log files are in this directory:

C:\Program Files\HP\FPA\Foundation\conf

- mssql\_TablesAndSeqsResult.log
- mssql create dw schema LastRun.log

The prefix of the log file name is the RDBMS type: mssql. The suffix of the log file name is \_LastRun. This suffix indicates that the file contains the last run output of the SQL command.

To simplify interpreting SQL errors, the data warehouse applications parse the log files to report the most critical SQL error to the user. For more information, you can review the entire log file. Because the data warehouse appends log information in a history format in certain log files, you can review prior errors. Other log files retain only the history of the most recent execution. These files always have the \_LastRun suffix. For example:

- mssql\_check\_db\_options\_LastRun.log
- mssql\_create\_dw\_schema\_date\_time\_dim\_LastRun.log

These history log files contain the date and time the SQL command runs, the date and time it completes, and the returned status of the SQL command. For example:

```
Start of command: sqlcmd -S localhost -d BTODW -U dwmetadata -P **** -i "C:\...\\foundation\etc\sql\mssql\create_dw_staging_resources.sql" -o "C:\...\\foundation\log\mssql_create_dw_staging_resources_LastRun.log"
At: Wed Jul 02 13:35:59 PDT 2009

1:
2: ********* Creating staging resources ********

End of command: sqlcmd -S localhost -d BTODW -U dwmetadata -P **** -i "C:\...\\foundation\etc\sql\mssql\create_dw_staging_resources.sql" -o "C:\...\\foundation\log\mssql_create_dw_staging_resources_LastRun.log"
At: Wed Jul 02 13:35:59 PDT 2009
Returned code is: 0
```

# **XREF** Log

The ETL process generates a dw xref.log that you can locate in this directory:

C:\Program Files\HP\FPA\ContentPacks\Core\conf

#### Example

The following example shows an Oracle connection error.

```
2009-06-12 06:26:56,391 [ERROR] com.hp.bto.dw.etl.xrefgen.XREFGenerator - e.getMessage()
2009-06-12 06:26:56,391 [ERROR] com.hp.bto.dw.etl.xrefgen.XREFGenerator - Exception: ORA-12560: TNS:protocol adapter error
```

# **Apache Tomcat Logs**

Tomcat jobs write messages about web server events in separate logs. You can locate these logs in the BOE\Tomcat directory structure:

 $C: \label{local_to_cont_to_cat_5} \label{local_to_cat_5} \\ \label{local_to_cat_5} C: \label{local_to_cat_5} \\ \label{local_to_cat_5} \\ \label{local_to_cat_5} \\ \label{local_to_cat_5} C: \label{local_to_cat_5} \\ \label{local_to_cat_5} \\ \label{l$ 

Look for task-specific logs related to web tier functionality.

# **BOE** Logs

BODS produces many run-time logs. You can locate these logs in the BODS directory structure:

C:\Program Files\HP\FPA\BO\bods\BusinessObjects Data Services\log

The \log folder has sub-directories to further organize the BODS logs.

# 11 Backup and Re-Initialization

When you back up the data warehouse, you must save not only the content, but also the data warehouse infrastructure, staging databases, and configuration files.

Before you begin the backup process, make sure that no ETL process or data warehouse utility is running.

A best practice for data warehouse administrators is to back up critical data on a regular basis. Read this chapter for information about backup and re-initialization processes.

Recovery of the data warehouse is more complicated. Read Chapter 12, Recovery for information about data warehouse recovery processes.

# Daily Backup Process

There are certain data warehouse tables that you should back up daily after you complete the daily scheduled ETL jobs. The backup strategy depends on the RDBMS. The backup involves selecting the following tables from source to target. The backup process includes backup of:

- Selected source tables
- Selected staging tables
- The external files in these directories:
  - C:\ETL EXTRACTIONS\AM\\*.TXT
  - C:\ETL EXTRACTIONS\PPM\\*.TXT
- The full data warehouse

#### Source Tables

Source tables are those tables that contain content to be extracted from those external sources. The following tables should be backed up daily.

Table 39 Source Tables

| AM Tables    | PPM 7.50 Tables        | PPM 8.00 Tables          |
|--------------|------------------------|--------------------------|
| amAsset      | KCRT_FG_PFM_ASSET      | KCRT_FG_PFM_ASSET        |
| amModel      | KCRT_FG_PFM_PROJECT    | KCRT_FG_PFM_PROJECT      |
| amNature     | KCRT_REQUESTS          | KCRT_REQUESTS            |
| amBudgCenter | KCST_BUDGET_LINE_CELLS | FM_FINANCIAL_LINE_CELLS  |
| amBudget     | KCST_BUDGET_LINES      | FM_FORECAST_ACTUAL_LINES |

**Table 39 Source Tables** 

| AM Tables      | PPM 7.50 Tables             | PPM 8.00 Tables               |
|----------------|-----------------------------|-------------------------------|
| amBudgLine     | KCST_BUDGET_LINKED_ENTITIES | PFM_LIFECYCLE_PARENT_ENTITY   |
| amCompany      | KCST_BUDGET_PERIOD_SUM      | FM_FORECAST_ACTUAL_PERIOD_SUM |
| amContact      | KCST_BUDGETS                | FM_FINANCIAL_SUMMARY          |
| amContract     | KCST_CURRENCY_CELLS         | FM_FINANCIAL_LINE_CELLS       |
| amCostCenter   | KCST_CURRENCY_LINES         | KNTA_REGIONS                  |
| amCountry      | KNTA_REGIONS                | KNTA_USERS                    |
| amEmplDept     | KNTA_USERS                  | KRSC_ORG_UNITS                |
| amCostCategory | KRSC_ORG_UNITS              | PM_PROJECT_TYPES              |
| amExpenseLine  | PM_PROJECT_TYPES            | PM_PROJECTS                   |
| amLocation     | PM_PROJECTS                 | PM_PROJECTS_CONTAINERS        |
| amModel        | PM_PROJECTS_CONTAINERS      |                               |
| amNature       |                             |                               |
| amPortfolio    |                             |                               |
| amProject      |                             |                               |

### **Staging Tables**

Staging tables are temporary tables that contain the data before the ETL process loads it into target tables. You should back up the data warehouse staging tables listed in Table 40 through Table 46 daily.

#### **ABC Tables**

ABC tables contain measure, metric, and other information that supports the execution of ABC jobs.

Table 40 ABC Tables

| ABC Table Name               | Schema Name |
|------------------------------|-------------|
| AUDIT_MEASURE                | dwabc       |
| AUDIT_MEASURE_METRIC_ASSOC   | dwabc       |
| AUDIT_METRIC                 | dwabc       |
| BALANCE_MEASURE              | dwabc       |
| BALANCE_MEASURE_METRIC_ASSOC | dwabc       |
| BALANCE_METRIC               | dwabc       |
| CONTACT                      | dwabc       |
| EXEC_CATALOG                 | dwabc       |

Table 40 ABC Tables

| ABC Table Name            | Schema Name |
|---------------------------|-------------|
| EXEC_CONTACT_ASSOC        | dwabc       |
| EXECATALOG_MODEL_AUDIT    | dwabc       |
| EXECUTABLE                | dwabc       |
| JOB_STREAM_DT             | dwabc       |
| JOB_STREAM_LINK_DT        | dwabc       |
| JOB_STREAM_RT             | dwabc       |
| JOB_STREAM_STEP_DETAIL_RT | dwabc       |
| JOB_STREAM_STEP_DT        | dwabc       |
| JOB_STREAM_STEP_MEASURE   | dwabc       |
| JOB_STREAM_STEP_RT        | dwabc       |
| RPT_JOB_STATUS_LIST       | dwabc       |
| STREAM_MODEL_AUDIT        | dwabe       |

### **XREF Tables**

Cross reference (XREF) tables are ancillary tables that describe various relationships that support ETL processing. For example, cross reference tables contain descriptions of enterprise key-to-business key relationships, source entities, consolidated entities, or priority relationships among source systems consolidated entities.

**Table 41 Enterprise XREF Tables** 

| Enterprise XREF Table Name         | Schema Name |
|------------------------------------|-------------|
| ACTUALCOST_ENTERPRISE_XREF         | dwst        |
| ACTUALCOST_HISTORY_ENTERPRISE_XREF | dwst        |
| APPLICATION_ENTERPRISE_XREF        | dwst        |
| BUDGET_ENTERPRISE_XREF             | dwst        |
| BUDGET_HISTORY_ENTERPRISE_XREF     | dwst        |
| BUDGETLINE_ENTERPRISE_XREF         | dwst        |
| BUDGETLINE_HISTORY_ENTERPRISE_XREF | dwst        |
| BUSSERVICE_HISTORY_ENTERPRISE_XREF | dwst        |
| CFGITEM_ENTERPRISE_XREF            | dwst        |
| CFGITEM_HISTORY_ENTERPRISE_XREF    | dwst        |
| CONSOLIDATED_XREF                  | dwst        |
| CONSOLIDATION_ATTRIBUTE_XREF       | dwst        |
| CONTRACT_ENTERPRISE_XREF           | dwst        |
| CONTRACT_HISTORY_ENTERPRISE_XREF   | dwst        |

**Table 41 Enterprise XREF Tables** 

| Enterprise XREF Table Name           | Schema Name |
|--------------------------------------|-------------|
| COSTCATEGORY_ENTERPRISE_XREF         | dwst        |
| COSTCATEGORY_HISTORY_ENTERPRISE_XREF | dwst        |
| COSTCENTER_ENTERPRISE_XREF           | dwst        |
| CURRENCY_ENTERPRISE_XREF             | dwst        |
| EXCHANGE_ENTERPRISE_XREF             | dwst        |
| ITFUNCTION_ENTERPRISE_XREF           | dwst        |
| ITFUNCTION_HISTORY_ENTERPRISE_XREF   | dwst        |
| LOCATION_ENTERPRISE_XREF             | dwst        |
| LOCATION_HISTORY_ENTERPRISE_XREF     | dwst        |
| MODEL_ENTERPRISE_XREF                | dwst        |
| MODEL_HISTORY_ENTERPRISE_XREF        | dwst        |
| ORG_ENTERPRISE_XREF                  | dwst        |
| ORG_HISTORY_ENTERPRISE_XREF          | dwst        |
| PERIOD_ENTERPRISE_XREF               | dwst        |
| PERSON_ENTERPRISE_XREF               | dwst        |
| PERSON_HISTORY_ENTERPRISE_XREF       | dwst        |
| PLANNEDCOST_ENTERPRISE_XREF          | dwst        |
| PLANNEDCOST_HISTORY_ENTERPRISE_XREF  | dwst        |
| PROGRAM_ENTERPRISE_XREF              | dwst        |
| PROGRAM_HISTORY_ENTERPRISE_XREF      | dwst        |
| PROJECT_ENTERPRISE_XREF              | dwst        |
| PROJECT_HISTORY_ENTERPRISE_XREF      | dwst        |
| SCENARIO_ENTERPRISE_XREF             | dwst        |
| SOURCE_CONS_PRIORITY_XREF            | dwst        |
| SOURCE_INTEGRATION_XREF              | dwst        |
| SOURCE_SYS_INSTANCE_XREF             | dwst        |
| SRC_ATTR_CONS_PRIORITY_XREF          | dwst        |
| XREF_EXTT                            | dwst        |
| XREF_TRACK                           | dwst        |
| XREF_UPDATE_AUDIT                    | dwst        |

## **Lookup Tables**

The data warehouse uses lookup tables to retrieve the  ${\rm ID}$  of an entity using the enterprise or durable key. Lookup tables are mainly used in the XFR process.

**Table 42 Lookup Tables** 

| Lookup Table Name       | Schema Name |
|-------------------------|-------------|
| APPLICATION_KEY_LOOKUP  | dwst        |
| BUDGET_KEY_LOOKUP       | dwst        |
| BUDGETLINE_KEY_LOOKUP   | dwst        |
| BUSSERVICE_KEY_LOOKUP   | dwst        |
| CFGITEM_KEY_LOOKUP      | dwst        |
| CONTRACT_KEY_LOOKUP     | dwst        |
| COSTCATEGORY_KEY_LOOKUP | dwst        |
| COSTCENTER_KEY_LOOKUP   | dwst        |
| CURRENCY_KEY_LOOKUP     | dwst        |
| DNFLAG_KEY_LOOKUP       | dwst        |
| EXCHANGE_KEY_LOOKUP     | dwst        |
| ITFUNCTION_KEY_LOOKUP   | dwst        |
| LOCATION_KEY_LOOKUP     | dwst        |
| MODEL_KEY_LOOKUP        | dwst        |
| OCFLAG_KEY_LOOKUP       | dwst        |
| ORG_KEY_LOOKUP          | dwst        |
| PERIOD_KEY_LOOKUP       | dwst        |
| PERSON_KEY_LOOKUP       | dwst        |
| PROGRAM_KEY_LOOKUP      | dwst        |
| PROJECT_KEY_LOOKUP      | dwst        |
| SCENARIO_KEY_LOOKUP     | dwst        |

### Metadata Tables

Metadata tables describe logical models used to create the data warehouse tables.

Table 43 Metadata Tables

| Metadata Table Name               | Schema Name |
|-----------------------------------|-------------|
| Agg Collapsed Dim Attribute       | dwmetadata  |
| Aggregation                       | dwmetadata  |
| AGGREGATION_AUDIT                 | dwmetadata  |
| AGGREGATION_AUDIT_DETAILS         | dwmetadata  |
| AggregationMeasure                | dwmetadata  |
| AggTableGeneration                | dwmetadata  |
| AggTableGenerationDetail          | dwmetadata  |
| Catalog                           | dwmetadata  |
| CONSOLIDATION_MODEL_AUDIT         | dwmetadata  |
| CONSOLIDATION_MODEL_AUDIT_DETAILS | dwmetadata  |
| ConsolidationColumn               | dwmetadata  |
| ConsolidationDimRef               | dwmetadata  |
| ConsolidationFactRef              | dwmetadata  |
| ConsolidationModel                | dwmetadata  |
| DATABASE_CONFIGURATION            | dwmetadata  |
| DataSourceConnection              | dwmetadata  |
| DatasourceMssqlInstance           | dwmetadata  |
| DatasourceOracleInstance          | dwmetadata  |
| DATATYPE_MAPPING                  | dwmetadata  |
| DATATYPE_MAPPING_REVERSE          | dwmetadata  |
| DDL_DEFINITION                    | dwmetadata  |
| Dimension                         | dwmetadata  |
| DimensionAssociatedDimension      | dwmetadata  |
| DimensionAttribute                | dwmetadata  |
| DML_DEFINITION                    | dwmetadata  |
| DS_CONNECTION_AUDIT               | dwmetadata  |
| DW_CONFIGURATION                  | dwmetadata  |
| EXTRACTION_MODEL_AUDIT            | dwmetadata  |
| EXTRACTION_MODEL_AUDIT_DETAILS    | dwmetadata  |
| ExtractionColumn                  | dwmetadata  |

**Table 43 Metadata Tables** 

| Metadata Table Name            | Schema Name |
|--------------------------------|-------------|
| ExtractionConsRef              | dwmetadata  |
| ExtractionModel                | dwmetadata  |
| Fact                           | dwmetadata  |
| FactAssociatedDimension        | dwmetadata  |
| FactMeasure                    | dwmetadata  |
| FixedHierarchy                 | dwmetadata  |
| FixedHierarchyLevel            | dwmetadata  |
| FixedHierarchyLevelMember      | dwmetadata  |
| FixedHierarchyLevelPosition    | dwmetadata  |
| IMPORTED_STATIC_TABLE          | dwmetadata  |
| MODEL_TO_DDL_ASSOC             | dwmetadata  |
| RecursiveHierarchy             | dwmetadata  |
| SOURCE_MODEL_AUDIT             | dwmetadata  |
| SourceModel                    | dwmetadata  |
| SourceModelColumnMapping       | dwmetadata  |
| SourceModelMapping             | dwmetadata  |
| STATIC_ATTRIBUTE_PROPERTY      | dwmetadata  |
| STATIC_COL                     | dwmetadata  |
| STATIC_DIMENSION               | dwmetadata  |
| STATIC_TABLE                   | dwmetadata  |
| STATUS_EXPLANATION             | dwmetadata  |
| TARGET_DIMENSION_AUDIT         | dwmetadata  |
| TARGET_DIMENSION_AUDIT_DETAILS | dwmetadata  |
| TARGET_FACT_AUDIT              | dwmetadata  |
| TARGET_FACT_AUDIT_DETAILS      | dwmetadata  |
| TIMEZONE_INFO                  | dwmetadata  |

### **Snapshot Tables**

Snapshot (TSNP, SSNP, and CSNP) tables are the persistent storage for ETL staging data. These snapshot tables capture the changed data and support the data warehouse recovery process. The data warehouse uses TSNP tables for source extraction staging, SSNP tables for single source identity staging, and CSNP tables for single or multiple source consolidation staging. The final ETL stage captures the snapshot data.

**Table 44** Snapshot Tables

| Snapshot Table Name   | Schema Name |
|-----------------------|-------------|
| AM_ACTUALCOST_SSNP    | dws         |
| AM_AMASSET_TSNP       | dws         |
| AM_AMBUDGCENTER_TSNP  | dws         |
| AM_AMBUDGET_TSNP      | dws         |
| AM_AMBUDGLINE_TSNP    | dws         |
| AM_AMCOMPANY_TSNP     | dws         |
| AM_AMCONTACT_TSNP     | dws         |
| AM_AMCONTRACT_TSNP    | dws         |
| AM_AMCOSTCENTER_TSNP  | dws         |
| AM_AMCOUNTRY_TSNP     | dws         |
| AM_AMEMPLDEPT_TSNP    | dws         |
| AM_AMEXPENSELINE_TSNP | dws         |
| AM_AMLOCATION_TSNP    | dws         |
| AM_AMMODEL_TSNP       | dws         |
| AM_AMNATURE_TSNP      | dws         |
| AM_AMPORTFOLIO_TSNP   | dws         |
| AM_AMPROJECT_TSNP     | dws         |
| AM_BUDGET_SSNP        | dws         |
| AM_BUDGETLINE_SSNP    | dws         |
| AM_CFGITEM_SSNP       | dws         |
| AM_CONTRACT_SSNP      | dws         |
| AM_COSTCENTER_SSNP    | dws         |
| AM_LOCATION_SSNP      | dws         |
| AM_MODEL_SSNP         | dws         |
| AM_ORG_SSNP           | dws         |
| AM_PERSON_SSNP        | dws         |
| AM_PLANNEDCOST_SSNP   | dws         |
| AM_PROJECT_SSNP       | dws         |

**Table 44** Snapshot Tables

| Snapshot Table Name           | Schema Name                           |
|-------------------------------|---------------------------------------|
| PPM_ACTUALCOST_SSNP           | dws                                   |
| PPM_BUDGET_SSNP               | dws                                   |
| PPM_BUDGETLINE_SSNP           | dws                                   |
| PPM_KCRT_FG_PFM_ASSET_TSNP    | dws                                   |
| PPM_KCRT_FG_PFM_PROJECT_TSNP  | dws                                   |
| PPM_KCRT_REQUESTS_TSNP        | dws                                   |
| PPM_KCST_BUDG_LINE_CELLS_TSNP | dws                                   |
| PPM_KCST_BUDG_PERIOD_SUM_TSNP | dws                                   |
| PPM_KCST_BUDGET_LINES_TSNP    | dws                                   |
| PPM_KCST_BUDGET_LNK_ENT_TSNP  | dws                                   |
| PPM_KCST_BUDGETS_TSNP         | dws                                   |
| PPM_KCST_CURRENCY_CELLS_TSNP  | dws                                   |
| PPM_KCST_CURRENCY_LINES_TSNP  | dws                                   |
| PPM_KNTA_REGIONS_TSNP         | dws                                   |
| PPM_KNTA_USERS_TSNP           | dws                                   |
| PPM_KRSC_ORG_UNITS_TSNP       | dws                                   |
| PPM_LOCATION_SSNP             | dws                                   |
| PPM_ORG_SSNP                  | dws                                   |
| PPM_PERSON_SSNP               | dws                                   |
| PPM_PLANNEDCOST_SSNP          | dws                                   |
| PPM_PM_PROJECT_TYPES_TSNP     | dws                                   |
| PPM_PM_PROJECTS_CONT_TSNP     | dws                                   |
| PPM_PM_PROJECTS_TSNP          | dws                                   |
| PPM_PROGRAM_SSNP              | dws                                   |
| PPM_PROJECT_SSNP              | dws                                   |
| SM_CFGITEM_SSNP               | dws                                   |
| SM_COMPANYM1_TSNP             | dws                                   |
| SM_CONTCTSM1_TSNP             | dws                                   |
| SM_DEPTM1_TSNP                | dws                                   |
| SM_DEVICE2M1_TSNP             | dws                                   |
| SM_LOCATION_SSNP              | dws                                   |
| SM_LOCM1_TSNP                 | dws                                   |
| SM_MODEL_SSNP                 | dws                                   |
|                               | · · · · · · · · · · · · · · · · · · · |

**Table 44** Snapshot Tables

| Snapshot Table Name | Schema Name |
|---------------------|-------------|
| SM_MODELM1_TSNP     | dws         |
| SM_ORG_SSNP         | dws         |
| SM_PERSON_SSNP      | dws         |
| SM_VENDORM1_TSNP    | dws         |
| ACTUALCOST_CSNP     | dws         |
| APPLICATION_CSNP    | dws         |
| BUDGET_CSNP         | dws         |
| BUDGETLINE_CSNP     | dws         |
| CFGITEM_CSNP        | dws         |
| CONTRACT_CSNP       | dws         |
| COSTCATEGORY_CSNP   | dws         |
| COSTCENTER_CSNP     | dws         |
| CURRENCY_CSNP       | dws         |
| EXCHANGE_CSNP       | dws         |
| ITFUNCTION_CSNP     | dws         |
| LOCATION_CSNP       | dws         |
| MODEL_CSNP          | dws         |
| ORG_CSNP            | dws         |
| PERIOD_CSNP         | dws         |
| PERSON_CSNP         | dws         |
| PLANNEDCOST_CSNP    | dws         |
| PROGRAM_CSNP        | dws         |
| PROJECT_CSNP        | dws         |
| SCENARIO_CSNP       | dws         |

### **Validation Tables**

Validation Failed (VALF) tables contains the records that fail validation. You can use these failed records to research data errors and potential remedies. Data validation is part of the process to load the EXT tables.

**Table 45 Validation Tables** 

| Validation Table Name         | Schema Name |
|-------------------------------|-------------|
| AM_AMASSET_VALF               | dws         |
| AM_AMBUDGCENTER_VALF          | dws         |
| AM_AMBUDGET_VALF              | dws         |
| AM_AMBUDGLINE_VALF            | dws         |
| AM_AMCOMPANY_VALF             | dws         |
| AM_AMCONTACT_VALF             | dws         |
| AM_AMCONTRACT_VALF            | dws         |
| AM_AMCOSTCENTER_VALF          | dws         |
| AM_AMCOUNTRY_VALF             | dws         |
| AM_AMEMPLDEPT_VALF            | dws         |
| AM_AMEXPENSELINE_VALF         | dws         |
| AM_AMLOCATION_VALF            | dws         |
| AM_AMMODEL_VALF               | dws         |
| AM_AMNATURE_VALF              | dws         |
| AM_AMPORTFOLIO_VALF           | dws         |
| AM_AMPROJECT_VALF             | dws         |
| PPM_KCRT_FG_PFM_ASSET_VALF    | dws         |
| PPM_KCRT_FG_PFM_PROJECT_VALF  | dws         |
| PPM_KCRT_REQUESTS_VALF        | dws         |
| PPM_KCST_BUDG_LINE_CELLS_VALF | dws         |
| PPM_KCST_BUDG_PERIOD_SUM_VALF | dws         |
| PPM_KCST_BUDGET_LINES_VALF    | dws         |
| PPM_KCST_BUDGET_LNK_ENT_VALF  | dws         |
| PPM_KCST_BUDGETS_VALF         | dws         |
| PPM_KCST_CURRENCY_CELLS_VALF  | dws         |
| PPM_KCST_CURRENCY_LINES_VALF  | dws         |
| PPM_KNTA_REGIONS_VALF         | dws         |
| PPM_KNTA_USERS_VALF           | dws         |
| PPM_KRSC_ORG_UNITS_VALF       | dws         |

**Table 45 Validation Tables** 

| Validation Table Name     | Schema Name |
|---------------------------|-------------|
| PPM_PM_PROJECT_TYPES_VALF | dws         |
| PPM_PM_PROJECTS_CONT_VALF | dws         |
| PPM_PM_PROJECTS_VALF      | dws         |
| SM_COMPANYM1_VALF         | dws         |
| SM_CONTCTSM1_VALF         | dws         |
| SM_DEPTM1_VALF            | dws         |
| SM_DEVICE2M1_VALF         | dws         |
| SM_LOCM1_VALF             | dws         |
| SM_MODELM1_VALF           | dws         |
| SM_VENDORM1_VALF          | dws         |
| VALIDATION_REF            | dws         |

### **XREFGEN Tables**

 $Cross\ Reference\ Generator\ (XREFGEN)\ tables\ support\ data\ matching\ and\ cross\ reference\ inputs\ for\ the\ consolidation\ models.$ 

**Table 46 XREFGEN Tables** 

| XREFGEN Table Name                 | Schema Name |
|------------------------------------|-------------|
| ACTUALCOST_QUALIFIER               | xrefgen     |
| ACTUALCOST_REFERENCE               | xrefgen     |
| ACTUALCOST_SOURCEREFERENCE1        | xrefgen     |
| ACTUALCOST_SOURCEREFERENCE2        | xrefgen     |
| ACTUALCOST_SOURCEREFERENCE3        | xrefgen     |
| ACTUALCOST_STG_QUALIFIER           | xrefgen     |
| ACTUALCOST_STG_SOURCE_BUSINESSKEY  | xrefgen     |
| ACTUALCOST_STG_SOURCE1_BUSINESSKEY | xrefgen     |
| ACTUALCOST_STG_SOURCE2_BUSINESSKEY | xrefgen     |
| ACTUALCOST_STG_SOURCE3_BUSINESSKEY | xrefgen     |
| ACTUALCOST_XREF_INPUT              | xrefgen     |
| BUDGET_QUALIFIER                   | xrefgen     |
| BUDGET_REFERENCE                   | xrefgen     |
| BUDGET_SOURCEREFERENCE1            | xrefgen     |
| BUDGET_SOURCEREFERENCE2            | xrefgen     |
| BUDGET_SOURCEREFERENCE3            | xrefgen     |

**Table 46 XREFGEN Tables** 

| XREFGEN Table Name                 | Schema Name |
|------------------------------------|-------------|
| BUDGET_STG_QUALIFIER               | xrefgen     |
| BUDGET_STG_SOURCE_BUSINESSKEY      | xrefgen     |
| BUDGET_STG_SOURCE1_BUSINESSKEY     | xrefgen     |
| BUDGET_STG_SOURCE2_BUSINESSKEY     | xrefgen     |
| BUDGET_STG_SOURCE3_BUSINESSKEY     | xrefgen     |
| BUDGET_XREF_INPUT                  | xrefgen     |
| BUDGETLINE_QUALIFIER               | xrefgen     |
| BUDGETLINE_REFERENCE               | xrefgen     |
| BUDGETLINE_SOURCEREFERENCE1        | xrefgen     |
| BUDGETLINE_SOURCEREFERENCE2        | xrefgen     |
| BUDGETLINE_SOURCEREFERENCE3        | xrefgen     |
| BUDGETLINE_STG_QUALIFIER           | xrefgen     |
| BUDGETLINE_STG_SOURCE_BUSINESSKEY  | xrefgen     |
| BUDGETLINE_STG_SOURCE1_BUSINESSKEY | xrefgen     |
| BUDGETLINE_STG_SOURCE2_BUSINESSKEY | xrefgen     |
| BUDGETLINE_STG_SOURCE3_BUSINESSKEY | xrefgen     |
| BUDGETLINE_XREF_INPUT              | xrefgen     |
| BUSSERVICE_QUALIFIER               | xrefgen     |
| BUSSERVICE_REFERENCE               | xrefgen     |
| BUSSERVICE_SOURCEREFERENCE1        | xrefgen     |
| BUSSERVICE_SOURCEREFERENCE2        | xrefgen     |
| BUSSERVICE_SOURCEREFERENCE3        | xrefgen     |
| BUSSERVICE_STG_QUALIFIER           | xrefgen     |
| BUSSERVICE_STG_SOURCE_BUSINESSKEY  | xrefgen     |
| BUSSERVICE_STG_SOURCE1_BUSINESSKEY | xrefgen     |
| BUSSERVICE_STG_SOURCE2_BUSINESSKEY | xrefgen     |
| BUSSERVICE_STG_SOURCE3_BUSINESSKEY | xrefgen     |
| BUSSERVICE_XREF_INPUT              | xrefgen     |
| CFGITEM_QUALIFIER                  | xrefgen     |
| CFGITEM_REFERENCE                  | xrefgen     |
| CFGITEM_SOURCEREFERENCE1           | xrefgen     |
| CFGITEM_SOURCEREFERENCE2           | xrefgen     |
| CFGITEM_SOURCEREFERENCE3           | xrefgen     |

**Table 46 XREFGEN Tables** 

| VDEECEN T. L. N.                     | C I N       |
|--------------------------------------|-------------|
| XREFGEN Table Name                   | Schema Name |
| CFGITEM_STG_QUALIFIER                | xrefgen     |
| CFGITEM_STG_SOURCE_BUSINESSKEY       | xrefgen     |
| CFGITEM_STG_SOURCE1_BUSINESSKEY      | xrefgen     |
| CFGITEM_STG_SOURCE2_BUSINESSKEY      | xrefgen     |
| CFGITEM_STG_SOURCE3_BUSINESSKEY      | xrefgen     |
| CFGITEM_XREF_INPUT                   | xrefgen     |
| CONTRACT_QUALIFIER                   | xrefgen     |
| CONTRACT_REFERENCE                   | xrefgen     |
| CONTRACT_SOURCEREFERENCE1            | xrefgen     |
| CONTRACT_SOURCEREFERENCE2            | xrefgen     |
| CONTRACT_SOURCEREFERENCE3            | xrefgen     |
| CONTRACT_STG_QUALIFIER               | xrefgen     |
| CONTRACT_STG_SOURCE_BUSINESSKEY      | xrefgen     |
| CONTRACT_STG_SOURCE1_BUSINESSKEY     | xrefgen     |
| CONTRACT_STG_SOURCE2_BUSINESSKEY     | xrefgen     |
| CONTRACT_STG_SOURCE3_BUSINESSKEY     | xrefgen     |
| CONTRACT_XREF_INPUT                  | xrefgen     |
| COSTCATEGORY_QUALIFIER               | xrefgen     |
| COSTCATEGORY_REFERENCE               | xrefgen     |
| COSTCATEGORY_SOURCEREFERENCE1        | xrefgen     |
| COSTCATEGORY_SOURCEREFERENCE2        | xrefgen     |
| COSTCATEGORY_SOURCEREFERENCE3        | xrefgen     |
| COSTCATEGORY_STG_QUALIFIER           | xrefgen     |
| COSTCATEGORY_STG_SOURCE_BUSINESSKEY  | xrefgen     |
| COSTCATEGORY_STG_SOURCE1_BUSINESSKEY | xrefgen     |
| COSTCATEGORY_STG_SOURCE2_BUSINESSKEY | xrefgen     |
| COSTCATEGORY_STG_SOURCE3_BUSINESSKEY | xrefgen     |
| COSTCATEGORY_XREF_INPUT              | xrefgen     |
| ITFUNCTION_QUALIFIER                 | xrefgen     |
| ITFUNCTION_REFERENCE                 | xrefgen     |
| ITFUNCTION_SOURCEREFERENCE1          | xrefgen     |
| ITFUNCTION_SOURCEREFERENCE2          | xrefgen     |
| ITFUNCTION_SOURCEREFERENCE3          | xrefgen     |

**Table 46 XREFGEN Tables** 

| XREFGEN Table Name                 | Schema Name |
|------------------------------------|-------------|
| ITFUNCTION_STG_QUALIFIER           | xrefgen     |
| ITFUNCTION_STG_SOURCE_BUSINESSKEY  | xrefgen     |
| ITFUNCTION_STG_SOURCE1_BUSINESSKEY | xrefgen     |
| ITFUNCTION_STG_SOURCE2_BUSINESSKEY | xrefgen     |
| ITFUNCTION_STG_SOURCE3_BUSINESSKEY | xrefgen     |
| ITFUNCTION_XREF_INPUT              | xrefgen     |
| LOCATION_QUALIFIER                 | xrefgen     |
| LOCATION_REFERENCE                 | xrefgen     |
| LOCATION_SOURCEREFERENCE1          | xrefgen     |
| LOCATION_SOURCEREFERENCE2          | xrefgen     |
| LOCATION_SOURCEREFERENCE3          | xrefgen     |
| LOCATION_STG_QUALIFIER             | xrefgen     |
| LOCATION_STG_SOURCE_BUSINESSKEY    | xrefgen     |
| LOCATION_STG_SOURCE1_BUSINESSKEY   | xrefgen     |
| LOCATION_STG_SOURCE2_BUSINESSKEY   | xrefgen     |
| LOCATION_STG_SOURCE3_BUSINESSKEY   | xrefgen     |
| LOCATION_XREF_INPUT                | xrefgen     |
| MODEL_QUALIFIER                    | xrefgen     |
| MODEL_REFERENCE                    | xrefgen     |
| MODEL_SOURCEREFERENCE1             | xrefgen     |
| MODEL_SOURCEREFERENCE2             | xrefgen     |
| MODEL_SOURCEREFERENCE3             | xrefgen     |
| MODEL_STG_QUALIFIER                | xrefgen     |
| MODEL_STG_SOURCE_BUSINESSKEY       | xrefgen     |
| MODEL_STG_SOURCE1_BUSINESSKEY      | xrefgen     |
| MODEL_STG_SOURCE2_BUSINESSKEY      | xrefgen     |
| MODEL_STG_SOURCE3_BUSINESSKEY      | xrefgen     |
| MODEL_XREF_INPUT                   | xrefgen     |
| ORG_QUALIFIER                      | xrefgen     |
| ORG_REFERENCE                      | xrefgen     |
| ORG_SOURCEREFERENCE1               | xrefgen     |
| ORG_SOURCEREFERENCE2               | xrefgen     |
| ORG_SOURCEREFERENCE3               | xrefgen     |

**Table 46 XREFGEN Tables** 

| XREFGEN Table Name                  | Schema Name |
|-------------------------------------|-------------|
| ORG_STG_QUALIFIER                   | xrefgen     |
| ORG_STG_SOURCE_BUSINESSKEY          | xrefgen     |
| ORG_STG_SOURCE1_BUSINESSKEY         | xrefgen     |
| ORG_STG_SOURCE2_BUSINESSKEY         | xrefgen     |
| ORG_STG_SOURCE3_BUSINESSKEY         | xrefgen     |
| ORG_XREF_INPUT                      | xrefgen     |
| PERSON_QUALIFIER                    | xrefgen     |
| PERSON_REFERENCE                    | xrefgen     |
| PERSON_SOURCEREFERENCE1             | xrefgen     |
| PERSON_SOURCEREFERENCE2             | xrefgen     |
| PERSON_SOURCEREFERENCE3             | xrefgen     |
| PERSON_STG_QUALIFIER                | xrefgen     |
| PERSON_STG_SOURCE_BUSINESSKEY       | xrefgen     |
| PERSON_STG_SOURCE1_BUSINESSKEY      | xrefgen     |
| PERSON_STG_SOURCE2_BUSINESSKEY      | xrefgen     |
| PERSON_STG_SOURCE3_BUSINESSKEY      | xrefgen     |
| PERSON_XREF_INPUT                   | xrefgen     |
| PLANNEDCOST_QUALIFIER               | xrefgen     |
| PLANNEDCOST_REFERENCE               | xrefgen     |
| PLANNEDCOST_SOURCEREFERENCE1        | xrefgen     |
| PLANNEDCOST_SOURCEREFERENCE2        | xrefgen     |
| PLANNEDCOST_SOURCEREFERENCE3        | xrefgen     |
| PLANNEDCOST_STG_QUALIFIER           | xrefgen     |
| PLANNEDCOST_STG_SOURCE_BUSINESSKEY  | xrefgen     |
| PLANNEDCOST_STG_SOURCE1_BUSINESSKEY | xrefgen     |
| PLANNEDCOST_STG_SOURCE2_BUSINESSKEY | xrefgen     |
| PLANNEDCOST_STG_SOURCE3_BUSINESSKEY | xrefgen     |
| PLANNEDCOST_XREF_INPUT              | xrefgen     |
| PROGRAM_QUALIFIER                   | xrefgen     |
| PROGRAM_REFERENCE                   | xrefgen     |
| PROGRAM_SOURCEREFERENCE1            | xrefgen     |
| PROGRAM_SOURCEREFERENCE2            | xrefgen     |
| PROGRAM_SOURCEREFERENCE3            | xrefgen     |

**Table 46 XREFGEN Tables** 

| XREFGEN Table Name              | Schema Name |
|---------------------------------|-------------|
| PROGRAM_STG_QUALIFIER           | xrefgen     |
| PROGRAM_STG_SOURCE_BUSINESSKEY  | xrefgen     |
| PROGRAM_STG_SOURCE1_BUSINESSKEY | xrefgen     |
| PROGRAM_STG_SOURCE2_BUSINESSKEY | xrefgen     |
| PROGRAM_STG_SOURCE3_BUSINESSKEY | xrefgen     |
| PROGRAM_XREF_INPUT              | xrefgen     |
| PROJECT_QUALIFIER               | xrefgen     |
| PROJECT_REFERENCE               | xrefgen     |
| PROJECT_SOURCEREFERENCE1        | xrefgen     |
| PROJECT_SOURCEREFERENCE2        | xrefgen     |
| PROJECT_SOURCEREFERENCE3        | xrefgen     |
| PROJECT_STG_QUALIFIER           | xrefgen     |
| PROJECT_STG_SOURCE_BUSINESSKEY  | xrefgen     |
| PROJECT_STG_SOURCE1_BUSINESSKEY | xrefgen     |
| PROJECT_STG_SOURCE2_BUSINESSKEY | xrefgen     |
| PROJECT_STG_SOURCE3_BUSINESSKEY | xrefgen     |
| PROJECT_XREF_INPUT              | xrefgen     |
| XREFGEN_TRACK                   | xrefgen     |

# Export and Import ETL

The ETL export scripts, dw\_etl\_backup.bat and dw\_etl\_restore.bat, enable you to export ETL processes and then re-import the processes after an IT Analytics upgrade. You can export the ETL workflows for a particular entity or for the entire SAP BusinessObjects Data Services repository. The export tool saves each workflow as an XML file and includes the dependent objects, such as data flows and other workflows, but does not include data stores and shared functions.

To export ETL workflows

- 1 Make sure ETL is not running.
- 2 Open a Windows command line window.
- 3 Switch to this directory:
  - C:\Program Files\HP\FPA\Foundation\bin
- 4 Run this command:

```
dw_etl_backup.bat -option
```

where *option* is one or more of the following options:

| Option                          | Description                                                                                  |
|---------------------------------|----------------------------------------------------------------------------------------------|
| -help                           | Display the command syntax.                                                                  |
| -verbose                        | Verbose output.                                                                              |
| -entity <entity></entity>       | Export ETL for this entity. This option is exclusive and cannot be used with other options.  |
| -allentities                    | Export ETL for all entities. This option is exclusive and cannot be used with other options. |
| -workflow <workflow></workflow> | Export ETL for this workflow.                                                                |
| -allfunctions                   | Export all custom functions.                                                                 |
| -allflatfileformats             | Export all custom file formats.                                                              |
| -alljobs                        | Export all jobs.                                                                             |
| -alldatastores                  | Export all data stores.                                                                      |
| -todir <directory></directory>  | Export all files to this directory.                                                          |

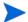

#### For example

```
dw_etl_backup.bat -entity PERSON -todir c:\BTO\ETLBackup\1
dw_etl_backup.bat -allentities -todir c:\BTO\ETLBackup\2
dw_etl_backup.bat -alljobs -allflatfileformats -todir c:\BTO\ETLBackup\3
```

To import the ETL workflows into the SAP BusinessObjects Data Services repository

- 1 Make sure ETL is not running.
- 2 Open a Windows command line window.
- 3 Switch to this directory:
  - C:\Program Files\HP\FPA\Foundation\bin

#### 4 Run this command:

dw\_etl\_restore.bat -option

where *option* is one or more of the following options:

| Option                           | Description                                  |
|----------------------------------|----------------------------------------------|
| -help                            | Display the command syntax.                  |
| -verbose                         | Verbose output.                              |
| -fromfile <xmlfile></xmlfile>    | Import ETL from an XML file.                 |
| -fromdir <directory></directory> | Import ETL from XML files in this directory. |

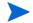

### For example

dw\_etl\_restore.bat -fromdir c:\BTO\ETLBackup\1

### Re-Initialization

This process is important when you identify corrupted data in data warehouse tables. The objective is to re-initialize the data warehouse tables with current source data. There are two possible strategies to accomplish this objective.

- You can truncate the affected data warehouse tables and repeat the ETL process to re-load those tables. If you truncate the affected tables, you will lose the history for those tables.
- You can delete only the corrupt source records from the affected tables and repeat the ETL process to re-load the deleted records. The deleted records are replaced with the current source data records. Replacing corrupted data at the record level is preferable because you will not lose the table history, although this action does not correct any historical inactive data.

When you start the ETL process, you assume that external data sources have updated data since the last scheduled ETL. Therefore, entities that you do not re-initialize may have updates, deletes, or new records to store in the data warehouse. When you re-initialize one or more entities, you may also lose some history data.

#### Related Entities and Tables

The following entities are candidates for re-initialization using the truncate or delete method.

#### Core Entities

**Table 47 BUSSERVICE Entity** 

| Table Name     | Туре | Schema | Source System |
|----------------|------|--------|---------------|
| BUSSERVICE_DIM | DW   | DWT    | N/A           |

**Table 48 CFGITEM Entity** 

| Table Name              | Туре            | Schema | Source System |
|-------------------------|-----------------|--------|---------------|
| CFGITEM_CSNP            | CSNP            | DWST   | N/A           |
| CFGITEM_DIM             | DW              | DWT    | N/A           |
| CFGITEM_ENTERPRISE_XREF | ENTERPRISE_XREF | DWST   | N/A           |
| CFGITEM_KEY_LOOKUP      | KEY_LOOKUP      | DWST   | N/A           |
| AM_CFGITEM_SSNP         | SSNP            | DWS    | AM            |
| SM_CFGITEM_SSNP         | SSNP            | DWS    | SM            |
| AM_AMASSET_TSNP         | TSNP            | DWS    | AM            |
| AM_AMMODEL_TSNP         | TSNP            | DWS    | AM            |
| AM_AMNATURE_TSNP        | TSNP            | DWS    | AM            |
| AM_AMPORTFOLIO_TSNP     | TSNP            | DWS    | AM            |
| SM_DEVICE2M1_TSNP       | TSNP            | DWS    | SM            |

Table 48 CFGITEM Entity

| Table Name                   | Туре | Schema | Source System |
|------------------------------|------|--------|---------------|
| PPM_KCST_BUDGETS_TSNP        | TSNP | DWS    | PPM           |
| PPM_KCST_CURRENCY_CELLS_TSNP | TSNP | DWS    | PPM           |
| PPM_KCST_CURRENCY_LINES_TSNP | TSNP | DWS    | PPM           |

**Table 49 LOCATION Entity** 

| Table Name               | Туре            | Schema | Source System |
|--------------------------|-----------------|--------|---------------|
| LOCATION_CSNP            | CSNP            | DWST   | N/A           |
| LOCATION_DIM             | DW              | DWT    | N/A           |
| LOCATION_ENTERPRISE_XREF | ENTERPRISE_XREF | DWST   | N/A           |
| LOCATION_KEY_LOOKUP      | KEY_LOOKUP      | DWST   | N/A           |
| AM_LOCATION_SSNP         | SSNP            | DWS    | AM            |
| PPM_LOCATION_SSNP        | SSNP            | DWS    | PPM           |
| SM_LOCATION_SSNP         | SSNP            | DWS    | SM            |
| AM_AMLOCATION_TSNP       | TSNP            | DWS    | AM            |
| PPM_KNTA_REGIONS_TSNP    | TSNP            | DWS    | PPM           |
| SM_LOCM1_TSNP            | TSNP            | DWS    | SM            |

Table 50 MODEL Entity

| Table Name            | Туре            | Schema | Source System |
|-----------------------|-----------------|--------|---------------|
| MODEL_CSNP            | CSNP            | DWST   | N/A           |
| MODEL_DIM             | DW              | DWT    | N/A           |
| MODEL_ENTERPRISE_XREF | ENTERPRISE_XREF | DWST   | N/A           |
| MODEL_KEY_LOOKUP      | KEY_LOOKUP      | DWST   | N/A           |
| AM_MODEL_SSNP         | SSNP            | DWS    | AM            |
| SM_MODEL_SSNP         | SSNP            | DWS    | SM            |
| AM_AMMODEL_TSNP       | TSNP            | ITAM   | AM            |
| SM_MODELM1_TSNP       | TSNP            | DBO    | SM            |

Table 51 ORG Entity

| Table Name              | Туре            | Schema | Source System |
|-------------------------|-----------------|--------|---------------|
| ORG_CSNP                | CSNP            | DWST   | N/A           |
| ORG_DIM                 | DW              | DWT    | N/A           |
| ORG_ENTERPRISE_XREF     | ENTERPRISE_XREF | DWST   | N/A           |
| ORG_KEY_LOOKUP          | KEY_LOOKUP      | DWST   | N/A           |
| AM_ORG_SSNP             | SSNP            | DWS    | AM            |
| PPM_ORG_SSNP            | SSNP            | DWS    | PPM           |
| SM_ORG_SSNP             | SSNP            | DWS    | SM            |
| AM_AMCOMPANY_TSNP       | TSNP            | DWS    | AM            |
| AM_AMEMPLDEPT_TSNP      | TSNP            | DWS    | AM            |
| PPM_KRSC_ORG_UNITS_TSNP | TSNP            | DWS    | PPM           |
| SM_COMPANYM1_TSNP       | TSNP            | DWS    | SM            |
| SM_DEPTM1_TSNP          | TSNP            | DWS    | SM            |
| SM_VENDORM1_TSNP        | TSNP            | DWS    | SM            |

Table 52 PERSON Entity

| Table Name             | Туре            | Schema | Source System |
|------------------------|-----------------|--------|---------------|
| PERSON_CSNP            | CSNP            | DWST   | N/A           |
| PERSON_DIM             | DW              | DWT    | N/A           |
| PERSON_ENTERPRISE_XREF | ENTERPRISE_XREF | DWST   | N/A           |
| PERSON_KEY_LOOKUP      | KEY_LOOKUP      | DWST   | N/A           |
| AM_PERSON_SSNP         | SSNP            | DWS    | AM            |
| PPM_PERSON_SSNP        | SSNP            | DWS    | PPM           |
| SM_PERSON_SSNP         | SSNP            | DWS    | SM            |
| AM_AMCONTACT_TSNP      | TSNP            | DWS    | AM            |
| AM_AMEMPLDEPT_TSNP     | TSNP            | DWS    | AM            |
| PPM_KNTA_USERS_TSNP    | TSNP            | DWS    | PPM           |
| SM_CONTCTSM1_TSNP      | TSNP            | DWS    | SM            |

Table 53 PROJECT Entity

| Table Name                   | Туре            | Schema | Source System |
|------------------------------|-----------------|--------|---------------|
| PROJECT_CSNP                 | CSNP            | DWST   | N/A           |
| PROJECT_DIM                  | DW              | DWT    | N/A           |
| PROJECT_ENTERPRISE_XREF      | ENTERPRISE_XREF | DWST   | N/A           |
| PROJECT_KEY_LOOKUP           | KEY_LOOKUP      | DWST   | N/A           |
| AM_PROJECT_SSNP              | SSNP            | DWS    | AM            |
| PPM_PROJECT_SSNP             | SSNP            | DWS    | PPM           |
| AM_AMPROJECT_TSNP            | TSNP            | DWS    | AM            |
| PPM_KCRT_FG_PFM_PROJECT_TSNP | TSNP            | DWS    | PPM           |
| PPM_PM_PROJECT_TYPES_TSNP    | TSNP            | DWS    | PPM           |
| PPM_PM_PROJECTS_TSNP         | TSNP            | DWS    | PPM           |

#### Table 54 CURRENCY Entity

| Table Name   | Туре | Schema | Source System |
|--------------|------|--------|---------------|
| CURRENCY_DIM | DW   | DWT    | N/A           |

#### Table 55 EXCHANGE Entity

| Table Name          | Туре       | Schema | Source System |
|---------------------|------------|--------|---------------|
| EXCHANGE_DIM        | DW         | DWT    | N/A           |
| EXCHANGE_KEY_LOOKUP | KEY_LOOKUP | DWST   | N/A           |

### Table 56 PERIOD Entity

| Table Name             | Туре            | Schema | Source System |
|------------------------|-----------------|--------|---------------|
| PERIOD_CSNP            | CSNP            | DWST   | N/A           |
| PERIOD_DIM             | DW              | DWT    | N/A           |
| PERIOD_ENTERPRISE_XREF | ENTERPRISE_XREF | DWST   | N/A           |
| PERIOD_KEY_LOOKUP      | KEY_LOOKUP      | DWST   | N/A           |
| PERIOD_EXTT            | TSNP            | DWS    | N/A           |

### Table 57 PROGRAM Entity

| Table Name  | Туре | Schema | Source System |
|-------------|------|--------|---------------|
| PROGRAM_DIM | DW   | DWT    | N/A           |

### **FPA Entities**

**Table 58 ACTUALCOST Entity** 

| Table Name                    | Туре            | Schema | Source System |
|-------------------------------|-----------------|--------|---------------|
| ACTUALCOST_CSNP               | CSNP            | DWST   | N/A           |
| ACTUALCOST_FACT               | DW              | DWT    | N/A           |
| ACTUALCOST_ENTERPRISE_XREF    | ENTERPRISE_XREF | DWST   | N/A           |
| AM_ACTUALCOST_SSNP            | SSNP            | DWS    | AM            |
| PPM_ACTUALCOST_SSNP           | SSNP            | DWS    | PPM           |
| AM_AMEXPENSELINE_TSNP         | TSNP            | DWS    | AM            |
| PPM_KCRT_FG_PFM_ASSET_TSNP    | TSNP            | DWS    | PPM           |
| PPM_KCRT_FG_PFM_PROJECT_TSNP  | TSNP            | DWS    | PPM           |
| PPM_KCST_BUDG_LINE_CELLS_TSNP | TSNP            | DWS    | PPM           |
| PPM_KCST_BUDG_PERIOD_SUM_TSNP | TSNP            | DWS    | PPM           |
| PPM_KCST_BUDGET_LINES_TSNP    | TSNP            | DWS    | PPM           |
| PPM_KCST_BUDGET_LNK_ENT_TSNP  | TSNP            | DWS    | PPM           |
| PPM_KCST_BUDGETS_TSNP         | TSNP            | DWS    | PPM           |
| PPM_KCST_CURRENCY_CELLS_TSNP  | TSNP            | DWS    | PPM           |
| PPM_KCST_CURRENCY_LINES_TSNP  | TSNP            | DWS    | PPM           |

### Table 59 BUDGETLINE Entity

| Table Name                 | Туре            | Schema | Source System |
|----------------------------|-----------------|--------|---------------|
| BUDGETLINE_CSNP            | CSNP            | DWST   | N/A           |
| BUDGETLINE_DIM             | DW              | DWT    | N/A           |
| BUDGETLINE_ENTERPRISE_XREF | ENTERPRISE_XREF | DWST   | N/A           |
| BUDGETLINE_KEY_LOOKUP      | KEY_LOOKUP      | DWST   | N/A           |
| AM_BUDGETLINE_SSNP         | SSNP            | DWS    | AM            |
| PPM_BUDGETLINE_SSNP        | TSNP            | DWS    | PPM           |

Table 60 COSTCENTER Entity

| Table Name                 | Туре            | Schema | Source System |
|----------------------------|-----------------|--------|---------------|
| COSTCENTER_CSNP            | CSNP            | DWST   | N/A           |
| COSTCENTER_DIM             | DW              | DWT    | N/A           |
| COSTCENTER_ENTERPRISE_XREF | ENTERPRISE_XREF | DWST   | N/A           |
| COSTCENTER_KEY_LOOKUP      | KEY_LOOKUP      | DWST   | N/A           |
| AM_AMCOSTCENTER_TSNP       | TSNP            | DWS    | AM            |

### Table 61 PLANNEDCOST Entity

| Table Name                    | Туре            | Schema | Source System |
|-------------------------------|-----------------|--------|---------------|
| PLANNEDCOST_CSNP              | CSNP            | DWST   | N/A           |
| PLANNEDCOST_FACT              | DW              | DWT    | N/A           |
| PLANNEDCOST_ENTERPRISE_XREF   | ENTERPRISE_XREF | DWST   | N/A           |
| AM_PLANNEDCOST_SSNP           | SSNP            | DWS    | AM            |
| PPM_PLANNEDCOST_SSNP          | SSNP            | DWS    | PPM           |
| PPM_KCRT_FG_PFM_ASSET_TSNP    | TSNP            | DWS    | PPM           |
| PPM_KCRT_FG_PFM_PROJECT_TSNP  | TSNP            | DWS    | PPM           |
| PPM_KCST_BUDG_LINE_CELLS_TSNP | TSNP            | DWS    | PPM           |
| PPM_KCST_BUDGET_LINES_TSNP    | TSNP            | DWS    | PPM           |
| PPM_KCST_BUDGET_LNK_ENT_TSNP  | TSNP            | DWS    | PPM           |
| PPM_KCST_BUDGETS_TSNP         | TSNP            | DWS    | PPM           |
| PPM_KCST_CURRENCY_CELLS_TSNP  | TSNP            | DWS    | PPM           |

### Table 62 BUDGET Entity

| Table Name             | Туре            | Schema | Source System |
|------------------------|-----------------|--------|---------------|
| BUDGET_CSNP            | CSNP            | DWST   | N/A           |
| BUDGET_DIM             | DW              | DWT    | N/A           |
| BUDGET_ENTERPRISE_XREF | ENTERPRISE_XREF | DWST   | N/A           |
| BUDGET_KEY_LOOKUP      | KEY_LOOKUP      | DWST   | N/A           |
| BUDGET_EXTT            | TSNP            | DWS    | N/A           |

#### **Table 63 APPLICATION Entity**

| Table Name      | Туре | Schema | Source System |
|-----------------|------|--------|---------------|
| APPLICATION_DIM | DW   | DWT    | N/A           |

**Table 64 CONTRACT Entity** 

| Table Name               | Туре            | Schema | Source System |
|--------------------------|-----------------|--------|---------------|
| CONTRACT_CSNP            | CSNP            | DWST   | N/A           |
| CONTRACT_DIM             | DW              | DWT    | N/A           |
| CONTRACT_ENTERPRISE_XREF | ENTERPRISE_XREF | DWST   | N/A           |
| CONTRACT_KEY_LOOKUP      | KEY_LOOKUP      | DWST   | N/A           |
| AM_AMCONTRACT_TSNP       | TSNP            | DWS    | AM            |

Table 65 ITFUNCTION Entity

| Table Name     | Туре | Schema | Source System |
|----------------|------|--------|---------------|
| ITFUNCTION_DIM | DW   | DWT    | N/A           |

### Re-Initialization Scenarios

There are four typical re-initialization scenarios:

- Re-Initialize a Single Entity From a Single Source (on this page).
- Re-Initialize a Single Entity From All Sources on page 176.
- Re-Initialize All Entities From a Single Source on page 181.
- Re-Initialize All Entities From All Sources on page 183.

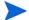

These re-initialization scenarios apply to non-consolidated records.

#### Re-Initialize a Single Entity From a Single Source

When all the data for a single entity in a single data warehouse table from a single source system is corrupt, you must clean the data warehouse tables to ensure a successful refresh of source data. If the entity with corrupt data shares tables with other entities, you may need to clean and refresh those tables, too. The defective data resides in the data warehouse tables and TSNP, SSNP, and CSNP tables. The first step is to clean the affected tables and then re-run the ETL process to re-populate the tables.

Table 66 on page 173 shows those entities that have dependent entities.

**Table 66 Entities With Shared Source Tables** 

| Entity Name | External Data Source | Dependent Entity            |
|-------------|----------------------|-----------------------------|
|             | AM                   | No Other AM Entity Affected |
|             | DDM                  | BUDGETLINE                  |
| ACTUALCOST  | PPM                  | PLANNEDCOST                 |
|             |                      | PROJECT                     |

**Table 66 Entities With Shared Source Tables** 

| Entity Name | External Data Source | Dependent Entity             |
|-------------|----------------------|------------------------------|
|             | AM                   | PLANNEDCOST                  |
|             | 777.6                | PROJECT                      |
| BUDGETLINE  | PPM                  | PLANNEDCOST                  |
|             |                      | ACTUALCOST                   |
| CONTRACT    | AM                   | No Other AM Entity Affected  |
| COSTCENTER  | AM                   | No Other AM Entity Affected  |
|             | AM                   | No Other SM Entity Affected  |
| LOCATION    | PPM                  | No Other PPM Entity Affected |
|             | SM                   | No Other SM Entity Affected  |
|             | AM                   | PROJECT                      |
| MODEL       | SM                   | No Other SM Entity Affected  |
|             | AM                   | PERSON                       |
| ORG         | PPM                  | No Other PPM Entity Affected |
|             | SM                   | No Other SM Entity Affected  |
|             | AM                   | ORG                          |
| PERSON      | PPM                  | No Other Entity Affected     |
|             | SM                   | No Other Entity Affected     |
|             | AM                   | MODEL                        |
|             | DDM                  | ACTUALCOST                   |
| PROJECT     | PPM                  | BUDGETLINE                   |
|             |                      | PLANNEDCOST                  |

For example, if the PROJECT entity data from Project and Portfolio Management is corrupt, you must re-populate not only PROJECT, but also the PLANNEDCOST, ACTUALCOST and BUDGETLINE entities from the Project and Portfolio Management source database because these entities share source tables.

To complete the required tasks

1 Delete the corrupt records from the dimension tables.

```
/* Microsoft SQL Server 2005 template to delete dimension tables */
DELETE FROM <DW_DB_NAME>.<SCH_NAME>.<ENTITY_NAME>_DIM
WHERE MD_DURABLE_KEY in (
    SELECT en_xref.ENTERPRISE_KEY AS MD_DURABLE_KEY
    FROM <STAGING_DB_NAME>.<SCH_NAME>.<ENTITY_NAME>_ENTERPRISE_XREF
    en_xref,<STAGING_DB_NAME>.<SCH_NAME>.SOURCE_INTEGRATION_XREF src_xref
    WHERE en_xref.SOURCE_INTEGRATION_XREF_ID =
        src_xref.SOURCE_INTEGRATION_XREF_ID
```

```
AND src_xref.SINGLE_SOURCE_IDENTITY_NAME =
      '<SRC_SYS_NAME>_<ENTITY_NAME>');
Example: Run the following script to delete corrupt dimension data from the ORG entity.
DELETE FROM DC_DW.dwt.ORG_DIM
WHERE MD_DURABLE_KEY in (
   SELECT en_xref.ENTERPRISE_KEY AS MD_DURABLE_KEY
   FROM DC_STAGING.dwst.ORG_ENTERPRISE_XREF en_xref,
     DC_STAGING.dwst.SOURCE_INTEGRATION_XREF src_xref
   WHERE en_xref.SOURCE_INTEGRATION_XREF_ID =
     src_xref.SOURCE_INTEGRATION_XREF_ID
   AND src_xref.SINGLE_SOURCE_IDENTITY_NAME = 'AM_ORG');
Delete all corrupt records in the CSNP tables.
/*Microsoft SQL Server 2005 template to delete CSNP tables*/
DELETE FROM <STAGING_DB_NAME>.<SCH_NAME>.<ENTITY_NAME>_CSNP
WHERE MD_ENTERPRISE_KEY in (
   SELECT en_xref.ENTERPRISE_KEY AS MD_ENTERPRISE_KEY
   FROM <STAGING_DB_NAME>.<SCH_NAME>.<ENTITY_NAME>_ENTERPRISE_XREF
     en_xref,<STAGING_DB_NAME>.<SCH_NAME>.SOURCE_INTEGRATION_XREF src_xref
   WHERE en_xref.SOURCE_INTEGRATION_XREF_ID =
     src_xref.SOURCE_INTEGRATION_XREF_ID
   AND src_xref.SINGLE_SOURCE_IDENTITY_NAME =
      '<SRC_SYS_NAME>_<ENTITY_NAME>');
Example: Run the following SQL script to delete corrupt data from the ORG CSNP table.
DELETE FROM DC_STAGING.dwst.ORG_CSNP
WHERE MD_ENTERPRISE_KEY in (
   SELECT en_xref.ENTERPRISE_KEY AS MD_ENTERPRISE_KEY
   FROM DC_STAGING.dwst.ORG_ENTERPRISE_XREF en_xref,
     DC_STAGING.dwst.SOURCE_INTEGRATION_XREF src_xref
   WHERE en_xref.SOURCE_INTEGRATION_XREF_ID =
     src_xref.SOURCE_INTEGRATION_XREF_ID
   AND src_xref.SINGLE_SOURCE_IDENTITY_NAME = 'AM_ORG');
Delete all corrupt records from the SSNP tables.
/*Microsoft SQL Server 2005 template to delete SSNP tables*/
DELETE FROM <STAGING_DB_NAME>.<SCH_NAME>.<SRC_SYS_NAME>_<ENTITY_NAME>_SSNP
WHERE MD_BUSINESS_KEY in (
   SELECT en_xref. BUSINESS_KEYVALUE AS MD_BUSINESS_KEY
   FROM <STAGING_DB_NAME>.<SCH_NAME>.<ENTITY_NAME>_ENTERPRISE_XREF
     en_xref,<STAGING_DB_NAME>.<SCH_NAME>.SOURCE_INTEGRATION_XREF src_xref
   WHERE en_xref.SOURCE_INTEGRATION_XREF_ID =
     src_xref.SOURCE_INTEGRATION_XREF_ID
```

**Example:** Run the following script to delete corrupt data from the ORG SSNP table.

AND src\_xref.SINGLE\_SOURCE\_IDENTITY\_NAME =
 '<SRC\_SYS\_NAME>\_<ENTITY\_NAME>');

```
DELETE FROM DC_STAGING.dws.AM_ORG_SSNP
WHERE MD_BUSINESS_KEY in (
    SELECT en_xref.BUSINESS_KEYVALUE AS MD_BUSINESS_KEY
    FROM DC_STAGING.dwst.PLANNEDCOST_ENTERPRISE_XREF en_xref,
        DC_STAGING.dwst.SOURCE_INTEGRATION_XREF src_xref
    WHERE en_xref.SOURCE_INTEGRATION_XREF_ID =
        src_xref.SOURCE_INTEGRATION_XREF_ID
    AND src_xref.SINGLE_SOURCE_IDENTITY_NAME = 'AM_ORG');
```

4 Delete all corrupt records from the TSNP tables.

**Example:** If the ORG entity is corrupt, you must truncate all related TSNP tables described in Related Entities and Tables on page 166. Table 67 lists the TSNP tables for the ORG entity.

Table 67 PLANNED\_COST Entity

| Table Name         | Туре | Schema | Source System |
|--------------------|------|--------|---------------|
| AM_AMCOMPANY_TSNP  | TSNP | DWS    | AM            |
| AM_AMEMPLDEPT_TSNP | TSNP | DWS    | AM            |

5 Start a complete ETL job. Repeat the steps in Task 10: Run Initial Sync on page 60.

#### Re-Initialize a Single Entity From All Sources

If you need to refresh a single entity from all external data sources, complete these tasks. This process truncates all the staging tables associated with a single entity. The data warehouse tables will be re-populated entirely by the most current source data from their dependent systems (Asset Manager or Project and Portfolio Management).

If a single entity that acquires source data from multiple sources, such as Asset Manager or Project and Portfolio Management, is corrupt, you must clean up all tables that process delta records, key lookup tables, and related data warehouse tables. The basic steps are to remove the corrupt data and then re-populate these tables with current source data.

There are a few entities that share tables from the same source database. When this occurs, all data warehouse tables associated with these entities sharing the same source system tables must also be refreshed, but only for the shared source system. This is similar to the scenario described in Re-Initialize All Entities From a Single Source on page 181. You must complete some extra steps to delete defective data from the related data warehouse and staging tables related to the single entity. If the single entity has no shared tables, follow these steps. If the single entity shares tables with other entities, skip the following steps and proceed to Re-Initialize a Single Entity That Shares Tables on page 177.

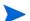

If you truncate records from data warehouse tables, you will lose some table history.

You can refresh these entities independently.

- CONTRACT
- COSTCENTER

To re-initialize a single entity from all sources

1 Run the following SQL script to truncate all records from the tables listed in Related Entities and Tables on page 166. For example, if you need to refresh the LOCATION entity, you must truncate these tables to refresh the LOCATION entity with current source data.

#### /\*SQL Example for Microsoft SQL Server 2005 to truncate LOCATION\*/

```
TRUNCATE TABLE CDW_DB_NAME>.<SCH_NAME>.AM_AMLOCATION_DIM;
TRUNCATE TABLE CSTAGING_DB_NAME>.<SCH_NAME>.AM_AMLOCATION_TSNP;
TRUNCATE TABLE CSTAGING_DB_NAME>.<SCH_NAME>.PPM_KNTA_REGIONS_TSNP;
TRUNCATE TABLE CSTAGING_DB_NAME>.<SCH_NAME>.SM_LOCM1_TSNP;
TRUNCATE TABLE CSTAGING_DB_NAME>.<SCH_NAME>.AM_LOCATION_SSNP;
TRUNCATE TABLE CSTAGING_DB_NAME>.<SCH_NAME>.PPM_LOCATION_SSNP;
TRUNCATE TABLE CSTAGING_DB_NAME>.<SCH_NAME>.SM_LOCATION_SSNP;
TRUNCATE TABLE CSTAGING_DB_NAME>.<SCH_NAME>.LOCATION_CSNP;
TRUNCATE TABLE CSTAGING_DB_NAME>.<SCH_NAME>.LOCATION_CSNP;
TRUNCATE TABLE CSTAGING_DB_NAME>.<SCH_NAME>.LOCATION_ENTERPRISE_XREF;
TRUNCATE TABLE CSTAGING_DB_NAME>.<SCH_NAME>.LOCATION_KEY_LOOKUP;
```

2 Start a complete ETL job. Repeat the steps in Task 10: Run Initial Sync on page 60.

### Re-Initialize a Single Entity That Shares Tables

The following table lists those entities that obtain data from multiple sources and share source tables with other entities. When there are shared tables, you must refresh them when the entity has corrupt data.

**Table 68 Entities With Shared Tables** 

| Entity Name | External Data Source | Dependent Entity             |  |
|-------------|----------------------|------------------------------|--|
|             | AM                   | No Other Entity Affected     |  |
|             |                      | BUDGETLINE                   |  |
| ACTUALCOST  | PPM                  | PLANNEDCOST                  |  |
|             |                      | PROJECT                      |  |
|             | AM                   | PLANNEDCOST                  |  |
|             |                      | PROJECT                      |  |
| BUDGETLINE  | PPM                  | PLANNEDCOST                  |  |
|             |                      | ACTUALCOST                   |  |
|             | AM                   | No Other SM Entity Affected  |  |
| LOCATION    | PPM                  | No Other PPM Entity Affected |  |
|             | SM                   | No Other SM Entity Affected  |  |
|             | AM                   | BUDGETLINE                   |  |
|             |                      | ACTUALCOST                   |  |
| PLANNEDCOST | PPM                  | BUDGETLINE                   |  |
|             |                      | PROJECT                      |  |
|             | AM                   | MODEL                        |  |
|             |                      | ACTUALCOST                   |  |
| PROJECT     | PPM                  | BUDGETLINE                   |  |
|             |                      | PLANNEDCOST                  |  |

**Table 68 Entities With Shared Tables** 

| Entity Name | External Data Source | Dependent Entity         |
|-------------|----------------------|--------------------------|
|             | AM                   | PERSON                   |
| ORG         | PPM                  | No Other Entity Affected |
|             | SM                   | No Other Entity Affected |
|             | AM                   | ORG                      |
| PERSON      | PPM                  | No Other Entity Affected |
|             | SM                   | No Other Entity Affected |
| Q.77.       | AM                   | BUSSERVICE               |
| CFITEM      | SM                   | BUSSERVICE               |
|             | AM                   | CFGITEM                  |
| BUSSERVICE  | SM                   | CFGITEM                  |

For example, if the PROJECT entity is corrupt, you must:

- Refresh the AM MODEL table, as well as the PPM ACTUALCOST, BUDGETLINE, and PLANNEDCOST tables.
- Remove corrupt data from the AM MODEL, PPM ACTUALCOST, PPM BUDGETLINE, and PPM PLANNEDCOST data warehouse tables and staging tables.

To re-initialize a single entity that shares tables

Run the following SQL script to truncate (delete) all records from the related PROJECT tables listed in Related Entities and Tables on page 166.

```
/*Microsoft SQL Server 2005 template to truncate related tables*/

TRUNCATE TABLE CW_DB_NAME>.<SCH_NAME>.AM_AMPROJECT_DIM;
TRUNCATE TABLE STAGING_DB_NAME>.<SCH_NAME>.AM_AMPROJECT_TSNP;
TRUNCATE TABLE STAGING_DB_NAME>.<SCH_NAME>.PPM_PM_PROJECTS_TSNP;
TRUNCATE TABLE STAGING_DB_NAME>.<SCH_NAME>.PPM_PM_PROJECT_TYPES_TSNP;
TRUNCATE TABLE STAGING_DB_NAME>.<SCH_NAME>.PPM_KCRT_FG_PFM_PROJECT_TSNP;
TRUNCATE TABLE STAGING_DB_NAME>.<SCH_NAME>.AM_PROJECT_SSNP;
TRUNCATE TABLE STAGING_DB_NAME>.<SCH_NAME>.PPM_PROJECT_SSNP;
TRUNCATE TABLE STAGING_DB_NAME>.<SCH_NAME>.PPM_PROJECT_CSNP;
TRUNCATE TABLE STAGING_DB_NAME>.<SCH_NAME>.PROJECT_CSNP;
TRUNCATE TABLE STAGING_DB_NAME>.<SCH_NAME>.PROJECT_ENTERPRISE_XREF;
TRUNCATE TABLE STAGING_DB_NAME>.<SCH_NAME>.PROJECT_KEY_LOOKUP;
```

2 Delete all corrupt records from the data warehouse tables.

```
/*Microsoft SQL Server 2005 template to delete related data warehouse
tables*/

DELETE FROM <DW_DB_NAME>.<SCH_NAME>.<ENTITY_NAME>_DIM /*OR _FACT*/
WHERE MD_DURABLE_KEY in (
    SELECT en_xref.ENTERPRISE_KEY AS MD_DURABLE_KEY
    FROM <STAGING_DB_NAME>.<SCH_NAME>.<ENTITY_NAME>_ENTERPRISE_XREF
    en_xref,<STAGING_DB_NAME>.<SCH_NAME>.SOURCE_INTEGRATION_XREF src_xref
WHERE en_xref.SOURCE_INTEGRATION_XREF_ID =
    src_xref.SOURCE_INTEGRATION_XREF_ID
AND src_xref.SINGLE_SOURCE_IDENTITY_NAME =
    '<SRC_SYS_NAME>_<ENTITY_NAME>');
```

**Example:** If the corrupt entity is PROJECT, then all the data warehouse tables related to AM MODEL, PPM ACTUALCOST, PPM BUDGETLINE, and PPM PLANNEDCOST must be deleted.

**Example:** Run the following SQL script to delete corrupt fact data from the PLANNEDCOST entity:

```
DELETE FROM DC_DW.dwt.PLANNEDCOST_FACT
WHERE MD_DURABLE_KEY in (
   SELECT en_xref.ENTERPRISE_KEY AS MD_DURABLE_KEY
   FROM DC_STAGING.dwst.PLANNEDCOST_ENTERPRISE_XREF en_xref,
     DC_STAGING.dwst.SOURCE_INTEGRATION_XREF src_xref
   WHERE en_xref.SOURCE_INTEGRATION_XREF_ID =
     src xref.SOURCE INTEGRATION XREF ID
   AND src_xref.SINGLE_SOURCE_IDENTITY_NAME = 'AM_PLANNEDCOST');
Delete all corrupt records in the CSNP tables.
/*Microsoft SQL Server 2005 template to delete CSNP tables*/
DELETE FROM <STAGING_DB_NAME>.<SCH_NAME>.<ENTITY_NAME>_CSNP
WHERE MD ENTERPRISE KEY in (
   SELECT en_xref.ENTERPRISE_KEY AS MD_ENTERPRISE_KEY
   FROM <STAGING_DB_NAME>.<SCH_NAME>.<ENTITY_NAME>_ENTERPRISE_XREF
     en_xref,<STAGING_DB_NAME>.<SCH_NAME>.SOURCE_INTEGRATION_XREF src_xref
   WHERE en_xref.SOURCE_INTEGRATION_XREF_ID =
     src_xref.SOURCE_INTEGRATION_XREF_ID
   AND src_xref.SINGLE_SOURCE_IDENTITY_NAME =
     '<SRC_SYS_NAME>_<ENTITY_NAME>');
Example: Run the following SQL script to delete corrupt data from the PLANNEDCOST
CSNP table.
DELETE FROM DC_STAGING.dwst.PLANNEDCOST_CSNP
WHERE MD_ENTERPRISE_KEY in (
   SELECT en_xref.ENTERPRISE_KEY AS MD_ENTERPRISE_KEY
   FROM DC_STAGING.dwst.PLANNEDCOST_ENTERPRISE_XREF en_xref,
     DC_STAGING.dwst.SOURCE_INTEGRATION_XREF src_xref
   WHERE en_xref.SOURCE_INTEGRATION_XREF_ID =
     src_xref.SOURCE_INTEGRATION_XREF_ID
   AND src_xref.SINGLE_SOURCE_IDENTITY_NAME = 'AM_PLANNEDCOST');
Delete all corrupt records from the SSNP tables.
/*Microsoft SOL Server 2005 template to delete SSNP tables*/
DELETE FROM <STAGING_DB_NAME>.<SCH_NAME>.<SRC_SYS_NAME>_<ENTITY_NAME>_SSNP
WHERE MD_BUSINESS_KEY in (
   SELECT en_xref. BUSINESS_KEYVALUE AS MD_BUSINESS_KEY
   FROM <STAGING_DB_NAME>.<SCH_NAME>.<ENTITY_NAME>_ENTERPRISE_XREF
     en_xref, <STAGING_DB_NAME>.<SCH_NAME>.SOURCE_INTEGRATION_XREF src_xref
   WHERE en_xref.SOURCE_INTEGRATION_XREF_ID =
     src_xref.SOURCE_INTEGRATION_XREF_ID
   AND src_xref.SINGLE_SOURCE_IDENTITY_NAME =
     '<SRC_SYS_NAME>_<ENTITY_NAME>');
```

**Example:** If the PROJECT entity is corrupt, run the following SQL script to delete corrupt data from the PLANNEDCOST SSNP table. You must repeat the process for AM MODEL, PPM ACTUALCOST, and PPM BUDGETLINE.

```
DELETE FROM DC_STAGING.dws.AM_PLANNEDCOST_SSNP

WHERE MD_BUSINESS_KEY in (

    SELECT en_xref.BUSINESS_KEYVALUE AS MD_BUSINESS_KEY

FROM DC_STAGING.dwst.PLANNEDCOST_ENTERPRISE_XREF en_xref,
    DC_STAGING.dwst.SOURCE_INTEGRATION_XREF src_xref

WHERE en_xref.SOURCE_INTEGRATION_XREF_ID =
    src_xref.SOURCE_INTEGRATION_XREF_ID

AND src_xref.SINGLE_SOURCE_IDENTITY_NAME = 'AM_PLANNEDCOST');
```

5 Delete all corrupt records from the TSNP tables.

**Example:** If the PROJECT entity is corrupt, you must truncate all TSNP tables related to AM MODEL, PPM ACTUALCOST, PPM BUDGETLINE, and PPM PLANNEDCOST described in Related Entities and Tables on page 166. Table 69 lists the TSNP tables for the PLANNEDCOST entity.

Table 69 PLANNED\_COST Entity

| Table Name           | Туре | Schema | Source System |
|----------------------|------|--------|---------------|
| AM_AMBUDGCENTER_TSNP | TSNP | DWS    | AM            |
| AM_AMBUDGET_TSNP     | TSNP | DWS    | AM            |
| AM_AMBUDGLINE_TSNP   | TSNP | DWS    | AM            |

6 Start a complete ETL job. Repeat the steps in Task 10: Run Initial Sync on page 60.

# Re-Initialize All Entities From a Single Source

If all data in a data warehouse table from a single source, such as Asset Manager or Project and Portfolio Management, is corrupt, you must clean up the data warehouse tables to refresh with the current source data. The corrupt data is in the data warehouse tables and related staging tables (TSNP, SSNP, and CSNP). The basic steps are to remove the corrupt data and then re-populate these tables with valid data.

To delete corrupt data and re-initialize the tables

Run the following SQL script to delete corrupt records from the dimension tables.

/\*Microsoft SQL Server 2005 template to delete corrupt records for

```
dimension tables*/
DELETE FROM <DW_DB_NAME>.<SCH_NAME>.<ENTITY_NAME>_DIM
WHERE MD_DURABLE_KEY in (
    SELECT en_xref.ENTERPRISE_KEY AS MD_DURABLE_KEY
    FROM <STAGING_DB_NAME>.<SCH_NAME>.<ENTITY_NAME>_ENTERPRISE_XREF
    en_xref,
        <STAGING_DB_NAME>.<SCH_NAME>.SOURCE_INTEGRATION_XREF src_xref
WHERE en_xref.SOURCE_INTEGRATION_XREF_ID =
    src_xref.SOURCE_INTEGRATION_XREF_ID
AND src_xref.SINGLE_SOURCE_IDENTITY_NAME =
    '<SRC_SYS_NAME> <ENTITY_NAME>');
```

**Example:** Run the following SQL script to delete defective source data from the PERSON dimension table.

```
DELETE FROM DC_DW.dwt.PERSON_DIM
WHERE MD_DURABLE_KEY in (
   SELECT en_xref.ENTERPRISE_KEY AS MD_DURABLE_KEY
   FROM DC_STAGING.dwst.PERSON_ENTERPRISE_XREF en_xref,
      DC_STAGING.dwst.SOURCE_INTEGRATION_XREF src_xref
   WHERE en_xref.SOURCE_INTEGRATION_XREF_ID =
      src xref.SOURCE INTEGRATION XREF ID
   AND src_xref.SINGLE_SOURCE_IDENTITY_NAME = 'AM_PERSON');
Delete corrupt records from the CSNP tables.
/*Microsoft SQL Server 2005 template to delete corrupt CSNP records */
DELETE FROM <STAGING_DB_NAME>.<SCH_NAME>.<ENTITY_NAME>_CSNP
WHERE MD ENTERPRISE KEY in (
   SELECT en_xref.ENTERPRISE_KEY AS MD_ENTERPRISE_KEY
   FROM <STAGING_DB_NAME>.<SCH_NAME>.<ENTITY_NAME>_ENTERPRISE_XREF
     en_xref,<STAGING_DB_NAME>.<SCH_NAME>.SOURCE_INTEGRATION_XREF src_xref
   WHERE en_xref.SOURCE_INTEGRATION_XREF_ID =
     src_xref.SOURCE_INTEGRATION_XREF_ID
   AND src_xref.SINGLE_SOURCE_IDENTITY_NAME =
     '<SRC_SYS_NAME>_<ENTITY_NAME>');
Example: Run the following script to delete defective source data from the PERSON
CSNP table.
DELETE FROM DC STAGING.dwst.PERSON CSNP
WHERE MD_ENTERPRISE_KEY in (
   SELECT en_xref.ENTERPRISE_KEY AS MD_ENTERPRISE_KEY
   FROM DC_STAGING.dwst.PERSON_ENTERPRISE_XREF en_xref,
     DC_STAGING.dwst.SOURCE_INTEGRATION_XREF src_xref
   WHERE en_xref.SOURCE_INTEGRATION_XREF_ID =
     src_xref.SOURCE_INTEGRATION_XREF_ID
   AND src_xref.SINGLE_SOURCE_IDENTITY_NAME = 'AM_PERSON');
Delete corrupt records from the SSNP tables.
/*Microsoft SQL Server 2005 template to delete corrupt SSNP records */
DELETE FROM <STAGING_DB_NAME>.<SCH_NAME>.<SRC_SYS_NAME>_<ENTITY_NAME>_SSNP
WHERE MD_BUSINESS_KEY in (
   SELECT en_xref. BUSINESS_KEYVALUE AS MD_BUSINESS_KEY
   FROM <STAGING DB NAME>.<SCH NAME>.<ENTITY NAME> ENTERPRISE XREF
     en_xref, <STAGING_DB_NAME>.<SCH_NAME>.SOURCE_INTEGRATION_XREF src_xref
   WHERE en_xref.SOURCE_INTEGRATION_XREF_ID =
     src_xref.SOURCE_INTEGRATION_XREF_ID
   AND src_xref.SINGLE_SOURCE_IDENTITY_NAME =
```

'<SRC\_SYS\_NAME>\_<ENTITY\_NAME>');

**Example:** Run the following script to delete corrupt records from the SSNP table.

```
DELETE FROM DC_STAGING.dws.AM_PERSON_SSNP
WHERE MD_BUSINESS_KEY in (
    SELECT en_xref.BUSINESS_KEYVALUE AS MD_BUSINESS_KEY
    FROM DC_STAGING.dwst.PERSON_ENTERPRISE_XREF en_xref,
    DC_STAGING.dwst.SOURCE_INTEGRATION_XREF src_xref
WHERE en_xref.SOURCE_INTEGRATION_XREF_ID =
    src_xref.SOURCE_INTEGRATION_XREF_ID
AND src xref.SINGLE SOURCE IDENTITY NAME = 'AM PERSON');
```

- 4 Delete the TSNP tables related to the entity. For example, the TSNP tables for the Asset Manager PERSON entity, are
  - AM\_AMEMPLDEPT\_TSNP
  - AM AMCONTACT TSNP
- 5 Start a complete ETL job. Repeat the steps in Task 10: Run Initial Sync on page 60.

#### Re-Initialize All Entities From All Sources

This is the same process as the original initialization of all entities. Complete these steps only when you want to refresh all entities from all data sources. The objective is to truncate all the necessary staging tables. Those include all tables used to process delta records, key lookup tables and data warehouse tables. The data warehouse tables are re-populated with the most current data from their original source systems (Asset Manager or Project and Portfolio Management).

To re-populate all entities

Run the following SQL script to truncate (delete) all records from the tables listed in Related Entities and Tables on page 166.

```
/* Microsoft SQL Server 2005 template */
```

```
TRUNCATE TABLE 
CDW_DB_NAME>.<SCH_NAME>.AM_AMLOCATION_DIM;
TRUNCATE TABLE 
CSTAGING_DB_NAME>.<SCH_NAME>.AM_AMLOCATION_TSNP;
TRUNCATE TABLE 
CSTAGING_DB_NAME>.CSCH_NAME>.PPM_KNTA_REGIONS_TSNP;
TRUNCATE TABLE 
CSTAGING_DB_NAME>.CSCH_NAME>.SM_LOCM1_TSNP;
TRUNCATE TABLE 
CSTAGING_DB_NAME>.CSCH_NAME>.AM_LOCATION_SSNP;
TRUNCATE TABLE 
CSTAGING_DB_NAME>.CSCH_NAME>.PPM_LOCATION_SSNP;
TRUNCATE TABLE 
CSTAGING_DB_NAME>.CSCH_NAME>.SM_LOCATION_SSNP;
TRUNCATE TABLE 
CSTAGING_DB_NAME>.CSCH_NAME>.LOCATION_CSNP;
TRUNCATE TABLE 
CSTAGING_DB_NAME>.CSCH_NAME>.LOCATION_CSNP;
TRUNCATE TABLE 

CSTAGING_DB_NAME>.CSCH_NAME>.LOCATION_ENTERPRISE_XREF;
TRUNCATE TABLE 

CSTAGING_DB_NAME>.CSCH_NAME>.LOCATION_KEY_LOOKUP;
```

2 Start a complete ETL job. Repeat the steps in Task 10: Run Initial Sync on page 60.

# 12 Recovery

The basic difference between the re-initialization process and recovery process is the amount of history lost and the effort required to bring the data warehouse to the steady state. Recovery processes assume the data is correct but the ETL job introduced errors. There are three typical recovery scenarios. These scenarios are independent from the external data sources and entities. Recovering from an ETL error means that the data warehouse returns to a stable state and is ready for the next scheduled ETL job.

These typical scenarios are:

**Scenario 1:** The latest ETL job result appears to be invalid but the source data is intact.

**Scenario 2:** There is a failure in the middle of the ETL job.

**Scenario 3:** There is invalid data in the warehouse, but you know the last time when the data was correct.

When you start the recovery process, you must have complete backups of the data warehouse that are readily available. It is possible that you will lose history data, especially in Scenario 3.

This chapter is a reference for the data warehouse recovery process. The recovery process for your environment may vary according to your business needs and may require customization. Verify that the following processes are consistent with your architecture and environment before you proceed with real data.

# Restoring a Microsoft SQL Server Database

Each recovery scenario requires different steps that may include this RDBMS recovery procedure. For more information, see the Microsoft SQL Server 2005 documentation.

To restore a Microsoft SQL Server 2005 database

- 1 Connect to the Microsoft SQL Server 2005 database.
- 2 Click the *server\_name* to display the Summary information in the main pane.
- 3 Expand Databases.
- 4 In the left pane, right-click one of the IT Analytics databases.
- 5 Click Tasks > Restore > Database.
- 6 If necessary, click General.
- 7 The name of the database to be restored appears in the **To database** drop-down list. The default value is the database you selected in Step 4. Type a new name if you want to restore into a new database or select another from the drop-down list.
- From database identifies the source to be restored. The default value is the database you selected in Step 4. You can select another database from the drop-down list.

- 9 To specify the source and location of the backup to restore, click the **From device** option.
- 10 Click Browse to open the Specify Backup dialog.
- 11 Click the drop-down **Backup media** list to select a device type.
- 12 To select one or more devices for the Backup location, click Add.
- 13 When the list is complete, click **OK** to return to the General page.
- 14 **Select the backup sets to restore** displays a list of available backups. Select the backup to restore. The application suggests a recovery plan by pre-selecting backups. You can change these selections, but if you choose a backup that depends on a de-selected backup, both are de-selected.
- 15 Click **OK** to return to the General page.
- 16 In the list of Restore options, select Overwrite the existing database.
- 17 Click OK.

# Scenario 1: Failed Job With Intact Source Data

This scenario is appropriate when the ETL job produces an intermediate warning or non-critical error, the job completes successfully but the target data appears to be incorrect.

To recover from a failed job that has intact source data

- 1 Complete the steps in Restoring a Microsoft SQL Server Database on page 185.
- 2 After you complete the backup restoration procedure, associate the database users and logins by running these scripts on the staging and target databases. For example, if you used the sample names in the *HP IT Analytics Installation and Configuration Guide*, you would run these scripts on the "staging" and "target" databases:

#### For the staging database:

```
EXEC sp_change_users_login 'Update_One', 'dws', 'dws'

EXEC sp_change_users_login 'Update_One', 'dwst', 'dwst'

EXEC sp_change_users_login 'Update_One', 'dwmetadata', 'dwmetadata'

EXEC sp_change_users_login 'Update_One', 'dwabc', 'dwabc'

EXEC sp_change_users_login 'Update_One', 'xrefgen', 'xrefgen'

EXEC sp_change_users_login 'Update_One', 'dwt', 'dwt'

For the target database:

EXEC sp_change_users_login 'Update_One', 'dwt', 'dwt'

EXEC sp_change_users_login 'Update_One', 'dwmetadata', 'dwmetadata'

EXEC sp_change_users_login 'Update_One', 'itaapp', 'itaapp'

EXEC sp_change_users_login 'Update_One', 'itafpaqry', 'itafpaqry'
```

3 Start a complete ETL job. Repeat the steps in Task 10: Run Initial Sync on page 60.

186 Chapter : Recovery

# Scenario 2: The ETL Job Fails

There are five probable points of failure:

- Failure before the dwid="DW" job stream step begins.
  - <ns1:JobStreamStep dwid="DW" businessname="load from staging to target" catalog="dw" executableidentifier="ds\_job" arguments="DW\_JB" maxretries="4"/>
- Failure during the dwid="DW" job stream step.
- Failure during the Transactional snapshot (TSNP) phase.
- Failure during the Single Source Identity snapshot (SSNP) phase.
- Failure during the Consolidated snapshot (CSNP) phase.

# **Before ETL Begins**

The data warehouse ABC processes enable you to restart a job stream or a step within a job stream. For more information, see one of these topics:

```
Task 10: Run Initial Sync on page 60
dw_abc_load_batch on page 135
dw_abc_retry_step on page 136
dw_abc_run_steps on page 137
```

# Failure During the ETL Job

If a BODS error occurs, BODS rolls back automatically. If the error is not caused or caught by BODS, follow these steps.

To recover from a failure during an ETL job

Delete all the new records in the data warehouse tables inserted by the current batch job. Updated and deleted records are ignored. Use this example to delete the records from all FACT and DIM tables.

```
DELETE FROM <TARGET DB>.<TARGET SCHEMA>.<TABLENAME>_FACT
WHERE MD_BATCH_ID = (SELECT MAX(MD_BATCH_ID)
FROM <STAGING DB>.<ABC SCHEMA>.JOB_STREAM_STEP_RT)
AND MD LASTMODDATE IS NULL AND MD DELETEDDATE IS NULL
```

Where *<TABLENAME>\_*FACT (or *<TABLENAME>\_*DIM) varies depending on the table you are cleaning up.

At this point, the warehouse is not in a usable state until you complete the next step.

2 Re-start the ETL job. Repeat the steps in Task 10: Run Initial Sync on page 60.

# Failure During the TSNP Phase

If a BODS error occurs, BODS rolls back automatically. If the error is not caused or caught by BODS, follow these steps.

To recover from a failure during the TSNP phase

Delete all the new records in the TSNP tables inserted by the current batch job. Updated and deleted records are ignored. Use this example to delete the records from all tables that have a \_TSNP suffix.

```
DELETE FROM <STAGING DB>.<SRC STAGING SCHEMA>.<TABLENAME>_TSNP
WHERE MD_BATCH_ID = (SELECT MAX(MD_BATCH_ID)
FROM <STAGING DB>.<ABC SCHEMA>.JOB_STREAM_STEP_RT)
```

Where *<TABLENAME>*\_TSNP varies depending on the table you are cleaning up.

At this point, the warehouse is not in a usable state until you complete the next step.

2 Re-start the ETL job. Repeat the steps in Task 10: Run Initial Sync on page 60.

# Failure During the SSNP Phase

If a BODS error occurs, BODS rolls back automatically. If the error is not caused or caught by BODS, follow these steps.

To recover from a failure during the SSNP phase

Delete all the new records in the SSNP tables inserted by the current batch job. Updated and deleted records are ignored. Use this example to delete the records from all tables that have an \_SSNP suffix.

```
DELETE FROM <STAGING DB>.<SRC STAGING SCHEMA>.<TABLENAME>_SSNP
WHERE MD_BATCH_ID = (SELECT MAX(MD_BATCH_ID)
FROM <STAGING DB>.<ABC SCHEMA>.JOB_STREAM_STEP_RT)
```

Where *TABLENAME*, SSNP varies depending on the table you are cleaning up.

At this point, the warehouse is not in a usable state until you complete the next step.

2 Re-start the ETL job. Repeat the steps in Task 10: Run Initial Sync on page 60.

# Failure During the CSNP Phase

If a BODS error occurs, BODS rolls back automatically. If the error is not caused or caught by BODS, follow these steps.

To recover from a failure during the SSNP phase

1 Delete all the new records in the CSNP tables inserted by the current batch job. Updated and deleted records are ignored. Use this example to delete the records from all tables that have a \_CSNP suffix.

```
DELETE FROM <STAGING DB>.<DW STAGING SCHEMA>.<TABLENAME>_CSNP
WHERE MD_BATCH_ID = (SELECT MAX(MD_BATCH_ID)
FROM <STAGING DB>.<ABC SCHEMA>.JOB_STREAM_STEP_RT)
```

Where *TABLENAME* CSNP varies depending on the table you are cleaning up.

At this point, the warehouse is not in a usable state until you complete the next step.

2 Re-start the ETL job. Repeat the steps in Task 10: Run Initial Sync on page 60.

188 Chapter: Recovery

# Scenario 3: Invalid Data

This scenario assumes that:

- There is a backup of the last steady state of the warehouse available.
- The source data is correct or has been corrected.
- It is acceptable to lose the history between the last steady state backup and the current date.

This scenario is appropriate when the ETL job produces an intermediate warning or non-critical error, the job completes successfully but the target data appears to be incorrect.

To recover from invalid data

- 1 Complete the steps in Restoring a Microsoft SQL Server Database on page 185.
- 2 After you complete the backup restoration procedure, associate the database users and logins by running these scripts on the data warehouse server. For example, if you used the sample names in the *HP IT Analytics Installation and Configuration Guide*, you would run these scripts on the "staging" and "target" databases:

#### For the staging database:

```
EXEC sp_change_users_login 'Update_One', 'dws', 'dws'

EXEC sp_change_users_login 'Update_One', 'dwst', 'dwst'

EXEC sp_change_users_login 'Update_One', 'dwmetadata', 'dwmetadata'

EXEC sp_change_users_login 'Update_One', 'dwabc', 'dwabc'

EXEC sp_change_users_login 'Update_One', 'xrefgen', 'xrefgen'

EXEC sp_change_users_login 'Update_One', 'dwt', 'dwt'

For the target database:

EXEC sp_change_users_login 'Update_One', 'dwt', 'dwt'

EXEC sp_change_users_login 'Update_One', 'dwmetadata', 'dwmetadata'

EXEC sp_change_users_login 'Update_One', 'itaapp', 'itaapp'

EXEC sp_change_users_login 'Update_One', 'itafpaqry', 'itafpaqry'
```

3 Start a complete ETL job. Repeat the steps in Task 10: Run Initial Sync on page 60.

190 Chapter: Recovery

# 13 Troubleshooting

Read this chapter for troubleshooting information about:

- ABC Errors (on this page)
- BODS Errors on page 195
- Connectivity Errors on page 196
- ETL Warnings on page 197
- Password Errors on page 197
- Source Data Errors on page 200
- Validation Errors on page 201
- XREF\_GENERATOR Errors on page 201

Make sure that you check all logs for error messages. For more information, see Chapter 10, Tracing and Logging on page 143.

# **ABC Errors**

The errors described in this section relate to problems running ETL.

# Initial Sync Failure

Problem: The initial sync fails.

**User Action:** Verify that the external source directories exist at the root level, and that you followed the steps to prepare the external source files. For more information, see Chapter 4, Initialization and ETL.

### **ABC Process Frrors**

Problem: A process fails.

**User Action:** Follow these steps to correct the error:

- 1 Run the dw\_abc\_batch\_control.bat script using the command to suspend the batch run. At that point, take corrective action. For example, fix a data connection error or database problem.
- 2 Re-run the job stream step by running the dw\_abc \_retry\_step.bat script.

When the problem is resolved, the administrator can run the dw\_abc\_batch\_control.bat script to resume the batch run.

HP recommends that you do not attempt to change the ETL processing logic because the interrelated actions are complex and results may be unpredictable.

# **Batch Control**

**Problem:** The dw\_abc\_batch\_control.bat script changes the run state of one or all job streams.

**User Action:** To suspend, resume, or abort the job stream, you must specify the streamId value. For example, the out-of-box job stream is upstream.xml:

```
dw_abc_batch_control -commandName all
dw_abc_batch_control -abort upstream
dw_abc_batch_control -resume upstream
dw_abc_batch_control -suspend upstream
```

| Option            | Required? | Description                                                                                                    |
|-------------------|-----------|----------------------------------------------------------------------------------------------------|
| -commandName all  | No        | Complete the named command action on all loaded job streams.                                                                                    |
| -abort streamId   | No        | Stop the job stream with the streamId value that is specified in the stream file parameter dwid="xxxx". Terminate the current running process.  |
| -help             | No        | Display the command syntax in the command window.                                                                                               |
| -resume streamld  | No        | Resume the job stream with the streamId value that is specified in the stream file parameter dwid="xxxx".                                       |
| -suspend streamId | No        | Suspend the job stream with the streamId value that is specified in the stream file parameter dwid="xxxx". Allow the current process to finish. |

You can change the state of job streams with a status of ACTIVE or SUSPENDED. When you suspend a stream, the stream steps no longer appear as candidate steps to run.

# **BODS Step Retry**

**Problem:** The dw\_abc\_retry\_step.bat script restarts a job step that failed in a prior run.

**User Action:** To re-run a step, you must specify the streamId and the stepId values. For example:

```
dw_abc_retry_step -streamId -stepId stepId
dw_abc_retry_step -streamId streamId -stepId stepId -prepareonly
```

| Option | Required? | Description                                       |
|--------|-----------|---------------------------------------------------|
| -help  | No        | Display the command syntax in the command window. |

192 Chapter: Troubleshooting

| Option                    | Required? | Description                                                                                                    |
|---------------------------|-----------|----------------------------------------------------------------------------------------------------|
| -prepareonly              | No        | Allocate a new process for the step but do not run the step.                                                    |
| -stepld stepld            | Yes       | Restart the job stream step with the stepId value that is specified in the stream file parameter dwid="stepId". |
| -streamld <i>streamld</i> | Yes       | Restart the job stream with the streamId value that is specified in the stream file parameter dwid="streamId".  |

# **ABC and Operational Report Errors**

**Problem:** ABC reports errors and they also appear in the operational reports. These errors may be due to a web service time out where ABC detected the time out but BODS started the job just before the time out occurred. The time out of the job overlaps the restart of the job. The error message states:

Error: [50316] ERROR: This job is not in a runnable state. This may come from Web Service time out, the job will not execute and a new one will be triggered by ABC (if not already done).

Parallel execution of the same job is not supported. ABC infrastructure permits only one job to proceed. It will flag the second one as an error and prevent that job from completing an ETL step to avoid any corruption.

**User Action:** The retry mechanism automatically manages these errors but the error still appears in the operational report.

**Problem:** An error message appears in an ABC log or report to report a "null" server condition:

Web Services sent the request to start batch job 'AM\_SOURCE\_EXTRACT\_JB' on server 'null'. The Job Server refused the request with error: Connection refused: connect

**User Action:** Follow these steps:

- 1 From the Windows Start menu, click All Programs > BusinessObjects Data Services > Data Services Server Manager.
- 2 Click Restart.
- 3 Close Data Services Server Manager.
- 4 Retry the ETL job.

If the same error message appears

- From the Windows Start menu, click All Programs > BusinessObjects Data Services > Data Services Server Manager.
- 2 Click Edit Job Server Config.
- 3 Select JobServer\_1.
- 4 Verify that there is an associated repository. If it exists, click **Resync**.
- 5 If there is no associated repository, click Add.
- 6 Add the information about the BODS database:
  - Database type (Microsoft SQL Server is the default value).
  - Database server name.

- Database name.
- Authentication information.
- 7 Click Apply to re-establish the connection between the BODS application and the bods database.
- 8 Click Restart.
- 9 Close Data Services Server Manager.

**Problem:** This execution status appears: Executable is taking too long to launch ( > 180 seconds).

**User Action:** Change the Maximum Time to Launch parameter in the data warehouse configuration file to increase the maximum time to launch:

- Navigate to C:\Program Files\HP\FPA\Foundation\conf, and open dwplatform.properties.
- 2 Search for the Abc\_DataServicesWSMaxTimeToLaunch parameter.
- 3 Change the value for the parameter from **180** to **360**.
- 4 Save and close dwplatform.properties.

# ODBC and Dataflow Time Out Errors

**Problem:** The ODBC connection times out or the dataflow terminates.

#### **User Action:**

- From the Windows Start menu, click All Programs > BusinessObjects Enterprise XI 3.1 > BusinessObjects Data Services > Data Services Designer.
- 2 Login with the server, database, and authentication information.
- 3 Click Tools > Options.
- 4 Expand Job Server.
- 5 Click General.
- 6 The default value of SQLServerLoginTimeout is 60 seconds. Type these new values:

Section: AL ENGINE

Key: SQLServerQueryTimeout

**Value:** 180 (or a value greater than 60)

- 7 Click **OK**.
- 8 From the Windows Start menu, click All Programs > BusinessObjects Enterprise XI 3.1 > BusinessObjects Data Services > Data Services Server Manager.
- 9 Select JobServer 1.
- 10 Click Restart.

## Web Service Errors

**Problem:** This execution status appears: Web Service job is taking too long to launch ( > 180 seconds).

194 Chapter : Troubleshooting

**User Action:** Change the Maximum Time to Launch parameter in the data warehouse configuration file to increase the maximum time to launch:

- 1 Navigate to C:\Program Files\HP\FPA\Foundation\conf, and open dwplatform.properties.
- 2 Search for the Abc\_DataServicesWSMaxTimeToLaunch parameter.
- 3 Change the value for the parameter from **180** to **360**.
- 4 Save and close dwplatform.properties.

# **BODS Errors**

**Problem:** BODS jobs were not configured for Web Services. If you did not complete this installation step to register the BODS database on the BODS Management Console, ETL jobs end with an error status, as shown in Figure 44.

Figure 44 ABC - Operational Status report

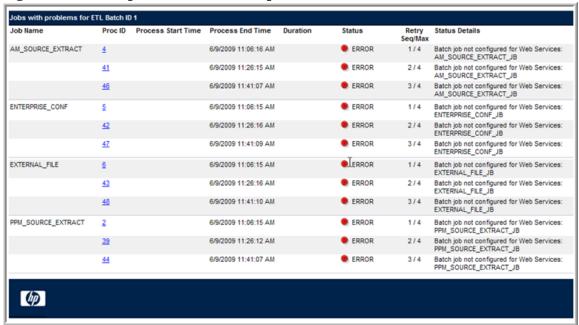

**Solution:** You must register the BODS database that you defined on the RDBMS server on the BODS Management Console.

- 1 Restart the data warehouse server.
- 2 From the Windows Start menu, click All Programs > BusinessObjects XI 3.1 > BusinessObjects Data Services > Data Services Management Console.
- 3 Type your login and password. The default login for BODS is **admin** and the default password is **admin**.
- 4 Click Login.
- 5 Select Administrator.
- 6 In the left navigation pane, expand Management and select Repositories.
- 7 In the main pane, click Add.

- 8 Type the Repository name.
- 9 Choose the Database type. It should be Microsoft\_SQL\_Server.
- 10 If appropriate, select Windows authentication.
- 11 Type the Machine name.
- 12 Type the **Database port** (1433 is the default value).
- 13 Type the Database name.
- 14 Type the User name.
- 15 Type the Password.
- 16 Click Apply.

The MS SQL Server default port number value is 1433. BODS verifies that a connection exists using the port number that you specify.

After you complete the registration, the first batch run may fail. If this occurs, restart the job stream. The second run should be successful.

# Connectivity Errors

# Verify Connectivity

The dw\_check\_datasources\_connectivity.bat tool can run a check to validate data source connections.

# **Broken Web Service Connections**

If you modify and save a job with SAP BusinessObjects Data Services Designer, you will break the associated Web Service connection. You can do one of the following:

- Restart the Business Objects Tomcat service.
- Open the SAP BusinessObjects Data Services Management Console and refresh the Web Services Configuration tab.

### **BOE Caches Connections**

If you re-import the universe because you updated password or data connection information, previously opened reports will fail because BOE uses the original connection information.

To use the updated universe password or data connection information, remove the universe before you re-import it.

196 Chapter : Troubleshooting

# **ETL Warnings**

# Job Warnings During Installation

**Problem:** Some warnings may be displayed in SAP BusinessObjects Data Services when running the ETL jobs on a case-sensitive SQL Server instance. For example:

```
Job warning with remote DW DBs: ODBC data source <SQL Server server name> warning message for operation <bulkExecSql>: <>, SQLState <>.
```

This indicates that some or all of the permissions were not properly granted to the following SQL Server logins during the IT Analytics installation.

LoginMissing Permissiondws, dwst, dwtALTER ANY DATABASEdwtbulkadmin server role

**User Action:** Grant the following permissions to the SQL Server logins:

Run these commands to grant the **ALTER ANY DATABASE** permission to the dws, dwst, and dwt logins. On a distributed environment, these logins can be located on different SQL Server instances.

```
USE master
GO
GRANT ALTER ANY DATABASE TO <login name>
```

Run the following commands to grant the **bulkadmin** server role to the dwt login:

```
USE master
GO
EXEC sp_addsrvrolemember N'dwt', N'bulkadmin'
GO
```

# **Password Errors**

# Changing Database Passwords

**Problem:** If you attempt to redefine a password after running the dw\_initdb.bat script, an error may occur.

**User Action:** Because SQL Server saves the credentials in the database, you must remove them from the Security tab before you re-encrypt the password by running dw-encryptpasswords.bat and then re-running the dw\_initdb.bat script to create a new password.

# Passphrase.txt File Missing

**Problem:** The data warehouse generates the following error message.

FATAL - com.hp.bto.dw.atlimportexport.AtlImportExportException: Error while decoding Data Services Repository Password.

Message is: The file (C:\Test\foundation\etc\conf\passphrase.txt)
containing the passphrase used to encode/decode passwords is missing.

Please use the dw-encryptpasswords.bat tool to recreate this file and do not forget to re-encrypt all your passwords.

dw\_ds\_import.bat: Failure. See dw\_atlimportexport.log for details

**User Action:** The passphrase.txt file contains the encrypted passwords. If this file is not available, data warehouse tools and utilities do not run successfully.

You must re-encrypt all passwords.

To encrypt all passwords

- Run dw-encryptpasswords.bat with the proper command line options to encrypt the passwords in dwplatform.properties and dataSources.xml. For more information, see dw-encryptpasswords on page 228.
- 2 Open a Windows command line window, and switch to this directory:
  - C:\Program Files\HP\FPA\Foundation\bin
- 3 Encrypt the passwords in the following properties files:
  - db-itaapp.properties
  - db-itafpagry.properties
  - db-xrefgen.properties
  - xref.properties
  - db-dwabc.properties
  - db-dwmetadata.properties
  - db-dws.properties
  - db-dwst.properties
  - db-dwt.properties

To encrypt the passwords, type dw-encryptpasswords.bat-encrypt <password> where <password> is the password that you want to encrypt.

The encrypted password is displayed on standard output.

198 Chapter : Troubleshooting

4 Copy the password from the standard output and paste it into the proper file in each place where the password is listed. Table 70 lists the passwords in each properties file.

Table 70 Property File Passwords

| Properties File         | Property           | Password                                                                                                    |
|-------------------------|--------------------|----------------------------------------------------------------------------------------------------|
| db-itaapp.properties    | SystemUserPassword | The system administrator login (usually the <b>sa</b> login) for accessing the target database that contains the itaapp schema.      |
|                         | UserPassword       | The <b>itaapp</b> login that owns the itaapp schema in the target database.                                                          |
| db-itafpaqry.properties | SystemUserPassword | The system administrator login (usually the <b>sa</b> login) for accessing the target database, which contains the itafpaqry schema. |
|                         | UserPassword       | The <b>itafpaqry</b> login that owns the itafpaqry schema in the target database.                                                    |
| db-xrefgen.properties   | SystemUserPassword | The system administrator login (usually the <b>sa</b> login) for accessing the staging database, which contains the xrefgen schema.  |
|                         | UserPassword       | The <b>xrefgen</b> login that owns the itafpaqry schema in the staging database.                                                     |
| xref.properties         | AMDB_UserPassword  | The login used to access Asset Manager. See property <i>AMDB_User</i> for the name of the login.                                     |
|                         | PPMDB_UserPassword | The login used to access Project and Portfolio Management. See property <i>PPMDB_User</i> for the name of the login.                 |
|                         | SMDB_UserPassword  | The login used to access Service Manager. See property <i>SMDB_User</i> for the name of the login.                                   |
|                         | etl.password       | The <b>dwst</b> login that owns the dwst schema in the staging database.                                                             |
|                         | xrefetl.password   | The <b>xrefgen</b> login that owns the itafpaqry schema in the staging database.                                                     |

**Table 70** Property File Passwords

| Properties File          | Property           | Password                                                                                                    |
|--------------------------|--------------------|----------------------------------------------------------------------------------------------------|
| db-dwabc.properties      | SystemUserPassword | The system administrator login (usually the <b>sa</b> login) for accessing the database (usually the staging database) that stores the dwabc schema.      |
|                          | UserPassword       | The <b>dwabc</b> login that owns the dwabc schema (usually in the staging database).                                                                      |
| db-dwmetadata.properties | SystemUserPassword | The system administrator login (usually the <b>sa</b> login) for accessing the database (usually the staging database) that stores the dwmetadata schema. |
|                          | UserPassword       | The <b>dwmetadata</b> login that owns the dwmetadata schema (usually the staging database).                                                               |
| db-dws.properties        | SystemUserPassword | The system administrator login (usually the <b>sa</b> login) for accessing the staging database, which contains the dws schema.                           |
|                          | UserPassword       | The <b>dws</b> login that owns the dws schema in the staging database.                                                                                    |
| db-dwst.properties       | SystemUserPassword | The system administrator login (usually the <b>sa</b> login) for accessing the staging database, which contains the dwst schema.                          |
|                          | UserPassword       | The <b>dwst</b> login that owns the dwst schema in the staging database.                                                                                  |
| db-dwt.properties        | SystemUserPassword | The system administrator login (usually the <b>sa</b> login) for accessing the target database, which contains the dwt schema.                            |
|                          | UserPassword       | The <b>dwt</b> login that owns the dwt schema in the target database.                                                                                     |

# **Source Data Errors**

**Problem:** The out-of-box source data schema limits field sizes. For example, the maximum length for an Asset Manager name field is 30 characters, but some databases may contain longer name fields and truncating the name will not produce desirable results.

**User Action:** The remedy for this problem may require help from HP Services to customize either the source data, the source data schema, or both.

200 Chapter: Troubleshooting

**Problem:** The execution status for a job is "Web Service job is taking too long to launch (>180 seconds)."

**User Action:** Do one of the following:

- Retry the job.
- Change the time out value.
- Use BODS Designer to validate the job. For more information, see Web Service Errors on page 194.

**Problem:** The initial installation supports only one connection to each source data application. You can have a connection to one instance of Asset Manager and one instance of Project and Portfolio Management.

**User Action**: The out-of-box configuration limits these connections. The remedy for this problem may require help from HP Services.

**Problem:** The source data contains more than 10 hierarchy levels.

**User Action:** The remedy for this problem may require help from HP Services to reduce the number of hierarchy levels in the source database before you can complete the ETL process successfully.

# Validation Errors

ABC reports validation errors in the ABC - Operational Status or ABC - Job Details (Audit Details tab) report, or in a dws.xxx\_xxx\_VALF file. If source data validation errors occur, you must go back to the original source data to fix the error before you restart the ETL job. for more information about validation tests, see the *IT Analytics 2.01 ETL User Guide*.

# XREF\_GENERATOR Errors

It is helpful to be familiar with the log files that capture error and warning messages generated during XREF processing.

**Problem:** An XREF\_GENERATOR job ends with a WARNING, but the warning text does not explain the error or point to a related log file.

#### **User Action:**

- 1 Navigate to this directory:
  - C:\Program Files\HP\FPA\ContentPacks\Core\log\
- 2 Open this file with a text editor:
  - dw\_xref.log
- 3 Examine this log for specific error messages that suggest remedial action.

Problem: Operational reports display XREF\_GEN warning messages.

#### **User Action:**

- 1 Navigate to this directory:
  - C:\Program Files\HP\FPA\ContentPacks\Core\log\

- Open this file with a text editor: dw\_xref.log
- 3 Examine this log for specific error messages that suggest remedial action.

202 Chapter: Troubleshooting

# Glossary

IT Analytics uses a variety of terms to describe its functionality and objectives. Click any term to view the definition.

### A B C D E F G H I J L M N O P R S T U W X

#### Α

ABC

**ABC Batch** 

ABC Job stream

ABC Job stream step

Ad hoc query

Aggregation

Allocation engine

Allocation scenario

Allocation stage

Analytic

Analytic application

Assignment groups

#### В

Backfill record

Business driver

Business impact analysis report

Business intelligence

Business process

Business service

Business service downtime impact

#### C

Catalog

Change data capture

Composite key

Configuration item

Configuration Management Database

Conformed dimension

Consolidated model

Core model

Corporate information factory

**CSNP** 

Crosstab

Cube

### D

Dashboard

Data architecture

Data flow

Data integration

Data quality

Data mart

Data mining

Data model

Data quality

Data warehouse

Dimension

Downstream

### Е

Efficiency and effectiveness

Enterprise key

ETL

Executable

EXT

Extract (ETL)

### F

Fact table

Financial Planning & Analysis

Foreign key

G Governance Granularity Н Hierarchy Historical data I Impact analysis Impact rules ITIL best practices J Join L Load (ETL) Log M Measure Merge Metadata Metric MSC MSI Multi-dimensional Ν Near-real-time 0

OLAP

Organization

## P

Predictive analysis

Primary key

Prioritization

Process

### R

Real-time

Reconciliation

Report

Report library

Resource allocation

Risk

# S

Slowly changing dimension

Snowflake schema

SSI

SSNP

Staging

Star schema

Stream step detail

Surrogate key

# Τ

Transform (ETL)

TSNP

## U

Union

Universe

Upstream

## W

Work flow

**XFR** 

**XREF** 

#### **ABC**

Audit, Balance, and Control (ABC). ABC is an application that triggers the ETL processes.

Audit ensures consistency during ETL processing. It measures the number of records in and the number of records out for each step and displays these runtime statistics in a collection of audit reports.

Balance verifies that data in the data warehouse matches data in the source system. For example, if the data warehouse stores project dollar amounts then the balance process verifies that the aggregate project dollars in the data warehouse matches the aggregate project dollars in the source application data.

Control governs ETL processes. Control makes sure that there is a proper restart and recovery when a system error occurs. Control also manages job dependencies at runtime.

#### **ABC Batch**

An instantiated ABC job stream built from the job stream definition. The execution is sequential: one batch must finish execution before a new batch for the same job stream can start. In the case where there is both upstream and downstream ETL, an upstream batch and a downstream batch can run concurrently. Each executable batch has a unique ID.

#### **ABC Job stream**

A flow of individual execution (job stream) steps and a description of related dependencies. A job stream can have one or more start steps, one or more end steps, and execute several parallel branches. A stream ID value identifies the individual stream. The ABC job stream contains one-to-many job stream steps.

### ABC Job stream step

An individual step that invokes a command line utility or executes an SAP BusinessObjects Data Services job. An ABC job stream step is unique within an ABC job stream.

### Ad hoc query

Ad hoc queries are spontaneous requests for information that are normally formulated and run a single time. Ad hoc queries are constructed with a SQL statement or by using a data access tool.

### Aggregation

Aggregation is the accumulation of related data into a single table.

#### Allocation engine

The allocation engine is a process that communicates with the Financial Planning & Analysis (FPA) web application. It provides status information about allocations when changes are made to stages or rules. It selects costs, updates relationships, and splits costs across the data model.

By using allocation scenarios, stages, and rules, financial analysts can allocate the costs to compare planned versus actual costs and use the results for proper cost and budget management.

#### Allocation scenario

An allocation scenario is a tool that enables you to analyze planned costs and actual costs by categorizing them. You can use categorized costs to compare planned (budgeted) costs to the actual costs.

#### **Allocation stage**

Allocation stages are a required component of the allocation engine. They identify a dimension that is associated with a Cost fact table. You can define Actual Cost and Planned Cost stages.

#### Analytic

Analytics are reports that summarize or aggregate data. Analytics help managers to identify trends, analyze volumes of data, plan, forecast, and make business or strategic decisions.

#### **Analytic application**

Analytic applications produce a series of logically integrated interactive reports, including dashboards and scorecards. These reports support management decisions that usually involve demographic analysis, trend analysis, pattern recognition, drill-down analysis, and profiling. For example, Financial Planning & Analysis (FPA), IT Performance Analytics (ITPA), and IT Financial Management (ITFM) are analytic applications.

### **Assignment groups**

Assignment groups are lists of users who are responsible for an incident. When an incident opens or escalates, a notification mechanism alerts the users in the group.

**Example:** A service desk operator receives a request to fix a disabled workstation. The operator creates an incident and assigns it to the IT assignment group. The IT technician determines that the hard drive must be replaced. Because the drive must be purchased, the technician updates the incident and assigns it to a Materials Management assignment group for acquisition. If the hard drive purchase is delayed, and the incident cannot be closed in a reasonable amount of time, a pre-defined process can escalate the incident to the operations manager for intervention.

Incident category definitions can include a default assignment group for all incidents in that category. For example, the hardware category can list IT as the assignment group if the IT department is always the first group to handle hardware incidents.

#### **Backfill record**

Backfill records are used to complete partial data entities in the change data capture (CDC) records for a given cycle. Backfill records are used to ensure that completed data is loaded into the target environment.

#### **Business driver**

1 Business drivers are the tasks, information, and people that support and promote the goals of the enterprise.

- 2 Business drivers are the requirements that describe the business goals, for example, more quality data and faster response to queries.
- 3 Business drivers are problems that are important enough to mean the difference between success and failure for an organization.

#### Business impact analysis report

A business impact analysis report describes potential risks to the organization. A good business impact analysis report should identify the cost of outages in terms of lost revenue, replacement of equipment, salaries, and other opportunity costs.

#### **Business intelligence**

Business intelligence describes the result of in-depth analysis of detailed business data, including database and application technologies and analysis practices. Business intelligence is sometimes used synonymously with decision support but is much broader, potentially encompassing knowledge management, enterprise resource planning, data mining, and other practices.

#### **Business process**

Business processes are a set of business services that support a single corporate purpose.

#### **Business service**

A business service is the combination of one or more business applications plus the supporting configuration items that enable delivery of the business service to the customer. The products that IT offers its customers are internal and external business services. A business service supports zero-to-many organizations, and a business service incident usually impacts associated organizations. An organization can rely on one-to-many business services; however, an incident that affects the organization may not always affect the associated business service.

Enterprise resource planning (ERP) is a good example of a business service. ERP is a business management system that integrates all facets of the business, including planning, manufacturing, sales, and marketing. There can be many component business applications such as inventory control, order tracking, customer service, finance, and human resources.

### **Business service downtime impact**

Business service downtime impact (BSDI) is a metric that quantifies the cost of service downtime in monetary terms, including productivity and business opportunity impact.

#### Catalog

A list of declared available executables.

#### Change data capture

IT Analytics uses the change data capture (CDC) technique to detect inserts and updates from source data based on the previously extracted change timestamp for each entity. Delete records are detected using a full key compare against the Transactional Snapshot (TSNP).

### Composite key

Composite keys are primary keys that consist of more than one column. Composite keys are also known as concatenated keys or aggregate keys.

#### Configuration item

Configuration items (CI) are components of your infrastructure or a business service. CIs are catalogued in your Configuration Management Database (CMDB). A CI can be a hardware component in a larger hardware system, a software application, or any other identifiable item that supports a business service. For example, a CI can be items such as operating systems, monitors, accounting applications, routers, and telephones.

### **Configuration Management Database**

A well-designed Configuration Management Database (CMDB) is a critical building block that stores configuration, asset, and incident data. The CMDB integrates information about assets, incidents, problems, change requests, and configuration items (CIs).

IT Analytics uses the data in the CMDB to run scenarios and produce analytics that suggest how to tune your business services and IT infrastructure. Historical information about assets and CIs, and how well they meet performance commitments, helps you make decisions about future IT investments and cost-saving strategies. The more robust your data, the more precise these scenarios and analytics will be.

A well-tuned CMDB can relate assets to CIs, provide information about asset class availability and CI performance cost, and relate asset and service availability to business service performance.

#### **Conformed dimension**

A conformed dimension is used in more than one cube and has the same meaning and data regardless of the fact table that references it.

#### **Consolidated model**

IT Analytics uses the consolidated model. During the ETL process, IT Analytics gathers information from one or more source systems and conforms the data into a single consolidated entity before loading it into the data warehouse.

#### Core model

In the core model, data marts are architected to share the same master set of conformed dimensions and standardized facts across the enterprise.

#### **Corporate information factory**

Corporate information factories are the framework that surrounds the data warehouse. Corporate information factories typically contain an operational data store, a data warehouse, data marts, decision support systems applications, exploration warehouses, data mining warehouses, alternate storage, and other data management systems. IT Analytics uses the Ralph Kimball methodology.

#### **CSNP**

Consolidated Snapshot.

#### Crosstab

Crosstab (cross tabulation), also known as a contingency table, is a combination of two or more variable tables. A contingency table analyzes whether the value of one variable is associated with or contingent on another.

#### Cube

Cubes are groups of related dimensions and measures that are used for data analysis.

#### **Dashboard**

Dashboards are reporting tools that consolidate, aggregate, and arrange measurements and metrics on a single screen so information can be monitored at-a-glance.

#### Data architecture

- 1 Data architecture is the framework design used to organize data resources for collection and future access.
- 2 Data architecture is the data, processes, and technologies that an organization uses to create and operate information systems.

#### **Data flow**

Data flow is a reusable object that contains steps to define the transformation of data from source to target. Data flows are called from inside a work flow or job. You can pass information into or out of data flows using parameters.

You can store data flows inside work flows, but you cannot store data flows inside other data flows.

Source: SAP® Business Objects. SAP Help Portal (http://help.sap.com).

#### **Data integration**

Data integration consolidates records with similar information to produce a single version of data in the data warehouse.

Data integration includes the steps from acquisition through publication, such as extraction, cleansing, consolidation, removing duplication, key generation, transformation, and aggregation, of source data before loading to the target table.

#### **Data quality**

Data quality is the degree of data excellence. For example, the data is stored according to data type, it is consistent, complete, not redundant, follows business rules, and corresponds to established domains. The data should be timely, well understood, and satisfy the needs of the business. The user should be satisfied with the validity of the data and the information derived from that data.

#### Data mart

Data marts are highly focused versions of a data warehouse. They are data stores that contain data for a specific business function within an organization, for example, finance or sales.

#### **Data mining**

Data mining is the process of analyzing data to identify relationships, trends, or patterns in the data.

#### Data model

Data models describe the source, extraction, consolidation, and target components for a single entity.

#### **Data quality**

Data quality is the degree of data excellence. For example, the data is stored according to data type, it is consistent, complete, not redundant, follows business rules, and corresponds to established domains. The data should be timely, well understood, and satisfy the needs of the business. The user should be satisfied with the validity of the data and the information derived from that data.

#### Data warehouse

Data warehouses are a repository of integrated information that is available for queries and analysis. Users can run queries against a database without having to know anything about the underlying data structures in the database.

#### **Dimension**

- Dimensions are entities that describe, qualify, or otherwise add meaning to facts in a star schema fact table. Dimensions are the items in the analysis of facts by product, market, time, and period, for example.
- 2 Dimensions describe the measurements (facts) that business users want to analyze.

#### Downstream

Downstream ETL is a process that retrieves data from the data warehouse and passes it to a consumer application.

#### Efficiency and effectiveness

Efficiency describes how well IT meets customer expectation with minimal resources, expense, or unnecessary effort. Effectiveness measures the degree of success in achieving a given goal.

Unlike efficiency, effectiveness does not measure the resources expended, the expense incurred, or the effort, but only the degree of success.

IT can be effective without being efficient. IT Analytics enables you to construct scenarios that alter resources, expenses, or other efficiency components to improve effectiveness.

#### **Enterprise key**

The enterprise key is used to generate the durable key in the target entities.

#### ETL

The Extract, Transform, and Load (ETL) process is an end-to-end transfer of external source data through several staging layers and into the target layer of the data warehouse. The source data can reside in a single database or multiple databases. The data warehouse uses the ETL process to extract, consolidate, and transform the source data into a meaningful target model that populates relevant business analytics.

#### **Executable**

A program that executes an ETL task:

- Any custom script or program that complies with the data warehouse ABC API.
- An SAP BusinessObjects Data Services job that complies with the data warehouse ABC utilities.

#### EXT

Extract Staging.

#### **Extract (ETL)**

The extract process extracts delta data from the source systems and writes it to delimited flat files on the file system. The data warehouse uses the Change Data Capture (CDC) technique for extracting data from the source tables. IT Analytics extracts data if the last modification date is greater than or equal to the maximum last modification date value.

#### Fact table

Fact tables are the central tables in star schemas. Facts are information about the business that are typically numeric and additive. Fact tables contain the measures that the business users wish to analyze to find new trends or to understand the success or failure of the organization.

### Financial Planning & Analysis

Financial Planning & Analysis (FPA) is a component of IT Analytics that helps organizations make better IT financial decisions by reducing the effort involved with managing IT finance and giving business the financial transparency it demands. FPA does this by consolidating and allocating planned and actual costs from HP Asset Manager and HP Project and Portfolio Management to help IT manage those costs more effectively.

### Foreign key

A foreign key is the field in a table that refers to the primary key of another table in the same data source. Every relationship in the model must be supported by a foreign key. Foreign keys enforce referential integrity by completing an association between two entities.

#### Governance

Governance is a structures process or group used to control change and provide oversight. Governance groups are commonly used to control changes in data models, data modeling practices, and architecture standards.

#### Granularity

Granularity is the level of the measures within a fact table represented by the lowest level of the dimensions.

#### Hierarchy

Hierarchies use ordered levels to organize data. For example, in a time dimension, a hierarchy might be used to aggregate data from the month level to the quarter level to the year level.

### Historical data

Historical data is data from previous time periods. It is used for trend analysis and for comparisons to other time periods.

#### Impact analysis

Impact analysis is the process of analyzing the effect if a business process fails or loses efficiency.

#### Impact rules

Impact rules define the effect of an incident on a business service, application, or the organization. Impact rules are associated with these characteristics:

- Incident type, such as degraded performance, limited capacity, corruption, an outage, or a request for information.
- Scope of the impact. For example, the impact might affect one user, an entire department, a business unit, or the entire enterprise.
- A schedule that defines when the rule applies. An outage at midnight might not be as expensive as an outage during normal business hours.
- Fixed amount, fixed rate, or stepped rate impact calculation.

These variables make each rule unique. As you expand the number of impact rules to cover different scenarios, your impact calculations become more precise. For example, if all variables are the same except for the scope, the impact cost is exponentially greater as a larger segment of the organization is affected. Different rules also enable you to calculate the impact of an outage at these levels:

- Business service level, which has immediate impact.
- Organization level, which extends the impact to include customer good will, lost revenue, and more.

IT Analytics uses impact rules to calculate the impact of historical events as well as hypothetical scenarios.

### ITIL best practices

IT Analytics users need to adhere to the best practices advocated by the IT Infrastructure Library (ITIL). When you adhere to the ITIL best practices and processes for problem, change, and service level management, you have a business maturity model that is compatible with IT Analytics processes and objectives. To validate the benefits of ITIL best practices, you can evaluate comparative industry process metrics to confirm the improved efficiency and effectiveness of your internal processes.

IT Analytics follows ITIL version 3 guidelines for naming conventions and to categorize analytics.

#### Join

Tables from a single data source where one table is considered the parent or primary table are consolidated with a join. In a join, all records from the parent table are imported, and records that have a matching foreign key are imported from child tables.

### Load (ETL)

The load process adds new records, updates existing records, and flags deleted records in the data warehouse target layer fact and dimension tables.

### Log

A log displays an alert that an issue occurred during execution. The information in the execution log can become an alert when configured by the alert system.

#### Measure

A value collected by the executable during execution, such as the number of rows processed during an ETL job, or an amount extracted from a table that describes expenses in a source application.

The ABC application does not make any assumptions about the business tasks performed by the executable or impose any semantic requirements on computed measure values. The ABC application provides an interface for the executable to store measures. The ABC reports provide drill-down capabilities into the stored measures.

#### Merge

Tables that exist across multiple data sources and where reconciliation is done are consolidated with a merge. In a merge, all records from all tables are imported, and reconciliation is done where appropriate. Merges join tables where they overlap and also import all other records.

#### Metadata

- 1 Metadata includes a description of data models, a description of the layouts used in database design, the definition of the system of record, the mapping of data from the system of record to other places in the environment, and specific database design definitions.
- 2 Metadata usually refers to agreed-upon definitions and business rules stored in a centralized repository to ensure that business users across departments and systems use common terminology for key business terms. Metadata can include information about data currency, ownership, source system, derivation (such as profit equals revenues minus costs), or usage rules. Metadata prevents data misinterpretation and poor decision making due to limited understanding of the true meaning and use of corporate data.

Source: SAP® Business Objects. SAP Help Portal (http://help.sap.com).

#### Metric

- 1 Metrics measure quality. They establish and collect measurements of success or failure.
- 2 The executable that collects the measures and generates the status. The ABC application provides an interface for the executable to store metrics.

#### **MSC**

Multiple Source Consolidated.

#### **MSI**

Multiple Source Identity.

#### Multi-dimensional

Multi-dimensional is the aggregation of data by the dimensions of the business. For example, sales by region by product by time.

#### Near-real-time

Near-real-time provides users with rapid updates from transactional systems.

#### **OLAP**

Online analytical processing (OLAP) is an application that enables multidimensional analysis and visualization of data.

#### Organization

Organizations are parts of your business that provide a product or service to an internal or external customer. It can be an entire business unit, a cost or profit center, or a functional department. It is an entity that adds value directly or indirectly to your customer community.

#### Predictive analysis

Predictive analysis uses data mining techniques to predict future behavior, probability, and trends. The more historical data that you have, the more accurately you can predict the likelihood of future events.

For example, auto insurance companies use safety predictors such as age, gender, and driving record when they issue car insurance policies. Mortgage underwriters use financial predictors such as income, debt ratio, and payment history when they issue home mortgages.

### **Primary key**

Primary keys are the field or fields that make up the unique value for each record. In the source application, this is represented by the business key. In the data warehouse, it is the surrogate key.

#### **Prioritization**

When the number of services required exceeds your capacity, you must establish rules to organize open incidents into a work queue. The most urgent incidents are at the beginning of the queue; incidents with lower priority are at the bottom of queue.

### **Process**

A process is an execution of a job stream step in a specific batch. A single job stream step may lead to multiple processes in cases of retries.

#### Real-time

Real-time reporting is on demand reporting versus scheduled, prebuilt reporting.

#### Reconciliation

Data reconciliation helps ensure the quality of the data.

#### Report

Reports are pre-defined documents that target a specific audience or user.

### Report library

Report libraries are sets of programs that have been created, fully tested, quality assured, documented, and made available to the user community. The programs in these libraries are called canned, predefined, parameterized, or skeleton queries. They are launched by a user who enters only a variable such as a date, region number, range of activity, or some other set or sets of values the program needs to generate a query or report.

### **Resource allocation**

The challenge for IT is to reduce costs without compromising services. Reducing personnel can reduce costs, but may seriously affect services that require high service levels and minimal outages. IT Analytics enables you to plan for resource needs, the cost of reducing head count, and validate that resources levels are correct for your service requirements.

For example, increased revenues may mean increased demand for services and more unplanned outages. How much budget do you need to assign enough technicians to cover expected demand?

#### Risk

Risk is the possibility of loss that is measurable in monetary terms. Risk can also be an intangible opportunity cost. The business service owner must define the level of risks, such as the amount of acceptable downtime or economic impact. IT must set expectations for how it will support the applications and infrastructure of business service and mitigate risks.

Examples of risks include a corrupt database, a power outage, or a natural disaster. The list of business risks is large. Some are common to all enterprises, like a natural disaster; some are specific to your organization or line of business.

### Slowly changing dimension

A slowly changing dimension (SCD) is a dimension that contains data that changes over time. For SCD type 1 changes, the new data overwrites the original data. For SCD type 2 changes a new record is generated. IT Analytics makes a copy of the record and flags the original record as historical. Both the new and old record share the same durable key, indicating that they are the same piece of data.

### Snowflake schema

A snowflake schema is a data model that has a centralized fact table that references multiple dimension tables, and the dimension tables reference multiple related tables.

### SSI

Single Source Identity.

### **SSNP**

Single Source Snapshot.

### Staging

Staging areas are collection areas where data is transformed for presentation, integration, or enhancement. For example, data might be staged until all relevant components are in place.

#### Star schema

Star schemas are simpler than snowflake schemas. A star schema is a data model that has one or more centralized fact tables that reference a single layer of dimension tables. The dimension tables do not reference other tables.

### Stream step detail

A sub-task of the executable job stream step. There are no assumptions about the content of the executable; therefore, the stream step detail is not modeled. The ETL designer is responsible to define the job stream step details.

### Surrogate key

A surrogate key is a primary key for the dimension tables. It is the field that makes up the unique value for each record in the data warehouse. Surrogate keys are numeric and are controlled by the ETL process.

### **Transform (ETL)**

During the transformation process, IT Analytics transforms data into the format of the target tables and populates the load-ready target staging tables. The Transformation layer contains load-ready tables that match the internal structure of the data warehouse target tables.

#### **TSNP**

Transactional Snapshot.

### Union

Tables that occur in either single or multiple data sources and have records that are assumed to be equal and independent are consolidated with a union. In a union, all records from all sources are imported but are not reconciled. They are simply added to the rowset.

### Universe

The universe is the result of a semantic layer of metadata that creates a business oriented view of the data. The universe contains a schema of the tables and joins that make up the universe and dimension and measurement objects. The universe is an interface between the data warehouse and the analytics that display the data.

The universe contains analytic views that enable you to see published and up-to-date allocation cost and planned cost data as well as unpublished data or published data that is not up-to-date. The views also ensure the consistency of data warehouse quality by showing only data that is successfully extracted, transformed, and loaded. Analytic views provide the mechanism to reduce the dependencies of analytic semantic models to data warehouse physical models.

### **Upstream**

Upstream ETL retrieves data from one or more external applications, consolidates it into a target data model, and stores it in the data warehouse.

### Work flow

A work flow is a reusable object containing steps to define the order of job execution. Work flows call data flows but cannot manipulate data. You can call work flows from inside other work flows or jobs and can pass information into or out of work flows using parameters. You can reuse work flows by dragging existing ones from the object library.

Source: SAP® Business Objects SAP Help Portal (http://help.sap.com)

### **XFR**

Dimensional Transform.

#### **XREF**

Cross Reference.

# A Data Warehouse Command Reference

This appendix is a syntax reference for the out-of-box scripts that are available to ETL designers and developers. Table 1 lists the out-of-box scripts that you can use to accomplish command line tasks. These scripts produce specific results. Changing them may produce unpredictable results when they run.

# **Syntax Conventions**

Command options in square brackets ([]) are optional.

Italicized lowercase expressions are variable values.

If a command option argument is a text string or path that contains blank spaces, you must enclose it in quotation marks. Otherwise, the text before the blank space is considered the entire argument and the remaining text becomes an undefined option.

# **Command Summary**

The following command script files are available in this directory:

C:\Program Files\HP\FPA\Foundation\bin\

Table 1 Data Warehouse Script Files

| Name                                          | Purpose                                                                                                    | Primary<br>User |
|-----------------------------------------------|----------------------------------------------------------------------------------------------------|-----------------|
| dw_app_config on page 221                     | Configure the application.                                                                                         | Installer       |
| dw_check_datasources_connectivity on page 222 | Verify database connections.                                                                                       | Administrator   |
| dw_cleandb on page 223                        | Remove the staging<br>and target data for all<br>consolidated entities<br>related to the specified<br>data source. | Administrator   |
| dw_config_loader on page 224                  | Load dataSources.xml into the metadata repository.                                                                 | Administrator   |

 Table 1
 Data Warehouse Script Files

| Name                                 | Purpose                                                                                  | Primary<br>User |
|--------------------------------------|------------------------------------------------------------------------------------------|-----------------|
| dw_deploy_biar_files on page 225     | Deploy .biar files to a<br>remote SAP<br>BusinessObjects<br>Enterprise XI 3.1<br>server. | ETL developer   |
| dw_ds_gen on page 226                | Generate the metadata repository.                                                        | ETL developer   |
| dw_ds_import on page 227             | Import source files into the metadata repository                                         | ETL developer   |
| dw-encryptpasswords on page 228      | Encrypt data warehouse passwords.                                                        | Administrator   |
| dw_etl_export on page 230            | Export the BODS jobs, workflows, and other ETL components.                               | ETL developer   |
| dw_etl_import on page 231            | Import the BODS jobs,<br>workflows, and other<br>ETL components.                         | ETL developer   |
| dw_etl_update_containers on page 232 | Build an ETL workflow container.                                                         | ETL developer   |
| dw_foundation_setup on page 233      | Build the data<br>warehouse foundation                                                   | Installer       |
| dw_initdb on page 234                | Initialize the data<br>warehouse database<br>schema                                      | Administrator   |
| dw_tz_update_dst on page 235         | Update time zone information                                                             | Administrator   |
| dw_generateschemas on page 236       | Generate schemas and tables.                                                             | ETL developer   |
| dw_importdefs on page 237            | Load entity model<br>definition files into the<br>metadata repository                    | ETL developer   |

# dw\_app\_config

# **Purpose**

Installation script used to configure the application.

# User

ETL developer

# **Syntax**

dw\_app\_config

 $[-{\tt descriptorFile} {\small <} descriptorFile{\small >}]$ 

-taskName < taskName>

[-verbose]

[-help]

Table 2 dw\_app\_config.bat options

| Option                                          | Required? | Description                   |
|-------------------------------------------------|-----------|-------------------------------|
| $-{\bf descriptorFile}\ descriptor\_file\_name$ | N         | Name of the descriptor file.  |
| -taskName name_of_task                          | Y         | Name of the task.             |
| -verbose                                        | N         | Produce more detailed output. |
| -help                                           | N         | Display command syntax.       |

### **Return codes**

0 - Success

1 – Success with warnings

>1 - Errors

# **Examples**

dw\_app\_config -taskName "My Task" -verbose

# dw\_check\_datasources\_connectivity

## **Purpose**

Use this script to verify database connections.

### User

Administrator

### **Syntax**

dw\_check\_datasources\_connectivity [-verbose] [-help]

Table 3 dw\_check\_datasources\_connectivity.bat options

| Option   | Required? | Description                   |
|----------|-----------|-------------------------------|
| -verbose | N         | Produce more detailed output. |
| -help    | N         | Display command syntax.       |

### **Return codes**

0 – All data sources are connected

>0 – Error connecting data sources

<0 – Number of unconnected data sources

If an error occurs, verify that this directory contains the required jdbc.jar file:

C:\Program Files\HP\FPA\Foundation\lib\

### Example

dw\_check\_datasources\_connectivity -verbose

# dw\_cleandb

## **Purpose**

Remove the staging and target data for all consolidated entities related to the specified data source.

### User

Administrator

# **Syntax**

dw\_cleandb [-help>]

[-file <file>]
[-listonly]

[-product < product>]

Table 4 dw\_cleandb.bat options

| Option                          | Required? | Description                                                                                                    |
|---------------------------------|-----------|----------------------------------------------------------------------------------------------------|
| -help                           | N         | Display command syntax.                                                                                                    |
| -file <file></file>             | N         | File name for the list output.                                                                                                    |
| -listonly                       | N         | Only list the affected tables. Write the affected tables to a file but do not execute the SQL. If you use listonly without specifying a product file, IT Analytics writes the list of tables to the dw_cleandb.log file in C:\Program Files\HP\FPA\ContentPacks \Core\Foundation\log. |
| -product<br><product></product> | N         | Name of the product for which to clean the data from the database.                                                                                                    |

# **Return codes**

0 - Success

2 - Error

If an error occurs, verify that this directory contains the required jdbc.jar file:

C:\Program Files\HP\FPA\Foundation\lib\

# **Example**

dw\_cleandb.bat -product PPM

# dw\_config\_loader

# **Purpose**

Use this script to load this file into the metadata repository:

 $C: \label{lem:conf} C: \label{lem:conf} C: \$ 

### User

Administrator

# **Syntax**

 $dw\_config\_loader$ 

[-verbose]

[-help]

Table 5 dw\_config\_loader.bat options

| Option   | Required? | Description                   |
|----------|-----------|-------------------------------|
| -verbose | N         | Produce more detailed output. |
| -help    | N         | Display command syntax.       |

# **Return codes**

0 - Success

1-Success with warnings

>1 - Errors

# **Examples**

 $dw\_config\_loader \ -verbose$ 

# dw\_deploy\_biar\_files

# **Purpose**

Use this script to deploy biar files to a local or remote BOE server. The deployment process automatically customizes the universe data connections.

### User

ETL developer

# **Syntax**

dw\_deploy\_biar\_files

[-BOEAdminPwd <password>]

-BOEAdminUser <user>

-BOEHostname < hostname >

[-BOEPort < webport >]

-file <filename> | -topdir <directory>

[-help]

Table 6 dw\_deploy\_biar\_files.bat options

| Option                            | Required? | Description                                                                                                    |
|-----------------------------------|-----------|----------------------------------------------------------------------------------------------------|
| $\textbf{-BOEAdminPwd}\ password$ | N         | Password for the SAP<br>BusinessObjects Enterprise XI 3.1<br>administrator. The default password<br>is blank.                          |
| -BOEAdminUser user                | Y         | Name of the user with the rights to import .biar files.                                                                                |
| -BOEHostname hostname             | Y         | SAP BusinessObjects Enterprise XI 3.1 server name where the .biar files are to be imported.                                            |
| -BOEPort webport                  | N         | SAP BusinessObjects Enterprise XI 3.1 web application port number where the .biar files are to be imported. The default value is 8080. |
| Choose one of the following:      | Y         |                                                                                                    |
| • -file path_and_file name        |           | File name and path to a single .biar file to be deployed.                                                                              |
| • -topdir path_and_directory_name |           | Directory and path to collection of .biar files to be deployed.                                                                        |
| -help                             | N         | Display command syntax.                                                                                                    |

# Example

dw\_deploy\_biar\_files -BOEHostname xxxxxx.xxx.com -BOEAdminUser Administrator -BOEAdminPwd secret -BOEPort 9090 -topdir "C:\FPA\presentation files"

# dw\_ds\_gen

## **Purpose**

Use this script to generate one or more datastores. BODS imports these datastores to enable BODS jobs to connect to the database.

### User

ETL developer

# **Syntax**

dw\_ds\_gen -datastore <dws | dwst | dwt | dwabc | PPM | AM | SM | all>

-outputdir <directory>

[-verbose] [-help]

Table 7 dw\_ds\_gen.bat options

| Option                    | Required? | Description                                                                                                 |
|---------------------------|-----------|----------------------------------------------------------------------------------------------------|
| -datastore                | Y         | Generate the specified data source (dws, dwst, dwt, dwabc, PPM or AM). Specify all to generate all sources. |
| -outputdir directory_name | Y         | Path and name of the target directory where the data source files are to be generated.                      |
| -verbose                  | N         | Produce more detailed output.                                                                               |
| -help                     | N         | Display command syntax.                                                                                     |

# **Examples**

dw\_ds\_gen -datastore all -outputdir c:\datastores

 $dw_ds_gen$  -datastore PPM -outputdir c:\datastores\PPM

# $dw_ds_import$

# **Purpose**

Use this script to import source files from a named directory into the metadata repository. For example, to import a collection of files into the datastore directory.

# User

ETL developer

# **Syntax**

 $dw\_ds\_import \qquad \text{-inputdir } \textit{directory}$ 

[-help]

Table 8 dw\_ds\_import.bat options

| Option                   | Required? | Description                                                                    |
|--------------------------|-----------|--------------------------------------------------------------------------------|
| -inputdir directory_name | Y         | Path and name of the directory where the data source files are to be imported. |
| -help                    | N         | Display command syntax.                                                        |

# Example

 $dw\_ds\_import\ \hbox{-input} dir\ "c:\ \ datastore\ \ \ \ \ Files"$ 

# dw-encryptpasswords

## **Purpose**

This utility runs during the data warehouse Foundation setup process to complete the initial password encryption. Thereafter, if you change any of the related user passwords, you must run dw-encryptpasswords again to replace the old value with the new value.

The affected passwords control access to the data warehouse and data warehouse sources, such as Asset Manager or Project and Portfolio Management. When you specify a new password value, the utility replaces the existing password value with an encrypted value in these files:

 $\label{lem:confdata} C: \Program Files \HP\FPA\Foundation\conf\dataSources.xml or$ 

C:\Program Files\HP\FPA\Foundation\conf\dwplatform.properties

### User

Administrator

### **Syntax**

 $\label{eq:continuous} \mbox{dw-encryptpasswords} \quad (-option < password > -option < password > \dots | -encrypt < password >) \\ [-help]$ 

Table 9 dw-encryptpasswords.bat options

| Option                                                                                                    | Required? | Description                                                                                     |  |
|----------------------------------------------------------------------------------------------------|-----------|-------------------------------------------------------------------------------------------------|--|
| Choose one of the following options to update the data warehouse configuration (dwplatform.properties) file: |           |                                                                                                 |  |
| • -AbcDBAdminPwd password                                                                                    | N         | Encrypt the ABC database administration login password.                                         |  |
| • -AbcDBOwnerPwd password                                                                                    | N         | Encrypt the ABC database owner login password.                                                  |  |
| • -AllSchemasAdminPwd password                                                                               | N         | Encrypt the passwords for all non-specific administrator accounts with the same password value. |  |
| • -AllSchemasOwnerPwd password                                                                               | N         | Encrypt the passwords for all non-specific owner accounts with the same password value.         |  |
| • -DSManagementConsolePwd password                                                                           | N         | Encrypt the BODS Management<br>Console login password.                                          |  |
| • -DSRepositoryPwd password                                                                                  | N         | Encrypt the BODS repository login password.                                                     |  |
| -MetadataDBAdminPwd    password                                                                              | N         | Encrypt the metadata repository administration login password.                                  |  |
| • -MetadataDBOwnerPwd password                                                                               | N         | Change the metadata repository owner login password.                                            |  |

Table 9 dw-encryptpasswords.bat options

| Option                                                              | Required? | Description                                                        |
|---------------------------------------------------------------------|-----------|--------------------------------------------------------------------|
| • -RDSTargetDBAdminPwd password                                     | N         | Change the target database administration login password.          |
| • -RDSTargetDBOwnerPwd password                                     | N         | Encrypt the target database owner login password.                  |
| • -StagingDBAdminPwd password                                       | N         | Encrypt the staging database administration login password.        |
| • -StagingDBOwnerPwd password                                       | N         | Encrypt the staging database owner login password.                 |
| • -StagingTargetDBOwnerPwd password                                 | N         | Encrypt the staging database owner staging -target login password. |
| Choose one of the following optio source products configuration (da |           |                                                                    |
| -AMPwd password                                                     | N         | Encrypt the Asset Manager login password.                          |
| • -PPMPwd password                                                  | N         | Encrypt the Project and Portfolio<br>Management login password.    |
| • -SMPwd password                                                   | N         | Encrypt the Service Manager login                                  |
| Parameter                                                           |           | password.                                                          |

| -encrypt password |   | Display the encrypted value of a password text string. |
|-------------------|---|--------------------------------------------------------|
| -help             | N | Display command syntax.                                |

The encrypted password value is limited to the associated properties or configuration file. Even if you use the same password text string in successive installations of the same software, the encrypted value is unique. Therefore, properties and configuration files are not portable as-is. You must re-encrypt the password for each instance.

### **Examples**

To change the ABC database administrator password, run this command with a new password value:

dw-encryptpasswords - AbcDBAdminPwd paSSw0rd

The existing value in the dwplatform.properties file is replaced by an encrypted version of paSSw0rd:

AbcDBAdminPwd smkOULucWUdLAa6Qupd2fQ..

# dw\_etl\_export

# **Purpose**

Use this script to export Data Services jobs, workflows, data flows, and functions to a zip file.

# User

ETL developer

# **Syntax**

 $\begin{tabular}{ll} $\operatorname{dw\_etl\_export} & -\operatorname{zip} < & zipfile> \\ & [-help] \end{tabular}$ 

# Table 10 dw\_etl\_export.bat options

| Option             | Required? | Description                           |
|--------------------|-----------|---------------------------------------|
| -zip zip_file_name | Y         | Export to the specified archive file. |
| -help              | N         | Display command syntax.               |

# Example

dw\_etl\_export -zip c:\etlFiles.zip

# dw\_etl\_import

# **Purpose**

Use this script to import Data Services jobs, workflows, data flows, and functions to a zip file.

# User

ETL developer

# **Syntax**

 $dw_{etl\_import}$  [-atl <atlFile>]

-topdir <*directory*>

[-zip < zipfile>]

[-help]

# Table 11 dw\_etl\_import.bat options

| Option                 | Required? | Description                                                         |
|------------------------|-----------|---------------------------------------------------------------------|
| -atl atl_file_name     | N         | Import the specified .atl file.                                     |
| -topdir directory_name | Y         | Import all .atl files under a specified directory and subdirectory. |
| -zip zip_file_name     | N         | Import the contents of the archive file.                            |
| -help                  | N         | Display command syntax.                                             |

# **Examples**

```
dw_etl_import -topdir c:\etlFiles
dw_etl_import -topdir "c:\ETL Files"
dw_etl_import -zip c:\etlFiles.zip
dw_etl_import -atl c:\functions.atl
```

# dw\_etl\_update\_containers

# **Purpose**

This script loads .atl files during the installation process.

### User

 $ETL\ developer$ 

# **Syntax**

dw\_etl\_update\_containers -topdir <directory>

[-verbose]

[-help]

Table 12 dw\_etl\_update\_containers.bat options

| Option                 | Required? | Description                                                              |
|------------------------|-----------|--------------------------------------------------------------------------|
| -topdir directory_name | Y         | Name of the directory that contains all application-specific .atl files. |
| -verbose               | N         | Produce more detailed output.                                            |
| -help                  | N         | Display command syntax.                                                  |

### **Return codes**

0 - Success

1 – Success with warnings

>1-Errors

### **Examples**

dw\_etl\_update\_containers -topdir "c:\My Application"
dw\_etl\_update\_containers -topdir c:\MyApplication

# dw\_foundation\_setup

## **Purpose**

Use this script to call the scripts that encrypt passwords, initialize the data warehouse, or load the metadata for data source connections into the database.

### **Syntax**

[-verbose]

Table 13 dw\_foundation\_setup.bat options

| Option              | Required? | Description                   |
|---------------------|-----------|-------------------------------|
| -args task_argument | N         | Name of the task argument.    |
| -taskName task_name | Y         | Name of the requested task.   |
| -verbose            | N         | Produce more detailed output. |
| -help               | N         | Display command syntax.       |

You can see the individual tasks and associated arguments called by dw\_foundation\_setup if you open this file with a text or xml editor:

C:\Program Files\HP\FPA\Foundation\etc\xml\dw\_foundation\_setup.xml

### **Return codes**

0 - Success

1 – Success with warnings

>1 - Errors

## **Examples**

dw\_foundation\_setup

-taskName encryptPasswords -args "MetadataDBSystemUserPassword=xxxxxxxxxx"

In this example, the existing value in the dwplatform.properties file is replaced by an encrypted version of *xxxxxxxxx*:

MetadataUserPassword FtS3qnLI2uppwOWWIkSBgQ

To change multiple passwords, run the command with a different taskName and password value:

```
dw_foundation_setup -taskName encryptPasswords -args "MetadataDBAdminPwd=Vb208" dw_foundation_setup -taskName encryptPasswords -args "RDSTargetDBAdminPwd=Vb208" dw_foundation_setup -taskName encryptPasswords -args "StagingDBAdminPwd=Vb208" dw_foundation_setup -taskName encryptPasswords -args "AbcDBAdminPwd=Vb208" dw_foundation_setup -taskName encryptPasswords -args "AllSchemasOwnerPwd=DwSch1;" dw_foundation_setup -taskName encryptPasswords -args "DSRepositoryPwd=DsRep1;" dw foundation_setup -taskName encryptPasswords -args "DSManagementConsolePwd=M1;"
```

# dw\_initdb

# **Purpose**

Use this script to initialize data warehouse foundation database schemas.

# **Syntax**

dw\_init.bat [-confdir <directory>]

[-schema < schemaname >]

-sqldir < directory>

[-help]

Table 14 dw\_init.bat option

| Option             | Required? | Description                                                                                    |
|--------------------|-----------|------------------------------------------------------------------------------------------------|
| -confdir directory | N         | Name of the directory that contains the properties file for the designated <i>schemaname</i> . |
| -schema schemaname | N         | Name of the schema, such as dwmetadata, dws, dwst, or dwt.                                     |
| -sqldir directory  | Y         | Name of the directory that contains the schema and .properties file.                           |
| -help              | N         | Display command syntax.                                                                        |

# **Examples**

dw\_init.bat -sqldir c:\myDbDirectory

dw\_init.bat -sqldir c:\myDbDirectory -schema dwmetadata -confdir "c:\my Config Directory"

# dw\_tz\_update\_dst

# **Purpose**

Load or update the time zone information for a data source and the data warehouse. Run this utility whenever you deploy new source data or when you change the DwTimeZone value in the dwplatform.properties file. Time zone is expressed in GMT format: GMT +\-nn:nn.

### **Syntax**

dw\_tz\_update\_dst.bat [-help] [-verbose]

Table 15 dw\_tz\_update\_dst.bat option

| Option   | Required? | Description                   |
|----------|-----------|-------------------------------|
| -help    | N         | Display command syntax.       |
| -verbose | N         | Produce more detailed output. |

### **Return codes:**

0 - Success

1-Success with warnings

>1 - Errors

# Example

dw\_tz\_update\_dst -verbose

# dw\_generateschemas

### **Purpose**

Use this script to generate schemas and tables.

### **Syntax**

dw\_generateschemas [-aggregates]

[-application <application> | all] [-autoloadingmode true | false]

[-interface]

[-noninteractive]

[-product < product > | all]

[-staging]
[-target]
[-verbose]
[-help]

Table 16 dw\_generateschemas.bat options

| Option                              | Required? | Description                                                                                                 |
|-------------------------------------|-----------|----------------------------------------------------------------------------------------------------|
| -aggregates                         | N         | Generate or update the aggregation tables.                                                                  |
| -application application_name   all | N         | Load the named application or load all applications. All is the default if you are in non-interactive mode. |
| -autoloadingmode                    | N         | Specify true or false. True is the default value.                                                           |
| -interface                          | N         | Generate the SQL script files to create the interface.                                                      |
| -noninteractive                     | N         | Run this script without prompting for user input. Use all default values.                                   |
| -product product_name   all         | N         | Load the specified product. All is the default value.                                                       |
| -staging                            | N         | Generate or update the staging tables.                                                                      |
| -target                             | N         | Generate or update the target tables.                                                                       |
| -verbose                            | N         | Produce more detailed output.                                                                               |
| -help                               | N         | Display command syntax.                                                                                     |

Interfaces will always be written to a file, whether autoloadingmode is on or not. Each interface for a Data Source Connection is written to a separate file. If you do not specify a specific phase, all phases execute.

## Example

dw\_generateschemas -application myApp -autoloadingmode true -target

# dw\_importdefs

# **Purpose**

Use this script to load entity model definition files (dimensions, facts, consolidations, aggregations, extractions, and source integrations) into the metadata repository.

# **Syntax**

dw\_importdefs [-xmlfile <xmlfile> | -topdir <directory>]

[-verbose] [-help]

Table 17 dw\_etl\_update\_containers.bat options

| Option                    | Required? | Description                                                                                                    |
|---------------------------|-----------|----------------------------------------------------------------------------------------------------|
| -topdir directory_name    | N         | Name of the directory that contains all the XML files (and subdirectories) to load into the metadata repository. |
| -xmlfile <i>file_name</i> | N         | Name of the file to load into the metadata repository.                                                           |
| -verbose                  | N         | Produce more detailed output.                                                                                    |
| -help                     | N         | Display command syntax.                                                                                          |

### **Return codes**

0 - Success

1 - Success with warnings

>1 - Errors

# **Examples**

dw\_importdefs -xmlfile "..\sampledata\sample file.xml"

 $dw\_import defs \ \hbox{-topdir} \ c. \backslash sample dir$ 

 $dw\_import defs$ 

# **B** Naming Conventions

IT Analytics uses a variety of naming conventions for consistency in the data warehouse.

# Data Warehouse Naming Conventions

Table 18 describes table and field naming conventions.

**Table 18 Naming Conventions** 

| Туре                | _Value            | Description                                                                                                    |  |
|---------------------|-------------------|----------------------------------------------------------------------------------------------------|--|
| Table Name Suffixes | _DIM              | Dimension or bridge table.                                                                                                    |  |
|                     | _FACT             | Fact table.                                                                                                    |  |
|                     | _MS               | Monthly snapshot table that shows the last known value for the data at the end of a month.                                                                                                    |  |
|                     | _HIER             | Hierarchy table.                                                                                                    |  |
|                     | _AGG              | Aggregate roll up table.                                                                                                    |  |
| Field Name Prefixes | $\mathrm{MD}_{-}$ | Metadata. Used for all fields that exist just for data warehouse internal processes.                                                                                                    |  |
|                     | SRC_              | Source. Used for all field drawn from the source for ETL purposes only (not pushed to the target).                                                                                                   |  |
|                     | PK_               | Primary key.                                                                                                    |  |
|                     | FLAG_             | A binary field: Y/N.                                                                                                    |  |
|                     | DATE_             | A date type.                                                                                                    |  |
|                     | DURATION_         | A measure representing a length of time.                                                                                                    |  |
|                     | COUNT_            | A measure representing a raw count.                                                                                                    |  |
|                     | AVG_              | A measure representing an average roll up.                                                                                                    |  |
|                     | MAX_              | A measure representing a maximum roll up.                                                                                                    |  |
|                     | MIN_              | A measure representing a minimum roll up.                                                                                                    |  |
|                     | PCT_              | A measure representing a percentage.                                                                                                    |  |
| Field Name Suffixes | _ID               | A surrogate key field that is primary or foreign.                                                                                                    |  |
|                     | _BASE             | A financial amount, currency, or exchange rate in the default currency of the data warehouse.                                                                                                    |  |
|                     | _UTC              | A date expressed in the UTC time zone.                                                                                                    |  |
|                     | _LOC              | For dates: a date expressed in the default display<br>time zone for the data warehouse. For money: a<br>financial amount, currency, or exchange rate in the<br>original currency of the source data. |  |

# **BODS Naming Conventions**

Table 19 describes the naming conventions used by tables that are part of the BODS ETL process.

**Table 19 Naming Conventions** 

| Category        | Description                                                                                      | Naming Convention and Examples                                                                                                    |
|-----------------|--------------------------------------------------------------------------------------------------|----------------------------------------------------------------------------------------------------|
| Datastore       | Connection to database with source application views                                             | Datastore names have a prefix with the datastore name and a suffix of _DS. The format is: <source app=""/> _DS  Examples:  AMVIEW_DS  PPMVIEW DS                           |
|                 |                                                                                                  | • SMVIEW_DS                                                                                                    |
|                 | Connection to transactional entity staging database                                              | • SRCSTAGING_DS                                                                                                    |
|                 | Connection to target entity staging database                                                     | DWSTAGING_DS                                                                                                    |
|                 | Connection to data warehouse database                                                            | • DW_DS                                                                                                    |
| Datastore Alias | Alias user for source application view                                                           | Alias names have a prefix with the source application name and a suffix of _ALIAS. The format is: <source app=""/> _ALIAS  Examples:                                       |
|                 |                                                                                                  | AMVIEW_ALIAS                                                                                                    |
|                 | Alias user for transactional entity staging database                                             | SRCSTAGING_ALIAS                                                                                                    |
|                 | Alias user for target entity staging database                                                    | DWSTAGING_ALIAS                                                                                                    |
|                 | Alias user for data<br>warehouse database                                                        | DW_ALIAS                                                                                                    |
| Project         | Allows you to group jobs that<br>have dependent schedule or<br>belong to the same<br>application | Project names have a prefix with the source application name or purpose of the project and a suffix of _PJ. The format is: <description>_PJ  Example: FPA_PJ</description> |

**Table 19 Naming Conventions** 

| Category                             | Description                                                                                         | Naming Convention and Examples                                                                                                    |  |
|--------------------------------------|----------------------------------------------------------------------------------------------------|----------------------------------------------------------------------------------------------------|--|
| Job Names                            | Data Integrator job which is<br>a group of objects that you<br>can schedule and execute<br>together | Job names have a prefix with the name of the source application. An internal segment can describe the job purpose. There is a suffix of _JB. The format is: <source app=""/> _ <purpose>_JB or <purpose>_JB  Examples:</purpose></purpose>                                                                   |  |
|                                      |                                                                                                    | AM_SOURCE_EXTRACT_JB                                                                                                    |  |
|                                      |                                                                                                    | • DW_JB                                                                                                    |  |
| Workflows                            | Defines a decision making process to execute a dataflow                                             | Workflow names have a prefix with the source or target name. A SUB-CATEGORY segment describes the ETL phase. There is suffix of _WF. The format is: <src name="" target="">_<sub-category>_WF</sub-category></src>                                                                                           |  |
|                                      |                                                                                                    | Examples:                                                                                                    |  |
|                                      |                                                                                                    | AM_AMRIGHTSUSESCOUNT_EXT_WF                                                                                                    |  |
|                                      |                                                                                                    | AM_MSI_CONTAINER_WF                                                                                                    |  |
| Dataflows                            | Data flows extract, transform and load data                                                         | Dataflow names have a prefix with the source or target name. A SUB-CATEGORY segment describes the ETL phase. There is a suffix of _DF. The format is: <src name="" target=""><sub_category>_<action>_DF</action></sub_category></src>                                                                        |  |
|                                      |                                                                                                    | Examples:                                                                                                    |  |
|                                      |                                                                                                    | AM_AMRIGHTSUSESCOUNT_EXT_DF                                                                                                    |  |
|                                      |                                                                                                    | AM_SWAUDITDETAIL_MSI_DF                                                                                                    |  |
| Variables - Global - Local Variables | Variables defined in a job<br>Variables defined in a job/<br>workflow                               | Variable names have a dollar sign (\$) and prefix to identify the type of variable (G for global, L for local, or P for parameter). The suffix identifies the purpose or identifying parameter name. The format is: \$G_ <purpose> or \$L_<purpose> or \$P_<purpose> Examples:</purpose></purpose></purpose> |  |
| - Parameters                         | Parameters in a workflow/                                                                           | • \$G_BATCH_ID                                                                                                    |  |
|                                      | dataflow                                                                                            | • \$L STARTDATE                                                                                                    |  |
|                                      |                                                                                                    | • \$P_STATUS                                                                                                    |  |
| Custom<br>Functions                  | Script functions in Data<br>Integrator scripting language                                           | Custom function names have a prefix that describes the purpose of the function. and a suffix of _FN. The format is: <purpose>_FN  Example: STARTJB_FN</purpose>                                                                                                    |  |

**Table 19 Naming Conventions** 

| Category          | Description                                                                                                    | Naming Convention and Examples                                                                                                    |
|-------------------|----------------------------------------------------------------------------------------------------|----------------------------------------------------------------------------------------------------|
| Scripts           | Scripts created in jobs or<br>work flows. Description can<br>refer to function the script is<br>performing or the name of<br>the table the script is loading | Script names have a prefix that describes the data source or target name. A SUB-CATEGORY segment describes the ETL phase. The suffix is _SC. The format is: <src name="" target=""> or <sub_category>_SC.  Example: AM_AMRIGHTSUSESCOUNT_EXT_FAIL_SC</sub_category></src>                                                                                   |
| Try/Catch         | Specify alternative<br>workflows if errors occur<br>while executing a job                                                                                    | Try/catch names have a prefix that describes the data source or target name. A SUB-CATEGORY segment describes the ETL phase. The suffix is _TRY or _CATCH. The format is: <src name="" target=""><sub_category>_TRY or  <src name="" target=""><sub_category>_CATCH  Examples:</sub_category></src></sub_category></src>                                    |
|                   |                                                                                                    | <ul><li>AM_AMRIGHTSUSESCOUNT_EXT_TRY</li><li>AM_AMRIGHTSUSESCOUNT_EXT_CATCH</li></ul>                                                                                                    |
| Conditionals      | Conditionals are single-use<br>objects used to implement<br>if-then-else logic in a work<br>flow                                                             | Conditional names have a prefix that describes the data source or target name. A SUB-CATEGORY segment describes the ETL phase. The suffix is _COND. The format is: <src name="" target=""><sub_category>_COND  Example: AM_AMRIGHTSUSESCOUNT_EXT_COND</sub_category></src>                                                                                  |
| Flat File targets | Flat file extracts of source view                                                                                                    | Flat file target names have a prefix that describes the datastore name. Segments describe the source table name, batch ID, and A SUB-CATEGORY segment describes the ETL phase. The suffix is .txt. The format is: <datastorename (without="" _ds)="">_<sourcetablename_batchid>_<sub-category>.txt</sub-category></sourcetablename_batchid></datastorename> |
|                   |                                                                                                    | Examples: AMVIEW_AMRIGHTSUSESCOUNT_'     \$G_Batch_ID     '_EXTRACT_FF.TXT                                                                                                    |
|                   |                                                                                                    | AMVIEW_AMRIGHTSUSESCOUNT_'     \$G_Batch_ID     '_EXTRACT_DELETE_FF.TXT                                                                                                    |

# Target and Staging Databases

The first character of the Target and Staging databases name must begin with an alpha character. The DBinit utility will fail if you use database names that begin with numbers.